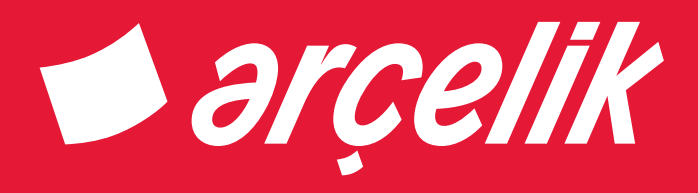

# Television User Manual

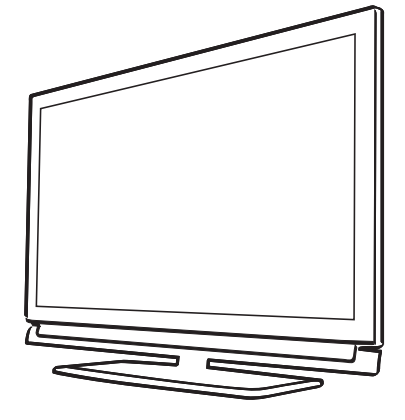

TR I EN I DE

# **icindekiler**

### KURULUM VE GÜVENLİK

#### GENEL BİLGİLER

- Televizyon setinizin benzersiz özellikleri
- Dijital kanalları alma
- SCR Sistemi
- Enerji tasarrufu ile ilgili yapılması gerekenler
- Durağan resimler ile ilgili notlar

### PAKETİN İÇİNDEKİLER

- Standart aksesuarlar
- Opsiyonel aksesuarlar

#### BAĞLANTI/HAZIRLIK

- Anteni ve elektrik kablosunu bağlama
- Kurulum veya asma
- Uzaktan Kumandaya Pil Takma

#### GENEL BAKIŞ

- Televizyon cihazının bağlantıları
- Televizyonun açılması ve bekleme durumuna alınması
- Ses seviyesini ayarlama veya kanal değiştirme
- Kaynak seçimi
- Uzaktan kumanda tüm fonksiyonlar
- Uzaktan kumanda (\*)

#### AYARLAR

- Televizyon kanallarının ayarlanması
- İlk kurulum genel bakış
- İlk kurulumun yapılması
- Dijital kanallar için Kanal Düzenleyicisi

### GÖRÜNTÜ / SES AYARLARI

- Görüntü ayarları
- Ses ayarları

### TV'NİN ÇALIŞMASI - TEMEL FONKSİYONLARI

- Açma ve kapatma
- Kanalları seçme
- Favori listesi seçme
- Favori kanalın ana menüye pinlenmesi
- Sinyal kaynağı seçme
- Ses seviyesini ayarlama
- Sesi kapatma
- Bilgileri görüntüleme
- Ses dili
- Altyazılar
- Zap fonksiyonu
- Uyku zamanlayıcısı
- Zoom fonksiyonu
- Görüntü formatını değiştirme

# TV'NİN ÇALIŞMASI - EK

#### FONKSİYONLAR

- Ses ayarları
- Görüntü ayarları

### ELEKTRONİK TV REHBERİ

#### TELETEKST MODU

- TOP text veya FLOF text modu
- Normal text modu
- Ek fonksiyonlar

### USB KAYIT

- Televizyon programlarının kaydedilmesi ve oynatılmasıyla ilgili bilgiler
- Harici veri ortamı kullanımında muhtemel kısıtlamalar
- Harici veri ortamının bağlanması
- USB kayıt ayarları
- Zaman kaydırma programlarının "duraklatılması"
- Programları Kaydetme
- Kayıt için program ayarı
- Zamanlayıcının düzenlenmesi
- Zamanlayıcının silinmesi
- Oynatma
- Kaydedilmiş dosyalar menüsünden yayınların silinmesi

# **icindekiler**

#### USB İŞLEMİ

- Dosya formatları
- Harici veri ortamının bağlanması
- Harici veri ortamını çıkarmadan önce veri ortamının bağlantısını kesin.
- Dosya tarayıcı
- USB kurulum menüsündeki ayarlar
- Oynatma/Çalma temel fonksiyonlar
- İlave oynatma fonksiyonları

#### DİL AYARLARI

- Menü dilinin değiştirilmesi
- Ses dilinin değiştirilmesi
- Altyazı dilinin değiştirilmesi
- Klavye dilinin değiştirilmesi

### ERİŞİLEBİLİRLİK

#### FONKSİYONLARI

- Altyazı Modu
- Sesli anlatım (sesli altyazılar)

#### GELİŞMİŞ AYARLAR

- Otomatik kapanma
- Mağaza logosu görünümü
- Güç LED'i parlaklığı
- Güç koruma modu

#### ZAMANLAYICI FONKSİYONLARI

- Uyku zamanlayıcı
- Açılma zamanlayıcısı
- Kapanma zamanlayıcısı

#### EBEVEYN AYARLARI

- Ebeveyn Kontrolü
- Menü kilitleme
- Tuş Takımı düğmelerinin bloke edilmesi
- PIN kodunu değiştirme
- Bir televizyon kanalını engelleme
- Engellenmiş bir televizyon kanalını izleme
- PIN kodunun sıfırlanması

#### TARİH VE SAAT AYARI

- Otomatik ayar
- Manuel ayar

#### CİHAZIN YAZILIMI

- Ürün bilgisi
- Yazılımı güncelleme (OAD)
- Yazılımı güncelleme (USB)

#### SIFIRLAMA FONKSİYONU

- Televizyonu en baştaki durumuna sıfırlama
- Kanal geçmişinin silinmesi

#### HARİCİ CİHAZ KULLANMA

- DIGI LINK
- Televizyonun Digi Link bağlantısı fonksiyonları
- Cihaz Kontrolü
- Yüksek çözünürlük HD ready
- Bağlantı seçenekleri
- Harici cihaz bağlama
- DVD kayıt cihazı, DVD oynatıcı, video kayıt cihazı veya set üst kutusu kullanımı
- Kulaklıklar
- Hi-fi sistemi
- HiFi sistemi ile ses sinyalinin oynatılması

#### ORTAK ARAYÜZLE ÇALIŞTIRMA

- Ortak arayüz nedir?
- CA modülünü takma
- CA modülü ve akıllı kartlar için erişim kontrolü

# **icindekiler**

#### 70 DETAYLI KANAL AYARLARI

- 70 Uydu bağlantılı tüm dijital televizyon istasyonlarının otomatik olarak aranması
- 71 Uydu bağlantılı dijital televizyon istasyonlarının manuel aranması
- 72 Dijital uydu kanalları için anten ayarları ve kanalların otomatik aranması
- 73 Dijital uydu kanalları için anten ayarları ve SCR sistemi ile kanalların otomatik aranması
- 74 Dijital uydu kanalları için anten ayarları ve DiSEqC 1.0 kanalların otomatik aranması
- 76 Kablo sağlayıcısından televizyon kanallarının otomatik olarak aranması
- 77 Kablo sağlayıcısından televizyon kanallarının manuel olarak aranması
- 77 Dijital karasal TV kanallarının otomatik olarak aranması
- 78 Dijital karasal TV kanallarının manuel olarak aranması
- 78 Otomatik servis güncelleme
- 79 Analog televizyon kanallarını ayarlama
- 80 Kayıtlı analog kanalların değiştirilmesi
- 82 Sinyal bilgilerini görüntüleme
- 83 Yetkili satıcılar için servis bilgileri
- 83 Çevre uyarısı
- 83 Televizyonun temizliği
- 83 Ambalajın imha edilmesi
- 85 Sorun giderme

### 86 SÖZLÜK

89 İNDEKS

# KURULUM VE GÜVENLİK

# Televizyonunuz hakkında

- <sup>7</sup>Televizyonunuzla, dijital TV programlarını DVB-S, DVB-T ve DVB-C yayınlarına ek olarak analog TV yayınlarını da izleyebilirsiniz.
- <sup>7</sup>Bu televizyon, program kaydı yapabilir. Bu özellik için, harici sabit disk gibi USB ile bağlanılabilen bir depolama cihazına ihtiyacınız vardır (birlikte verilmez). Kaydedilen programlar, sadece kaydın yapıldığı televizyonda izlenebilir. Televizyon tamir edildikten sonra, önceden kaydedilmiş olan programlar artık izlenemeyebilir.

# Kullanım amacı

- <sup>7</sup> Televizyon seti kuru odalarda kullanım amacıyla tasarlanmıştır.
- <sup>7</sup>Televizyonu, birlikte verilen ayak ile veya uygun bir VESA montaj kiti ile kullanın.
- <sup>7</sup>Televizyon, öncelikle televizyon programlarının, içerik akışlarının izlenmesi ve harici cihazlardaki müzik/video içeriklerinin dinlenmesi/izlenmesi için tasarlanmıştır. Başka türlü bir kullanım kesinlikle yasaktır.

 Bir bilgi ekranı veya esasen bir bilgisayar monitörü gibi kullanımlar için tasarlanmamıştır. Eğer uzun süre boyunca sabit bir görüntü ya da tam olmayan formatta bir görüntü ekranda kalırsa, ekranda kalıcı izler belirebilir.

 Bu, bir garanti talebinde kullanılabilecek bir kusur değildir.

# Güvenlik

**AUYARI** 

#### Elektrik kazası riski

- ■Televizyonun içini açmayın. Açılması durumunda güvenlik riski oluşabilir ve ayrıca ürününüz garanti kapsamından çıkar.
- Televizyon, yalnızca birlikte verilen elektrik kablosu ya da AC/DC adaptör ile çalıştırılabilir.
- <sup>7</sup>Televizyonu, hasar görmüş bir elektrik kablosuyla ya da AC/DC adaptörüyle (eğer birlikte verilmişse) kullanmayın.
- ■32" akü destekli ürünlerde: TV'yi 12V akü ile beslemeniz durumunda minimum 6A destekli uygun kablo kullanmanız gerekmektedir. Harici bir adaptör ile kullanmanız durumunda 12V (min. 6A) adaptör kullanmanız gerekmektedir.
- <sup>7</sup>24" dahili adaptörlü ürünlerde: TV'yi 12V akü ile beslemeniz durumunda minimum 3.5A destekli uygun kablo kullanmanız gerekmektedir.
- <sup>7</sup>Eğer televizyonun fişi bir topraklama kontağına sahipse, fişi sadece bir topraklama kontağına sahip bir prize takmanız gerekir.
- <sup>7</sup>Televizyonunuzu elektrik prizine, yalnızca harici cihazları ve anteni bağladıktan sonra takın.
- Televizyonunuzu nemden koruyun. Televizyonun üzerine su dolu kaplar (vazolar gibi) koymayın.

#### Yangın tehlikesi

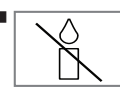

<sup>7</sup>Yangın çıkmasını önlemek için, mumları veya diğer açık alev kaynaklarını her zaman bu üründen uzak tutun.

- <sup>7</sup> Televizyonun üzerindeki havalandırma açıklıklarını kapatmayın.
- <sup>7</sup> Şimşekli ve fırtınalı havalarda, elektrik fişini ve anten fişini mutlaka çekin.
- <sup>7</sup>Mumları ya da diğer açık alevleri televizyondan uzak tutun.
- <sup>7</sup>Pilleri doğrudan güneş ışığı, ateş vb. aşırı ısı kaynaklarına maruz bırakmayın.
- <sup>7</sup>Sadece aynı türden (marka, ebat, özellik) pilleri kullanın. Kullanılmış ve yeni pilleri birlikte kullanmayın.

## **A UYARI**

#### Televizyonun düşmesinden kaynaklanan yaralanmalar

Televizyonunuzu asla sağlam olmayan yerlere kurmayınız. Aksi durumda televizyon devrilebilir, yaralanma ve ölüme yol açabilir. Özellikle çocukların bu tip olumsuzluklardan etkilenmemesi için aşağıdaki önlemleri alınız;

- <sup>7</sup>Televizyonu, üzerine koyacağınız sehpa vb mobilyaların televizyonu taşıyabilecek sağlamlıkta olduğundan emin olun.
- <sup>7</sup>Televizyonun kenarları üzerine koyduğunuz sehpa vb mobilyalardan taşmamış olmalıdır.
- Televizyonu yüksek ve devrilme tehlikesi olan dolap, büfe, kitaplık gibi mobilyaların üzerine koymayın. Zorunlu hallerde bu tip taşıyıcılar ve televizyonun devrilmemesi için duvar vb. yapılara sabitlenmelidir.
- Televizyon ile üzerine koyduğunuz sehpa/ mobilya arasında örtü, dantel, bez, tül yada benzer eşyalar olmamalıdır.
- <sup>7</sup>Çocuklarınızı televizyonun üzerine konulduğu sehpa/mobilya ya tırmanma ve televizyona ulaşma tehlikeleri konusunda uyarınız.
- <sup>7</sup>Televizyonun her yer değişiminde yukarıda yazılı uyarıları göz önünde bulundurunuz. *DİKKAT*

#### Yüksek çalışma sıcaklığı nedeniyle kullanım ömrünün kısalması

- <sup>7</sup> Cihazı ısıtıcıların yakınına ya da doğrudan güneş ışığına maruz kalacağı yerlere yerleştirmeyin.
- <sup>7</sup> Yeterli havalandırma sağlamak için, televizyonun etrafında en az 10 cm boşluk bırakın.

#### Lastik ayak nedeniyle mobilyada renk değişimi

<sup>7</sup> Bazı mobilya yüzeylerinde, lastik ile temas halinde renk bozulması olabilir. Mobilyalarınızı korumak için, ayağın altında camdan veya plastikten yapılmış bir levha kullanabilirsiniz. Kumaş veya paspas benzeri altlıklar kullanmayın.

### Elektromanyetik gürültü

- <sup>7</sup>Ürünle bağlantılı olarak kullanılan cihazlar (uydu alıcısı, DVD oynatıcı, vb.) ya da ürünün yakınındaki yayınım yapan cihazlar (modem vb.) görüntüde parazite ve seste gürültüye neden olabilir.
- <sup>7</sup>Ürün üzerinde kullanılan bağlantı kabloları 3m den küçük olmalıdır.
- 7 Cihaz, elektrostatik yük boşalımı nedeniyle fonksiyonunu yerine getiremiyorsa, kullanıcının cihazı açıp kapatması gerekebilir.
- <sup>7</sup>Ürün ile birlikte shieldlı HDMI sertifikalı ve ferritli kablo kullanılması gereklidir.

# Çevreyle ilgili bilgiler

- Pilleri, evsel atıklarla birlikte atmayın. Kullanılmış piller, **Ph** perakende mağazalarına veya genel toplama noktalarına teslim edilmelidir. Böylece çevrenin korunmasına yardımcı olabilirsiniz.
- <sup>7</sup> Ürününüzün ambalaj malzemelerini, çevre açısından güvenli bir şekilde geri dönüşüme tabi tutulmaları için yerel yetkililerin talimatlarına göre ayrı olarak atın.
- Eğer televizyonunuzu bir süre kullanmayacaksanız, bekleme moduna alın. Bekleme modunda, televizyon çok az enerji kullanır (≤ 0,5 W).

Eğer televizyonunuzu uzun bir süre boyunca kullanmayacaksanız, güç düğmesinden kapatın ya da fişini prizden çekin. Eğer cihazınızı kapatırsanız ya da elektrik bağlantısını keserseniz, açılma zamanlayıcısı ve programlanmış kayıtlar çalışmayacaktır.

<sup>7</sup> Televizyonunuz için, güneş ışığının ekrana yansımayacağı bir yer seçin. Böylece daha düşük bir arka ışık seçilebilir ve enerji tasarrufu sağlanır.

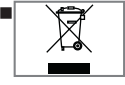

<sup>7</sup> Ürünü, kullanım ömrünün sonuna geldiğinde, normal ev atıklarıyla birlikte atmayın. Elektrikli ve elektronik donanımların geri

dönüşümü için bir geri dönüşüm merkezine götürün.

### Televizyon setinizin benzersiz özellikleri

- <sup>7</sup>Televizyonunuz, Yüksek Çözünürlüklü (HD) olanlar da dahil dijital istasyonları (DVB-S, DVB-T ve DVB-C üzerinden) alıp izlemenize olanak tanır. Şu anda, Yüksek Çözünürlüklü dijital televizyon kanalları birçok ülkede izlenebilmektedir.
- Her ne kadar bu televizyon Ağustos 2012'den bu yana mevcut DVB-S, DVB-T ve DVB-C standartlarını karşılıyor olsa da, gelecekteki DVB-S dijital uydu yayınları, DVB-T dijital karasal yayınları ve DVB-C dijital kablolu yayınlarıyla uyumluluğu garanti edilmemiştir.
- Bu televizyon tüm analog ve şifresiz dijital istasyonları alıp işleyebilir. Bu televizyon setinde tümleşik dijital ve analog alıcı bulunmaktadır. Dijital alıcı birimi, dijital istasyonlardan aldığı sinyalleri üstün bir ses ve görüntü kalitesi sağlayacak şekilde dönüştürür.
- <sup>7</sup>TV rehberi (yalnızca dijital istasyonlar için) her türlü program değişikliğini size hemen gösterir ve sonraki birkaç güne ait tüm kanal programlarını gözden geçirmenizi sağlar.
- <sup>7</sup>Örneğin harici sabit disk, USB bellek çubuğu ya da dijital fotoğraf makinesi gibi çeşitli veri ortamlarını USB bağlantı noktasına bağlayabilirsiniz. Dosya tarayıcıyı kullanarak, istediğiniz dosya biçimlerini (örneğin, MP4, MP3 ya da JPEG verileri) seçip oynatabilirsiniz.
- <sup>7</sup>Zaman kaydırma fonksiyonunu kullanarak bir programı, hızlı ve kolay bir şekilde uzaktan kumanda ile durdurabilir ve daha sonra tekrar devam ettirebilirsiniz. Program harici veri ortamına kaydedilir.
- <sup>7</sup>Seçtiğiniz herhangi bir dijital TV kanalını eğer yayıncı tarafından kısıtlama yok ise kaydedebilirsiniz.

TV kanalı televizyon tarafından dönüştürülür ve USB harici veri ortamına kaydedilir. Kaydedilen programlar arşivden çağırılıp oynatılabilir.

Bir kayıt işlemi sırasında, arşivden başka bir kaydı seçebilir ve izleyebilirsiniz.

TV programlarının kaydedilmesi ve oynatılması ile ilgili detaylı bilgi için bakınız sayfa 37.

# **GENEL BİLGİLER**

# Dijital kanalları alma

- Dijital uydu kanalları (DVB-S) alabilmek için uydu antenine ihtiyacınız vardır.
- Dijital kanalları (DVB-T) alabilmek için çatı ya da iç mekan antenine ihtiyacınız vardır.
- <sup>7</sup>DVB-C yayınlarını alabilmek için DVB-C'de yayın yapan kablolu yayın ağı anten kablosu, TV'ye bağlanmalıdır.
- <sup>7</sup>Analog yayınların aksine, her kanalın kendi yayın frekansı yoktur. Bunun yerine, birkaç kanal bölgesel ya da ulusal düzeyde demetler olarak bilinen gruplar halinde birleştirilir.
- Cesitli kanallardan alınan teleteks yayınında mevcut yayın bilgilerini bulabilir ya da TV rehberine veya internete göz atabilirsiniz.
- Özel yayın sirketlerine ait çesitli dijital televizyon istasyonları şifrelidir (DVB-S, DVB-T ve DVB-C). Bu istasyonların seyredilmesinin yanı sıra kayıt ve kayıttan oynatma fonksiyonları yalnızca ilgili CI modülü ve SmartCard ile birlikte kullanılabilir. Özel ürünler satan mağazanıza danışın.

## SCR Sistemi

Televizyonunuz, SCR sistemi (Tek kanal Yönlendirici) özelliğini desteklemektedir. SCR uydu sistemi kullanarak aynı anda birden fazla kullanıcı bağımsız olarak uydudaki tüm sinyalleri alabilirler.

## Enerji tasarrufu ile ilgili yapılması gerekenler

Aşağıda anlatılan işlemler sayesinde, doğal kaynakların tüketimini azaltabilir ve elektrik faturalarınızı düşürerek para tasarrufu yapabilirsiniz.

- Televizyonunuzu birkaç gün boyunca kullanmayacaksanız, çevre ve güvenlikle ilgili gerekliliklerden dolayı fişini prizden çekin. Televizyonunuz bu durumda elektrik harcamayacaktır.
- Televizyonun üzerinde açma kapama düğmesi varsa, bu düğmeyi kullanarak cihazı kapatmanız da yeterli olacaktır. Böylece televizyonunuzun elektrik tüketimi hemen hemen Sıfır Watt'a inecektir.
- Televizyonunuz standby modundayken daha az enerji tüketir. Ancak, bazı televizyonlarda, cihazın doğru çalışabilmesi için standby modunda bırakılmasını gerektiren açılma zamanlayıcısı gibi bazı özellikler vardır.
- <sup>7</sup>Cihazınız, parlaklık ayarı azaltıldığında daha az enerji harcayacaktır.

# Durağan resimler ile ilgili notlar

Ekranda uzun süreli aynı görüntünün izlenmesi, sabit resmin arka planda zayıf olarak belirmesine neden olabilir. Arka planda belirebilecek zayıf resim(ler), LCD/LED teknolojisi kaynaklıdır ve garanti kapsamında müdahale gerektirmez. Bu durumlar ile karşılaşmamak ve/veya etkiyi en aza indirmek için aşağıdaki önerileri uygulayabilirsiniz.

- <sup>7</sup>Aynı TV kanalının çok uzun süreli ekranda olmasını engelleyiniz. Kanal logoları bu etkiyi gösterebilir.
- <sup>7</sup>Tam ekran olmayan görüntülerin sürekli ekranda kalmasını engelleyiniz; yayıncı tarafından tam ekran yollanmayan içerikleri görüntü formatlarını değiştirerek tam ekran haline getirebilirsiniz.
- <sup>7</sup>TV'nizi yüksek parlaklık ve/veya kontrast değerleri ile izlemeniz, bu etkinin daha hızlı belirmesine neden olacağından, TV'nizi memnun olacağınız en düşük parlaklık ve kontrast seviyesinde izlemeniz önerilir.

# PAKETİN İÇİNDEKİLER\_

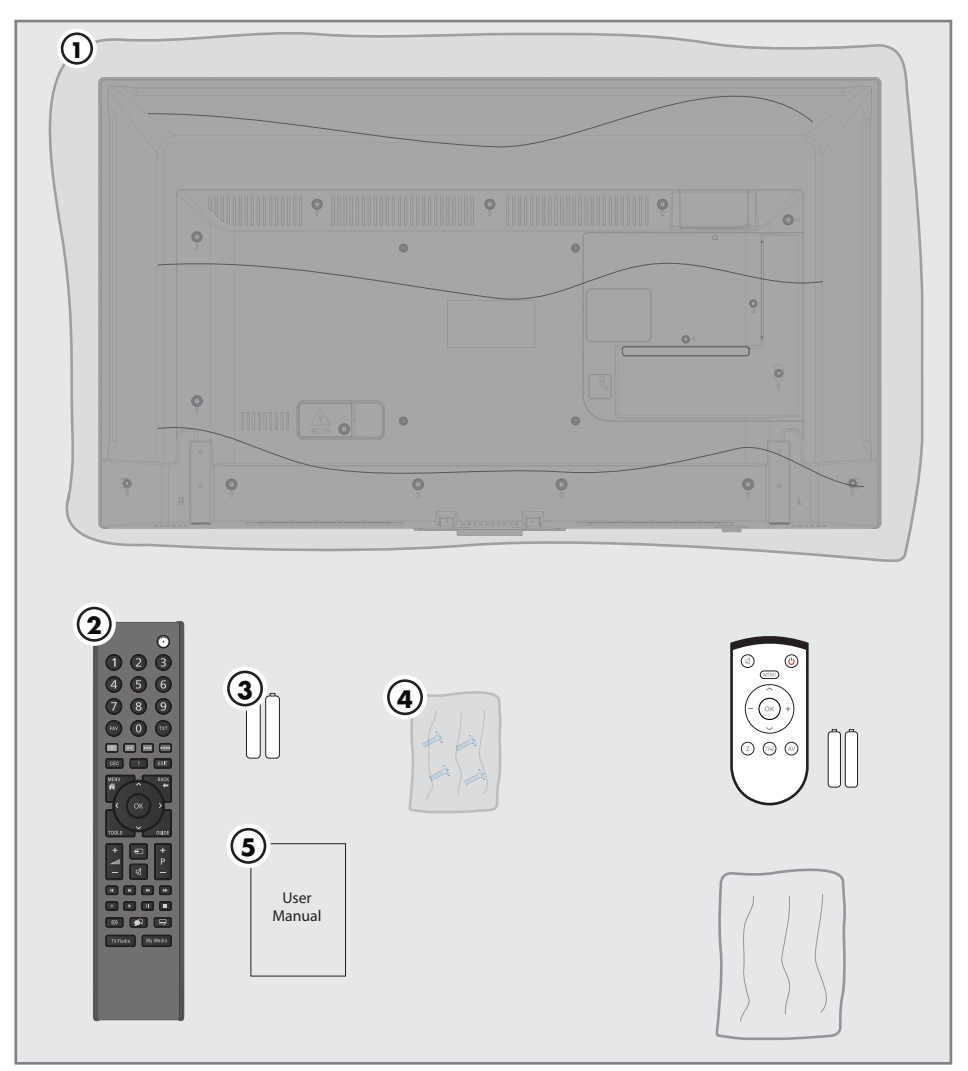

## Standart aksesuarlar

- 1 Televizyon
- 2 Uzaktan kumanda
- 3 Uzaktan kumanda için pil
- 4 Ayak için vidalar ve montaj talimatları
- 5 Kullanım kılavuzu

# Opsiyonel aksesuarlar

Kullanımı Kolay Uzaktan Kumanda Kullanımı Kolay Uzaktan Kumanda pil Temizleme bezi

# BAĞLANTI/HAZIRLIK

## Anteni ve elektrik kablosunu bağlama

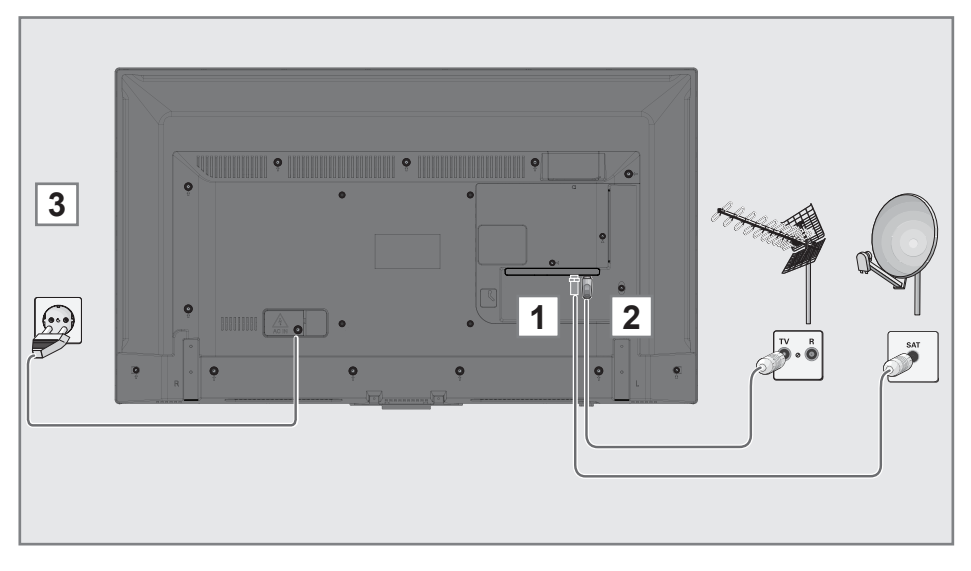

1 Dijital uydu kanalları (DVB-S) için uydu anteni kablosunu televizyon seti üzerindeki SATELLITE anten girişine takın;

#### ve / veya

2a Karasal dijital istasyonları (DVB-T) için çatı ya da iç mekan antenini televizyon setinin üzerindeki ANT IN anten girişine takın;

#### veya

2b Kablolu TV ağının (DVB-C) dijital istasyonları için anten kablosunu televizyon seti üzerindeki ANT IN anten girişine takın;

#### veya

2c Analog istasyonlar için anten kablosunu televizyon seti üzerindeki ANT IN girişine takın.

#### Not:

- $\blacksquare$  İç mekan antenini bağlarken, yayını en iyi şekilde alana kadar anteni farklı konumlarda denemeniz gerekebilir.
- 3 Elektrik kablosunu duvardaki prize takın.

- <sup>7</sup>Cihazı elektrik prizine yalnızca harici cihazları ve anteni bağladıktan sonra takın.
- <sup>7</sup>Yürürlükteki güvenlik standartlarını karşılamayan adaptör fişi ya da uzatma kablosu kullanmayın. Elektrik kablosunun üzerinde değişiklik yapmayın.

# BAĞLANTI/HAZIRLIK

### Kurulum veya asma

<sup>7</sup> Ekrana direkt güneş ışığının yansımayacağı bir yer seçin.

#### Ayaklı kurulum

- <sup>7</sup> Ayağı monte etmek için, birlikte verilen montaj talimatlarına bakın.
- <sup>7</sup> Televizyonu, sert ve dengeli bir yüzeye yerleştirin.

#### VESA montaj kitine montaj hazırlığ<sup>ı</sup>

Montaj kiti satınalma bilgisi için yetkili bayii ile görüşün.

Şunlara ihtiyacınız olacaktır:

- Bir makas,
- <sup>7</sup> Bir yıldız başlı tornavida.

VESA montaj kiti için montaj talimatlarını izleyin.

- 1 Televizyonu, üzerindeki filmi çıkartmadan, ekran altta kalacak şekilde düzgün bir yüzeye koyun.
- 2 Makasları kullanarak arka taraftaki filmi keserek açın.
- 3 Gerekli kabloları televizyonun konektörlerine bağlayın. Bu kılavuzdaki "Bağlantılar" bölümüne bakın.
- 4 Kabloları, yere doğru asılı kalmayacakları şekilde bağlayın.
- 5 VESA montaj kitini televizyona vidalayın ve montaj talimatlarına göre monte edin.

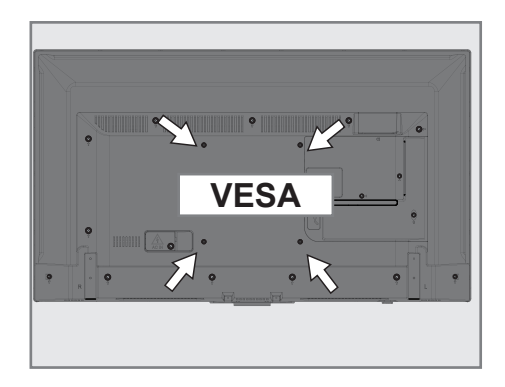

# BAĞLANTI/HAZIRLIK.

### Uzaktan Kumandaya Pil Takma

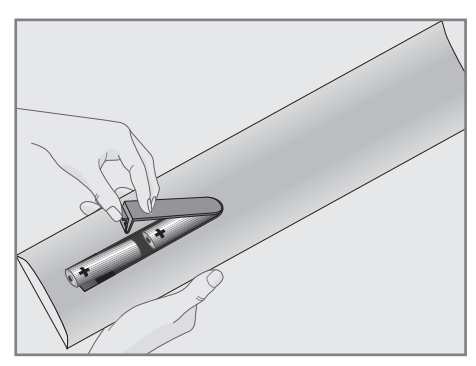

- 1 Kapağını çıkartarak pil yuvasını açın.
- 2 Pilleri yerleştirin (2 x 1,5 V micro, örneğin R03 veya AAA). Pil kutuplarına dikkat edin (pil yuvasının tabanında işaretlidir).
- 3 Pil yuvasını kapatın.

#### Not:

- <sup>7</sup>Televizyon cihazınız uzaktan kumandanın komutlarına artık tam olarak reaksiyon göstermiyorsa piller bitmiş olabilir. Bitmiş piller, kesinlikle pil yuvasında bırakılmamalıdır.
- <sup>7</sup> Kullanılmış pillerden kaynaklanan zararlardan dolayı üretici sorumluluk kabul etmemektedir.

#### Çevre uyarısı

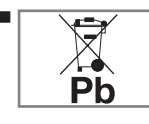

Pil veya cihaz ambalajı üzerinde bulunan bu sembol, bu cihazla birlikte verilen pilin evsel atık olarak değerlendirilmemesi

gerektiğini göstermektedir. Bazı piller üzerinde, bu sembol kimyasal bir sembolle birlikte kullanılabilir. Pillerin içindeki cıva oranı %0,0005'den fazlaysa cıva için HG kimyasal sembolü, kurşun oranı %0,004'ten fazlaysa kurşun için Pb kimyasal sembolü eklenir.

Ağır metal ihtiva etmeyenler de dahil olmak üzere, piller evsel atıklarla birlikte atılmamalıdır. Lütfen kullanılmış pilleri çevreye zarar vermeyecek şekilde imha edin. Bulunduğunuz bölgedeki yasal yönetmelikleri öğrenin.

# GENEL BAKIŞ\_

# Televizyon cihazının bağlantıları

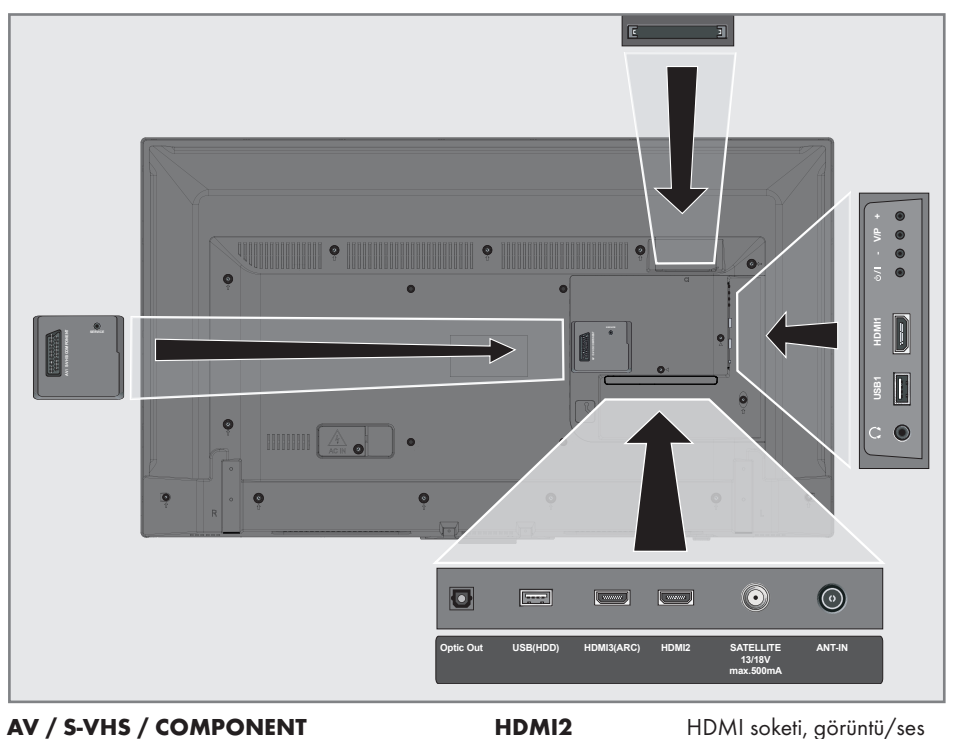

#### AV / S-VHS / COMPONENT

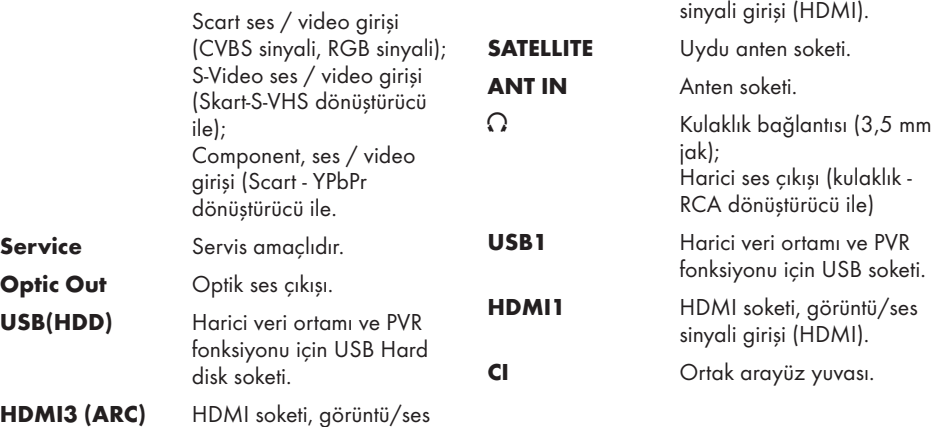

sinyali girişi (HDMI).

# **GENEL BAKIS**

O/I Güç düğmesi, televizyonu standby moduna alır ve kapatır.

#### Not:

■ Güç düğmesine kolayca erişebilmeniz için önünde herhangi bir engel bulunmamalıdır.

# Kumanda düğmeleri

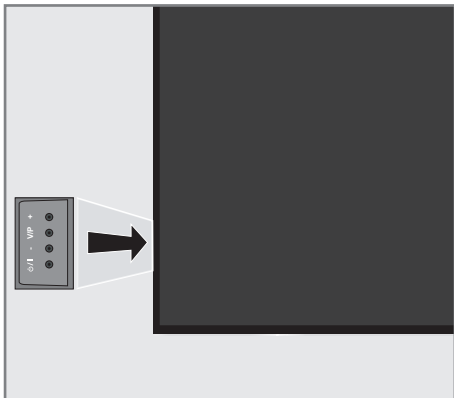

### Televizyonun açılması ve bekleme durumuna alınması

- 1 Televizyonu bekleme konumundan açmak için 8/I düğmesine basın.
- 2 Televizyonu bekleme konumuna almak için 8/I düğmesine basın.

## Ses seviyesini ayarlama veya kanal değiştirme

- 1  $V/P$  düğmesine basıp + veya düğmesi ile ses veya kanal seçimini yapın, V/P düğmesi ile onaylayın.
- 2 + düğmesi ile ses/kanal arttırın.
- 3 düğmesi ile ses/kanal azaltın.

# Kaynak seçimi

- 1 V/P düğmesine basıp + veya düğmesi ile »Giriş Kaynağı Menüsünü Aç« öğesini seçip V/P düğmesi ile onaylayın. – »Kaynak seçin« menüsü görüntülenir.
- $2 + \text{veya} \text{div}$ ğmesi ile kaynağı seçip  $V/P$ düğmesi ile onaylayın.
	- Seçilen kaynak görüntülenir.

# Uzaktan kumanda - Ana fonksiyonlar

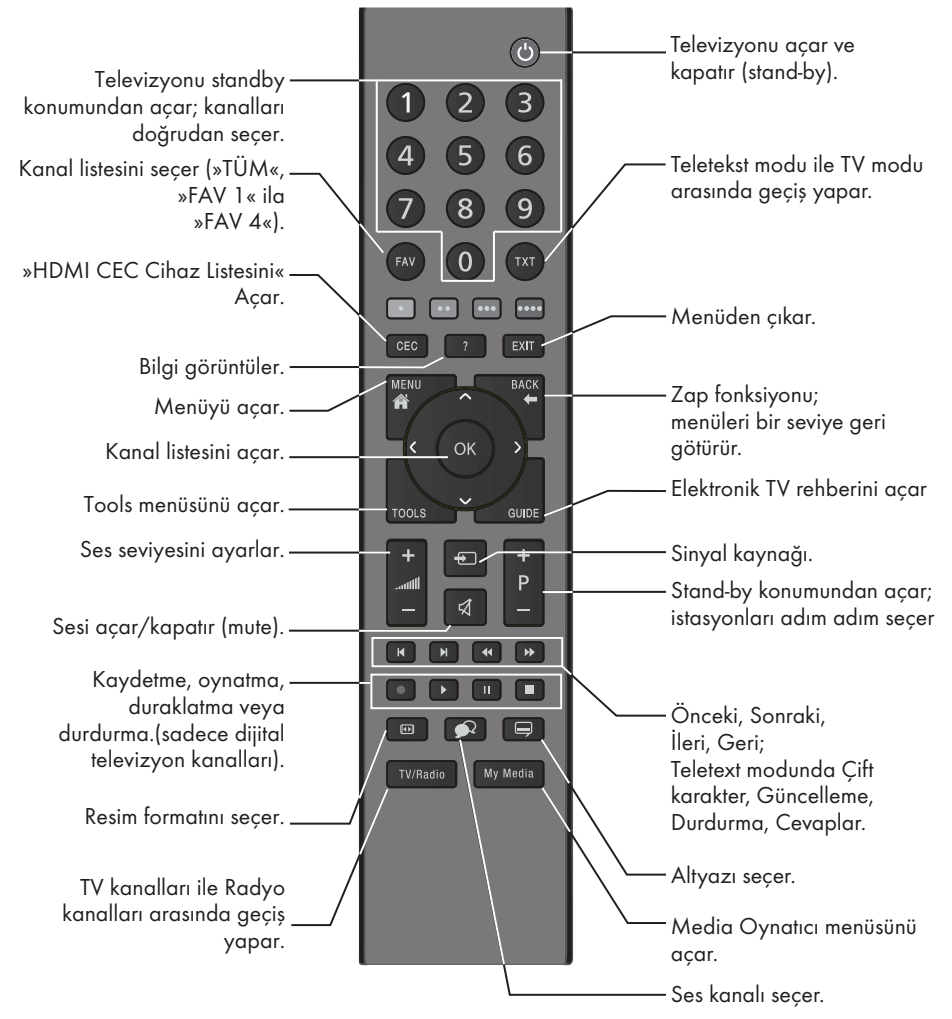

#### İmleç Kontrol

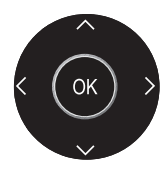

İmleci menülerde yukarı ve aşağı kaydırır. imleci menülerde sola/sağa hareket ettirir. Kanal listesini açar; çeşitli fonksiyonları etkinleştirir.

# GENEL BAKIȘ

### Uzaktan kumanda - tüm fonksiyonlar

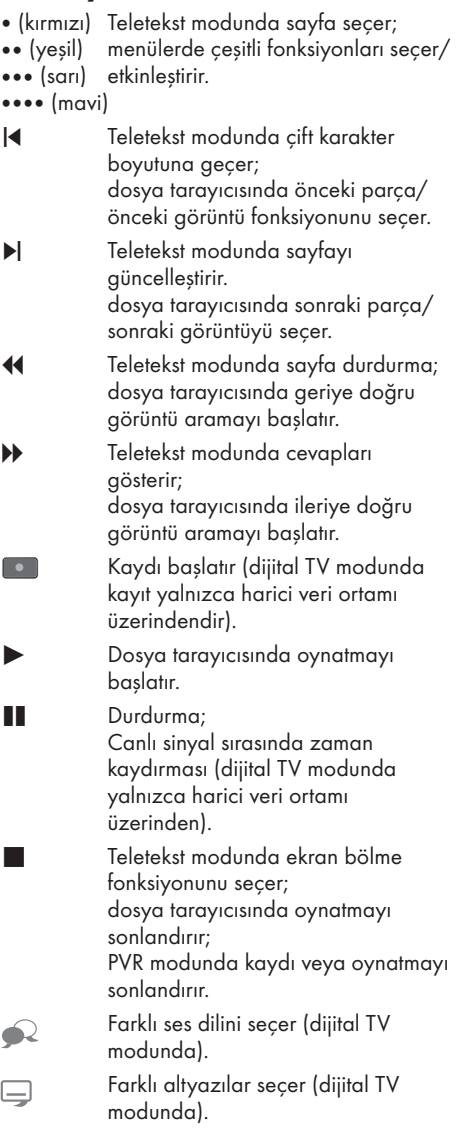

# **GENEL BAKIS**

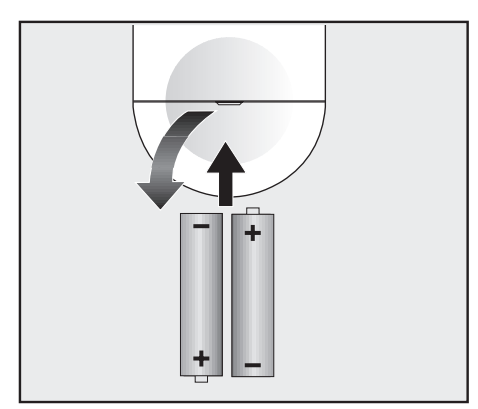

#### Uzaktan kumandaya pil takma

- 1 Kapağını çıkartarak pil yuvasını açın.
- 2 Pilleri yerleştirin (2 x 1,5 V micro, örneğin R03 veya AAA). Pil kutuplarına dikkat edin (pil yuvasının tabanında işaretlidir).
- 3 Pil yuvasını kapatın.

#### Not:

- <sup>7</sup>Televizyon cihazınız uzaktan kumandanın komutlarına artık tam olarak reaksiyon göstermiyorsa piller bitmiş olabilir. Bitmiş piller, kesinlikle pil yuvasında bırakılmamalıdır.
- <sup>7</sup>Kullanılmış pillerden kaynaklanan zararlardan dolayı üretici sorumluluk kabul etmemektedir.

#### Çevre ile ilgili not

<sup>7</sup>Bitmiş pilleri, yerel kanun ve yönetmeliklere uygun şekilde atılmasını sağlayın. Pil ve

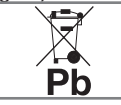

ambalajın üzerindeki sembol, ürünle birlikte teslim edilen pilin evsel atık olarak değerlendirilmeme-

si gerektiğini belirtmektedir. Bazı yerlerde sembol, kimyasal bir sembol ile birleştirilerek kullanılmış olabilir. Piller % 0,0005'den fazla civa veya % 0,004'den fazla kurşun içeriyorsa, civa için Hg, kurşun için Pb kimyasal sembolü işaretin altına eklenir. Pillerin doğru şekilde atılmasını sağlayarak, pillerin uygun olmayan şekilde atılması neticesinde çevre ve insan sağlığında meydana gelebilecek potansiyel zararların engellenmesine katkıda bulunmuş olacaksınız.

#### Uzaktan kumanda (\*) Uzaktan kumanda - tüm fonksiyonlar

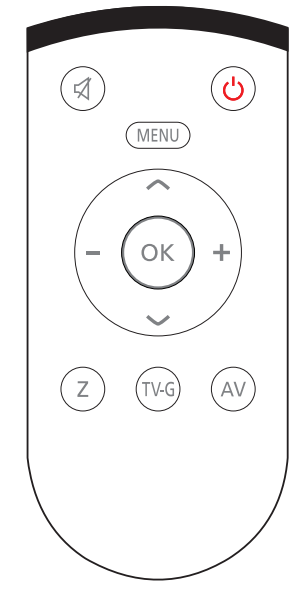

**B** Sesi acar/kapatır (mute). **U** Televizyonu açar ve kapatır (standby). MENU Menüye giriş ve çıkış tuşu. Ses seviyesini ayarlar. imleci sola/sağa hareket ettirir. V Λ İstasyonları adım adım seçer. İmleci menülerde yukarı ve aşağı kaydırır. OK Kanal listesini acar: çeşitli fonksiyonları etkinleştirir. Z Zap fonksiyonu; TV-G Elektronik TV rehberini açar. AV AV kanalları için ön seçim menüsünü açar. Ardından »V« veya »Λ« düğmesi ile seçim yapılır.

(\*) Bu kumanda opsiyoneldir ve her modelde bulunmamaktadır.

Televizyonda, temel ayarlamaları yaparak adım adım size yardımcı olmak üzere bir "kurulum yardımcısı" bulunmaktadır.

Kullanıcı, ekran diyalog penceresini kullanarak karmaşık gibi görünen ayarlamaları ve veri girişlerini basitçe ve herkes tarafından anlaşılacak şekilde yapabilir.

Sayfalar ve diyalog öğeleri ekranda görünür, burada da ileriki ve muhtemel işlem adımları tanımlanır.

Bunu desteklemek için ayrıca uzaktan kumandanın gerekli olan düğme simgelerini göreceksiniz.

Detaylı temel ayarlar:

- dil seçimi
- ülke seçimi;
- kullanıcı modu seçimi;
- İstasyon ayarları (DVB-S, DVB-T, DVB-C ve analog kanallar).

Ayrıntılı ayarlar, 20 ve 22. sayfalarda bulunabilir.

### Televizyon kanallarının ayarlanması

Bağlı olan anten türüne bağlı olarak hangi televizyon kanallarını aramak istediğinize karar verebilirsiniz.

DVB-S – Sayfa 21'den uydudan dijital televizyon kanallarını ayarlar. Bu arama için iki seçeneğiniz vardır:

- Standart bir seçimi önceden ayarlayan temel kurulum, örn. Astra uydusu 19.2° Doğu; sadece aramayı başlatmanız gerekmektedir;
- alıcınızın sistemi için gerekli tüm ayarlamaları yapmanızı ve parametreleri ayarlamanızı sağlayan profesyonel kurulum.

DVB-C – Dijital kablolu televizyon kanallarının ayarlanması için bakınız sayfa 21.

DVB-T – Dijital karasal televizyon kanallarının ayarlanması için bakınız sayfa 22.

Analog televizyon kanallarını aramak için sayfa 70'den başlayan "Detaylı Kanal Ayarları" bölümüne bakın.

#### Not:

<sup>7</sup>Dijital televizyon kanal ayarları hakkında daha fazla bilgi için 70. sayfadan başlayan "Detaylı Kanal Ayarları" bölümüne bakın.

# İlk kurulum – genel bakış

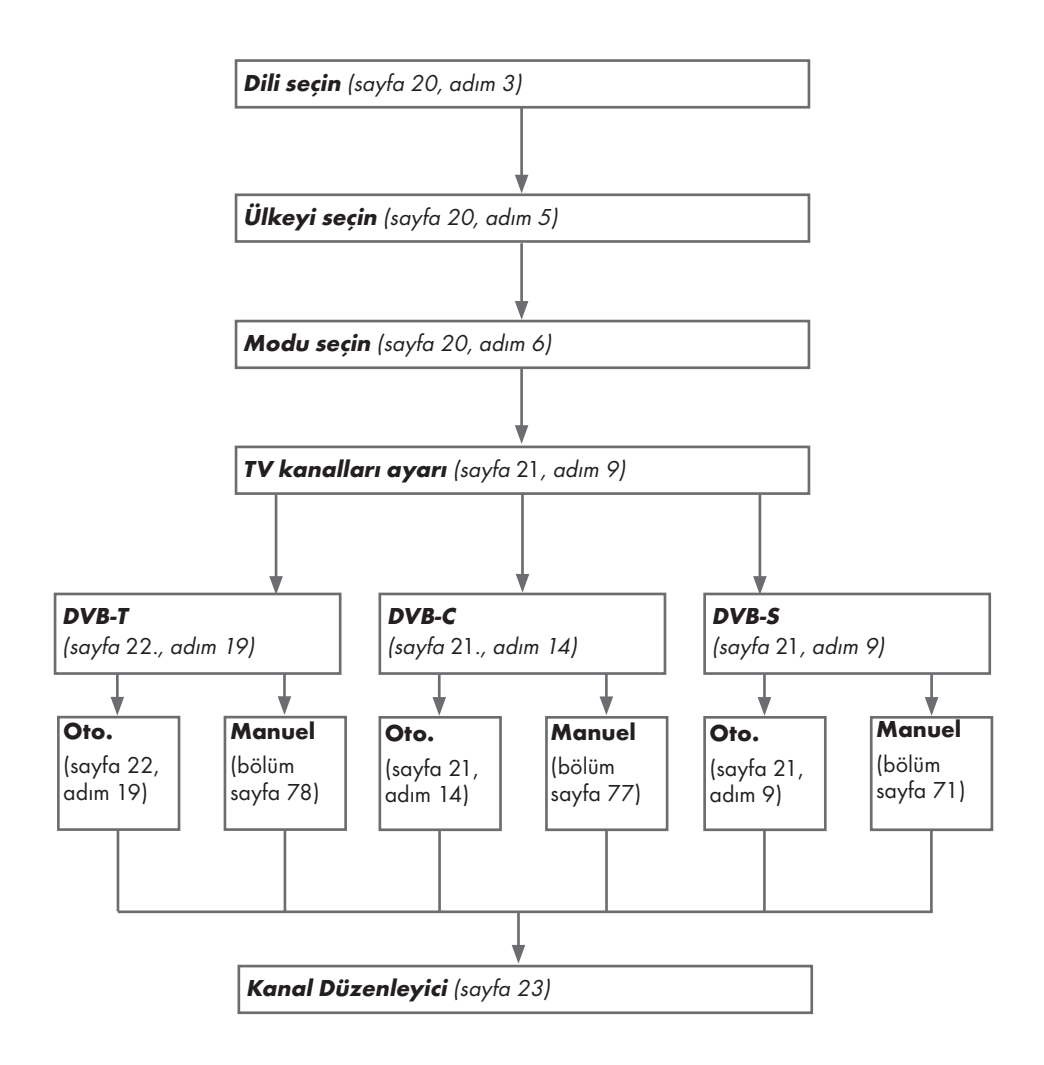

# İlk kurulumun yapılması

- 1 Televizyonu O/I güç düğmesiyle standby moduna getirin.
- $2 \times \mathcal{O}_{\mathcal{R}} \times 1 \dots 0$  «, »P+ « veya »P- « ile televizyonu standby modundan açın.
	- Televizyon ilk kez açıldığında Menü Dili seçim menüsü görünür.

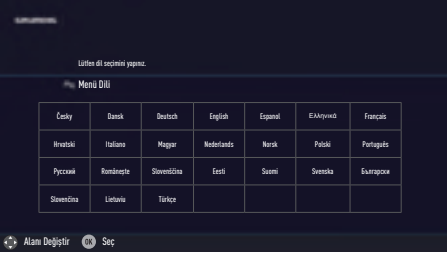

#### Yardım:

- <sup>7</sup>»Temel Kurulum« menüsü ekranda görünmezse, ayarı, 62. sayfada bulunan televizyonu fabrika ayarlarına döndürme hakkındaki talimatları izleyerek yapın.
- <sup>3</sup> »<«, »>«, »V« veya »Λ« düğmesiyle menü dilini seçin ve »OK« düğmesiyle onaylayın. – »Hoş geldiniz« menüsü görünür.
- 4 Aşamalı kurulum, televizyonu kullanabilmek için yapılacaktır. Kuruluma başlamak için »OK« düğmesine basın.
- <sup>5</sup> »<«, »>«, »V« veya »Λ« düğmesiyle televizyonun kullanılacağı ülkeyi seçin ve »OK« düğmesiyle onaylayın.
	- »Kullanıcı Modu« görüntülenince, »Ev Modu« seçeneğini seçin.
- 6 »Ev Modu« seçeneğini »OK« düğmesiyle onaylayın;

#### veya

»V« veya »Λ« düğmesiyle »Arttırılmış« seçeneğini seçin ve »OK« düğmesiyle onaylayın.

- »Ev Modu« EUP'ye uygun ve önceden ayarlı enerji tasarrufu sağlayan TV ayarlarını barındırmaktadır.
- »Arttırılmış« eğer televizyonunuzu bir demo gösterimi amacı ile kullanacaksanız bu modda arttırılmış görüntü ve ses ayarları kullanılır. Arttırılmış modda daha fazla enerji tüketilir.

7 »V« veya »Λ« düğmesiyle »Ayakta« veya »Duvara asılı« seçeneğini seçin.

#### Not:

- <sup>7</sup> Televizyonun konumunu seçmek ses ayarı için önemlidir.
- 8 »Sonraki« seçeneğini onaylamak için »OK« düğmesine basın.

– »Özet« menüsü görüntülenir.

9 Bir sonraki adıma geçmek için »••••« (mavi) düğmesine basın.

- <sup>7</sup> Aşağıdakiler için TV kanallarını gösterildiği şekilde aramaya devam edin:
	- DVB-S alımı için madde 9;
	- DVB-C alımı için madde 14;
	- DVB-T alımı için madde 19;

#### Uydu sinyali ile televizyon kanallarının aranması (DVB-S/S2)

- 10 »V« veya »Λ« düğmesiyle »Uydu« seçeneğini seçin ve »OK« düğmesiyle onaylayın.
	- Türksat Uydusu 42 ° Doğuya önceden ayarlıdır.
- 11 »V« veya »Λ« düğmesiyle »Standart Mod« seçeneğini seçin ve »OK« düğmesiyle onaylayın.
- 12 Sonraki sayfa için »••••« (mavi) düğmesine basın.

#### Notlar:

■ »Kanal Tipi«'ni seçin.

Yalnızca dijital kanallarını mı (Dijital), yoksa yalnızca radyo mu (Radyo) ya da ikisini birden mi (Dijital+Radyo) aramak istediğinizi belirlemek için »V« veya »Λ« düğmesiyle »Dijital« ve/veya »Radyo« öğelerini seçip işaretlemek ya da işareti kaldırmak için »OK« düğmesine basın.

- Tarama Modunu seçin. Yalnızca ücretsiz dijital televizyon kanallarını mı (Ücretsiz), yoksa yalnızca şifreli dijital televizyon kanallarını mı (Şifreli) ya da ikisini birden mi (Ücretsiz+Şifreli) aramak istediğinizi belirlemek için »V« veya »Λ« düğmesiyle »Ücretsiz« ve/veya »Şifreli« öğelerini seçip işaretlemek ya da seçimi kaldırmak için »OK« düğmesine basın.
- 13 Aramaya başlamak için »•« (Kırmızı) düğmesine basın.
	- »Otomatik Kanal Arama« menüsü görünür ve televizyonun aranmasına başlanır.
	- »Arama tamamlandı!« mesajı göründüğünde tarama tamamlanır.
- 14 »OK« düğmesiyle »Kanal Düzenleyici«'yi seçin.

#### Kablolu dijital televizyon kanallarının ayarlanması (DVB-C)

- 15 »V« veya »Λ« düğmesiyle »Kablo« seçeneğini seçin ve »OK« düğmesiyle onaylayın.
- 16 »V« veya »Λ« düğmesiyle »Tarama Tipi« satırını seçin.
	- »<« veya »>« düğmesiyle »Hızlı« veya »Tam« seçeneğini seçin.
	- »Hızlı« tarama fonksiyonu, kanalları, yayın sinyalindeki kablo operatörü bilgisine göre ayarlar.
	- »Tam« tarama fonksiyonu, seçili tüm frekans aralığını tarar. Bu arama seçeneği ile arama işlemi uzun sürebilir. Bu tarama tipi önerilir. Bazı kablo sağlayıcıları »Hızlı« tarama seçeneğini desteklemez.

#### Not:

- <sup>7</sup>Aramayı hızlandırabilirsiniz. Bunun için frekans ve ağ kimliği bilgileri gereklidir. Kablo operatörünüzden bu veriyi alabilir veya Internet'teki forumlardan bulabilirsiniz.
- 17 Sonraki sayfa için »••••« (mavi) düğmesine basın.

- <sup>7</sup>Kanal Tipi seçimini yapın. Yalnızca dijital televizyon kanallarını (Dijital), yalnızca Analog kanallarını mı (Analog) yoksa ikisini de birden mi (Dijital+Analog) aramak istediğinizi belirlemek için »V« veya »Λ« düğmesiyle »Dijital« ve »Analog« öğelerini seçip işaretlemek veya işareti kaldırmak için »OK« düğmesine basın.
- 18 Aramaya başlamak için »•« (Kırmızı) düğmesine basın.
	- »Otomatik Kanal Arama« menüsü görünür ve televizyonun aranmasına başlanır.
	- »Arama tamamlandı!« mesajı göründüğünde tarama tamamlanır.
- 19 »OK« düğmesiyle »Kanal Düzenleyici«'yi seçin.

#### Karasal dijital televizyon kanallarının ayarlanması (DVB-T/T2)

- 20 »V« veya »Λ« düğmesiyle »Anten« seçeneğini seçin ve »OK« düğmesiyle onaylayın.
- 21 »V« veya »Λ« düğmesiyle »Sonraki Sayfa« satırını seçin ve »OK« düğmesiyle onaylayın.

- <sup>7</sup>Kanal Tipi seçimini yapın. Yalnızca dijital televizyon kanallarını (Dijital), yalnızca Analog kanallarını mı (Analog) yoksa ikisini de birden mi (Dijital+Analog) aramak istediğinizi belirlemek için »<« veya »>« düğmesiyle »Dijital« ve »Analog« öğelerini seçip işaretlemek veya işareti kaldırmak için »OK« düğmesine basın.
- 22 Aramaya başlamak için »•« (Kırmızı) düğmesine basın.
	- »Otomatik Kanal Arama« menüsü görünür ve televizyonun aranmasına başlanır.
	- »Arama tamamlandı!« mesajı göründüğünde tarama tamamlanır.
- 23 »OK« düğmesiyle »Kanal Düzenleyici«'yi seçin.

### Dijital kanallar için Kanal Düzenleyicisi

Arama sonunda bulunan kanallar »Kanal Düzenleyici«'ye kaydedilir.

Program tablosundan gerekli olmayan kanalları silebilirsiniz, program tablosundaki kanalların sıralamasını değiştirebilirsiniz ve her bir kanalı kilitleyebilirsiniz (Ebeveyn Kontrolü).

Ayrıca favoriler listenize kanal ekleyebilirsiniz ve favoriler listesindeki kanalların sıralamasını değiştirebilirsiniz.

Kanal Düzenleyicide kanal listesini sonraki sayfaya geçirmek için »P+« düğmesine, önceki sayfaya geçirmek için ise »P-« düğmesine basın.

Kanal Düzenleyici menüsünde Kanal ismine göre arama yapmak için »•« (Kırmızı) düğmesine basın.

#### Program Tablosunu açma

- 1 »MENU« düğmesiyle menüyü açın.
- 2 »<«, »>«, »∨« veya »∧« düğmesiyle »Ayarlar« menüsünü »OK« ile onaylayın.
- 3 »<« veya »>« düğmesiyle »Kaynak« öğesini seçip »V« veya »Λ« düğmesiyle »Kanal Düzenleyici« satırını seçin ve »OK« düğmesiyle onaylayın.
	- »Kanal Düzenleyici« menüsü görüntülenir.

#### Önemli:

- <sup>7</sup>Tüm kaynaklar için (uydu, kablo ve anten) program tablosu ve favori listeleri ayrı ayrı saklanmaktadır.
- <sup>7</sup>Program tablosu seçildiğinde bulunduğunuz kaynağın program tablosu görüntülenir.

#### Notlar:

- <sup>7</sup>Program Tablosunda bir kanal isminin yanında » CA« işareti varsa kanalı izlemek için bir CI modülü ve akıllı kart gerekir.
- <sup>7</sup>Kaydedilen veri kanalları kanal listesinde gösterilmediğinden, Kanal listesinde 6000'den az kanal görüntülenebilir

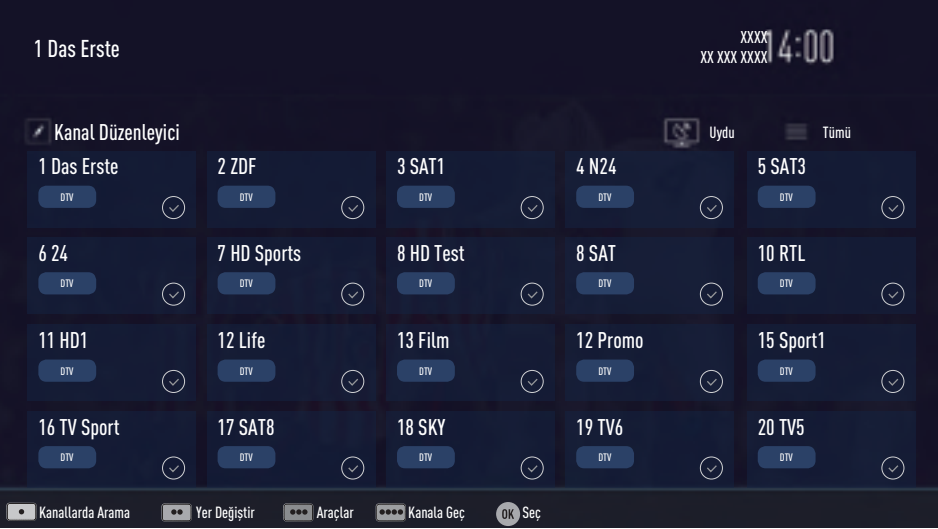

#### Kanal düzenleyicide ada göre kanal arama

Kanal düzenleyicide kanalları düzenlerken, kanal adını ilk iki karakterine göre arattırabilir ve kanalları seçebilirsiniz.

- 1 »Kanal Düzenlevici» menüsünde »•« (kırmızı) düğmesine basarak arama modunu seçin.
- 2 Aramak istediğiniz kanalın ilk karakterini »<«, »>«, »V« veya »Λ« ile seçin ve »OK« düğmesine basarak onaylayın. Sonraki karakterler için girişi tekrarlayın.
	- Bulunan kanallar ekranın sağ tarafında sıralanacaktır.
- 3 »>« düğmesiyle sonuçlar bölümüne geçip arattığınız kanalı »V« veya »Λ«, seçip »OK« düğmesiyle vurgulayabilirsiniz.

#### Not:

- <sup>7</sup> Kanalların yerinin değiştirilmesi, silinmesi ve favori listelerine eklenmesi için ilgili bölümü okumaya devam edin.
- 4 Önceki menüye dönmek için »**BACK** düğmesine basın.
- 5 »Kanal Düzenleyici« menüsünden çıkmak için »EXIT« düğmesine basın.

#### Kanal düzenleyicide kanalların silinmesi

- 1 »Kanal Düzenleyici« menüsünde silmek istediğiniz kanal veya kanalları »<«, »>«, »V« veya »Λ« düğmesiyle seçip »OK« düğmesine basarak televizyon kanalını vurgulayın.
	- –Kanal »✔« ile işaretlenir.
- 2 »•••« (sarı) düğmesine basın. – »Araçlar« menüsü görüntülenir.
- 3 »V« veya »Λ« ile »Sil« satırını seçin ve »OK« düğmesiyle onaylayın.
- 4 Silme işlemini onaylamak için »<« veya »>« düğmesiyle »OK« seçeneğini seçip »OK« düğmesine basın;

veya

iptal etmek için »İptal« seçeneğini seçip »OK« düğmesine basın.

5 »Kanal Düzenleyici« menüsünden çıkmak için »EXIT« düğmesine basın.

#### Kanal düzenleyicide kanalları farklı kanal konumlara taşıma

- 1 »Kanal Düzenleyici« menüsünde taşımak istediğiniz kanal veya kanalları »<«, »>«, »V« veya »Λ« düğmesiyle seçip »OK« düğmesine basarak televizyon kanalını vurgulayın. –Kanal »✔« ile işaretlenir.
- 2 »••« (yeşil) düğmesine basın.

#### Notlar:

- $\blacksquare$  Kanal sırasını değiştirmeniz halinde, yayıncının yollamış olduğu kanal numaraları değisecektir.
- <sup>7</sup>Taşıma için birden fazla kanal seçilmişse, taşıma işlemi kanalların seçim sırasına göre birbirini takip edecektir.
- <sup>3</sup> Kanalın yeni yerini »<«, »>«, »V« veya »Λ« düğmesiyle seçip »OK« düğmesine basarak onaylayın.
- 4 »Kanal Düzenleyici« menüsünden çıkmak için »EXIT« düğmesine basın.

#### Kanal düzenleyicide kanalların anten tipine göre görüntülemesi

Birden fazla anten sisteminiz varsa kanal düzenleyicide kanalları anten tipine göre görüntüleyebilirsiniz.

- 1 »Kanal Düzenleyici« menüsünde kanalları anten tipine göre görüntülemek için »•••« (sarı) düğmesine basın.
	- »Araçlar« menüsü görüntülenir.
- 2 »Anten Tipi« seçeneğini »OK« düğmesine basarak onaylayın.
- 3 »Anten«, »Kablo« veya »Uydu« seçeneğini »V« veya »Λ« ile seçin ve »OK« düğmesine basarak onaylayın.
	- Televizyon seçtiğiniz anten sistemine geçer ve kanallar görüntülenir.
- 4 »Kanal Düzenleyici« menüsünden çıkmak için »EXIT« düğmesine basın.

#### Kanal düzenleyicide kanalların sıralanması

Kanal düzenleyicide kanalları farklı kriterlere göre örneğin TV, radyo, veya şifreli / şifresiz olarak sıralayabilirsiniz.

- 1 »Kanal Düzenleyici« menüsünde kanalları farklı kriterlere göre sıralamak için »•••« (sarı) düğmesine basın.
- 2 İstediğiniz sıralama kriterini »V« veya »Λ« düğmesi ile seçip »OK« düğmesine basarak onaylayın.
	- Kanallar seçtiğiniz kritere göre kanal düzenleyici menüsünde görüntülenir.
- 3 »Kanal Düzenleyici« menüsünden çıkmak için »EXIT« düğmesine basın.

#### Favoriler listesi oluşturma

Favori kanallarınızı seçebilir ve bunları dört liste halinde kaydedebilirsiniz (FAV1 ila FAV4).

#### Not:

- Tüm kaynaklar için (uydu, kablo ve anten) favori listeleri ayrı ayrı oluşturulmalıdır.
- <sup>7</sup>Favoriler listesini seçmek için »FAV« düğmesine basın.
- 1 »Kanal Düzenleyici« menüsünde favori listesine eklemek istediğiniz kanal veya kanalları »<«, »>«, »V« veya »Λ« düğmesiyle seçip »OK« düğmesine basarak televizyon kanalını vurgulayın. –Kanal »✔« ile işaretlenir.
- 2 »•••« (sarı) düğmesine basın. – »Araçlar« menüsü görüntülenir.
- 3 »V« veya »Λ« ile »Favori Ekle« satırını seçin ve »OK« düğmesiyle onaylayın. – »Favori Ekle« menüsü görüntülenir.
- 4 »V« veya »Λ« düğmesiyle seçili kanallara eklemek istediğini favoriler listesini seçin ve »OK« düğmesiyle kaydedin.
	- Kanallar, Kanal Düzenleyici'de »❶«, »❷«, »❸« veya »❹« ile işaretlidir.
	- Aynı kanalı birden fazla favori listesine ekleyebilirsiniz.
	- Her favori listesine en fazla 250 kanal eklenebilir.

#### Notlar:

- Favori listesinden kanal silebilirsiniz. »•••« (sarı) düğmesine basın, kanalın bulunduğu favoriler listesini »V« veya »Λ« ile seçin ve »OK« düğmesine basarak onaylayın. Silmek istediğiniz kanalı veya kanalları »<«, »>«, »V« veya »Λ« tuşlarıyla seçin ve kanalı »OK« tuşuna basarak vurgulayın. »yyy« (sarı) tuşuna basın ve »Favori Sil« satırını »**V**«, »A« ile seçin ve »**OK**« ile onaylayın. Seçtiğiniz kanal artık favoriler listesinden silinir.
- $\blacksquare$  Favori kanal listesine kaydedilmiş bir kanal silindiğinde favori listesindeki kanal sıralaması güncellenir.
- 5 »Kanal Düzenleyici« menüsünden çıkmak icin »**EXIT**« düğmesine basın.

#### Favori listesinde kanalların sıralanması

Favori listesinde kanal sıralamasını değiştirebilirsiniz.

- 1 »Kanal Düzenleyici« menüsünde favori listesini seçmek için »•••« (sarı) düğmesine basın.
- 2 Istediğiniz sıralama kriterini »V« veya »Λ« düğmesi ile seçin ve »OK« düğmesine basarak onaylayın.
	- Seçilen favori listesi kanalları görüntülenir.
- 3 Taşımak istediğiniz kanal veya kanalları »<«, »>«, »V« veya »Λ« düğmesiyle seçip »OK« düğmesine basarak televizyon kanalını vurgulayın. –Kanal »✔« ile işaretlenir.
- 4 »•••« (sarı) düğmesine basın. – »Araçlar« menüsü görüntülenir.
- 5 »V« veya »Λ« ile »Yer Değiştir« satırını seçin ve »OK« düğmesiyle onaylayın.

- <sup>7</sup>Taşıma için birden fazla kanal seçilmişse, taşıma işlemi kanalların seçim sırasına göre birbirini takip edecektir.
- <sup>6</sup> Kanalın yeni yerini »<«, »>«, »V« veya »Λ« düğmesiyle seçip »OK« düğmesine basarak onaylayın.
- 7 »Kanal Düzenleyici« menüsünden çıkmak için »EXIT« düğmesine basın.

#### Favori listeleri için kendi verdiğiniz adları girinz

Tüm favori listelerini yeniden adlandırabilirsiniz.

- 1 Ekranda hiç bir menü açık değilken favori listesi menüsünü çağırmak için »FAV« düğmesine basın.
- 2 Adını değiştirmek istediğiniz favori listesini »V« veya »A« düğmesiyle seçip »••••« (mavi) düğmesine basın. – Sanal klavye görüntülenir.
- 3 Mevcut adı silmek için asamalı olarak »•« (Kırmızı) düğmesine basın.
- <sup>4</sup> »<«, »>«, »V« veya »Λ« düğmesiyle karakteri/sayıyı seçip »OK« düğmesiyle bir sonraki karaktere geçin. Aynı işlemi tüm karakter/rakamlar için uygulayın.

#### Not:

- »Shift« → »OK« tuslarını kullanarak büyük harfler / sayılar ve küçük harfler / özel karakterler arasında geçiş yapabilirsiniz.
- 5 Yeni adı kaydetmek için »••« (yeşil) düğmesine basın.
- 6 Ayarı sonlandırmak için »EXIT« düğmesine basın.

### AV kanallarının yeniden adlandırılması

AV kaynakları bağladığınız cihaza göre yeniden adlandırabilirsiniz. Örneğin TV'nin HDMI1 kaynağına HDMI kablosuyla bağladığınız bir bilgisayar için kaynak ismini PC yapabilirsiniz.

- 1 »Giriş Kaynağı« menüsünü » | « ile açın.
- 2 Adını değistireceğiniz AV kaynağını »<« veya »>« ile seçin ve »••••« (mavi) düğmesine basın.
	- Yeni İsim menüsü görüntülenir.
- 3 »OK« düğmesine basın ve "eski" ismi kademeli olarak »•« (Kırmızı) ile silin.
- <sup>4</sup> »<«, »>«, »V« veya »Λ« düğmesiyle karakteri/sayıyı seçip »OK« düğmesiyle bir sonraki karaktere geçin. Aynı işlemi tüm karakter/rakamlar için uygulayın.

- »Shift« ➡ »OK« tuşlarını kullanarak büyük harfler / sayılar ve küçük harfler / özel karakterler arasında geçiş yapabilirsiniz.
- 5 Yeni adı kaydetmek için »••« (yeşil) düğmesine basın.
- 6 Cihaz tipi için uygun olan simgeyi »<« veya »>« düğmesiyle seçin ve »OK« düğmesine basarak onaylayın.
- 7 Ayarı kaydetmek için »••••« (mavi) düğmesine basın. – Kaynak ismi ve simgesi değişecektir.
- 8 Ayarı sonlandırmak için »EXIT« düğmesine basın.

# GÖRÜNTÜ / SES AYARLARI

# Görüntü ayarları

- 1 »MENU« düğmesiyle menüyü açın.
- 2 »<«, »>«, »ν« veya »∧« düğmesiyle »Ayarlar« menüsünü »OK« ile onaylayın.
- 3 »Görüntü« menü öğesini »V« düğmesiyle onaylayın.
	- »Görüntü« menüsü etkindir.

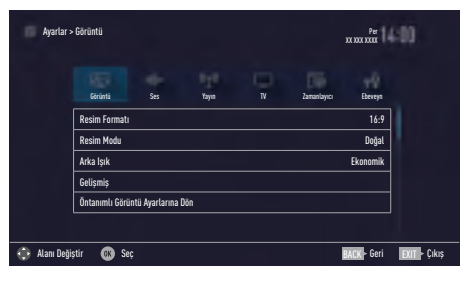

4 »V« veya »Λ« ile istenilen satırı/işlevi seçin ve »OK« düğmesiyle onaylayın.

»<« veya »>« düğmesiyle seçeneği seçip »Görüntü Ayarları« menüsüne dönmek için »BACK <a>
«
düğmesine basın.

#### Not:

- <sup>7</sup> Diğer ayarlar »Gelişmiş« öğesi altında yer almaktadır.
- 5 »V« ile »Gelişmiş« satırını seçin ve »OK« düğmesiyle onaylayın.
- 6 »V« veya »Λ« ile istenilen satırı/işlevi seçin ve »OK« düğmesiyle onaylayın.

»<« veya »>« düğmesiyle değeri/seçeneği seçin ve »OK« düğmesiyle onaylayın. »Görüntü Ayarları« menüsüne dönmek için »BACK <a>
«
düğmesine basın.

7 Ayarı sonlandırmak için »EXIT« düğmesine basın.

### Arttırılmış görüntü ayarları

"Arttırılmış görüntü ayarları" birincil dijital görüntü geliştirmelerinde bulunmaktadır ancak bunların sadece görüntü kalitesi ve aktarım kusursuz olduğunda gerektiğinde kullanılması gerekmektedir. Bunlar aynı zamanda zayıf malzemeli görüntüyü geliştirebilir ancak aktarım ve görüntü kalitesinin kusursuz olduğu görüntüyü olumsuz olarak etkileyebilir.

- »Canlı Renk« Renk kontrastını ve kontrast ayarını arttırır. Bu ayar çoğunlukla normal resimlerle kullanım için çok güçlüdür ve sadece gerekli olursa kullanılmalıdır (düşük veya kapalı) aksi halde görüntüdeki ince ayrıntılar yok edilebilir.
- <sup>7</sup>»Gama« Bu ayar, hangi dijital aktarım değeri için hangi parlaklık değerinin gösterileceğini belirler. Çoğu kayıtlar 2,2'lik gama değeriyle aktarılır (tüm Windows bilgisayarları ve MAC işlem sistemli daha yeni bilgisayarlar bununla çalışır, daha eski MAC sistemleri ve renk profilsiz aktarımlar çoğunlukla 1,8'lik bir gama değeriyle çalışır).
- »Dinamik Kontrast« Bu fonksiyon, görüntüleri analiz ederek ve ardından kontrasttaki değişime bağlı olarak bunu değiştirerek ilgili resim içeriğinin kontrastını dinamik ve optimal olarak ayarlar. Kontrasttaki bu artış aynı zamanda resimdeki görünebilir parlaklık düzeylerini de düşürebilir.
- »Mükemmel Netlik« Hafif bir mavi renk tonuyla genel görüntüyü geliştirir (daha iyi bir keskinlik sağlayarak) ve bunu tamamen özel bir siyah tonundan tamamen siyah renge ayarlayarak siyah seviyesini arttırır. Bu sayede resmin karanlık bölgelerindeki görünen gri değerleri düşürülür.

<sup>7</sup>»Film modu«, tüm kanal kaynakları için uzun filmleri tespit eder ve işler. Yani daima en uygun resmi alırsınız.

Bu, TV oynatımında 480i, 576i ve 1080i modlarında ve diğer kanal kaynakları için çalışır.

»Film modu«, uzun film sinyali olmayan programlar için açılır ve donuk görüntü, hatalı altyazılar veya resimdeki ince çizgiler gibi önemsiz sorunlar oluşabilir.

# GÖRÜNTÜ / SES AYARLARI.

- <sup>7</sup> »Netlik« Belli bir sahnede bulanık bir görüntünün daha net gösterilmesini sağlar.
- »Gürültü Azaltımı« Resmi bir miktar daha keskin göstererek ve hafif bulandırma oluşturarak görünen "karlı" bölgeleri azaltır. Dolayısıyla iyi resim malzemesi olduğunda en az düzeyde kullanılmalıdır.
- <sup>7</sup>»Dijital Gürültü Azaltımı« Bu fonksiyon yalnızca dijital alım kaynaklarıyla ve AV ön ayarlarıyla seçilebilmektedir. MPEG sıkıştırmasından kaynaklanan dijital programlardan gelen (DVB-T alıcılarından ve düşük aktarım oranlarından ya da DVD oynatıcılardan gelenler gibi) kusurlardan (piksel blokları) kaynaklı paraziti azaltır.

#### Fabrika ayarlarına dönüş

- 1 »Görüntü« menüsünde »V« ile »Öntanımlı Görüntü Ayarlarına Dön« öğesini seçin ve »OK« düğmesiyle onaylayın.
- 2 Güvenlik sorusunu onaylamak için »Evet« seceneğini seçin:

#### veya

iptal etmek için »Hayır« seçeneğini seçip »OK« düğmesine basın.

3 Ayarı sonlandırmak için »EXIT« düğmesine basın.

#### Ayarları sonlandırma

1 Ayarı işlemini sonlandırıp menüden çıkmak için »EXIT« düğmesine basın.

# GÖRÜNTÜ / SES AYARLARI

# Ses ayarları

- 1 »MENU« düğmesiyle menüyü açın.
- 2 »<«, »>«, »ν« veya »∧« düğmesiyle »Ayarlar« menüsünü »OK« ile onaylayın.
- 3 »>« veya »<« ile »Ses« menü öğesini seçip »V« düğmesiyle onaylayın.
	- »Ses« menüsü etkindir.

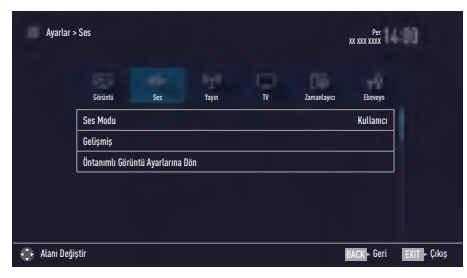

#### Not:

<sup>7</sup>İlave işlemler aşağıdaki bölümlerde açıklanmıştır.

#### Ses Modu

- 1 »V« veya »Λ« düğmesiyle »Ses Modu« satırını seçin.
- 2 »Standart Mod«, veya »Kullanıcı« seçeneğini seçmek için »<« veya »>« düğmesine basın.

#### TV konumu

Bu özellik ile televizyonun konumunu seçmek ses ayarı için önemlidir.

- 1 »V« veya »Λ« ile »Gelişmiş« satırını seçin ve »OK« düğmesiyle onaylayın.
- 2 »V« veya »Λ« düğmesiyle »TV Konumu« satırını seçin.
- 3 »<« veya »>« düğmesiyle »Ayakta« veya »Duvara Asılı« seçeneğini seçin.

#### Stereo/dual kanal

Cihaz, örneğin, ses kanalı B'de orijinal sesli film (ekran: »Dual II«) ve ses kanalı A'da dublajlı versiyon (ekran: »Dual I«) gibi iki kanallı programları alıyorsa, istediğiniz ses kanalını secebilirsiniz.

- 1 »V« veya »Λ« ile »Gelişmiş« satırını seçin ve »OK« düğmesiyle onaylayın.
- 2 »**V**« veya »**Λ**« düğmesiyle »Ses Tipi« satırını seçin ve »<« veya »>« düğmesiyle ayarlayın.

#### Ekolayzer

Ekolayzer, kendiniz oluşturabileceğiniz bir ses ayarı sunmaktadır.

Ekolayzer öğesi, »Ses Modu«, »Kullanıcı« seçildiğinde menüde aktiftir.

- 1 »V« veya »Λ« ile »Gelişmiş« satırını seçin ve »OK« düğmesiyle onaylayın.
- 2 »V « veya »Λ« ile »Ekolayzer« satırını seçin ve »OK« düğmesiyle onaylayın. – »Ekolayzer« menüsü açılır.
- 3 »120Hz« frekans bandını etkindir. »<« veya »>« düğmesiyle tercih edilen değeri ayarlayın.
- 4 Sonraki frekans bandını »V« veya »Λ« düğmesiyle seçip ayar işlemini tekrarlayın.
- 5 Ayarı kaydetmek için »BACK < düğmesine basın.

# GÖRÜNTÜ / SES AYARLARI.

#### Otomatik ses

Televizyon kanalları farklı ses seviyelerinde yayınlanır. Otomatik Ses Seviyesi Sınırlandırma (AVL) fonksiyonu, kanal değiştirdiğinizde sesin aynı seviyede korunmasını sağlar.

- 1 Ses menüsünden »V« veya »A« ile »Gelişmiş« satırını seçin ve »OK« düğmesiyle onaylayın.
- 2 »V« veya »Λ« düğmesiyle »AVL« satırını seçin ve ardından »<« veya »>« düğmesiyle »Açık« öğesini seçin.

#### Not:

<sup>7</sup>AVL öğesi, »Ses Modu«, »Kullanıcı« olarak seçildiğinde menüde aktiftir.

#### Fabrika ayarlarına dönüş

- 1 »Ses« menüsünde »V« ile »Öntanımlı Ses Ayarlarına Dön« öğesini seçin ve »OK« düğmesiyle onaylayın.
- 2 Güvenlik sorusunu onaylamak için »Evet« seçeneğini seçin;

veya

iptal etmek için »Hayır« seçeneğini seçip »OK« düğmesine basın.

3 Ayarı sonlandırmak için »EXIT« düğmesine basın.

#### Ayarları sonlandırma

1 Ayar işlemini sonlandırıp menüden çıkmak için »EXIT« düğmesine basın.

# TV'NİN ÇALIŞMASI - TEMEL FONKSİYONLARI.

## Açma ve kapatma

- 1 Televizyonu »ON OFF« güc düğmesiyle standby moduna getirin.
- 2 Televizyonu bekleme modundayken açmak için » $\mathbf{\Phi}_{\alpha}$ , »1…0« veya »P+« veya »P-« düğmesine basın.
- 3 Televizyonu standby moduna geçirmek için » <sup>«</sup> düğmesine basın.
- 4 Televizyonu »ON OFF« güç düğmesiyle standby moduna getirin.

## Kanalları seçme

- 1 Kanalları doğrudan seçmek için »1…0 « düğmelerini kullanın.
- 2 »P+« ya da »P-« düğmeleriyle adım adım televizyon kanallarını seçin.
- 3 »OK« düğmesine basarak kanal listesini açın, »<« veya »>« düğmesiyle kanal listesini seçin ve »OK« düğmesiyle kanalı teyit edip, »EXIT« düğmesiyle kanal listesini kapatın.

#### Notlar:

- **■** Sonraki günler için program bilgisi »Λ« düğmesiyle getirilebilir.
- »OK« düğmesiyle kanal listesini getirerek radyo kanallarına geçiş yapın, »Radyo« seceneğini seçmek için »••••« (mavi) tuşuna basın, »<« veya »>« düğmelerini kullanın. Radyo kanallarını »<« veya »>« düğmesiyle seçip »OK« düğmesiyle onaylayın.
- Tekrar »OK« düğmesiyle kanal listesini getirerek TV kanal listesine geçiş yapın, »Dijital« seçeneğini seçmek için »<« veya »>« düğmelerini kullanarak »••••« (mavi) düğmesine basın ve »OK« düğmesiyle onaylayın.
- <sup>7</sup>Enerji tasarrufu için "Radyo modunda" ekranı kapatabilirsiniz (70. sayfadaki "KONFOR FONKSİYONLARI" bölümüne bakın).

### Favori listesi seçme

Çeşitli listelerden kanal seçebilirsiniz (örneğin TÜMÜ, FAV1-FAV4).

- 1 Favori listesi menüsünü çağırmak için »FAV« düğmesine basın. – »Favoriler« menüsü görüntülenir.
- 2 »V« veya »Λ« düğmesiyle kanal listesini secin ve »OK« düğmesiyle onaylayın.
- 3 »<« veya »>« düğmesiyle kanalı seçin ve »OK« düğmesiyle onaylayın.
- 4 »EXIT« düğmesine basarak kanal listesinden çıkın.

### Favori kanalın ana menüye pinlenmesi

Televizyonun ana menüsüne istediğiniz üç favori kanalı pinleyebilir ve buradan kanalı seçebilirsiniz.

- 1 Pinlemek istediğiniz kanalı »1…0« veya »P+ « veya »P-« düğmesiyle seçin.
- 2 »?« ardından »••« (yesil) düğmesine basın.
- 3 Kanalı inlemek istediğiniz konumu seçip »OK« düğmesiyle onaylayın..

# Sinyal kaynağı seçme

- » « düğmesiyle »Kaynak Seçin« menüsünü açın.
- 2 »<« veya »>« düğmesiyle istediğiniz AV sinyal kaynağını seçin ve »OK« düğmesiyle onaylayın.

#### Not:

<sup>7</sup>AV sinyal kaynaklarını yeniden adlandırılabilir. 26. sayfadaki "Ayarlar" bölümüne bakın.

## Ses seviyesini ayarlama

1 »– 41 + « düğmesiyle ses seviyesini ayarlayın.

### Sesi kapatma

Sesi kapatıp (mute) yeniden açmak için  $\mathbf{z} \times \mathbf{z}$  « düğmesini kullanın.

# TV'NİN ÇALIŞMASI - TEMEL FONKSİYONLAR.

# Bilgileri görüntüleme

- 1 »?« düğmesine basarak bilgileri görüntüleyin.
	- Kısa bir süre sonra ekrandaki menü otomatik olarak kaybolur.
- 2 Detaylı bilgi görüntülemek için »?« düğmesine iki kez basın.

# Ses dili

Dijital kanalları seyrederken çeşitli dilleri seçebilirsiniz. Bu, yayınlanan programa bağlıdır.

- $\blacksquare$  »  $\bigcirc$  « düğmesine basarak seçim menüsünü açın.
- 2 »V« veya »Λ« düğmesi ile dili seçin ve »OK« düğmesiyle onaylayın.
- 3 Ayarları sonlandırmak için »EXIT« düğmesine basın.

# Altyazılar

Dijital kanalları seyrederken çeşitli altyazıları seçebilirsiniz. Bu, yayınlanan programa bağlıdır.

- $\blacksquare$  » $\blacksquare$ « düğmesine basarak seçim menüsünü açın.
- 2 »V« veya »Λ« düğmesi ile dili seçin ve »OK« düğmesiyle onaylayın.
- 3 Ayarları sonlandırmak için »EXIT« düğmesine basın.

# Zap fonksiyonu

Bu fonksiyonu, izlemekte olduğunuz televizyon kanalını kaydetmenize ve başka kanallara geçmenize (zap yapma) olanak tanır.

- 1 »1...0« veya »P+«, »P-« düğmeleriyle zap hafızasına kaydetmek istediğiniz kanalı (örneğin, kanal 1, BBC 1) seçin ve »BACK « düğmesiyle kaydedin.
- 2 »1...0« veya »Λ« »V« düğmeleriyle kanalları değiştirin.
- 3 Bu durumda, »BACK <a>
« düğmesini kullanarak kayıtlı kanal (örnekteki kanal BBC1'dir) ile daha önce izlemekte olduğunuz kanal arasında geçiş yapabilirsiniz.
- 4 Zap fonksiyonundan çıkmak için »EXIT« düğmesine basın.

# TV'NİN CALISMASI - EK FONKSİYONLAR

»Tools« menüsünde aşağıdaki özellikleri bulabilirsiniz.

# Uyku zamanlayıcısı

»Uyku Zamanlayıcısı«, televizyon için bir kapanma zamanı girebilirsiniz. Bu süre sona erdikten sonra televizyon stand-by moduna geçer.

- 1 »TOOLS« düğmesi ile Araçlar menüsünü açın.
- 2 »V« veya »Λ« düğmesiyle »Uyku Zamanlayıcısı« satırını seçin.
- 3 »<« veya »>« düğmesiyle kapanma zamanını seçin.

#### Not:

- Fonksiyonu »<« veya »>« düğmesiyle »Kapalı« konumuna ayarlayarak kapatın.
- 4 Ayarları sonlandırmak için »EXIT« düğmesine basın.

# Zoom fonksiyonu

Bu fonksiyon sayesinde, televizyondaki görüntüyü büyütebilirsiniz.

- 1 »TOOLS« düğmesi ile Araçlar menüsünü açın.
- 2 »V« veya »Λ« düğmesiyle »Zoom« satırını seçin.
- 3 »<« veya »>« düğmesiyle zoom ayarını seçip »OK« düğmesiyle onaylayın. – Görüntü merkez odaklı büyütülür.
- 4 Büyütülen görüntü içerisinde gezinmek için »y« (kırmızı) düğmesine basıp »<«, »>«, »V« veya »Λ« düğmeleriyle ekranı hareket ettirin.
- 5 Zoom menüsüne geri dönmek için »BACK « düğmesine basın.
- 6 Ayarları sonlandırmak için »EXIT« düğmesine basın.

# Görüntü formatını değiştirme

Skart soketi üzerinden 16:9 formatı tespit edilmesi halinde televizyon otomatik olarak bu formata geçer.

- 1 »TOOLS« düğmesi ile Araçlar menüsünü açın.
- 2 »V« veya »Λ« düğmesiyle »Resim Formatı« satırını seçin.
- 3 »<« veya »>« düğmesiyle resim formatını seçin ve »OK« düğmesiyle onaylayın.
- 4 Ayarları sonlandırmak için »EXIT« düğmesine basın.

#### Not:

<sup>7</sup>Aşağıdaki görüntü formatlarından birini secebilirsiniz.

#### »Otomatik« format

Görüntü formatı, 16:9 formatındaki programlar için otomatik olarak »16:9« ayarına geçirilir.

Görüntü formatı, 4:3 formatındaki programlar için otomatik olarak »4:3« ayarına geçirilir.

#### »16:9« ve »14:9« formatları

4:3 formatındaki programlar sırasında, »16:9« veya »14:9« seçilmesi halinde görüntü yatay olarak gerilir.

Görüntü geometrisi yatay olarak gerilir.

Gerçek 16:9 sinyal kaynaklarında (uydu alıcısından veya Euro-AV soketinde), görüntü doğru geometriye sahip olacak şekilde ekranı tümüyle doldurur.

#### »4:3« formatı

Görüntü 4:3 formatında gösterilir.

#### »LetterBox« formatı

Letterbox ayarı, özellikle 16:9 formatındaki programlar için uygundur.

Genellikle ekranın üst ve altında bulunan siyah kenarlıklar ortadan kaldırılır; 4:3 görüntü ekranı doldurur.

İletilen görüntüler büyütülür ancak üst ve alttan biraz kırpılır. Görüntü geometrisi değişmeden kalır.

# TV'NİN ÇALIŞMASI - EK FONKSİYONLAR

#### »Altyazı« formatı

Ekranın alt kısmında görünen altyazıları okuyamazsanız, »Altyazı« öğesini seçin.

#### »Panorama« formatı

Bu ayar, büyük genişlik/yükseklik oranına sahip filmler için uygundur.

4:3 formatındaki programlar sırasında, »Panorama« fonksiyonunun seçilmesi halinde görüntü yatay olarak gerilir. Görüntü geometrisi yatay olarak gerilir.

#### »Tam Ekran« (Overscan off) formatı

Bu mod seçili olduğunda HDMI ve Component girişlerinden gelen yüksek çözünürlüklü görüntü kırpılmadan orijinal boyutları ile ekrana gelir. Bu mod sadece HDMI modu, 720p ve üzeri çözünürlüklerde aktif olur.

#### Ses ayarları

- »TOOLS« düğmesi ile Araclar menüsünü açın.
- 2 »V« veya »Λ« düğmesiyle »Ses Önayarı« satırını seçin.
- 3 »<« veya »>« düğmesine basarak ses ayarını seçin.

– »Kullanıcı« ses ayarını değiştirebilirsiniz; sayfa 29'deki "Ekolayzer" bölümüne bakın.

4 Avarları sonlandırmak için »**EXIT**« düğmesine basın.

### Görüntü ayarları

- 1 »TOOLS« düğmesi ile Araclar menüsünü açın.
- 2 »V« veya »Λ« düğmesiyle »Resim Modu« satırını seçin.
- 3 »<« veya »>« düğmesine basarak görüntü ayarını seçin.

- "Oyun" resim ayarı sadece »HDMI«, »Component« ve »PC« modlarında seçilebilir.
- 4 Ayarları sonlandırmak için »EXIT« düğmesine basın.

# ELEKTRONİK TV REHRERİ

Elektronik program rehberi, yayından aldığı sonraki hafta yayınlanacak olan tüm programlara genel bir bakış sunar (yalnızca dijital kanallar için).

- 1 Elektronik TV rehberini başlatmak için »GUIDE« düğmesine basın.
	- Elektronik TV rehberi görüntülenir.

#### Notlar:

- Her kanal detaylı bir TV rehberi sunmaz.
- <sup>7</sup>Çoğu yayıncı günlük programı vermekle birlikte ayrıntılı açıklamalar yapmaz.
- <sup>7</sup>Hiçbir bilgi vermeyen yayıncılar bile vardır.
- 2 »V« veya »Λ« ile kanalı seçin.

#### Not:

- <sup>7</sup> 7'şerli adımlar halinde kanalları atlamak için »P+ « veya »P-« düğmesine basın.
- 3 Mevcut program hakkındaki detaylı bilgiye »OK« düğmesini kullanarak geçiş yapın.

#### Notlar:

- Seçilen program kaydedilebilir (harici bir veri ortamı bağlıysa). Bunu yapmak için »OK« düğmesiyle detay sayfasına geçip »V« veya »Λ« düğmesiyle »Kaydet« öğesini seçerek »OK« düğmesiyle onaylayın.
- <sup>7</sup> Seçilen programı hatırlatma zamanlayıcısına eklemek için »OK« düğmesiyle detay sayfasına geçip »V« veya »Λ« düğmesiyle »Kaydet« öğesini seçerek »OK« düğmesiyle onaylayın.
- 4 »BACK « düğmesiyle program genel görünümüne geri dönün.
- 5 Sonraki program hakkındaki bilgileri seçmek için »>« düğmesine, mevcut programa ait bilgilere dönmek için ise »<« düğmesine basın.

- Ilave seçenekler için ekrandaki kullanım kılavuzuna bakın.
- 6 Kanal rehberini kapatmak için »EXIT« düğmesine basın.

## TOP text veya FLOF text modu

- 1 Teletekst moduna geçmek için »TXT« tuşuna basın.
- 2 Teletekst sayfalarını doğrudan »1...0« tuşları ile veya aşamalı olarak »V« veya »Λ« tuşları ile seçebilirsiniz. Sayfa 100'e dönmek için »?« tuşuna basın.

#### Not:

- <sup>7</sup>Ekranın alt kısmında, kırmızı, yeşil ve ayrıca kanala bağlı olarak sarı ve mavi metin alanlarından oluşan bir bilgi satırı görüntülenir. Uzaktan kumandanızda bunlara karşılık gelen düğmeler bulunmaktadır.
- 3 Bir sayfa geri gitmek için »•« (kırmızı) tuşa basın.
- 4 Bir sayfa ileri gitmek için »••« (yeşil) tuşa basın.
- 5 Bölüm secmek için »•••« (sarı) tusa basın.
- 6 Konu seçmek için »••••« (mavi) tuşa basın.
- 7 Teletekst modundan çıkmak için »TXT« tuşuna basın.

## Normal text modu

- 1 Teletekst moduna geçmek için »TXT« tuşuna basın.
- 2 Teletekst sayfalarını doğrudan »1...0 « tuşları ile seçebilirsiniz. Sayfa 100'e dönmek için »?« tuşuna basın.
- 3 Bir sayfa geri gitmek için »P-« tuşa basın.
- 4 Bir sayfa ileri gitmek için »P+« tuşa basın.
- 5 Teletekst modundan çıkmak için »TXT« tuşuna basın.

# Ek fonksiyonlar

### Bekleme süresini atlama

Bir sayfa aranırken, televizyon kanalına geçebilirsiniz.

- 1 »1…0« düğmelerini kullanarak teletekst sayfa numarasını girin ve ardından » $\blacktriangleright$  « düğmesine basın. Sayfa bulunduğunda, sayfa numarası görüntülenir.
- 2 Teletekst sayfasına geçmek için » $\blacktriangleright$ l« düğmesine basın.

#### Karakter boyutunu büyütme

Ekrandaki metni okumakta zorlanıyorsanız, karakter boyutunu iki katına çıkartabilirsiniz.

1 Teletekst sayfasının boyutunu büyütmek için »<sup>[</sup> « düğmesine art arda basın.

#### Sayfa durdurma

Birden çok sayfada, yayını yapan istasyon tarafından otomatik olarak kaydırılan birden çok alt sayfa bulunabilir.

- 1 Alt sayfaları »44« düğmesiyle durdurun.
- Fonksiyondan çıkmak için »44« düğmesine basın.

### Bir alt sayfayı doğrudan çağırma

Seçilen teletekst sayfasında alt sayfalar varsa, seçilmiş olan alt sayfanın numarası ve toplam sayfa sayısı görüntülenir.

- $\Box$  » $\Box$ « düğmesiyle alt sayfayı çağırın.
- 2 Alt sayfa seçmek için »•« (kırmızı) veya »••« (yeşil) düğmesine basın.
- 3 Fonksiyondan çıkmak için » se düğmesine basın.

### Cevabı göster

Belirli teletekst sayfaları, çağrılabilen "gizli cevaplar" veya bilgiler içerir.

- 1 » $\blacktriangleright$ « düğmesiyle bilgileri görüntüleyin.
- 2 » $\blacktriangleright$ « düğmesiyle bilgileri gizleyin.

#### Ekranı bölme

Bu fonksiyonla, televizyon kanalını sol tarafta, teletekst sayfasını ise sağ tarafta izleyebilirsiniz.

- 1 Ekranı bölme fonksiyonunu etkinleştirmek icin »<sup>1</sup>« düğmesine basın.
	- Televizyon kanalı ve teletekst sayfası, ekranda yan yana görünür.
- 2 Ekranı bölme fonksiyonunu devre dışı bırakmak için »7« düğmesine basın.
## Televizyon programlarının kaydedilmesi ve oynatılmasıyla ilgili bilgiler

- <sup>7</sup> Programların kaydedilmesi ve sonradan izlenmesi yalnızca dijital televizyon istasyonlarında gerçekleştirilebilir (DVB-S, DVB-T ve DVB-C).
- <sup>7</sup> Dijital televizyon istasyonlarını (DVB-S, DVB-T ve DVB-C) yayını yapan istasyona bağlı olarak kaydedebilir ve kayıttan oynatabilirsiniz.
- <sup>7</sup> Programların kaydedilmesi ve sonradan izlenmesinin yanı sıra Zaman Kaydırma fonksiyonu yalnızca harici bir veri ortamı kullanılarak gerçekleştirilebilir (sabit disk veya USB çubuğu).
- <sup>7</sup> Kayıt işlemleri, piyasadaki pek çok veri ortamıyla gerçekleştirilebilir. Bununla birlikte, tüm veri ortamlarıyla çalışacağını garanti edemeyiz.
- <sup>7</sup> Bir programı harici bir veri ortamına kaydetmeniz halinde, bunu yalnızca televizyonunuzda izleyebilirsiniz.

 Bu programı başka herhangi bir cihazda izleyemezsiniz.

- <sup>7</sup> Televizyonunuzu onarıma göndermeniz ve donanım bileşenlerinin değiştirilmesi gerektiğinde, kayıtlarınızı onarılan televizyonda izleyemeyebilirsiniz.
- <sup>7</sup> Markamız harici depolama aygıtı üzerinde depolanan veri kaybından sorumlu değildir.
- <sup>7</sup> DTV kaynağında kaydettiğiniz dosyaları PVR medya oynatıcı ile oynatmanız önerilir. Bazı kayıt dosyaları USB Media Player ile düzgün oynatılmayabilir.

## Harici veri ortamı kullanımında muhtemel kısıtlamalar

Yayını yapan istasyona bağlı olarak, bazı televizyon istasyonlarının çeşitli kısıtlamalar uyguladığını görebilirsiniz.

Bir programın harici veri ortamına kaydedilmesi yayıncı kuruluş tarafından engellenebilir.

»URI\* korumalı! PVR fonksiyonu engellendi« görünürse, kayıt veya zaman kaydırma özelliği yayıncı tarafından sınırlandırılmıştır (bir kayıt mümkündür) veya devre dışı bırakılmıştır (kayıt mümkün değildir).

\*URI = kullanıcı hakları bilgisi.

Bir programı harici veri ortamının arşivine kaydederseniz kayıttan oynatma kısıtlanmış olabilir.

 Yayıncı kuruluş, bu programı bir veya daha fazla kez izlemenize izin verebileceği gibi sadece belirli bir süre için izlenmesine de olanak tanıyabilir.

- <sup>7</sup>Çocuklara karşı koruma içeren istasyonlar için kayıt başlamadan önce hemen bir PIN girilmesi gerekir. Bu yetkinin verilmemesi halinde kayıt başlamayabilir.
- Bir programın »AV1/S-VHS« soketi (analog ses/görüntü sinyali) aracılığıyla dijital televizyon istasyonundan bir video veya DVD kaydediciye kopyalanması yayıncı kuruluş tarafından kısıtlanmış olabilir. Bunun yapılabilmesi için cihazınızı kopyalama fonksiyonunu desteklemesi gerekir.

## Harici veri ortamının bağlanması

## Notlar:

- <sup>7</sup>Harici Veri ortamını bağlamadan önce, televizyonu bekleme (stand-by) moduna almanız tavsiye edilir.
- <sup>7</sup>Harici veri ortamının bağlantısını kesmeden önce, televizyon bekleme (stand-by) moduna getirilmelidir; aksi takdirde, dosyalar zarar görebilir.
- **Televizyon üzerinde USB(HDD)** ve USB1 olmak üzere iki adet USB girişi bulunmaktadır.

USB(HDD) girişine ilave güce ihtiyacı olan (örneğin harici sabit disk) USB aygıt bağlanır.

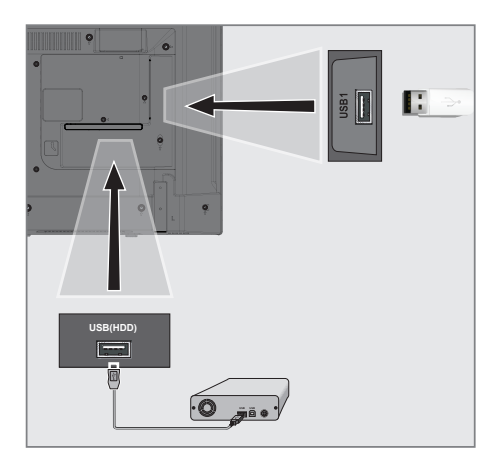

1 Harici sabit diski televizyonun USB(HDD) USB arayüzüne takın;

#### veya

bellek çubuğunu televizyonun USB1 arayüzüne takın.

## Notlar:

- USB standardına göre televizyonun USB1 soketi, 500 mA'lık akımı destekler. Harici sabit disk vb. gibi daha yüksek güç harcayan cihazlarınızı televizyonun sadece USB(HDD) USB arayüzüne bağlayabilirsiniz.
- **USB(HDD)** USB arayüzüne bağlanılan harici sabit disk ile beraber güç kablosu kullanıldığı durumlarda TV kapatıldığında harici hard diskin de güç kablosu çekilmelidir.
- <sup>7</sup>USB Aygıtından herhangi bir dosya okunurken USB Aygıtının TV'den çıkarılmaması gerekmektedir.

# USB kayıt ayarları

#### Menüyü seçme

- 1 »MENU« düğmesiyle menüyü açın.
- <sup>2</sup> »V«, »Λ«, »<« veya »>« ile »Kaydedilenler« menü öğesini seçip »OK« düğmesiyle onaylayın.
	- »Medya Oynatıcı« menüsü görüntülenir.
- 3 »V« veya »Λ« ile »PVR« seçeneğini seçip »OK« düğmesiyle onaylayın. – İçerik görüntülenir.
- 4 »TOOLS« düğmesine basın. – »Medya Ayarları« menüsü görüntülenir.

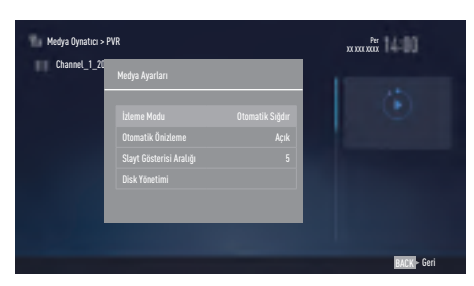

#### Not:

<sup>7</sup> İlave işlemler aşağıdaki bölümlerde açıklanmıştır.

#### Harici veri ortamının çıkartılması

1 »Disk Yönetimi« menüsünde »V« veya »Λ« ile »Diski Güvenli Kaldır« satırını seçin ve »OK« düğmesine basarak onaylayın.

#### Not:

<sup>7</sup>Disk şimdi soketten güvenli bir şekilde çıkarılabilir.

## Harici veri ortamının seçilmesi

Birden fazla Harici veri ortamı televizyona takılmış ise birini seçin.

- 1 »Disk Yönetimi« menüsünde »V« veya »Λ« ile »Disk« satırını seçin ve »OK« düğmesine basarak onaylayın.
- 2 »V« veya »Λ« düğmesi ile harici veri ortamını seçin »OK« düğmesine basarak onaylayın.
- 3 »BACK < « düğmesi ile geri dönün veya ayarları sonlandırmak için »EXIT« düğmesine basın.

#### Harici veri ortamında bölüm seçme

Harici veri ortamında birkaç bölüm varsa birini secin.

- 1 »Disk Yönetimi« menüsünde »V« veya »Λ« ile »Bölüm« satırını seçin ve »OK« düğmesine basarak onaylayın.
- 2 »V« veya »Λ« düğmesi ile istediğiniz bölümün seçimini yapıp »OK« düğmesine basarak onaylayın.
- 3 »BACK « düğmesi ile geri dönün veya ayarları sonlandırmak için »EXIT« düğmesine basın.

## Harici veri ortamının testi

Harici veri ortamının işlevler için uygun olup olmadığını sınayabilirsiniz.

- 1 »Disk Yönetimi« menüsünde »V« veya »Λ« ile »Disk« satırını seçin. Birden fazla harici veri ortamı varsa »V« veya »Λ« düğmesi ile istediğiniz veri ortamını seçin.
- 2 »V« veya »Λ« düğmesiyle »Bölüm« satırını seçin. Birden fazla bölüm varsa »V« veya »Λ« düğmesi ile bölüm seçimini yapın.
- 3 »V« veya »Λ« ile »Diski Kontrol Et« satırını seçin ve »OK« düğmesiyle onaylayın. – Disk ile ilgili bilgiler görüntülenir.
- 4 »BACK « düğmesi ile geri dönün veya ayarları sonlandırmak için »EXIT« düğmesine basın.

## Bölümün formatlanması

- 1 »Disk Yönetimi« menüsünde »V« veya »Λ« ile »Bölümü Formatla« satırını seçin ve »OK« düğmesine basarak onaylayın.
- 2 Silme işlemini onaylamak için »<« veya »>« düğmesiyle »Evet« seçeneğini seçin;

#### veya

iptal etmek için »Hayır« seçeneğini seçip »OK« düğmesiyle onaylayın.

3 »BACK — « düğmesi ile geri dönün veya ayarı sonlandırmak için »EXIT« düğmesine basın.

## Zaman kaydırma programlarının "duraklatılması"

İzlediğiniz bir programı duraklatabilirsiniz. Bu kullanışlı bir işlevdir. Örneğin bir film seyrederken telefon çaldı filmi durdurup hiçbir şey kaçırmadan kaldığınız yerden devam edebilirsiniz.

Son sahne freeze-frame görüntüsü ekranda görüntülenir ve zaman kaydırma harici veri ortamına kaydedilir.

Zaman kaydırma modunda harici veri ortamında bulunan boş hafıza kadar kayıt yapılabilir.

Mevcut yayında yaklaşık 60 dakika kayıt yapabilirsiniz.

#### Not:

- <sup>7</sup> Kesintisiz bir "Kalıcı Zaman Kaydırma" için harici USB hard disk kullanın.
- 1 Yayın sırasında »!« düğmesine basın. – Televizyon görüntüsü durdurulur ve gecikme süresi görüntülenir.
- 2 Yayına kaldığı yerden devam etmek için » $\blacktriangleright$ « düğmesine basın.
	- Siz yayını izlerken, sistem de bunu kaydetmeye devam eder.

#### Not:

- <sup>7</sup>Aşağıdaki işlevleri zaman kaydırma modunda kullanılabilir.
	- $-$  Hızlı geri sarma, istenilen hız için » $\blacktriangleleft$ « düğmesine bir kaç kez basın;
	- Hızlı ileri sarma, istenilen hız için »<sup>4</sup> « düğmesine bir kaç kez basın;
	- Duraklatmak için »!« düğmesine basın.
- 3 Zaman kaydırma işleminden çıkmak için
	- »7« düğmesine basın.
	- »Canlı Yayın« mesajı görünür.
	- "Zaman kaydırma belleği"ndeki görüntüler silinir.

# USB KAYIT

# Programları Kaydetme

Programları kaydedebilirsiniz. Bu programlar için veri harici veri ortamına kaydedilir ve bu arşiv televizyon aracılığıyla yönetilir.

Minimum 1 dakikalık kayıt süresi için 44MB ila 110 MB'lık hafıza gereklidir.

Kayıt sırasında arşivden başka bir kayıt izlenebilir.

Kayıt esnasında aynı frekansta bulunan (DVB-T), aynı frekansta bulunan (DVB-C) veya aynı transponder üzerinde bulunan (DVB-S) şifresiz kanalar arasında kanal değiştirmek mümkündür.

## Tek dokunuşla programları kaydetme

- 1 Kaydı başlatmak için »1...0« veya »P+«, »P-« düğmesiyle kanalı seçin ve » $\bullet$  • düğmesine basın.
	- Kayıt bilgisi görüntülenir: Kayıt sembolü, kanal adı, program ve kayıt süresi.
	- Bu bilgiler kısa süre sonra kaybolur.
- 2 Kaydı sona erdirmek için »<sup>1</sup>« düğmesine basın.
- 3 »<« veya »>« düğmesiyle »Evet« seçeneğini seçin;

veya

iptal etmek için »Hayır« seçeneğini seçip »OK« düğmesiyle onaylayın.

## Notlar:

- <sup>7</sup>Kaydı bitirdiğiniz zaman, otomatik olarak harici veri ortam üzerine depolanır.
- <sup>7</sup> Harici veri ortamı kayıt esnasında çıkarılması durumunda kayıt otomatik olarak iptal edilir ve harici veri ortamına kaydedilemez.

## Kanal listesinden bir programı kaydetme

- 1 »OK« düğmesine basarak kanal listesini açın.
- 2 »<« veya »>« düğmesiyle bir kanal seçin ve »OK« düğmesiyle onaylayın.
- 3 »EXIT« düğmesine basarak kanal listesinden çıkın.
- 4 Kayda başlamak için » · « düğmesine basın.
	- Kayıt bilgisi görüntülenir: Kayıt sembolü, kanal adı, program ve kayıt süresi.
	- Bu bilgiler kısa bir süre sonra kaybolur. Ekranın sağ alt köşesinde kayıt sembolü ve kayıt süresi görüntülenir.
- 5 Kaydı sona erdirmek için »<sup>1</sup>« düğmesine basın.
- 6 »<« veya »>« düğmesiyle »Evet« seçeneğini secin;

veya

iptal etmek için »Hayır« seçeneğini seçip »OK« düğmesiyle onaylayın.

# Kayıt için program ayarı

### ... elektronik program rehberini kullanarak

Kayıt için elektronik program rehberi bilgileri kullanılabilir.

Toplam 25 EPG hatırlatıcısı ve/veya kaydedicisi ayarlanabilir.

- 1 Elektronik program rehberini açmak için »GUIDE« düğmesine basın.
- 2 »V« veya »Λ« düğmeleriyle istediğiniz televizyon kanalını seçin.
	- Asıl televizyon programı hakkındaki bilgi görüntüler.
- 3 Kaydetmek istediğiniz programını seçmek için »<« veya »>« düğmesine basın.
- 4 Yayınları zamanlayıcıya eklemek için »OK« düğmesine basın.
	- Kayıt edilecek televizyon programı bilgisi görüntülenir.
- 5 »V« veya »Λ« ile »Kaydet« satırını seçin ve »OK« düğmesiyle onaylayın.
- 6 Ayarları sonlandırmak için »EXIT« düğmesine basın.

#### Notlar:

- $\blacksquare$  Kayıt verisi değiştirilecekse menüyü »MENU« düğmesiyle açın. »V«, »Λ«, »<« veya »>« ile »Plan Listesi« menü öğesini seçin ve »OK« ile onaylayın. »••« (yeşil) düğmesine basın, veriyi değiştirin ve »••••« (mavi) düğmesiyle kaydedin.
- <sup>7</sup>Zamanlayıcı kaydı başlamadan önce bir uyarı iletisi görüntülenir ve 10 saniye geriye sayarak kanala geçmek için fırsat verir. 10 saniye sonunda kaydedilecek olan kanal otomatik olarak açılır.
- <sup>7</sup>Zamanlayıcı kaydı, kayıttan yürütme sırasında başlarsa, kayıttan yürütme durdurulur. Uyarı ekranında »Evet« seçeneği seçilmediği taktirde geri sayım tamamlandığında kayıt otomatik olarak başlar.

■ Sadece UPC müşterileri için Not: Bir program kaydedilirken, muhtemel Program Kılavuzu hataları dolayısıyla önceki veya sonraki programın bir kısmının kayda dahil edilmesi söz konusu olabilir. Böyle bir durumda, bu programlardan biri veya daha fazlasında aile koruma derecelendirmesi varsa, tüm kayıt için en yüksek seviyedeki aile koruma derecesinin geçerli olacağını göz önünde bulundurun.

## Gecikme/takip süresini ayarlama

Bu fonksiyon ile elektronik TV rehberiyle ayarlanan kayıt süresini değiştirebilirsiniz.

Bir programın birkaç dakika erkenden başlayacağını veya birkaç dakika geç biteceğini düşünüyorsanız bu süreye 60 dakika ekleyebilirsiniz.

- 1 »MENU« düğmesiyle menüyü açın.
- <sup>2</sup> »V«, »Λ«, »<« veya »>« ile »Plan Listesi« menü öğesini seçip »OK« düğmesiyle onaylayın.
- 3 »••••« (mavi) düğmesiyle »Ek Zaman« menüsünü onaylayın.
- 4 »<« veya »>« düğmesiyle başlama zamanını değiştirin.
- 5 »Son« satırına geçiş yapmak için »V« düğmesini kullanın ve bitiş süresini »<« veya »>« ile değiştirin.
- 6 »V« düğmesi ile »Kaydet« düğmesine basarak ayarı kaydedin.
- 7 Ayarları sonlandırmak için »EXIT« düğmesine basın.

# USB KAYIT

## ... bilgileri manuel girerek

Zamanlayıcı kaydı için veya hatırlatma olarak 25 TV programı önceden ayarlanabilir..

- 1 Elektronik program rehberini açmak için »GUIDE« düğmesine basın.
- 2 Plan Listesini görüntülemek için »••« (yeşil) düğmesine basın.
- 3 »•« (kırmızı) düğmesine basın.
- 4 »Tip« öğesinden »<« veya »>« düğmesiyle »Kaydedici« seçin.

## Notlar:

- Hatırlatma fonksiyonunu kullanmak isterseniz, »Tip« öğesinden »Hatırlatma« satırını seçin.
- 5 »V« veya »Λ« düğmesiyle »Kanalı Göster« öğesini seçip »<« veya »>« düğmesiyle kaydedilecek kanalı seçin.
- 6 »V« veya »Λ« düğmesiyle »Mod« öğesini seçip »<« veya »>« düğmesiyle (»Bir Kez«, »Haftalık« veya »Her Gün«) seçimini yapın.
- 7 »V« veya »Λ« düğmesiyle »Başlangıç Tarihi« öğesini seçip »1…0 « düğmeleriyle başlangıç tarihini girin. (gün.ay.yıl.).
- 8 »V« veya »Λ« düğmesiyle »Başlangıç Zamanı« öğesini seöip »1...0« düğmeleriyle başlangıç saatini girin. (saat:dakika).
- 9 »V« veya »Λ« düğmesiyle »Bitiş Tarihi« öğesini seçip »1…0 « düğmeleriyle başlangıç tarihini girin. (gün.ay.yıl.).
- 10 »V« veya »Λ« düğmesiyle »Bitiş Zamanı« öğesini seöip »1…0 « düğmeleriyle başlangıç saatini girin. (saat:dakika).
- 11 Ayarları kaydetmek için »••••« (mavi) düğmesine basın.
	- »Planlı olayınız listeye eklendi« mesajı görüntülenir.
- 12 Menüyü sonlandırmak için »EXIT« düğmesine basın.

## Notlar:

<sup>7</sup>Zamanlayıcı kaydı başlamadan önce bir uyarı iletisi görüntülenir ve 10 saniye geriye sayarak kanala geçmek için fırsat verir. 10 saniye sonunda kaydedilecek olan kanal otomatik olarak açılır.

# Zamanlayıcının düzenlenmesi

Programlanmış zamanlayıcıları düzenleyebilirsiniz.

- »MENU« düğmesiyle menüyü açın.
- 2 »**V**«, »Λ«, »**<**« veya »> « ile »Plan Listesi« menü öğesini seçip »OK« düğmesiyle onaylayın.
	- »Plan Listesi« menüsü görüntülenir.
- 3 Değişiklik yapılacak program başlığını »V« veya »Λ« düğmesiyle seçin ve başlığı düzenlemek için »••« (yeşil) düğmesine basın.
- 4 Düzenlemek istediğiniz öğeleri »V« veya »∧« düğmesi ile seçip »1…0« ve »<« veya »>« düğmesiyle değiştirin.
- 5 Değişikliği kaydetmek için »••••« (mavi) düğmesine basın. – Zamanlayıcı değiştirilir.
- 6 Ayarı sonlandırmak için »EXIT« düğmesine basın.

# Zamanlayıcının silinmesi

Programlanmış zamanlayıcıları silebilirsiniz.

- »MENU« düğmesiyle menüyü açın.
- <sup>2</sup> »V«, »Λ«, »<« veya »>« ile »Plan Listesi« menü öğesini seçip »OK« düğmesiyle onaylayın. – »Plan Listesi« menüsü görüntülenir.

- 3 Silinecek programın başlığını »V« veya »Λ« ile seçin ve zamanlayıcıyı »•••« (sarı) düğmesi ile silin. – Zamanlayıcı silinmiştir.
	-
- 4 Silme işlemini onaylamak için »<« veya »>« düğmesiyle »Evet« seçeneğini seçin;

#### veya

iptal etmek için »İptal« seçeneğini seçip »OK« düğmesiyle onaylayın.

5 Ayarı sonlandırmak için »EXIT« düğmesine basın.

# **Oynatma**

Kaydedilen programlar - ister elle başlatılmış olsun ister zamanlayıcı fonksiyonunu kullanarak tamamı harici veri ortamında saklanır. Harici veri ortamındaki arşivi »Medya Oynatıcı« menüsünden görüntüleyebilirsiniz.

## Kayıtlı dosyalar listesinden bir yayın seçme

- 1 »MENU« düğmesiyle menüyü açın.
- <sup>2</sup> »V«, »Λ«, »<« veya »>« ile »Kaydedilenler« menü öğesini seçip »OK« düğmesiyle onaylayın.
	- »Medya Oynatıcı« menüsü görüntülenir.
- 3 »V« veya Λ« ile »PVR« seçeneğini seçip »OK« düğmesiyle onaylayın. – Kayıtlı dosyalar görüntülenir.
- 4 »V« veya »Λ« düğmesiyle oynatmak istediğiniz yayını seçin ve »> « düğmesiyle oynatmayı başlatın.
- 5 Oynatmayı sona erdirmek için »<sup>1</sup>« düğmesine basın.
	- Televizyon medya oynatıcı menüsüne döner.

## İleri/geri <sup>g</sup>örüntü arama

1 Oynatma hızını  $(2x, 4x, 8x, 16x)$  veya  $32x$ ) seçmek için oynatma sırasında devamlı olarak »<sup>4</sup> « düğmesine basın.

#### veya

oynatma hızını (2x, 4x, 8x, 16x veya 32x) seçmek için devamlı olarak »44 « düğmesine basın.

## Kayıt sırasında oynatma

Kayıt işlemi gerçekleştirilirken, kaydedilmekte olan mevcut yayını veya daha önce kaydedilmiş olan bir yayını izleyebilirsiniz.

- Kaydı başlatmak için »1…0« veya »P+«, »P-« düğmesiyle kanalı seçin ve » <br />
« düğmesine basın.
- 2 PVR içeriğini görüntülemek için »•« (kırmızı) düğmesine basın.
- 3 »V« veya »Λ« düğmesiyle izlemek istediğiniz programı seçin ve » $\blacktriangleright$ « düğmesiyle oynatmayı başlatın.
- 4 Oynatmayı sonlandırmak için » $\blacksquare$ « düğmesine basın.
- 5 Kaydı sonlandırmak için »**4 k** düğmesine basın.
- 6 İşlemi onaylamak için »<« veya »>« düğmesiyle »Evet« seçeneğini seçin;

veya

iptal etmek için »Hayır« seçeneğini seçip »OK« düğmesiyle onaylayın.

## Kaydedilmiş dosyalar menüsünden yayınların silinmesi

Kaydedilmiş yayınları Kayıtlı Dosyalar listesinden silebilirsiniz.

- »MENU« düğmesiyle menüyü açın.
- <sup>2</sup> »V«, »Λ«, »<« veya »>« ile »Kaydedilenler« menü öğesini seçip »OK« düğmesiyle onaylayın. – »Medya Oynatıcı« menüsü görüntülenir.
- 3 »V« veya Λ« ile »PVR« seçeneğini seçip »OK« düğmesiyle onaylayın. – Kayıtlı dosyalar görüntülenir.
- 4 »V« veya »Λ« düğmesiyle silinecek yayınları seçin.
- 5 »Yayını silmek için »•« (kırmızı) düğmesine basın.
- 6 İşlemi onaylamak için »<« veya »>« düğmesiyle »OK« seçeneğini seçip »OK« düğmesiyle onaylayın.
- 7 Ayarları sonlandırmak için »EXIT« düğmesine basın.

44 / 92 TR Televizyon / Kullanma Kılavuzu

# USB İSLEMİ

# Dosya formatları

Televizyonunuzu aşağıdaki dosya formatlarıyla USB girişi üzerinden kullanabilirsiniz:

## Video verileri

Video sıkıştırma / çözme (codec) işlemi, depolama alanını azaltmak ve görüntü kalitesinden ödün vermemek üzere tasarlanmıştır.

Televizyonunuz XVID, H.264/MPEG-4 AVC(L4.1, Ref. Frames:4), MPEG-4, MPEG-2, MPEG-1, MJPEG, MOV standartları ile sıkıştırılmış video verilerinin oynatabilmesini sağlar.

Cihazın desteklediği dosya uzantıları: ".avi", "mkv", ".mp4", ".ts", ".mov", ".mpg", ".dat", ".vob",".divx" Bu dosyalarda video verisinin yanında MP3, AAC veya Dolby Digital kullanılarak sıkıştırılmış ve "paketlenmiş" ses verileri vardır.

Format (codec) bilgisi dosya içeriğinde saklı olup, dosya uzantısı ile farklılık gösterebilir. İçeriğinde divx codec'i barındıran ".avi",".mkv" ve ".divx" uzantılı dosyalar oynatılmamaktadır.

## Ses verileri

Televizyonunuz MP3, AAC standartları ile kodlanmış ses verilerinin oynatılabilmesini sağlar.

MP3, MPEG-1 Ses Düzeyi 3'ü belirtir ve MPEG (Motion Picture Expert Group) tarafından geliştirilen MPEG-1 standardına göredir. AAC İleri Ses Kodlaması'nı belirtir (Advanced Audio Coding) ve MPEG tarafından geliştirilmiştir. AAC aynı veri-oranında (bitrate) daha yüksek ses kalitesi sunar. Bu formatlar ses dosyalarının CD ses kalitesine benzer kalitede depolama cihazlarına kaydedilmesini sağlar.

Cihazın desteklediği dosya uzantıları: ".mp3", ".mp2", ".m4a", ".aac", ".wav" MP3 dosyaları bilgisayardaki klasör ve alt klasörlere benzer şekilde düzenlenebilir.

## Görüntü verisi

Televizyonunuz JPEG, PNG, BMP türündeki resim verilerini gösterilebilmesini sağlar. JPEG, Joint Picture Experts Group'un kısaltmasıdır. Bu işlem resim dosyalarını sıkıştırmak amacıyla tasarlanmıştır. PNG ve BMP standartları resim verilerini kayıpsız olarak sıkıştırmak için tasarlanmıştır. Resim dosyaları, diğer dosya türleri ile birlikte bir veri ortamına kaydedilebilir. Bu dosyalar klasör ve alt klasörler şeklinde düzenlenebilir.

## Harici veri ortamının bağlanması

Harici Veri ortamını bağlamadan önce, televizyonu bekleme (stand-by) moduna almanız tavsiye edilir. Cihazın bağlantısını yapın ve televizyonu yeniden açık duruma getirin.

Veri ortamının bağlantısını kesmeden önce, televizyon bekleme (stand-by) moduna getirilmelidir; aksi takdirde, dosyalar zarar görebilir.

## Notlar:

- USB standardına göre televizyonun USB1 soketi, 500 mA'lık akımı destekler. Harici sabit disk vb. gibi daha yüksek güç harcayan cihazlarınızı televizyonun sadece USB(HDD) arayüzüne bağlayabilirsiniz.
- **USB(HDD)** USB arayüzüne bağlanılan harici sabit disk ile beraber güç kablosu kullanıldığı durumlarda TV kapatıldığında harici hard diskin de güç kablosu çekilmelidir.
- <sup>7</sup>USB Aygıtından herhangi bir dosya okunurken USB Aygıtının TV'den çıkarılmaması gerekmektedir.
- <sup>7</sup>ITE (Bilgi Teknolojisi Donanımları) cihazları için EN 55022/EN 55024'te tanımlandığı üzere, iki yönlü veri aktarımı mümkün değildir.
- <sup>7</sup>USB üzerinden aktarım, kendi başına bir çalışma modu değildir. Bu, yalnızca ek bir fonksiyondur.

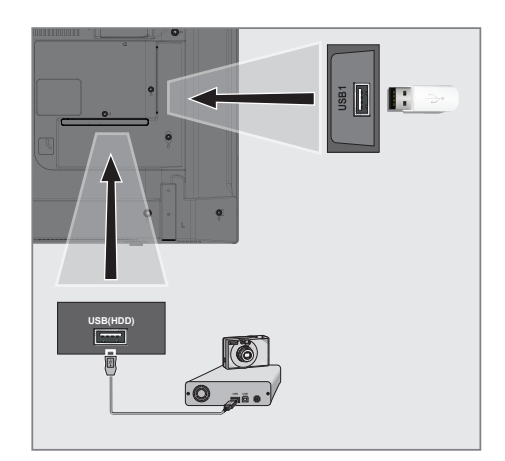

1 Televizyonun üzerindeki USB(HDD) USB arayüzü ile harici cihazın üzerindeki ilgili veri çıkışını (harici sabit disk, dijital kamera, kart okuyucu veya MP3 oynatıcı) bir USB kablosu ile bağlayın;

#### veya

bellek çubuğunu televizyonun »USB1« soketine takın.

## Harici veri ortamının çıkartılması

Harici veri ortamını çıkarmadan önce veri ortamının bağlantısını kesin.

- »MENU« düğmesiyle menüyü açın.
- 2 »**V**«, »Λ«, »**<**« veya »>« ile »Medya Merkezi« menü öğesini seçip »OK« düğmesiyle onaylayın.
- 3 »•« (kırmızı) düğmesi ile »Diski güvenli kaldır« öğesini seçin.
- 4 Veri ortamını soketten çıkartın.

# USB İŞLEMİ

# Dosya tarayıcı

Dosya tarayıcı, harici veri ortamının gönderdiği video, ses ve resim verilerini gösterir.

Bir veri ortamı farklı dosya formatlarını içeriyorsa, filtre fonksiyonu kullandığınızda çalmak/oynatmak için ihtiyaç duymayacağınız verileri (Video dosyası, Ses dosyası, Resim dosyası) devreden çıkarabilirsiniz.

#### Dosya tarayıcısı ana menüsü

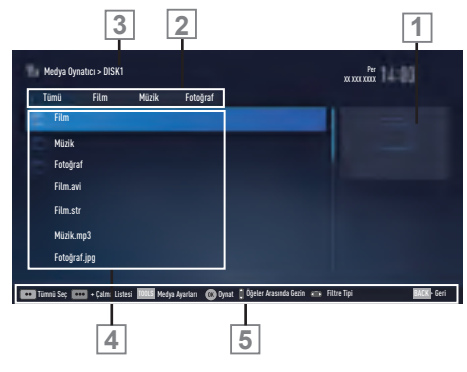

- 1 Ön izleme.
- 2 Veri tipi.
- 3 Veri ortamı adı.
- 4 Veri ortamındaki klasörler.
- 5 Menü içinde gezinme.

## USB kurulum menüsündeki ayarlar

#### Menüyü seçme

- »MENU« düğmesiyle menüyü açın.
- 2 »**V**«, »Λ«, »**<**« veya »> « ile »Medya Merkezi« menü öğesini seçip »OK« düğmesiyle onaylayın.
- 3 »V« veya »Λ« düğmesiyle harici veri ortamını seçin ve »OK« düğmesiyle onaylayın.
- 4 »Medya Ayarları« öğesini »TOOLS« ile seçin.

#### Not:

<sup>7</sup>İlave işlemler aşağıdaki bölümlerde açıklanmıştır.

#### Ekran modunun seçilmesi

- 1 »V« veya »Λ« ile »İzleme Modu« satırını seçin.
- 2 Fonksiyonu seçmek için »<« ya da »>« düğmesine basın.
- 3 Ayarı sonlandırmak için »EXIT« düğmesine basın.

## Otomatik ön izlemeye geçiş

Otomatik ön izleme açıksa, seçili dosyanın görüntüsünü dosya tarayıcısı ana menüsünden izleyebilirsiniz.

- 1 »V« veya »Λ« düğmesiyle »Otomatik Önizleme« satırını seçin.
- 2 Fonksiyonu »Açık« konumuna getirmek için »<« veya »>« düğmesine basın.
- 3 Ayarı sonlandırmak için »EXIT« düğmesine basın.

## Slayt gösteriminin ekrana getirileceği sürenin seçilmesi

- 1 »V« veya »Λ« düğmesiyle »Slayt Gösterisi Aralığı« satırını seçin.
- 2 »<« veya »>« düğmesiyle süreyi (3, 5, 10 saniye) seçin.
- 3 Ayarı sonlandırmak için »EXIT« düğmesine basın.

## Altyazı ayarları

İzlediğiniz filmin harici alt yazısı varsa bu altyazıyı açıp kapayabilir, boyut, rengini değiştirebilirsiniz.

- 1 »Medya Ayarları« menüsünden »V« veya »Λ« düğmesiyle »Oto Altyazı Seçimi«, »Altyazı Boyutu« veya »Altyazı Rengi« öğelerini seçin.
- 2 »<« veya »>« düğmesi ile ayarlayın.
- 3 Ayarı sonlandırmak için »EXIT« düğmesine basın.

#### Not:

■ Bu ayarlar sadece harici altyazı dosyaları için yapılabilmektedir. Film ile birleştirilmiş altyazılarda bu ayarlar yapılamamaktadır.

## Oynatma/Çalma temel fonksiyonlar

- »**MENU**« düğmesiyle menüyü açın.
- 2 »**V**«, »Λ«, »**<**« veva »>« ile »Medva Oynatıcı« menü öğesini seçip »OK« düğmesiyle onaylayın. – »Medya Oynatıcı« menüsü görüntülenir.
- 3 »V« veya »Λ« düğmesiyle harici veri ortamını seçin ve »OK« düğmesiyle onaylayın.
	- Seçtiğiniz harici veri ortamının Medya Oynatıcı menüsü görüntülenir.
- 4 »<« veya »>« düğmesiyle istediğiniz filtre tipini (Tümü, Film, Müzik veya Fotoğraf) seçin.
- 5 »V« veya »Λ« düğmesi ile klasörü seçin ve »OK« düğmesiyle onaylayın. – Alt dizin listesi ekrana gelir.

#### Not:

- »BACK ←« düğmesiyle bir önceki klasöre geri dönün.
- 6 »V« veya »Λ« düğmesiyle müzik ya da resmi seçip » $\blacktriangleright$ « düğmesine basarak oynatma işlemini başlatın.

#### Notlar:

- <sup>7</sup>Görüntü verilerini oynatırken, çözünürlük ve boyutla ilgili bilgileri »?« düğmesine basarak izleyebilirsiniz.
- <sup>7</sup>MP3 verilerini çalarken, albüm bilgileri, şarkı, şarkıcı ve resim varsa ekranda görüntülenir.
- <sup>7</sup>Görüntü verilerini oynatırken, kontrol panelini açmak için »?« düğmesine basın.
- 7 Oynatmayı duraklatmak için » düğmesine basın.
- 8 Oynatmaya devam etmek için » $\blacktriangleright$ « düğmesine basın.
- 9 Oynatmayı sona erdirmek için »<sup>1</sup>« düğmesine basın.
	- Dosya tarayıcı görünür.

# USB İŞLEMİ

## Notlar:

- En son dosyaya geri dönmek istediğinizde »Üst Klasör« öğesini seçmek için »Λ« düğmesini kullanın.
- <sup>7</sup>USB modunda desteklenen bazı dosya formatları, desteklenen dosya uzantısına sahip olmasına rağmen, bu dosyaların oluşturma (sıkıştırma) biçimlerini bağlı olarak oluşabilecek problemlerden dolayı çalışmayabilir.
- <sup>7</sup>Oynatılan video dosyaları içinde birden fazla ses kaynağı (audio stream) varsa dosya tam ekran oynatılırken »  $\mathbb{Q}$ « tuşu ile ses kaynakları arasında geçiş yapılabilir.
- <sup>7</sup>Film dosyasından izleyeceğiniz filmler sadece .srt, .sub, .ass, .ssa, .smi formatındaki altyazıları desteklemektedir. Altyazı ile film dosyasının isimleri aynı olmalıdır. Aksi taktirde alt yazı görüntülenmez.

# İlave oynatma fonksiyonları

Kullanılan dosya biçimlerine bağlı olarak, aşağıdaki ilave fonksiyonları kullanmak mümkündür.

## Dosyalarda bölüm seçimi

(yalnızca desteklenen video dosyaları)

- 1 Oynatma sırasında, sonraki bölümü »>« düğmesi ile seçin.
- 2 Oynatma sırasında, önceki bölümü »<« düğmesi ile seçin.

## Dosyalarda başlık seçimi

(yalnızca desteklenen video dosyaları)

- 1 Oynatma sırasında, sonraki başlığı »Λ« düğmesi ile seçin.
- 2 Oynatma sırasında, önceki başlığı »V« düğmesi ile seçin.

## Seçilen şarkıları çalma

Yalnızca işaretli şarkıları çalar.

- 1 »V« veya »Λ« düğmesiyle istediğiniz müzik parçasını seçin ve »•••« (sarı) düğmesiyle vurgulayın.
- 2 »V« veya »Λ« düğmesiyle istediğiniz diğer müzik parçasını seçin ve »•••« (sarı) düğmesiyle vurgulayın.
- 3 Çalmaya başlamak için » $\blacktriangleright$ « düğmesine basın.
- 4 Oynatmayı sona erdirmek için »<sup>1</sup>« düğmesine basın.

#### Not:

<sup>7</sup>Vurguyu kaldırmak için, »V« veya »Λ« düğmesiyle şarkıyı seçip »•••« (sarı) düğmesiyle işareti kaldırın.

## Bir şarkıyı ya da görüntüyü adım adım seçme (ATLAMA)

- 1 Oynatma sırasında, bir sonraki istediğiniz şarkıyı/görüntüyü »▶ « düğmesi ile seçin.
- 2 Önceki şarkıyı/görüntüyü » $\blacktriangleleft$ « düğmesi ile secin.
	- Oynatma, seçtiğiniz şarkı ya da görüntü ile başlar.

# USB İŞLEMİ

## Video dosyalarında istenilen süreye gitme

- 1 Oynatma esnasında »OK« düğmesine basın.
- 2 »1...0« düğmeleriyle gidilmesi istenen süreyi girip »OK« düğmesiyle onaylayın.

## Ses dosyalarında istenilen süreye gitme

- 1 Oynatma esnasında »•••« (sarı) düğmesine basın.
- 2 »1...0« düğmeleriyle gidilmesi istenen süreyi girip »OK« düğmesiyle onaylayın.

## İleriye doğru arama

#### (yalnızca video ve ses dosyaları)

Farklı hızları seçebilirsiniz (ileriye ya da geriye doğru 2 kat, 4 kat, 8 kat, 16 kat ve 32 kat hızlı).

- 1 Oynatma esnasında oynatma/çalma hızını »<sup>3</sup> « veya »<sup>4</sup> « düğmelerine basarak secebilirsiniz.
- 2 Oynatmaya devam etmek için » $\blacktriangleright$  « düğmesine basın.

## Resim görüntüsünü döndürme

(yalnızca resim dosyaları)

Resimler 90° döndürülebilir.

- 1 Oynatma/çalma esnasında kontrol panelini »OK« düğmesiyle açın.
- 2 » « seçimi için »<« veya »>« düğmesiyle »OK« seçeneğini seçin.
	- Resim, 90° saat yönünde döner.

## Tekrarlama fonksiyonları

- Seçenekler:
- »Bir«, seçili parça yalnızca bir kez tekrarlanır;
- »Sıralı«, seçili parçalar sıralı tekrarlanır;
- »Rastgele«, seçili parçalar karışık tekrarlanır;
- »Yok«, tekrar kapalı.
- 1 Oynatmayı başlatmak için » $\blacktriangleright$ « düğmesine basın.
- 2 Oynatma/çalma esnasında kontrol panelini »OK« düğmesiyle açın.
- 3 » « seçimi için »<« veya »>« düğmesine basın ve »OK« düğmesiyle onaylayın.
	- Tekrarlama işlevi değişir.

# DİL AYARLARI

- 1 »MENU« düğmesiyle menüyü açın.
- 2 » V«, » Λ«, » <« veya » > « düğmesiyle »Ayarlar« menü öğesini »OK« ile onaylayın.
- 3 »>« veya »<« ile »TV« menü öğesini seçip »V« düğmesiyle onaylayın.

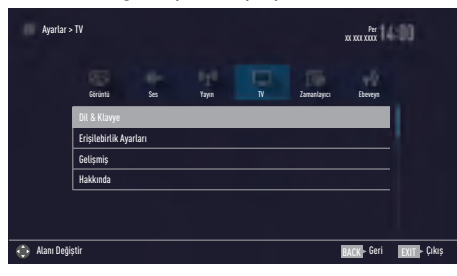

#### Not:

<sup>7</sup>İlave işlemler aşağıdaki bölümlerde açıklanmıştır.

# Menü dilinin değiştirilmesi

- 1 »V« veya »Λ« ile »Dil ve Klavye« satırını seçin ve »OK« düğmesiyle onaylayın.
- 2 »V« veya »Λ« düğmesi ile »Menü Dili« satırını seçin ve »OK« düğmesiyle onaylayın.
- 3 »V« veya »Λ« düğmesi ile menü dilini seçip »OK« düğmesine basarak onaylayın.
- 4 Bir menü seviyesi geri gitmek için »BACK « düğmesine basın veya ayarı sonlandırmak için »EXIT« düğmesine basın.

# Ses dilinin değiştirilmesi

(yalnızca dijital televizyon kanalları için) Birincil ve ikincil bir ses dili tanımlayabilirsiniz.

- 1 »V« veya »Λ« ile »Dil ve Klavye« satırını seçin ve »OK« düğmesiyle onaylayın.
- 2 »V« veya »Λ« düğmesi ile »Ses Dili« satırını seçin ve »OK« düğmesiyle onaylayın.
- 3 »V« veya »Λ« düğmesiyle ses dilini seçip birincil ses dili olarak ayarlamak icin »•« (kırmızı), ikincil ses dili olarak ayarlamak için »••« (yeşil) düğmesine basın.
	- Menüde birincil ve ikincil olarak ayarlanan diller görüntülenir.
- 4 Bir menü seviyesi geri gitmek için »BACK « düğmesine basın veya ayarı sonlandırmak için »EXIT« düğmesine basın.

# Altyazı dilinin değiştirilmesi

(yalnızca dijital televizyon kanalları için)

Altyazıları devre dışı bırakabilir, altyazı dilini seçebilir, ikinci bir altyazı dili seçilebilir.

- 1 »V« veya »Λ« ile »Dil ve Klavye« satırını seçin ve »OK« düğmesiyle onaylayın.
- 2 »V« veya »Λ« düğmesi ile »Altyazı Dili« satırını seçin ve »OK« düğmesiyle onaylayın.
- 3 »V« veya »Λ« düğmesiyle altyazı dilini seçip, seçilen dili birincil altyazı dili olarak ayarlamak için »•« (kırmızı), ikincil altyazı dili olarak ayarlamak için »••« (yeşil) düğmesine basın.
	- Menüde birincil ve ikincil olarak ayarlanan diller görüntülenir.
- 4 Bir menü seviyesi geri gitmek için »BACK « düğmesine basın veya ayarı sonlandırmak için »EXIT« düğmesine basın.

# Klavye dilinin değiştirilmesi

Televizyona bağlayabileceğiniz USB klavyenin dilini seçebilirsiniz.

- 1 »V« veya »Λ« ile »Dil ve Klavye« satırını seçin ve »OK« düğmesiyle onaylayın.
- 2 »V« veya »Λ« düğmesi ile »Klavye Dili« satırını seçin ve »OK« düğmesiyle onaylayın.
- 3 »V« veya »Λ« düğmesi ile klavye dilini seçip »OK« düğmesine basarak onaylayın.
- 4 Bir menü seviyesi geri gitmek için »BACK « düğmesine basın veya ayarı sonlandırmak için »EXIT« düğmesine basın.

# ERİŞİLEBİLİRLİK FONKSİYONLARI

- 1 »MENU« düğmesiyle menüyü açın.
- 2 » V«, » Λ«, » <« veya » > « düğmesiyle »Ayarlar« menü öğesini »OK« ile onaylayın.
- 3 »>« veya »<« ile »TV« menü öğesini seçip »V« düğmesiyle onaylayın. – »TV Ayarları« görüntülenir.
- 4 »V« veya »Λ« ile »Erişilebilirlik Ayarları« satırını seçip »OK« düğmesiyle onaylayın. – »Erişilebilirlik Ayarları« görüntülenir.

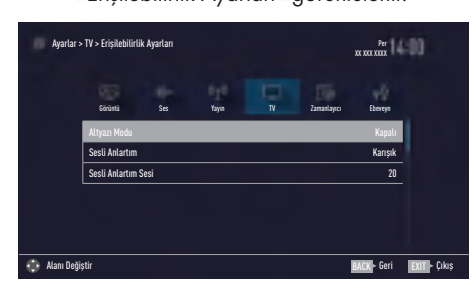

#### Not:

<sup>7</sup>İlave işlemler aşağıdaki bölümlerde açıklanmıştır.

# Altyazı Modu

(yalnızca dijital televizyon kanalları için) İşitme engelli veya işitme zorluğu çeken kişiler için altyazılar açılıp kapatılabilir.

- 1 »Erişilebilirlik Ayarları« menüsünden »V« veya »Λ« düğmesiyle »Altyazı Modu« öğesini seçin.
- 2 »<« veya »>« düğmesiyle »Kapalı«, »İşitme engelliler« veya »Temel« öğesini seçin.
- 3 Onceki menüye dönmek için »**BACK** < düğmesine basın veya ayarı sonlandırmak için »EXIT« düğmesine basın.

# Sesli anlatım (sesli altyazılar)

Sesli anlatım, görme engelliler için ek bir ses kanalıdır. Aktörlerin aktiviteleri, etraflarında bulunanlar, sahne değişiklikleri, görünüşleri, jestleri ve mimikleri anlatılır.

Bu ses, dijital televizyon istasyonlarında normal sesle aynı anda iletilir. Bu, yayınlanan programa bağlıdır.

- 1 »Erişilebilirlik Ayarları« menüsünden »V« veya »Λ« düğmesiyle »Sesli Anlatım« satırını seçin.
- 2 »<« veya »>« düğmesiyle »Karışık« veya »Kulaklık« öğesini seçin.

#### Not:

- <sup>7</sup>»Sesli Anlatım Sesi« öğesi sadece »Sesli Anlatım« öğesi »Kaışık« seçildiğinde etkindir.
- 3 »V« veya »Λ« düğmesiyle »Sesli Anlatım Sesi« satırını seçin ve »<« veya »>« düğmesiyle ses seviyesini ayarlayın.
- 4 Önceki menüye dönmek için »**BACK** < düğmesine basın veya ayarı sonlandırmak için »EXIT« düğmesine basın.

# GELİŞMİŞ AYARLAR

- 1 »MENU« düğmesiyle menüyü açın.
- 2 » V«, » Λ«, » <« veya » > « düğmesiyle »Ayarlar« menü öğesini »OK« ile onaylayın.
- 3 »>« veya »<« ile »TV« menü öğesini seçip »V« düğmesiyle onaylayın. – »TV Ayarları« görüntülenir.
- 4 »V« veya »Λ« ile »Gelişmiş« satırını seçip »OK« düğmesiyle onaylayın.
	- »Gelişmiş« görüntülenir.

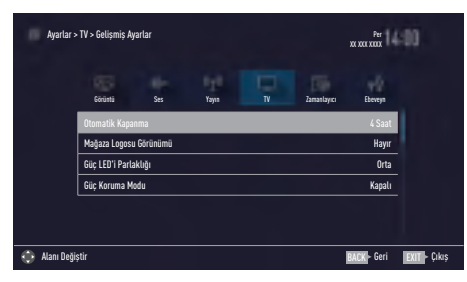

#### Not:

<sup>7</sup>İlave işlemler aşağıdaki bölümlerde açıklanmıştır.

## Otomatik kapanma

Bu fonksiyon, televizyona 5 dakika süreyle herhangi bir görüntü sinyali gönderilmediğinde veya Avrupa düzenlemeleri gereğince televizyonun tuş takımı ve kumandadaki herhangi bir tuşa basılmadığı sürece kurulumunuza bağlı olarak televizyonu 2, 4, 6 veya 8 saat içinde stand-by moduna geçirir.

- 1 »Gelişmiş« menüsünden »V« veya »Λ« düğmesiyle »Otomatik Kapanma« satırını seçin.
- 2 »<« veya »>« düğmesiyle kapanma zamanını seçin.

#### Not:

- Fonksiyonu »<« veya »>« düğmesiyle »Kapalı« konumuna ayarlayarak kapatın.
- 3 Bir menü seviyesi geri gitmek için »BACK « düğmesine basın veya ayarı sonlandırmak için »EXIT« düğmesine basın.

## Mağaza logosu görünümü

Bu fonksiyon, mağazada özellik tanıtımı amaçlıdır. »Açık« olarak seçildiğinde ekranda özellik logoları görüntülenmektedir.

- 1 »Gelişmiş« menüsünden »V« veya »Λ« düğmesiyle »Mağaza Logosu Görünümü« satırını seçin.
- 2 »<« veya »>« düğmesiyle »Evet« öğesini seçin.

#### Not:

- Fonksiyonu »<« veya »>« düğmesiyle »Kapalı« konumuna ayarlayarak kapatın.
- 3 Önceki menüye dönmek için »BACK < düğmesine basın veya ayarı sonlandırmak için »EXIT« düğmesine basın.

# Güç LED'i parlaklığı

Televizyonun çalışma modunda güç (stand-by) LED'i parlaklığını ayarlayabilirsiniz.

- 1 »Gelişmiş« menüsünden »V« veya »Λ« düğmesiyle »Güç LED'i Parlaklığı« satırını seçin.
- 2 »<« veya »>« düğmesine basarak parlaklığı »Yüksek« »Orta« veya »Düşük« olarak ayarlayın.
- 3 Bir menü seviyesi geri gitmek için »BACK « düğmesine basın veya ayarı sonlandırmak için »EXIT« düğmesine basın.

# GELİŞMİŞ AYARLAR.

# Güç koruma modu

Anten, Kablo, Uydu radyo kanallarında ve USB modunda ses dosyası oynatırken ekranın kapanmasını sağlar.

- 1 »Gelişmiş« menüsünden »V« veya »Λ« düğmesiyle »Güç Koruma Modu« satırını secin.
- 2 Ekranın kapanma zamanını »<« veya »>« düğmesine basarak »10 Saniye«, »30 Saniye«, »60 Saniye« olarak seçin.
- 3 Önceki menüye dönmek için »**BACK** düğmesine basın veya ayarı sonlandırmak için »EXIT« düğmesine basın.

#### Not:

<sup>7</sup>USB modunda müzik dinlerken ekran kapanıyorsa »MENU« düğmesine basıp bu özelliği kapatmak için »<« veya »>« »Kapalı« seçeneğini seçin.

# **ZAMANLAYICI FONKSİYONLARI**

- 1 »MENU« düğmesiyle menüyü açın.
- <sup>2</sup> »V«, »Λ«, »<« veya »>« düğmesiyle »Ayarlar« menü öğesini »OK« ile onaylayın.
- 3 »<« veya »>« ile »Zamanlayıcı« satırını seçip »V« düğmesiyle onaylayın. – »Zamanlayıcı« menüsü görüntülenir.

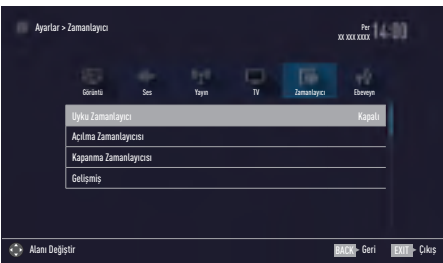

#### Not:

<sup>7</sup>İlave işlemler aşağıdaki bölümlerde açıklanmıştır.

## Uyku zamanlayıcı

»Uyku Zamanlayıcı«, televizyon için bir kapanma zamanı girebilirsiniz. Bu süre sona erdikten sonra televizyon stand-by moduna geçer.

- 1 »V« veya »Λ« düğmesiyle »Uyku Zamanlayıcı« satırını seçin.
- 2 »<« veya »>« düğmesiyle kapanma zamanını seçin.

#### Not:

- Fonksiyonu »<« veya »>« düğmesiyle »Kapalı« konumuna ayarlayarak kapatın.
- 3 Önceki menüye dönmek için »BACK < düğmesine basın veya ayarı sonlandırmak için »EXIT« düğmesine basın.

## Açılma zamanlayıcısı

Açılma zamanlayıcısı menüsünde, televizyon için açılış zamanı girebilirsiniz.

Televizyon bekleme modundaki ayarlı süre geçtikten sonra önceden ayarlanmış ses ve istenen kanalla açılır.

- 1 »V« veya »Λ« ile »Açılma Zamanlayıcısı« satırını seçin ve »OK« düğmesiyle onaylayın.
- 2 »V« veya »Λ« düğmesiyle »Mod« satırını seçin ve televizyonun ne zaman açılması gerektiğini belirlemek için »<« veya »>« düğmesini kullanın.
- 3 »V« veya »Λ« düğmesiyle »Sinyal Kaynağı« satırını seçin ve »<« veya »>« düğmesiyle giriş kaynağını seçin.
- 4 »V« veya »Λ« düğmesiyle »Servis Tipi« satırını seçin ve »<« veya »>« düğmesiyle tercih edilen seçeneği (ATV, DTV veya Radyo) seçin.
- 5 »V« veya »Λ« düğmesiyle »Kanal« satırını seçin ve »<« veya »>« düğmesiyle tercih edilen kanalı seçin.

#### Not:

- <sup>7</sup>»Kanal« satırı yalnızca kullanımda olan giriş sinyali ayarlandığında aktif olur. Hiçbir giriş yapılmamışsa seçilen giriş kaynağının ilk kanalı kullanılır.
- 6 »V« veya »Λ« düğmesiyle »Ses Ayarı« satırını seçin ve »<« veya »>« düğmesiyle ses seviyesini ayarlayın.
- 7 »V« veya »Λ« düğmesiyle »Saati Ayarla« satırını seçin ve »1...0« düğmeleriyle zamanı girin.
- 8 Ayarı kaydetmek için »••••« (mavi) düğmesine basın.
- 9 Önceki menüye dönmek için »BACK < düğmesine basın veya ayarı sonlandırmak için »EXIT« düğmesine basın.

# **ZAMANLAYICI FONKSİYONLARI**

## Kapanma zamanlayıcısı

»Kapanma Zamanlayıcısı« menüsünde, televizyon için kapanma zamanı girebilirsiniz. Televizyon, girilen süre geçtikten sonra bekleme moduna geçer.

- 1 »V« veya »Λ« ile »Kapanma Zamanlayıcısı« satırını secin ve »OK« düğmesiyle onaylayın.
- 2 »V« veya »Λ« düğmesiyle »Mod« satırını seçin ve televizyonun ne zaman kapanması gerektiğini belirlemek için »<« veya »>« düğmesini kullanın.
- 3 »V« veya »Λ« düğmesiyle »Saati Ayarla« satırını seçin ve »1... O« düğmeleriyle zamanı girin.
- 4 Ayarı kaydetmek için »••••« (mavi) düğmesine basın.
- 5 Bir menü seviyesi geri gitmek için »BACK « düğmesine basın veya ayarı sonlandırmak için »EXIT« düğmesine basın.

# EBEVEYN AYARLARI

- 1 »MENU« düğmesiyle menüyü açın.
- 2 » V«, » Λ«, » <« veya » > « düğmesiyle »Ayarlar« menü öğesini »OK« ile onaylayın.
- 3 »<« veya »>« ile »Ebeveyn« satırını seçip »V« düğmesiyle onaylayın.
	- »Ebeveyn« menüsü görüntülenir.

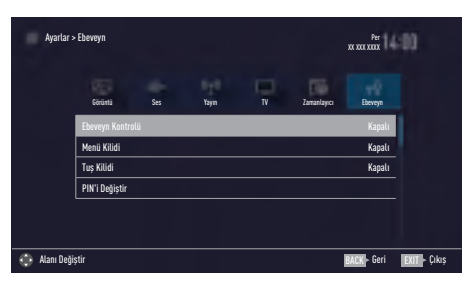

#### Not:

<sup>7</sup>İlave işlemler aşağıdaki bölümlerde açıklanmıştır.

## Ebeveyn Kontrolü

Çocuklar için uygun olmayan içeriklere veya sahnelere sahip filmler vardır.

Bazı programlar, bu içerikleri ve sahneleri tanımlayan bilgiler içermekte olup bunlar için 4 ila 18 arasında bir erişim düzeyi tanımlanmıştır. Bu erişim düzeylerinden birini seçerek yayının gösterilmesini onaylayabilirsiniz.

- 1 »Ebeveyn« menüsünden »V« veya »Λ« düğmesiyle »Ebeveyn Kontrolü« satırını seçip »<« veya »>« düğmesiyle onaylayın.
- 2 Gelen şifre ekranına »1...0 « düğmeleriyle »1 2 3 4« PIN kodunu girin.
- 3 »<« veya »>« düğmesiyle erişim düzeyini seçin.
- Bir menü seviyesi geri gitmek için »**BACK** « düğmesine basın veya ayarı sonlandırmak için »EXIT« düğmesine basın.

#### Not:

■ TV, kısa gözden geçirme modundaysa, (izlenmekte olan içeriğin gerçek ebeveyn derecesi yerine) canlı yayındaki programın aile koruma derecesi izlenen içerik için geçerli hale gelir. Sonuç olarak, kısa gözden geçirme modunda izlenen aile koruma dereceli içeriğin mutlaka aile koruma dereceli içerik olarak gösterilmesi gerekmez. Aynı şekilde, aile koruma dereceli olmayan içeriğin de kısa gözden geçirme modunda aile koruma derecesiz olarak gösterilmesi gerekli değildir. Yani, canlı yayında aile koruma dereceli program başladığında kısa izleme modunda açılır ileti görüntülenecek veya canlı yayında aile koruma derecesi olmayan bir program başladığında kısa izleme modundaki açılır ileti kaldırılacaktır.

## Menü kilitleme

Bu fonksiyonu kullanarak »Otomatik Kanal Arama«, »Elle Kanal Arama« ve »Kanal Düzenleyici« menülerini yalnızca PIN kodu girildiğinde erişilecek şekilde kilitleyebilirsiniz.

- 1 »Ebeveyn« menüsünden »V« veya »Λ« düğmesiyle »Menü Kilidi« satırını seçip »<« veya »>« düğmesiyle onaylayın.
- 2 Gelen sifre ekranına »1...0« düğmeleriyle »1 2 3 4« PIN kodunu girin.
- 3 »<« veya »>« (»Açık«) düğmesiyle kilidi onaylayın.

#### Not:

- Menü kilidini kapatmak icin »<« veya »> düğmesiyle (»Kapalı«) ayarını seçin.
- 4 Önceki menüye dönmek için »**BACK** < düğmesine basın veya ayarı sonlandırmak için »EXIT« düğmesine basın.

## Tuş Takımı düğmelerinin bloke edilmesi

Tuş kilidi devredeyken televizyon üzerindeki kontrol düğmeleri çalışmaz.

- 1 »Ebeveyn« menüsünden »V« veya »Λ« düğmesiyle »Tuş Kilidi« satırını seçip »<« veya »>« düğmesiyle onaylayın.
- 2 Gelen sifre ekranına »1...0« düğmeleriyle »1 2 3 4« PIN kodunu girin.
- 3 »<« veya »>« düğmesiyle panel kilidini onaylayın (Açık) veya devre dışı bırakın (Kapalı).
- 4 Bir menü seviyesi geri gitmek için »BACK « düğmesine basın veya ayarı sonlandırmak için »EXIT« düğmesine basın.

# PIN kodunu değiştirme

Varsayılan kod olan »1234« yerine kişisel bir kod girebilirsiniz.

Lütfen kişisel kodunuzu not edin.

- 1 »Ebeveyn Kontrolü« menüsünden »V« veya »Λ« düğmesiyle »PIN'i Değiştir« satırını seçip »<« veya »>« düğmesiyle onaylayın.
- 2 »1...0« düğmeleriyle mevcut »1 2 3 4« PIN kodunu girin.
- 3 »1...0 « düğmeleriyle dört haneli yeni kişisel PIN kodunuzu girin.
- 4 »1...0 « düğmeleriyle kişisel PIN kodunuzu yeniden girin.
- 5 Önceki menüye dönmek için »**BACK** < düğmesine basın veya ayarı sonlandırmak için »EXIT« düğmesine basın.

## Bir televizyon kanalını engelleme

Çocuklar için uygun olmayan televizyon kanallarını kişisel PIN kodunu kullanarak ayrı ayrı engelleyebilirsiniz.

- 1 »MENU« düğmesiyle menüyü açın.
- 2 »Ayarlar« menü öğesini »OK« ile onaylayın.
- 3 »>« veya »<« ile »Kaynak« menü öğesini seçip »V« düğmesiyle onaylayın.
- 4 »V« veya »Λ« düğmesiyle »Kanal Düzenleyici« satırını seçin ve »OK« düğmesiyle onaylayın.
- <sup>5</sup> »V«, »Λ«, »<« veya »>« düğmeleriyle engellemek istenilen kanalı seçip »OK« düğmesiyle vurgulayın. –Kanal »✔« ile işaretlenir.
- 6 »•••« (sarı) düğmesiyle »Araçlar« menüsünü onaylayın.
- 7 »V« veya »Λ« düğmesiyle »Kanal Kilidi« satırını seçin ve »OK« düğmesiyle onaylayın.
- 8 Gelen şifre ekranına »1...0 « düğmeleriyle »1 2 3 4« PIN kodunu girin.
- 9 Girişi »OK« düğmesiyle onaylayın. -Kanal »<sup>2</sup>« ile işaretlenir.

## Not:

- <sup>7</sup>Kilidi açmak için kanalı tekrar »V«, »Λ«, »<« veya »>« ile seçin, »•••« (sarı) menüsüyle »Araçlar« menüsünü onaylayın, »V« veya »Λ« düğmesiyle »Kanal kilidini aç« satırını seçin ve »OK« düğmesiyle onaylayın.
- 10 Ayarı sonlandırmak için »EXIT« düğmesine basın.

## Engellenmiş bir televizyon kanalını izleme

PIN kodu ile engellenmiş bir kanalı izlemek için engellenmiş televizyon kanalını seçip PIN kodu girerek izleyebilirsiniz.

- 1 Engellenmiş kanalı »1...0« veya »P+«, »P–« düğmeleriyle seçin.
- 2 Gelen şifre ekranına »1...0« düğmeleriyle »1 2 3 4« PIN kodunu girin.
	- Engellenmiş kanal görüntülenir.

## Not:

<sup>7</sup>Kanal değiştirildiğinde kanal tekrar engellenecektir.

## PIN kodunun sıfırlanması

PIN kodunuzu unutursanız bu işlevi kullanın.

- 1 »Ebeveyn Kontrolü« menüsünden »V« veya »Λ« düğmesiyle »PIN'i Değiştir« satırını seçip »<« veya »>« düğmesiyle onaylayın.
- 2 Gelen şifre ekranına »1...0« düğmeleriyle »2 3 5 6« PIN kodunu girin.
- 3 »1...0 « düğmeleriyle dört haneli yeni kişisel PIN kodunuzu girin.
- 4 »1... O« düğmeleriyle kişisel PIN kodunuzu yeniden girin.
- 5 Önceki menüye dönmek için »**BACK** < düğmesine basın veya ayarı sonlandırmak için »EXIT« düğmesine basın.

# TARİH VE SAAT AYARI

- 1 »MENU« düğmesiyle menüyü açın.
- <sup>2</sup> »V«, »Λ«, »<« veya »>« düğmesiyle »Ayarlar« menü öğesini »OK« ile onaylayın.
- 3 »<« veya »>« ile »Zamanlayıcı« satırını seçip »V« düğmesiyle onaylayın. – »Zamanlayıcı« menüsü görüntülenir.
- 4 »V« veya »Λ« ile »Gelişmiş« satırını seçin ve »OK« düğmesiyle onaylayın.

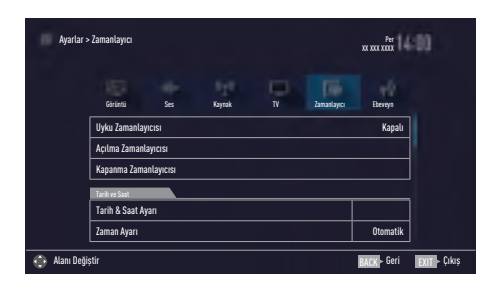

#### Not:

<sup>7</sup>İlave işlemler aşağıdaki bölümlerde açıklanmıştır.

## Otomatik ayar

Televizyon, Greenwich Ortalama Zamanı ile aradaki farkı otomatik olarak tespit eder (seçilen kanal bir zaman sinyali gönderir).

- 1 »Gelişmiş« menüsünden »V« veya »Λ« düğmesiyle »Tarih ve Saat Ayarı« satırını seçip »OK« düğmesiyle onaylayın.
- 2 »Mod« satırından »<« veya »>« düğmesiyle »Otomatik« seçeneğini seçin. – Tarih ve saat otomatik olarak güncellenir.
- 3 Onceki menüye dönmek için »**BACK** < düğmesine basın veya ayarı sonlandırmak için »EXIT« düğmesine basın.

## Manuel ayar

Zamanın tespit edilememesi veya sizin yerel saatinizle aynı olmaması halinde yerel saat farkını kendiniz de ayarlayabilirsiniz.

- 1 »Gelişmiş« menüsünden »V« veya »Λ« düğmesiyle »Zaman Ayarı« satırını seçip »<« veya »>« düğmesiyle »Manuel« seçeneğini seçin.
	- »Saat Dilimi« ve »Günışığı Tasarrufu« öğeleri etkindir.
- 2 »V« veya »Λ« ile »Saat Dilimi« satırını seçin ve »OK« düğmesiyle onaylayın. – Saat dilimi seçim menüsü görüntülenir.
- 3 »V« veya »Λ« ile saat dilimini ayarlayın ve »OK« düğmesiyle onaylayın.
- 4 »V« veya »Λ« düğmesiyle »Günışığı Tasarrufu« satırını seçin ve ardından »<« veya »>« düğmesiyle »Otomatik«, »Kapalı« veya »Açık« seçeneğini seçin.
- 5 Bir menü seviyesi geri gitmek için »BACK « düğmesine basın veya ayarı sonlandırmak için »EXIT« düğmesine basın.

#### Not:

<sup>7</sup>»Zaman Ayarı« satırında »Otomatik« seçeneği seçilirse televizyon seti zamanı otomatik olarak ilgili yayıncının zaman sinyaline adapte eder. Ancak farklı kanallar da (örneğin yabancı yayıncılar) kendi ülkenizden farklı saatleri kullanabilir. Bu gibi durumlarda hatırlatmalar ve planlanan kayıtlar saat farkından dolayı iptal edilebilir.

# CİHAZIN YAZILIMI

- 1 »MENU« düğmesiyle menüyü açın.
- <sup>2</sup> »V«, »Λ«, »<« veya »>« düğmesiyle »Ayarlar« menü öğesini »OK« ile onaylayın.
- <sup>3</sup> »<« veya »>« ile »TV« satırını seçip »V« düğmesiyle onaylayın. – »TV« menüsü görüntülenir.
- 4 »V« veya »Λ« ile »Hakkında« satırını seçin ve »OK« düğmesiyle onaylayın.

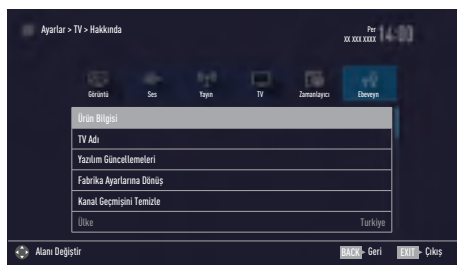

#### Not:

<sup>7</sup>İlave işlemler aşağıdaki bölümlerde açıklanmıştır.

# Ürün bilgisi

- 1 »Hakkında« menüsünden »V« veya »Λ« düğmesiyle »Ürün Bilgisi« satırını seçip »OK« düğmesiyle onaylayın.
	- Ürünün yazılım sürüm bilgileri görüntülenir.
- 2 Bir menü seviyesi geri gitmek için »BACK « düğmesine basın veya ayarı sonlandırmak için »EXIT« düğmesine basın.

# Yazılımı güncelleme (OAD)

(yalnızca dijital televizyon kanalları için)

- 1 »Hakkında« menüsünden »V« veya »Λ« düğmesiyle »Yazılım Güncellemeleri« satırını seçip »OK« düğmesiyle onaylayın.
- 2 »V« veya »Λ« düğmesiyle »OAD« seçeneğini seçin ve »OK« düğmesiyle onaylayın.
	- Yeni yazılım araması yapılır.

#### Not:

- <sup>7</sup> Herhangi bir yazılım yoksa menü otomatik olarak kapanır.
- 3 Yeni yazılım varsa, bu yazılımı »••« (yeşil) düğmesine basarak yükleyin.
	- Yeni yazılım yüklenecek.

#### Uyarı:

<sup>7</sup>Güncelleme sonrasında televizyon kapanıp açılacaktır. Güncelleme sırasında televizyonun elektriğini kesmeyin.

#### Not:

<sup>7</sup>Otomatik yazılım güncelleme kontrolü için »V« veya »Λ« ile »Kaynak« menüsünden »Gelişmiş « ile »OAD« satırını seçin. »<« veya »>« düğmesiyle »Açık« seçeneğini seçin.

## Yazılımı güncelleme (USB)

- 1 Bellek çubuğunu televizyonun USB soketlerinden birine takın.
- 2 »Hakkında« menüsünden »V« veya »Λ« düğmesiyle »Yazılım Güncellemeleri« satırını seçip »OK« düğmesiyle onaylayın.
- 3 »V« veya »Λ« düğmesiyle »USB« seçeneğini seçin ve »OK« düğmesiyle onaylayın.
	- USB bellekteki yazılım kurulur.

# SIFIRLAMA FONKSİYONU

- 1 »MENU« düğmesiyle menüyü açın.
- 2 » V«, » Λ«, » <« veya » > « düğmesiyle »Ayarlar« menü öğesini »OK« ile onaylayın.
- <sup>3</sup> »<« veya »>« ile »TV« satırını seçip »V« düğmesiyle onaylayın. – »TV« menüsü görüntülenir.
- 4 »V« veya »Λ« ile »Hakkında« satırını seçin ve »OK« düğmesiyle onaylayın.

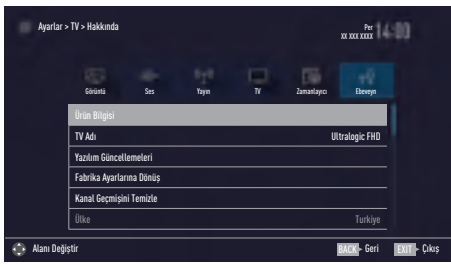

#### Not:

<sup>7</sup>İlave işlemler aşağıdaki bölümlerde açıklanmıştır.

## Televizyonu en baştaki durumuna sıfırlama

Bu fonksiyon, kanal listelerini ve özel ayarları silmenize olanak tanır.

- 1 »Hakkında« menüsünden »V« veya »Λ« düğmesiyle »Fabrika Ayarlarına Dönüş« satırını seçip »OK« düğmesiyle onaylayın. – Uyarı ekranı görüntülenir.
- 2 Güvenlik sorusunu onaylamak için »Evet« seçeneğini seçin;

#### veya

iptal etmek için »Hayır« seçeneğini seçip »OK« düğmesine basın.

- Kısa bir süre sonra »Kurulum Rehberi« menüsü görüntülenir.
- 3 Sayfa 20'de televizyonun ilk kurulumu ve kanalların aranması bölümdeki ayarlarla devam edin.

## Kanal geçmişinin silinmesi

Bu fonksiyon, Ana menüde bulunan »Son İzlenen« kanal geçmişini silmeniz sağlamaktadır.

- 1 »Hakkında« menüsünden »V« veya »Λ« düğmesiyle »Kanal Geçmişini Temizle« satırını seçip »OK« düğmesiyle onaylayın. – Güvenlik sorusu görüntülenir.
- 2 Güvenlik sorusunu onaylamak için »Evet« seçeneğini seçin;

#### veya

iptal etmek için »Hayır« seçeneğini seçip »OK« düğmesine basın.

- Ana menüde görüntülerin ön izlenmesi silinir
- 3 Önceki menüye dönmek için »BACK < düğmesine basın veya ayarı sonlandırmak için »EXIT« düğmesine basın.

## DIGI LINK

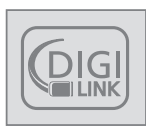

Televizyonunuzda DIGI LINK özelliği bulunmaktadır. Bu özellik CEC (Tüketici Elektronik Kontrolü) protokolünü kullanır. CEC özelliği televizyonunuz

ile DVD oynatıcı STB veya video kaydedicinizi HDMI bağlantısı yaparak televizyon uzaktan kumanda ile kontrol edilmesini sağlar. Bu özelliği bağlayacağınız cihaz da desteklemelidir.

Televizyonunuz aşağıdaki fonksiyonları destekler. Özellik hakkında detaylı bilgi için harici cihazınızın kullanma kılavuzunu okuyun.

## Televizyonun Digi Link bağlantısı fonksiyonları

### Harici cihazın standby modundan açılması

Harici cihazınızı (örneğin DVD oynatıcı) standby modundan açtığınızda, televizyonunuzda standby modundan açılarak harici cihazın bağlı olduğu HDMI kaynağına geçecektir.

Harici cihazın özelliklerine bağlı olarak, (örn. AV alıcı) açılabilir ve televizyon standby modunda kalabilir.

## Televizyondan HDMI kaynağının seçilmesi

Harici cihazınızı (örneğin DVD oynatıcı) açtığınızda, televizyonunuz harici cihazın bağlı olduğu HDMI kaynağına geçecektir. (televizyonunuz açık olması gerekir).

## Menü dilinin seçilmesi

Televizyonunuzdan menü dilini seçtiğinizde harici cihazınızın da menü dili değişecektir. (DVD oynatıcınız destekliyorsa).

## Harici cihazın standby modundan kapatılması

Televizyonunuz bekleme konumuna (standby) aldıktan sonra, harici cihaz açıksa (örneğin DVD oynatıcı) harici cihazınız bekleme konumuna geçecektir.

DIGI LINK özelliği televizyonunuzda sürekli etkindir.

Harici cihazınızda bu özelliğin nasıl aktif edildiğini öğrenmek için cihazın kullanım kılavuzuna bakınız.

## Etkin harici cihaz arama ve seçimi

Bu televizyona Digi Link özelliğini destekleyen 11 cihaz bağlayabilirsiniz.

- 1 »TOOLS« düğmesi ile Araçlar menüsünü açın.
- 2 »V« veya »Λ« ile »Digi Link« satırını seçin ve »OK« düğmesiyle onaylayın.
	- Bağlı olan cihazlar »Aygıt Listesi« menüsünde görüntülenir.
- 3 Cihaz arama işlemine başlamak için düğmesine basın.
- 4 Kontrol etmek istediğiniz cihazı »V« veya »Λ« düğmeleri ile seçip »OK« düğmesi ile isaretleyin.
	- Seçilen cihaz mevcut kaynaktan farklı bir kaynağa bağlı ise cihazın bağlı olduğu kaynağa otomatik olarak geçiş yapılır.

# Cihaz Kontrolü

Televizyon kumandasının harici cihazı nasıl kontrol edeceğini ayarlayabilirsiniz.

- 1 » is düğmesine basıp »<« veya »> düğmesiyle »HDMI1« ila »HDMI3« seçeneklerinden birini seçip »OK« düğmesiyle onaylayın.
- 2 »MENU« düğmesiyle menüyü açın.
- <sup>3</sup> »V«, »Λ«, »<« veya »>« düğmesiyle »Ayarlar« menü öğesini »OK« ile onaylayın.
- 4 »>« veya »<« ile »Kaynak« menü öğesini seçip »V« düğmesiyle onaylayın. – »Kaynak« menüsü görüntülenir.

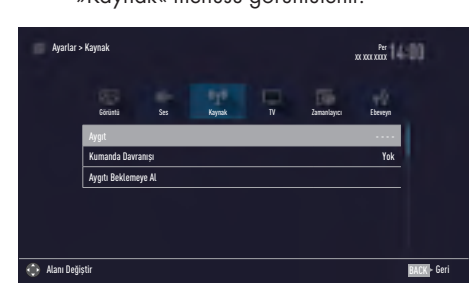

- 5 »V« veya »Λ« düğmesiyle »Kumanda Davranışı« satırını seçin.
- 6 »<« veya »>« düğmesi ile kontrol tipini (»Düz Geçiş«, »Deck« veya »Zap«) seçin.

#### Notlar:

- <sup>7</sup>»Düz Geçiş« her cihaz tipinde seçilebilir bir seçenek olarak menüde yer alır »Deck« ve »Tuner Control« seçenekleri bağlı olan harici cihaza göre menüde değişir.
- <sup>7</sup>Seçilen kontrol tipinde kumanda düğmeleri hangi işlevi yaptığını deneyerek kontrol ediniz.
- Digi Link uyumlu harici cihaz fonksiyonları için cihazın kullanma kılavuzuna bakın.
- 7 Ayarı sonlandırmak için »EXIT« düğmesine basın.

## Cihazı bekleme konumuna alma

Bu seçenek ile bağlı olan harici cihaz bekleme (stand-by) konumuna alınır..

- 1 » is düğmesine basıp » « veya » » düğmesiyle »HDMI1« ila »HDMI3« seçeneklerinden birini seçip »OK« düğmesiyle onaylayın.
- 2 »MENU« düğmesiyle menüyü açın.
- <sup>3</sup> »V«, »Λ«, »<« veya »>« düğmesiyle »Ayarlar« menü öğesini »OK« ile onaylayın.
- 4 »>« veya »<« ile »Kaynak« menü öğesini seçip »V« düğmesiyle onaylayın. – »Kaynak« menüsü görüntülenir.
- 5 »V« veya »Λ« ile »Aygıtı Beklemeye Al« satırını seçin ve »OK« düğmesiyle onaylayın.
	- Bağlı olan harici cihaz kapanır.

# Yüksek çözünürlük – HD ready

Televizyonunuz yüksek çözünürlüklü televizyon sinyallerini (HDTV) oynatabilir.

Giriş kaynaklarını (HDTV uydu alıcısı veya Yüksek Cözünürlüklü DVD oynatıcı) »HDMI« soketine (dijital HDTV sinyali) bağlayabilirsiniz.

Bu, kopya korumalı (HDCP Yüksek Bant Genişlikli Dijital İçerik Koruması) olsalar bile dijital HDTV programlarını izleyebilmenizi sağlar.

# Bağlantı seçenekleri

- Harici cihazlarınızı bağladığınız televizyon soket(ler)i, harici cihaz da bulunan soketlere ve kullanılabilir sinyallere bağlıdır.
- <sup>7</sup>Çoğu harici cihaz da, görüntü sinyalinin çözünürlüğü televizyondaki giriş soketlerine uyarlanmalıdır (harici cihazın kullanım kılavuzuna bakın). Bağlantı seçenekleriyle ilgili bölümdeki yönergelere bakarak hangi değerleri ayarlamanız gerektiğini öğrenebilirsiniz.
- Cihaz çalışırken başka çihazları bağlamayın. Bağlamadan önce diğer cihazları da kapatın.
- <sup>7</sup>Cihazı elektrik prizine yalnızca harici cihazı bağladıktan sonra takın.

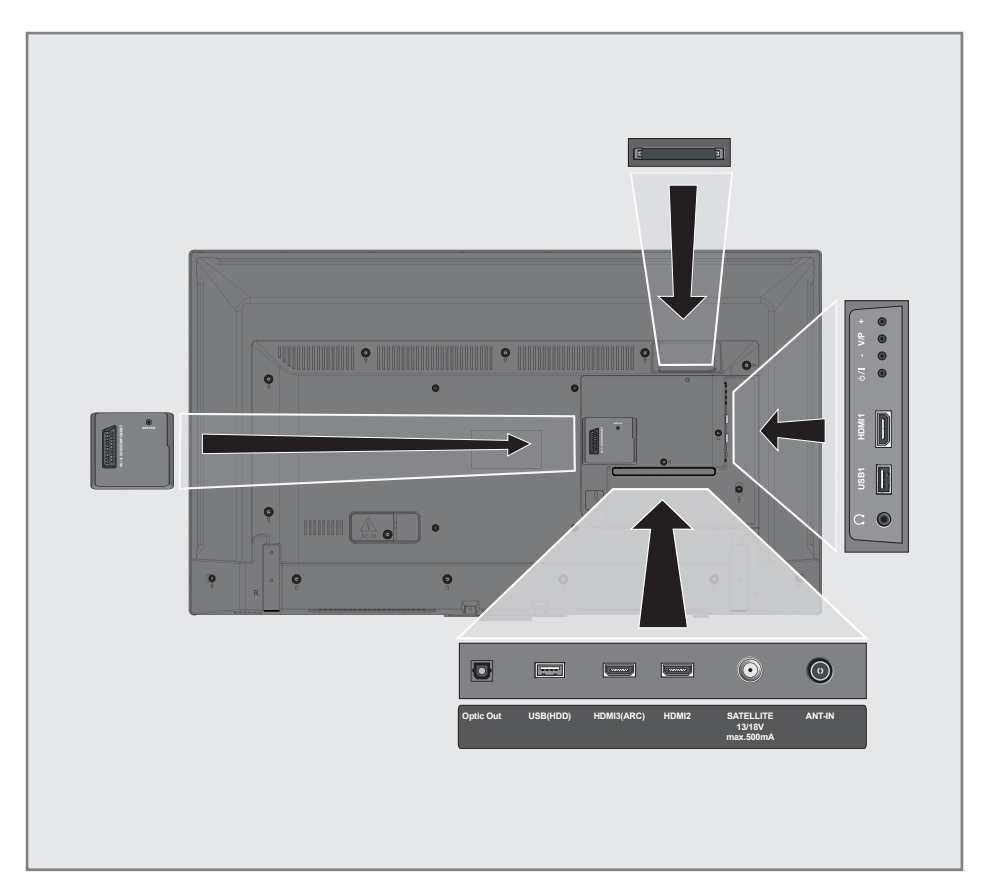

# Harici cihaz bağlama

## Dijital ses/görüntü sinyaliyle

- Uygun cihazlar: Dijital uydu alıcısı, oyun konsolu, BluRay oynatıcı, DVD oynatıcı/ kaydedici, alıcı cihaz, diz üstü bilgisayar, PC.
- <sup>7</sup>Video sinyali: dijital görüntü; çözünürlük: standart 576p; HDTV 720p, 1080i, 1080p.
- Ses sinyali: dijital ses (stereo, çok kanallı sıkıştırma, sıkıştırılmamış).
- »HDMI1«, »HDMI2«, »HDMI3« kanal pozisyonu.
- 1 Televizyon üzerindeki **HDMI1, HDMI2**, HDMI3 (ARC) soketiyle harici cihazın üzerindeki ilgili HDMI soketini standart bir HDMI kablosu (dijital görüntü ve ses sinyali) kullanarak bağlayın.

## Analog video sinyaliyle (progresif)

- Uygun cihazlar: DVD oynatıcı/kaydedici, oyun konsolu.
- <sup>7</sup>Video sinyali: YUV; çözünürlük: standart 576p; HDTV 720p, 1080i, 1080p.
- Ses sinyali: stereo, analog.
- Kanal pozisyonu »Komponent«.
- 1 Televizyonun üzerindeki AV / S-VHS / COMPONENT soketleriyle harici cihazın üzerindeki ilgili soketleri, SCART - COMPONENT cevirici kablo (görüntü ve ses sinyali) kullanarak bağlayın.

## Euro/AV girişini kullanma

- <sup>7</sup>Uygun cihazlar: Dijital uydu alıcısı, DVD oynatıcı/kaydedici, set üstü kutusu, oyun konsolu, video kaydedici, dekoder.
- Video sinyali: CVBS/RGB.
- Ses sinyali: stereo, analog.
- Kanal pozisyonu »SCART«.
- 1 Televizyonun üzerindeki AV / S-VHS / COMPONENT girişiyle harici cihazın üzerindeki ilgili çıkışı, EURO/AV kablosu (video ve ses sinyali) kullanarak bağlayın.

## S-Video sinyalinde

- Uygun cihazlar: DVD oynatıcı/kaydedici, video kaydedici, kamera, diz üstü bilgisayar, PC.
- Video sinyali: Y/C.
- Ses sinyali: stereo, analog.
- Kanal pozisyonu »S-VHS«.
- 1 Televizyonun üzerindeki AV / S-VHS / COMPONENT soketiyle harici cihazın üzerindeki ilgili soketi, EURO/AV kablosunu (video ve ses sinyali) kullanarak bağlayın.

## DVD kayıt cihazı, DVD oynatıcı, video kayıt cihazı veya set üst kutusu kullanımı

- 1 Video kayıt cihazını, DVD oynatıcıyı veya set üstü kutusunu açıp kullanmak istediğiniz fonksiyonu seçin.
- 2 » is « düğmesine basın, » « veya » » düğmesiyle giriş sinyalini seçin (»SCART«, »S-VHS«, »HDMI1«, »HDMI2«, »HDMI3« veya »KOMPONENT«) ve »OK« düğmesiyle onaylayın.

# Kulaklıklar

## Kulaklıkları takma

1 Kulaklık fişini televizyonun kulaklık soketine (3.5 mm ø jaklı fiş) takın.

## Kulaklıklar için ses ayarını seçme

- 1 »MENU« düğmesiyle menüyü açın.
- 2 »V«, »Λ«, »<« veya »>« düğmesiyle »Ayarlar« menü öğesini »OK« ile onaylayın.
- 3 »>« veya »<« ile »Ses« menü öğesini seçip »V« düğmesiyle onaylayın. – »Ses« menüsü görüntülenir.
- 4 »V« veya »Λ« ile »Gelişmiş« satırını seçin ve »OK« düğmesiyle onaylayın.
- 5 »V« veya »Λ« düğmesiyle »Kulaklık Sesi« satırını seçin.
- 6 »<« veya »>« düğmesiyle ses seviyesini ayarlayın.
- 7 Ayarı sonlandırmak için »EXIT« düğmesine basın.

## Not:

<sup>7</sup>Kulaklıklarla uzun süre yüksek ses seviyesinde dinlenmesi işitme duyunuza zarar verebilir.

# Hi-fi sistemi

## Dijital çok kanallı amplifikatör / AV alıcısı bağlama

1 Televizyonun üzerindeki HDMI3 (ARC) (HDMI 1.4 Ses Dönüş Kanalı) soketini HDMI ARC uyumlu Dijital çok kanallı amplifikatör / AV alıcısı üzerindeki ilgili sokete bir standart HDMI kablosu kullanarak bağlayın (dijital ses sinyali);

#### veya

2 Televizyonun üzerindeki Optic Out soketini AV alıcısı üzerindeki ilgili sokete bir standart optik dijital kablo kullanarak bağlayın (dijital ses sinyali).

## Önemli:

<sup>7</sup>HDMI ARC bağlantısında 5 metreden daha uzun bir HDMI kablosu kullanmayın.

## Aygıta HDMI ARC özelliğini uygulayın ve HDMI ARC özelliğini onaylayın

- 1 Çoklu fonksiyon amplifikatörünü veya AV alıcısını açın. AV alıcısına bir Blu-ray Oynatıcı bağlanırsa oynatıcının da açılması gerekmektedir.
- 2 »TOOLS« düğmesi ile araçlar menüsünü açın.
- 3 »V« veya »Λ« ile »Digi Link« satırını seçin ve »OK« düğmesiyle onaylayın.
	- »Aygıt Listesi« menüsünde »HDMI3 (ARC)« kaynağına bağlı olan ses sistemi listede görüntülenecektir.
- 4 »••••« (mavi) düğmeyle cihaz aramaya başlayın.
	- HDMI3 (ARC) kaynağına bağlı olan ses sistemi, listede görüntülenecektir.
- 5 »V« veya »Λ« düğmesi ile aygıtı seçin ve »OK« düğmesiyle onaylayın.

## Notlar:

 $\blacksquare$  Eğer ses sistemi aynı zamanda oynatıcı (Örneğin; DVD oynatıcı işlevi dahil Ev sinema sistemi) özelliğine sahip ise HDMI CEC listesinde iki farklı cihaz listelenir. Birincisi, oynatıcı ikincisi ise ses oynatıcı cihazdır.

- <sup>7</sup>AV alıcısına bir Blu-ray Oynatıcı bağlanırsa kayıt sırasında lütfen Diski Oynatıcıdan çıkarın.
- 6 »MENU« düğmesiyle menüyü açın.
- <sup>7</sup> »V«, »Λ«, »<« veya »>« düğmesiyle »Ayarlar« menü öğesini »OK« ile onaylayın.
- 8 »>« veya »<« ile »Ses« menü öğesini seçip »V« düğmesiyle onaylayın. – »Ses« menüsü görüntülenir.
- 9 »V« veya »Λ« ile »Gelişmiş« satırını seçin ve »OK« düğmesiyle onaylayın.
- 10 »V« veya »Λ« düğmesiyle »ARC« satırını seçin.
- 11 »Açık« öğesini seçmek için »<« veya »>« düğmesine basın.

## Notlar:

- <sup>7</sup>Televizyonun dahili hoparlörleri, otomatik olarak kapanır.
- AV alıcısının ses seviyesini televizyonun uzaktan kumandasıyla ayarlayabilirsiniz.
- HDMI ARC özelliğini kapatmak için »< veya »>« ile »Kapalı« seçeneğini seçin.
- Televizyon kapatılırken ARC fonksiyonu devre dışı kalır ve dahili hoparlörler tekrar aktif hale gelir.
- 12 Ayarı sonlandırmak için »EXIT« düğmesine basın.

## HiFi sistemi ile ses sinyalinin oynatılması

Televizyonun üzerindeki  $\Omega$  soketini dönüştürücü kablo ile hi-fi sistemi / AV alıcısı üzerindeki ilgili sokete bir adaptör kablosu kullanarak bağlayın.

#### Not:

- $\blacksquare$  Bu fonksiyon etkinleştirildiğinde, ( $\Omega$ soketine bağlı olan) hi-fi sistemi / AV alıcısı ses sinyali gönderir.
- 2 »MENU« düğmesiyle menüyü açın.
- <sup>3</sup> »V«, »Λ«, »<« veya »>« düğmesiyle »Ayarlar« menü öğesini »OK« ile onaylayın.
- 4 »>« veya »<« ile »Ses« menü öğesini seçip »V« düğmesiyle onaylayın. – »Ses« menüsü görüntülenir.
- 5 »V« ile »Gelişmiş« satırını seçin ve »OK« düğmesiyle onaylayın.
- 6 »V« düğmesiyle »Ses Çıkışı« satırını seçin.
- 7 »<« veya »>« düğmesiyle »Sabit« veya »Ayarlanabilir« seçeneğini seçin.

## Notlar:

- <sup>7</sup>»Ayarlanabilir« seçimi yapıldığında »Ses Çıkış Ses Seviyesi« menü seçeneğinden ses seviye ayarı yapılabilir.
- Ses çıkışı sadece hi-fi sistemi / AV alıcısından alınmak istendiğinde »<« veya »>« ile »TV Hoparlörü satırından »Kapalı« seçeneğini seçin.
- 8 Ayarı sonlandırmak için »EXIT« düğmesine basın.

Dolby Laboratories lisansı altında üretilmiştir. Dolby, Dolby Audio ve çift D sembolü, Dolby Laboratories'ın ticari markalarıdır.

# ORTAK ARAYÜZLE ÇALIŞTIRMA

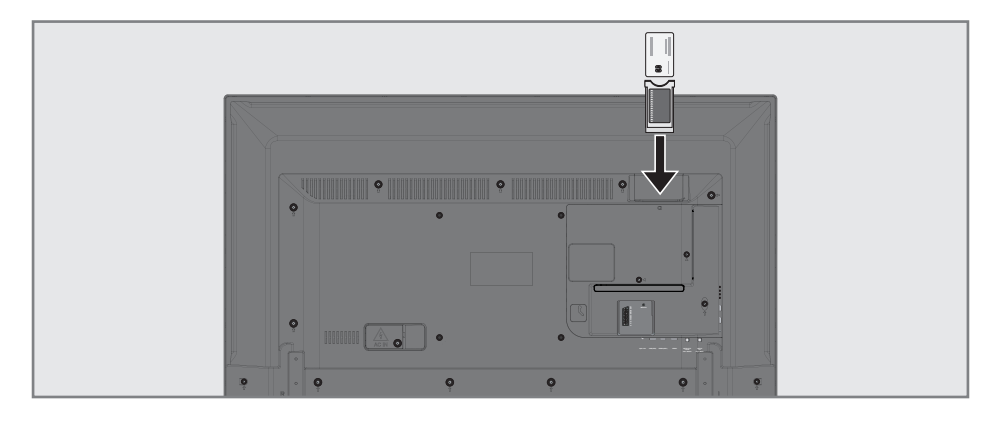

## Ortak arayüz nedir?

- <sup>7</sup> Ortak Arayüz (CI) DVB alıcılarında kullanılan bir arayüzdür.
- <sup>7</sup> Şifreli kanallar, yalnızca şifreleme sistemine ve ilgili akıllı karta uygun bir CA modülüyle izlenebilir.
- <sup>7</sup>Televizyon seti çeşitli hizmet sağlayıcılardan alınan CA modüllerinin takılabildiği bir Ortak Arayüz yuvasıyla donatılmıştır.
- İzlemek istediğiniz şifreli kanalları etkinleştirmek için hizmet sağlayıcının akıllı kartını CA modülüne takabilirsiniz.

## CA modülünü takma

#### Not:

- CA modülünü CI yuvasına takmadan önce cihazı kapatın.
- 1 Akıllı kartı CA modülüne takın.
- 2 CA modülünü akıllı kartla birlikte televizyondaki CI yuvasına takın.

## Not:

- Ortak Arayüz yuvasında hangi CA modülünün bulunduğunu görmek için »CA - Modülü« alt menüsüne gidin.
- <sup>7</sup>Televizyonunuzdaki CI yuvasına ilk kez bir CA modülü takarken televizyon CA modülünü kaydedene kadar kısa bir süre bekleyin.

## CA modülü ve akıllı kartlar için erişim kontrolü

- 1 »MENU« düğmesiyle menüyü açın.
- <sup>2</sup> »V«, »Λ«, »<« veya »>« düğmesiyle »Ayarlar« menü öğesini »OK« ile onaylayın.
- 3 »>« veya »<« ile »Kaynak« menü öğesini seçip »V« düğmesiyle onaylayın. – »Kaynak« menüsü görüntülenir.
- 4 »V« düğmesiyle »Gelişmiş« satırını seçin ve »OK« düğmesiyle onaylayın.
- 5 »Λ« veya »V« düğmesiyle »CA Modülü« satırını secin ve »OK« düğmesiyle onaylayın.

#### Notlar:

- <sup>7</sup> Bu menüde, kullanma talimatları sunulur ve PIN kodunuzu girdikten sonra Ücretli TV yayını sağlayıcısının kanallarına erişim sağlanır.
- <sup>7</sup>Diğer ayarlar, CA modülünüz ve akıllı kartınıza ait kılavuzlarda açıklanmaktadır.
- CA, bazı ülkelerde ve bölgelerde desteklenmemektedir. Lütfen yetkili satıcınıza danışın.
- 6 Ayarı sonlandırmak için »EXIT« düğmesine basın.

# DETAYLI KANAL AYARLARI

# Uydu bağlantılı tüm dijital televizyon istasyonlarının otomatik olarak aranması

Yeni uydu kanalları sık sık eklenir ya da uydu verileri değiştirilir. Bu nedenle, otomatik arama fonksiyonu zaman zaman başlatmanız önerilir.

Tüm transponderlar taranarak yeni kanallar aranır.

- 1 »MENU« düğmesiyle menüyü açın.
- <sup>2</sup> »V«, »Λ«, »<« veya »>« düğmesiyle »Ayarlar« menü öğesini »OK« ile onaylayın.
- 3 »>« veya »<« ile »Kaynak« menü öğesini seçip »V« düğmesiyle onaylayın.

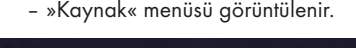

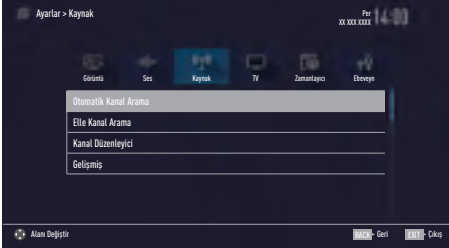

- 4 »V« veya »Λ« ile »Otomatik Kanal Arama« satırını seçin ve »OK« düğmesiyle onaylayın.
	- Menü görüntülenir.
- 5 »V« veya »Λ« düğmesiyle »Uydu« seçeneğini seçin ve »OK« düğmesiyle onaylayın.
- 6 »V« veya »Λ« düğmesiyle operatör seçimini yapıp »OK« düğmesiyle onaylayın.
- 7 »••••« (mavi) düğmesi ile »Devam« seçeneğini seçin.
- 8 Kanal Tipini seçin. Yalnızca dijital kanallarını mı (Dijital), yoksa yalnızca radyo mu (Radyo) ya da ikisini birden mi (Dijital+Radyo) aramak istediğinizi belirlemek için »V« veya »Λ« düğmesiyle »Dijital« ve/veya »Radyo« öğelerini seçip işaretlemek ya da işareti kaldırmak için »OK« düğmesine basın.
- 9 Tarama Modunu seçin. Yalnızca ücretsiz dijital televizyon kanallarını mı (Ücretsiz), yoksa yalnızca şifreli dijital televizyon kanallarını mı (Şifreli) ya da ikisini birden mi (Ücretsiz+Şifreli) aramak istediğinizi belirlemek için »V« veya »Λ« düğmesiyle »Ücretsiz« ve/veya »Şifreli« öğelerini seçip işaretlemek ya da işareti için »OK« düğmesine basın.
- 10 Aramaya başlamak için »•« kırmızı düğmesine basın.

## Notlar:

- <sup>7</sup> Aynı uydular vasıtasıyla güncellerken arama başlangıcında bir güvenlik sorusu görüntülenir.
- <sup>7</sup> Önceden kaydedilen kanallar kanal listesinde saklanması için »<« veya »>« düğmesiyle »Evet« öğesini seçin;

#### veya

kanalları silmek için »Hayır« öğesini seçip »OK« düğmesiyle onaylayın.

- »Dijital Arama« menüsü görünür ve televizyonun aranmasına başlanır.
- »Arama tamamlandı!« mesajı göründüğünde arama tamamlanır.

## Not:

- Arama işlemi, »**EXIT**« düğmesiyle sona erdirilebilir.
- 11 »•••« (sarı) ile kanal Düzenleyicisine geçin;

## veya

Ayarı sonlandırmak için »EXIT« düğmesine basın.

# DETAYLI KANAL AYARLARI

## Uydu bağlantılı dijital televizyon istasyonlarının manuel aranması

Otomatik arama ile belirli bir istasyon bulunamazsa manuel arama fonksiyonunu kullanarak arama yapabilirsiniz. Bunun için istasyonun tüm parametreleri doğru girilmelidir. Geçerli transponder bilgilerini teletekst sayfasından, uydu TV dergi yayınları veya internetten öğrenebilirsiniz.

- 1 »MENU« düğmesiyle menüyü açın.
- 2 »V«, »Λ«, »<« veya »>« düğmesiyle »Ayarlar« menü öğesini »OK« ile onaylayın.
- 3 »>« veya »<« ile »Kaynak« menü öğesini seçip »V« düğmesiyle onaylayın. – »Kaynak« menüsü görüntülenir.
- 4 »V« ile »Elle Kanal Arama« satırını seçin ve »OK« düğmesiyle onaylayın.
- 5 »V« veya »Λ« düğmesiyle »Uydu« seçeneğini seçin ve »OK« düğmesiyle onaylayın.
- 6 Gerekli öğeleri »V« veya »Λ« düğmesiyle secin.

## Servis Tipi

Yalnızca televizyon kanallarını mı (DTV), yoksa yalnızca radyo mu (Radyo) ya da ikisini birden mi (Radyo+TV) aramak istediğinizi belirlemek için »<« veya »>« düğmesine basın.

## Tarama Tipi

Yalnızca ücretsiz dijital televizyon kanallarını mı (Ücretsiz), yoksa yalnızca şifreli dijital televizyon kanallarını mı (Şifreli) ya da ikisini birden mi (Ücretsiz + Şifreli) aramak istediğinizi belirlemek için »<« veya »>« düğmesine basın.

#### Transponder

Kanal frekansını »1...0 « düğmeleriyle 5 basamaklı olarak girin.

## Sembol Oranı

Kanal sembol oranını »1...0 « düğmeleriyle 5 basamaklı olarak girin.

## Polarizasyon

Kanal polarizasyonunu »<« veya »>« düğmesiyle »Yatay« veya »Dikey« seçin.

### Ağ Arama

Ağ aramasını »<« veya »>« düğmesiyle »Açık« veya »Kapalı« seçin.

- 7 Aramaya başlamak için »•« (kırmızı) düğmesine basın.
	- »Dijital Arama« menüsü görünür ve televizyonun aranmasına başlanır.

#### Not:

- Arama işlemi, »**EXIT**« düğmesiyle sona erdirilebilir.
- 8 Ayarı sonlandırmak için »EXIT« düğmesine basın.

## Dijital uydu kanalları için anten ayarları ve kanalların otomatik aranması

## Notlar:

- <sup>7</sup>LNB ayarları hakkındaki aşağıdaki açıklama, uydu sistemleriyle ilgili önemli bir bilgi teşkil etmektedir. Özel ürünler satan mağazanıza danışın.
- 1 »MENU« düğmesiyle menüyü açın.
- <sup>2</sup> »V«, »Λ«, »<« veya »>« düğmesiyle »Ayarlar« menü öğesini »OK« ile onaylayın.
- 3 »>« veya »<« ile »Kaynak« menü öğesini seçip »V« düğmesiyle onaylayın. – »Kaynak« menüsü görüntülenir.
- 4 »V« veya »Λ« ile »Otomatik Kanal Arama« satırını seçin ve »OK« düğmesiyle onaylayın.
- 5 »V« veya »Λ« düğmesiyle »Uydu« seçeneğini seçin ve »OK« düğmesiyle onaylayın.
- 6 »V« veya »Λ« düğmesiyle »Standart Mod« seçeneğini seçin ve »OK« düğmesiyle onaylayın.
- 7 »V« veya »Λ« düğmesiyle »Anten Ayarları« seçeneğini seçin ve »OK« düğmesiyle onaylayın.
	- »Anten Ayarları« menüsü görüntülenir.
- 8 Gerekli öğeleri »V«, »Λ« düğmesiyle secin.

## Uydu

»OK« düğmesine basın ve dijital istasyonları almak istediğiniz uyduyu »V« veya »Λ« düğmesiyle seçip »OK« düğmesiyle onaylayın.

## LNB Tipi

»OK« düğmesine basın ve uydu sisteminde kullanılan LNB tipini »<« veya »>« düğmesine basın ve »••« (yeşil) düğmesine basarak onaylayın.

## LNB Gücü

LNB gücünü »Kapalı« olarak ayarlayın veya LNB tipine göre »13/18V«, »14/19V« ayarını »<« veya »>« düğmesiyle seçin.

## LNB seçimi

Sadece gerekli olan »DiSEqC 1.0« seçimini yapın.

- 9 Arama islemine devam etmek için »••••« (mavi) düğmesine basın.
- 10 Kanal Tipini seçin. Yalnızca dijital kanallarını mı (Dijital), yoksa yalnızca radyo mu (Radyo) ya da ikisini birden mi (Dijital+Radyo) aramak istediğinizi belirlemek için »V« veya »Λ« düğmesiyle »Dijital« ve/veya »Radyo« öğelerini seçip işaretlemek ya da işareti kaldırmak için »OK« düğmesine basın.

## 11 Tarama Modunu seçin.

Yalnızca ücretsiz dijital televizyon kanallarını mı (Ücretsiz), yoksa yalnızca şifreli dijital televizyon kanallarını mı (Şifreli) ya da ikisini birden mi (Ücretsiz+Şifreli) aramak istediğinizi belirlemek için »V« veya »Λ« düğmesiyle »Ücretsiz« ve/veya »Şifreli« öğelerini seçip işaretlemek ya da işareti için »OK« düğmesine basın.

12 Aramaya başlamak için »•« kırmızı düğmesine basın.

## Notlar:

- <sup>7</sup> Aynı uydular vasıtasıyla güncellerken arama başlangıcında bir güvenlik sorusu görüntülenir.
- Onceden kaydedilen kanallar kanal listesinde saklanması için »<« veya »>« düğmesiyle »Evet« öğesini seçin;

## veya

kanalları silmek için »Hayır« öğesini seçip »OK« düğmesiyle onaylayın.

- »Dijital Arama« menüsü görünür ve televizyonun aranmasına başlanır.
- »Arama tamamlandı!« mesajı göründüğünde arama tamamlanır.

## Not:

- Arama işlemi, »**EXIT**« düğmesiyle sona erdirilebilir.
- 13 »••• « (sarı) ile kanal Düzenleyicisine geçin;

## veya

Ayarı sonlandırmak için »EXIT« düğmesine basın.
## Dijital uydu kanalları için anten ayarları ve SCR sistemi ile kanalların otomatik aranması Notlar:

- Televizyonunuz SCR sistemini desteklemektedir. (Single Channel Router – Tek Kanal Yönlendirici - EN 50494).
- <sup>7</sup>Aşağıdaki bölümde anlatılan LNB ayarları uydu sistemleri hakkında önemli bir uzmanlık gerektirmektedir. Konu ile ilgili yetkili satıcınız ile görüşün.
- 1 »MENU« düğmesiyle menüyü açın.
- 2 »V«, »Λ«, »<« veya »>« düğmesiyle »Ayarlar« menü öğesini »OK« ile onaylayın.
- 3 »>« veya »<« ile »Kaynak« menü öğesini seçip »V« düğmesiyle onaylayın. – »Kaynak« menüsü görüntülenir.
- 4 »V« ile »Otomatik kanal arama« satırını seçin ve »OK« düğmesiyle onaylayın.
- 5 »V« veya »Λ« düğmesiyle »Uydu« seçeneğini seçin ve »OK« düğmesiyle onaylayın.
- 6 »V« veya »Λ« düğmesiyle »Standart Mod« seçeneğini seçin ve »OK« düğmesiyle onaylayın.
- 7 »V« veya »Λ« düğmesiyle »Anten Ayarları« seçeneğini seçin ve »OK« düğmesiyle onaylayın.

– »Anten Ayarları« menüsü görüntülenir.

8 Gerekli öğeleri »V«, »Λ« düğmesiyle seçin.

## Uydu

»OK« düğmesine basın ve dijital istasyonları almak istediğiniz uyduyu »<«, »>«,

»V« veya »Λ« düğmesiyle seçip »OK« düğmesiyle onaylayın.

## LNB tipi

Anten sisteminiz tek kablo yönlendirici çoklu anahtar (multiswitch) varsa »SCR« seceneğini kullanın. »OK« düğmesine basın, »<« veya »>« düğmesiyle »SCR« seçeneğini seçin.

»V« düğmesiyle »LNB-Frekansı Yüksek« seçeneğini seçip frekansı »1...0« düğmesi ile beş hane olarak girin.

»V« düğmesiyle »LNB-Frekansı Düşük« seceneğini secip frekansı »1... O« düğmesi ile beş hane olarak girin. Seçimi onaylamak için »••« (yeşil) düğmesine basın.

## LNB Seçimi

LNB sayısına bağlı olarak »<« veya »>« düğmesiyle seçiminizi yapın. Sadece 1 LNB kullanıldığında »1/2« iki LNB kullanılması durumunda gerekli seçimi yapın (»1/2« veya »2/2«).

## Kullanıcı Bandı

»<« veya »>« düğmesiyle kullanılan anten soketini seçin.

### KB Frekansı (MHz)

»1...0« düğmesiyle ile seçilen anten soketi için gerekli frekans girin.

### Notlar:

- SCR Switchinizin desteklediği / önerdiği kurulum ekipmanlarını kullanınız.
- $\blacksquare$  Kurulum sırasında belirtilen kullanıcı bandı numarasının ve frekansının değiştirilmesi durumunda sisteme bağlı diğer kullanıcıları / alıcıları etkileyebilir.
- Kullanıcı bandı ve Kullanıcı bandı frekansı kullanılan SCR switch üzerinde yer almaktadır ve her kullanıcı / alıcı belli bir kullanıcı bandı ve kullanıcı bandı frekansı seçilmelidir.
- SCR uydu sistemlerinde birden fazla kullanıcı / alıcının aynı anda otomatik arama yapması sorunlara sebep olabilir.
- 9 Anten ayarlarından çıkmak için »••••« (mavi) düğmesine basın.

## 10 Kanal Tipini seçin.

Yalnızca dijital kanallarını mı (Dijital), yoksa yalnızca radyo mu (Radyo) ya da ikisini birden mi (Dijital+Radyo) aramak istediğinizi belirlemek için »V« veya »Λ« düğmesiyle »Dijital« ve/veya »Radyo« öğelerini seçip işaretlemek ya da işareti kaldırmak için »OK« düğmesine basın.

- 11 Tarama Modunu seçin. Yalnızca ücretsiz dijital televizyon kanallarını mı (Ücretsiz), yoksa yalnızca şifreli dijital televizyon kanallarını mı (Şifreli) ya da ikisini birden mi (Ücretsiz+Şifreli) aramak istediğinizi belirlemek için »V« veya »Λ« düğmesiyle »Ücretsiz« ve/veya »Şifreli« öğelerini seçip işaretlemek ya da işareti için »OK« düğmesine basın.
- 12 Aramaya başlamak için »•« kırmızı düğmesine basın.

## Notlar:

- <sup>7</sup> Aynı uydular vasıtasıyla güncellerken arama başlangıcında bir güvenlik sorusu görüntülenir.
- Onceden kaydedilen kanallar kanal listesinde saklanması için »<« veya »>« düğmesiyle »Evet« öğesini seçin;

### veya

kanalları silmek için »Hayır« öğesini seçip »OK« düğmesiyle onaylayın.

- »Dijital Arama« menüsü görünür ve televizyonun aranmasına başlanır.
- »Arama tamamlandı!« mesajı göründüğünde arama tamamlanır.

## Not:

■ Arama işlemi, »**EXIT**« düğmesiyle sona erdirilebilir.

13 »•••« (sarı) ile kanal Düzenleyicisine geçin;

## veya

Ayarı sonlandırmak için »EXIT« düğmesine basın.

## Dijital uydu kanalları için anten ayarları ve DiSEqC 1.0 kanalların otomatik aranması Not:

- <sup>7</sup>Aşağıdaki bölümde anlatılan LNB ayarları uydu sistemleri hakkında önemli bir uzmanlık gerektirmektedir. Konu ile ilgili yetkili satıcınız ile görüşün.
- 1 »MENU« düğmesiyle menüyü açın.
- 2 »**V**«, »Λ«, »**<**« veya »>« düğmesiyle »Ayarlar« menü öğesini »OK« ile onaylayın.
- 3 »>« veya »<« ile »Kaynak« menü öğesini seçip »V« düğmesiyle onaylayın. – »Kaynak« menüsü görüntülenir.
- 4 »V« ile »Otomatik kanal arama« satırını seçin ve »OK« düğmesiyle onaylayın.
- 5 »V« veya »Λ« düğmesiyle »Uydu« seçeneğini seçin ve »OK« düğmesiyle onaylayın.
- 6 »V« veya »Λ« düğmesiyle »Standart Mod« seçeneğini seçin ve »OK« düğmesiyle onaylayın.
- 7 »V« veya »Λ« düğmesiyle »Anten Ayarları« seçeneğini seçin ve »OK« düğmesiyle onaylayın. – »Anten Ayarları« menüsü görüntülenir.
- 8 Gerekli öğeleri »V«, »Λ« düğmesiyle seçin.

## Uydu

»OK« düğmesine basın ve dijital istasyonları almak istediğiniz uyduyu »<«, »>«, »V« veya »Λ« düğmesiyle seçip »OK« düğmesiyle onaylayın.

## LNB Tipi

»OK« düğmesine basın ve uydu sisteminde kullanılan LNB tipini »<« veya »>« düğmesine basın ve »••« (yeşil) düğmesine basarak onaylayın.

## LNB Gücü

LNB gücünü »Kapalı« olarak ayarlayın veya LNB tipine göre »13/18V«, »14/19V« ayarını »<« veya »>« düğmesiyle seçin.

# DETAYLI KANAL AYARLARI

## LNB seçimi

DiSEqC moduna bakın.

## DISEqC Modu

Mevcut uydu sistemi adedine göre »Kapalı« »DiSEqC 1.0« seçimini »<« veya »>« düğmesiyle yapın.

- »Kapalı«: Tek antenli uydu sistemleri için.
- »DiSEqC 1.0« switch kullanarak, en fazla dört uydudan aynı anda alınabilir.
	- »LNB seçimi« öğesinden »<« veya »>« düğmesiyle ilgili DiSEqC pozisyonlarına karşılık gelen uydu için »1/4«, »2/4«, »3/4« veya »4/4« seçimini yapın.
- 9 Anten ayarlarından çıkmak için »••••« (mavi) düğmesine basın.

### 10 Kanal Tipini seçin.

Yalnızca dijital kanallarını mı (Dijital), yoksa yalnızca radyo mu (Radyo) ya da ikisini birden mi (Dijital+Radyo) aramak istediğinizi belirlemek için »V« veya »Λ« düğmesiyle »Dijital« ve/veya »Radyo« öğelerini seçip işaretlemek ya da işareti kaldırmak için »OK« düğmesine basın.

#### 11 Tarama Modunu seçin.

Yalnızca ücretsiz dijital televizyon kanallarını mı (Ücretsiz), yoksa yalnızca şifreli dijital televizyon kanallarını mı (Şifreli) ya da ikisini birden mi (Ücretsiz+Şifreli) aramak istediğinizi belirlemek için »V« veya »Λ« düğmesiyle »Ücretsiz« ve/veya »Şifreli« öğelerini seçip işaretlemek ya da işareti için »OK« düğmesine basın.

12 Aramaya başlamak için »•« kırmızı düğmesine basın.

### Notlar:

- <sup>7</sup> Aynı uydular vasıtasıyla güncellerken arama başlangıcında bir güvenlik sorusu görüntülenir.
- <sup>7</sup> Önceden kaydedilen kanallar kanal listesinde saklanması için »<« veya »>« düğmesiyle »Evet« öğesini seçin;

#### veya

kanalları silmek için »Hayır« öğesini seçip »OK« düğmesiyle onaylayın.

- »Dijital Arama« menüsü görünür ve televizyonun aranmasına başlanır.
- »Arama tamamlandı!« mesajı göründüğünde arama tamamlanır.

### Not:

- Arama işlemi, »**EXIT**« düğmesiyle sona erdirilebilir.
- 13 »•••« (sarı) ile kanal Düzenleyicisine geçin;

#### veya

Ayarı sonlandırmak için »EXIT« düğmesine basın.

# DETAYLI KANAL AYARLARI

## Kablo sağlayıcısından televizyon kanallarının otomatik olarak aranması

- 1 »MENU« düğmesiyle menüyü açın.
- <sup>2</sup> »V«, »Λ«, »<« veya »>« düğmesiyle »Ayarlar« menü öğesini »OK« ile onaylayın.
- 3 »>« veya »<« ile »Kaynak« menü öğesini seçip »V« düğmesiyle onaylayın.
- 4 »V« veya »Λ« ile »Otomatik Kanal Arama« satırını seçin ve »OK« düğmesiyle onaylayın.
- 5 »V« veya »Λ« düğmesiyle »Kablo« seçeneğini seçin ve »OK« düğmesiyle onaylayın.
	- »Otomatik Kanal Arama« menüsü görüntülenir.

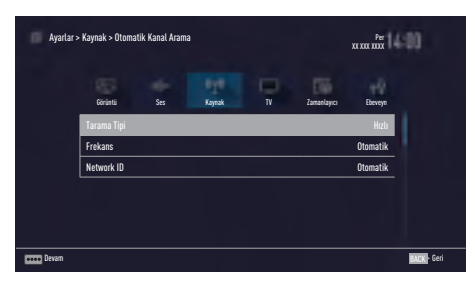

- 6 »Λ« veya »V« düğmesiyle »Tarama Tipi« satırını seçin ve »<« veya »>« düğmesiyle »Hızlı« veya »Tam« tarama tipi seçeneğini seçin.
	- »Hızlı« tarama fonksiyonu, kanalları, yayın sinyalindeki kablo operatörü bilgisine göre ayarlar. Network ID« ağınıza uygun kurulumu gerçekleştirir. Network ID biliniyorsa mutlaka girilmelidir. Bilmiyorsanız, lütfen »Frekans« ve »Network ID« için »Otomatik« ayarını seçin.
	- Tarama »Hızlı« seçeneğiyle yapılamıyorsa, »Tam« öğesini seçin. Geçerli tüm kanallar »Tam« taramada ayarlanır ve kaydedilir. Bu tarama işlemi uzun sürebilir. Kablo operatörü hızlı tarama fonksiyonunu desteklemezse bu seçeneğin kullanılması tavsiye edilir.

## Not:

- <sup>7</sup>Aramayı hızlandırabilirsiniz. Bunun için frekans ve ağ kimliği bilgileri gereklidir. Kablo operatörünüzden bu veriyi alabilir veya Internet'teki forumlardan bulabilirsiniz.
- 7 »••••« (mavi) düğmesi ile »Devam« seceneğini secin.

#### Not:

- Dijital mi yoksa analog televizyon kanallarının mı aranacağını belirleyin. Bunun için »Dijital« veya »Analog« seceneğini secmek üzere »V« veya »Λ« düğmesine basın ve »OK« düğmesi ile "küçük onay işaretini" kaldırın veya uygulayın.
- 8 Aramaya başlamak için »•« (kırmızı) düğmesine basın.

### Not:

■ Önceden ayarlı bulunmuş kanallar varsa tüm kanallar silinecek aramayı başlatmak için »<« veya »>« düğmesiyle »Evet« öğesini seçin;

#### veya

aramayı iptal etmek için »Hayır« öğesini seçip »OK« düğmesiyle onaylayın.

- »Dijital Arama« menüsü görünür ve televizyonun aranmasına başlanır.
- »Arama tamamlandı!« mesajı göründüğünde arama tamamlanır.

#### Not:

- Arama islemi, »**EXIT**« düğmesiyle sona erdirilebilir.
- 9 »••• « (sarı) ile Kanal Düzenleyicisine geçin;

#### veya

Ayarı sonlandırmak için »EXIT« düğmesine basın.

## Kablo sağlayıcısından televizyon kanallarının manuel olarak aranması

- 1 »MENU« düğmesiyle menüyü açın.
- <sup>2</sup> »V«, »Λ«, »<« veya »>« düğmesiyle »Ayarlar« menü öğesini »OK« ile onaylayın.
- 3 »>« veya »<« ile »Kaynak« menü öğesini seçip »V« düğmesiyle onaylayın.
- 4 »V« veya »Λ« ile »Elle Kanal Arama« satırını seçin ve »OK« düğmesiyle onaylayın.
- 5 »V« veya »Λ« düğmesiyle »Kablo« seçeneğini seçin ve »OK« düğmesiyle onaylayın.
- 6 Dijital mi yoksa analog televizyon kanallarının mı aranacağını belirleyin. Bunun için »Dijital« veya »Analog« seçeneğini seçmek üzere »V« veya »Λ« düğmesine basın ve »OK« düğmesi ile onaylayın.
- 7 »Frekans (MHz)« öğesinden frekansı (4 basamaklı) doğrudan »1...0 « düğmeleriyle girin, ardından arama başlayacaktır.
	- Bulunan kanallar listede göründüğünde arama işlemi tamamlanmış olur.
- 8 Ayarı sonlandırmak için »EXIT« düğmesine basın.

## Dijital karasal TV kanallarının otomatik olarak aranması

- »MENU« düğmesiyle menüyü açın.
- <sup>2</sup> »V«, »Λ«, »<« veya »>« düğmesiyle »Ayarlar« menü öğesini »OK« ile onaylayın.
- 3 »>« veya »<« ile »Kaynak« menü öğesini seçip »V« düğmesiyle onaylayın.
- 4 »V« ile »Gelişmiş« satırını seçin ve »OK« düğmesiyle onaylayın.
- 5 »Λ« ile »Otomatik Kanal Arama« satırını seçin ve »OK« düğmesiyle onaylayın.
- 6 »V« veya »Λ« düğmesiyle »Anten« seçeneğini seçin ve »OK« düğmesiyle onaylayın.
- 7 Dijital mi yoksa analog televizyon kanallarının mı aranacağını belirleyin. Bunun için »Dijital« veya »Analog« seçeneğini seçmek üzere »V« veya »Λ« düğmesine basın ve »OK« düğmesi ile "küçük onay işaretini" kaldırın veya uygulayın.
- 8 Aramaya başlamak için »•« (kırmızı) düğmesine basın.

## Not:

<sup>7</sup> Önceden ayarlı bulunmuş kanallar varsa tüm kanallar silinecek aramayı başlatmak için »<« veya »>« düğmesiyle »Evet« öğesini seçin;

#### veya

aramayı iptal etmek için »Hayır« öğesini seçip »OK« düğmesiyle onaylayın.

- »Dijital Arama« menüsü görünür ve televizyonun aranmasına başlanır.
- »Arama tamamlandı!« mesajı göründüğünde arama tamamlanır.

#### Not:

- Arama islemi, »**EXIT**« düğmesiyle sona erdirilebilir.
- 9 »•••« (sarı) ile Kanal Düzenleyicisine geçin;

#### veya

Ayarı sonlandırmak için »EXIT« düğmesine basın.

# DETAYLI KANAL AYARLARI

## Dijital karasal TV kanallarının manuel olarak aranması

- »MENU« düğmesiyle menüyü açın.
- <sup>2</sup> »V«, »Λ«, »<« veya »>« düğmesiyle »Ayarlar« menü öğesini »OK« ile onaylayın.
- 3 »>« veya »<« ile »Kaynak« menü öğesini seçip »V« düğmesiyle onaylayın.
- 4 »V« ile »Gelişmiş« satırını seçin ve »OK« düğmesiyle onaylayın.
- 5 »Λ« ile »Elle Kanal Arama« satırını seçin ve »OK« düğmesiyle onaylayın.
- 6 »V« veya »Λ« düğmesiyle »Anten« seçeneğini seçin ve »OK« düğmesiyle onaylayın.
- 7 Dijital mi yoksa analog televizyon kanallarının mı aranacağını belirleyin. Bunun için »Dijital« veya »Analog« seceneğini seçmek üzere »V« veya »Λ« düğmesine basın ve »OK« düğmesi ile onaylayın.
	- »Elle Kanal Arama« menüsü görüntülenir.
- 8 Frekansı (2 basamaklı) doğrudan »1...0 « düğmeleriyle girin ve düğmesiyle onaylayın.
	- Arama başlar.
	- Bulunan kanallar listede göründüğünde arama işlemi tamamlanmış olur.
- 9 Ayarı sonlandırmak için »EXIT« düğmesine basın.

## Otomatik servis güncelleme

Bu işlevi etkinleştirildiğinde, ağ operatörlerinin olası değişiklikleri otomatik olarak güncellenir.

Televizyon, bekleme (stand-by) modunda olmalıdır.

Bu güncelleme, her tür alımı - karasal, kablolu ve uydu - etkiler.

- 1 »MENU« düğmesiyle menüyü açın.
- <sup>2</sup> »V«, »Λ«, »<« veya »>« düğmesiyle »Ayarlar« menü öğesini »OK« ile onaylayın.
- 3 »>« veya »<« ile »Kaynak« menü öğesini seçip »V« düğmesiyle onaylayın. – »Kaynak« menüsü görüntülenir.
- 4 »V« veya »Λ« ile »Gelişmiş« satırını seçin ve »OK« düğmesiyle onaylayın.
- 5 »V« veya »Λ« düğmesiyle »Oto. Servis Güncelleme« satırını seçin ve »<« veya »>« düğmesiyle (»Açık«) otomatik güncellemeyi seçin.
- 6 Ayarı sonlandırmak için »EXIT« düğmesine basın.

## Analog televizyon kanallarını ayarlama

Bu ayar, yalnızca herhangi bir dijital kanalı alamadığınızda ve ilk kurulum sırasında analog bir arama yapmamış olduğunuzda gereklidir.

Televizyon kanalı, arama fonksiyonunu kullanarak doğrudan ayarlanabilir.

## Tüm analog televizyon kanallarını ayarlama

Analog televizyon kanalları, kanal listesinde dijital televizyon kanallarından sonra görüntülenir.

### Not:

- Çatı anteninin kablosunu (analog televizyon istasyonları için) televizyonun üzerindeki ANT IN girisine takın.
- 1 »MENU« düğmesiyle menüyü açın.
- 2 »**V**«, »Λ«, »**<**« veya »>« düğmesiyle »Ayarlar« menü öğesini »OK« ile onaylayın.
- 3 »>« veya »<« ile »Kaynak« menü öğesini seçip »V« düğmesiyle onaylayın. – »Kaynak« menüsü görüntülenir.
- 4 »V« veya »Λ« ile »Otomatik Kanal Arama« satırını seçin ve »OK« düğmesiyle onaylayın.
- 5 Analog yayını aldığınız kaynağı »V« veya »Λ« düğmesiyle »Anten« veya »Kablo« seçeneğini seçip »OK« düğmesiyle onaylayın.
- 6 »V« veya »Λ« düğmesiyle »Dijital« seçeneğini seçin ve »OK« düğmesiyle onay işaretini kaldırın.
- 7 Aramaya başlamak için »•« (kırmızı) düğmesine basın.

## Notlar:

- <sup>7</sup>Önceden ayarlanmış kanal varsa bir güvenlik sorusu görünür. »Evet« seçeneğini onaylamak için »OK« düğmesine basın.
	- Kanal listesindeki tüm kanal ve favori listeleriniz, silinip yeniden derlenecektir.
	- »Analog Arama« menüsü görünür ve televizyonun aranmasına başlanır. Alınan televizyon kanalı sayısına bağlı olarak bu sadece birkaç dakika sürebilir.
	- »Arama tamamlandı!« mesajı göründüğünde arama tamamlanır.

### Not:

- Arama işlemi, bitmeden önce »EXIT« düğmesiyle sona erdirilebilir.
- 8 »••• « (sarı) ile Kanal Düzenleyicisine geçin;

#### veya

Ayarı sonlandırmak için »EXIT« düğmesine basın.

### Kanal numaralarını girerek analog televizyon kanallarını ayarlama

- »MENU« düğmesiyle menüyü açın.
- 2 »**V**«, »Λ«, »**<**« veya »> «düğmesiyle »Ayarlar« menü öğesini »OK« ile onaylayın.
- 3 »>« veya »<« ile »Kaynak« menü öğesini seçip »V« düğmesiyle onaylayın. – »Kaynak« menüsü görüntülenir.
- 4 »V« veya »Λ« ile »Elle Kanal Arama« satırını seçin ve »OK« düğmesiyle onaylayın.
- 5 Analog yayını aldığınız kaynağı »V« veya »Λ« düğmesiyle »Anten« veya »Kablo« seçeneğini seçip »OK« düğmesiyle onaylayın.
- 6 »V« veya »Λ« düğmesiyle »Analog« seçeneğini seçin ve »OK« düğmesiyle onaylayın.
	- Menü görüntülenir.

# DETAYLI KANAL AYARLARI

- 7 »V« veya »Λ« düğmesiyle »Program No« satırını secip ön ayarı secmek için » $\langle \cdot, \cdot \rangle$ « veya »1...0« düğmesine basın.
- 8 »V« veya »Λ« düğmesiyle »Bant« satırını seçin. »S« (özel kanal) ya da »C« (kanal) seçeneklerinden birini seçmek için »<« veya »>« düğmesine basın.
- 9 »V« veya »Λ« düğmeleriyle kanalı seçin. Kanal numarasını adım adım girmek için »<« veya »>« düğmesine, doğrudan girmek için »1...0« düğmelerine basın veya »yy« (yeşil) veya »yyy« (sarı) düğmesine basarak otomatik taramayı başlatın.

## Notlar:

- »Sistem« satırında gecerli sistem görüntülenir. Renk ve görüntü açısından sorunlar varsa, »V« veya »A düğmesiyle "Sistem" öğesini seçin. »<« veya »>« düğmesiyle gerekli ayarı seçin.
- <sup>7</sup>Hassas ayar gerektiği durumlarda »V« veya »Λ« düğmesiyle »İnce Ayarlama« öğesini seçip »<« veya »>« düğmesiyle ayarlayın.
- 10 Ayarı kaydetmek için »••••« (mavi) düğmesine basın.

## Not:

- <sup>7</sup>Diğer televizyon kanallarını ayarlamak için, 7 ila 10 arasındaki adımları tekrarlayın.
- 11 Ayarı sonlandırmak için »EXIT« düğmesine basın.

## Kayıtlı analog kanalların değiştirilmesi

Televizyon kanallarının ayarlanması sırasında otomatik kanal arama fonksiyonuyla kaydedilmiş olan kanallar varsa, bunları silebilirsiniz. Ayrıca, bir kanalın adını değiştirebilir veya girebilir ve kanal atlayabilirsiniz.

## Kanal listelerini seçme

- 1 »MENU« düğmesiyle menüyü açın.
- <sup>2</sup> »V«, »Λ«, »<« veya »>« düğmesiyle »Ayarlar« menü öğesini »OK« ile onaylayın.
- 3 »>« veya »<« ile »Kaynak« menü öğesini seçip »V« düğmesiyle onaylayın.
- 4 »V« veya »Λ« düğmesiyle »Kanal Düzenleyici« satırını seçin ve »OK« düğmesiyle onaylayın.
	- »Kanal Düzenleyici« menüsü görüntülenir.

### Not:

<sup>7</sup>İlave işlemler aşağıdaki bölümlerde açıklanmıştır.

## Kanalları silme

1 »Kanal Düzenleyici« menüsünde silmek istediğiniz kanal veya kanalları »V«, »Λ«, »<« veya »>« düğmesiyle seçip »OK« düğmesine basarak televizyon kanalını vurgulayın.

–Kanal »✔« ile işaretlenir.

## Not:

- **Birkac televizyon kanalı silinecekse,**  $\vee$  «, »Λ«, »<« veya »>« düğmesiyle bunları seçip her birini »OK« ile işaretleyin.
- 2 »•••« (sarı) düğmesiyle »Araçlar« menüsünü onaylayın.
- 3 »V« veya »Λ« ile »Sil« satırını seçin ve »OK« düğmesiyle onaylayın.
- 4 Silme işlemini onaylamak için »<« veya »>« düğmesiyle »Evet« öğesini seçin;

veya

iptal etmek için »Hayır« öğesini seçip »OK« düğmesiyle onaylayın.

5 Menüyü kapatmak için »EXIT« tuşuna basın.

## Analog kanal isimlerini girme (maksimum 8 karakter)

- 1 »Kanal Düzenleyici« menüsünde yeniden adlandırmak istediğiniz kanalı »V«, »Λ«, »<« veya »>« düğmesiyle seçip »OK« düğmesine basarak vurgulayın. –Kanal »✔« ile işaretlenir.
- 2 »•••« (sarı) düğmesiyle »Araçlar« menüsünü onaylayın.
- 3 »V« veya »Λ« ile »Yeni İsim« satırını seçin ve »OK« düğmesiyle onaylayın.
- 4 Mevcut kanal adını silmek için »•« (kırmızı) düğmesine basın.
- <sup>5</sup> »V«, »Λ«, »<« veya »>« düğmesiyle gerekli karakteri seçip »OK« düğmesiyle bir sonraki karaktere geçin.
	- »Shift« ➡ »OK« tuşlarını kullanarak büyük harfler / sayılar ve küçük harfler / özel karakterler arasında geçiş yapabilirsiniz.
	- Girilen karakteri silmek için »Del« düğmesini seçip »OK« düğmesiyle onaylayın.
- 6 »••« (yesil) ile onaylayın.

## Not:

<sup>7</sup>Diğer kanal adlarını da girmek için 1 ila 6 arasındaki adımları tekrarlayın.

## Favoriler listesi oluşturma analog kanallar

Favori kanallarınızı seçebilir ve bunları dört liste halinde kaydedebilirsiniz (FAV1 ila FAV4).

- 1 »Kanal Düzenleyici« menüsünde favori listesine eklemek istediğiniz kanal veya kanalları »V«, »Λ«, »<« veya »>« düğmesiyle seçip »OK« düğmesine basarak televizyon kanalını vurgulayın. –Kanal »✔« ile işaretlenir.
- 2 »•••« (sarı) düğmesiyle »Araclar« menüsünü onaylayın.
- 3 »V« veya »Λ« ile »Favori Ekle« satırını seçin ve »OK« düğmesiyle onaylayın. – »Favori Ekle« menüsü görüntülenir.
- 4 »V « veya »Λ« düğmesiyle seçili kanallara eklemek istediğini favoriler listesini seçin ve »OK« düğmesiyle kaydedin.
	- Kanallar, Kanal Düzenleyici'de »❶«, »❷«, »❸« veya »❹« ile işaretlidir.
	- Aynı kanalı birden fazla favori listesine ekleyebilirsiniz.
	- Her favori listesine en fazla 250 kanal eklenebilir.

## Notlar:

listesinden silinir.

- Favori listesinden kanal silebilirsiniz. »•••« (sarı) düğmesine basın, kanalın bulunduğu favoriler listesini »V« veya »Λ« ile seçin ve »OK« düğmesine basarak onaylayın. Silmek istediğiniz kanalı veya kanalları »V«, »Λ«, »<« veya »>« tuşlarıyla seçin ve kanalı »OK« tuşuna basarak vurgulayın. »yyy« (sarı) tuşuna basın ve »Favori Sil« satırını »V« veya »Λ« ile seçin ve »OK« ile onaylayın. Seçtiğiniz kanal artık favoriler
- $\blacksquare$  Favori kanal listesine kaydedilmiş bir kanal silindiğinde favori listesindeki kanal sıralaması güncellenir.
- 5 Menüyü kapatmak için »EXIT« tuşuna basın.

# DETAYLI KANAL AYARLARI

## Sinyal bilgilerini görüntüleme

(yalnızca dijital televizyon kanalları için)

- 1 »MENU« düğmesiyle menüyü açın.
- 2 »**V**«, »Λ«, »**<**« veya »> « düğmesiyle »Ayarlar« menü öğesini »OK« ile onaylayın.
- 3 »>« veya »<« ile »Kaynak« menü öğesini seçip »V« düğmesiyle onaylayın. – »Kaynak« menüsü görüntülenir.
- 4 »V« veya »Λ« ile »Gelişmiş« satırını seçin ve »OK« düğmesiyle onaylayın.
- 5 »V« veya »Λ« ile »Sinyal Bilgileri« satırını seçin ve »OK« düğmesiyle onaylayın. – »Sinyal Bilgileri« menüsü görüntülenir.

## Notlar:

- <sup>7</sup> Bulunduğunuz kaynağa göre sinyal bilgileri değişmektedir.
- <sup>7</sup>»Sinyal Gücü« ve »Kalite« çubuğu sağa doğru ne kadar uzarsa alınan sinyali de o kadar iyidir.
- <sup>7</sup>Sinyal düzeyi yalnızca alıcı sisteminizde değil, halihazırda aktif olan kanala da bağlıdır. Sinyal düzeyi ekranını kullanarak anteninizi ayarlarken bunu unutmayın.
- 6 Menüyü kapatmak için »EXIT« tuşuna basın.

## Yetkili satıcılar için servis bilgileri

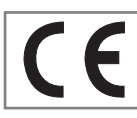

Bu ürün aşağdaki avrupa direktifleri ve regülasyonlarına uygundur: 2006/95/EC: Belli voltaj sınırları içinde

kullanılacak elektrikli ekipmanlar direktifi.

2004/108/EC: Elektromanyetik uyumluluk ile ilgili direktif.

2009/125/EC: Enerji kullanan ürünler için ekotasarım ile ilgili direktifi ve altındaki;

278/2009: Harici güç kaynaklarının yüksüz durumdaki enerji tüketimi ve ortalama aktif verimi ile ilgili çevreye duyarlı tasarım gerekliliklerine dair regülasyon (AC/DC adaptörlü modeller için);

642/2009: Televizyonlar ile ilgili çevreye duyarlı tasarım tasarım gerekliliklerine dair regülasyon.

2010/30/EU: Enerji İle İlgili Ürünlerin Enerji Etiketlemesi direktifi ve altındaki;

1062/2010: Televizyonların enerji etiketlemesine dair reegülasyon.

2011/65/EU: Elektrik, elektronik ev ve ofis ekipmanları belirli tehlikeli maddelerin kullanılmasının kısıtlanması direktifi.

## Çevre uyarısı

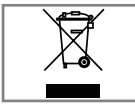

Bu ürün, yeniden kullanılabilen ve geri dönüşüme sokulabilen yüksek kaliteli parça ve malzemelerden üretilmiştir.

Bu nedenle, ürünü, hizmet ömrünün sonunda normal evsel atıklarla birlikte atmayın. Elektrikli ve elektronik cihazların geri dönüşümü için bir toplama noktasına götürün. Bu, ürünün üzerinde, kullanım kılavuzunda ve ambalajdaki bu semboller gösterilir.

Lütfen bölgenizdeki yerel makamlarca işletilen toplama noktalarını öğrenin.

Kullanılmış ürünleri geri dönüşüme vererek çevreyi korumaya yardımcı olun.

## Televizyonun temizliği

Fişi ana prizden çekin. Cihazı, nemli bir bez ve yumuşak bir deterjan kullanarak temizleyin. Alkol, ispirto, amonyak veya aşındırıcı madde içeren deterjanları kullanmayın.

Ekranı nemli, yumuşak bir bezle silin. Sabunlu veya deterjanlı su kullanmayın.

## Ambalajın imha edilmesi

Ambalaj malzemeleri çocuklar için tehlikelidir. Ambalaj malzemelerini çocukların ulaşamayacakları bir yerde muhafaza edin.

Ürünün ambalajı geri dönüşümlü malzemelerden üretilmiştir. Atık talimatlarına uygun bir şekilde tasnif ederek çöpe atın. Normal ev çöpüyle birlikte atmayın. Bakım

## AEEE Yönetmeliğine Uyum ve Atık Ürünün Elden Çıkarılması

Bu ürün, T.C. Çevre ve Şehircilik Bakanlığı tarafından yayımlanan "Atık Elektrikli ve Elektronik Eşyaların Kontrolü Yönetmeliği"nde belirtilen zararlı ve yasaklı maddeleri içermez. AEEE Yönetmeliğine uygundur. Bu ürün, geri dönüşümlü ve tekrar kullanılabilir nitelikteki yüksek kaliteli parça ve malzemelerden üretilmiştir. Bu nedenle, ürünü, hizmet ömrünün sonunda evsel veya diğer atıklarla birlikte atmayın. Elektrikli ve elektronik cihazların geri dönüşümü için bir toplama noktasına götürün. Bu toplama noktalarını bölgenizdeki yerel yönetime sorun. Kullanılmış ürünleri geri kazanıma vererek çevrenin ve doğal kaynakların korunmasına yardımcı olun. Ürünü atmadan önce çocukların güvenliği için elektrik fişini kesin.

## PCB Uygunluğu:

"PCB (Poliklorlubifenil ) içermez."

## Televizyonunuzun arka kapağında bulunabilecek işaretlerin anlamları

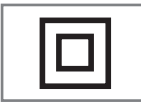

Çift izolasyon işareti. Topraklama gerekliliği olmayan ürün olduğunu belirtir.

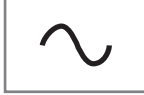

Alternatif akım işareti. Şebeke voltajı ile çalıştığını belirtir.

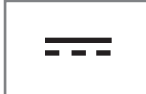

Doğru akım işareti. Sadece ürünle birlikte verilen AC/DC adaptörle çalıştığını belirtir.

# **BİLGİLER**

## Sorun giderme

Aşağıdaki belirtilen çözümler işe yaramazsa, lütfen yetkili servis ile iletişim kurun. Arızalara video kayıt cihazları veya uydu alıcıları gibi harici cihazların da neden olabileceğini unutmayın.

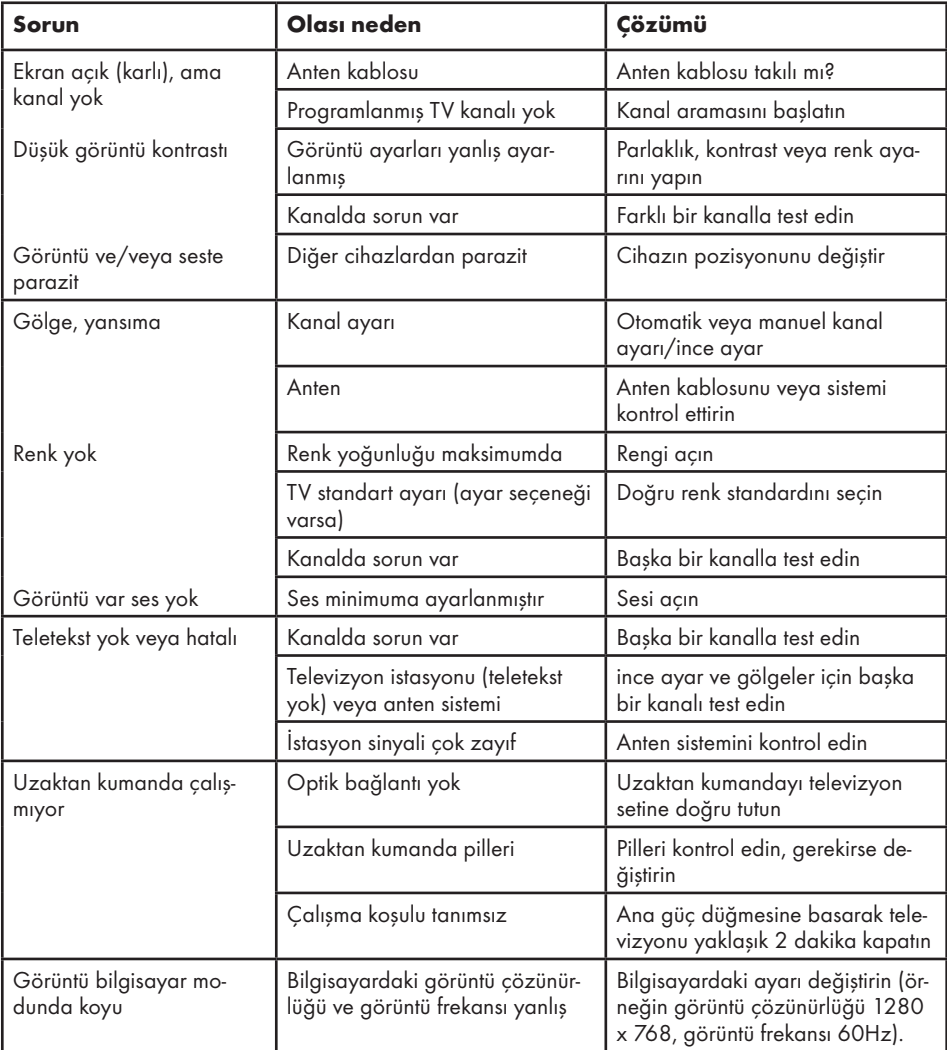

## Not:

<sup>7</sup>Bu, Sınıf A kapsamında bir üründür. Çalışma sırasında, cihaz radyo parazitine neden olabilir. Bu durumda, kullanıcının bunu düzeltmesi gerekebilir. Lütfen uzman yetkili satıcınızla iletişim kurun.

Televizyon modeline bağlıdır.

## ARC

ARC (Ses Dönüş Kanalı) ile televizyon programının ses sinyali HDMI kablosu veya çok kanallı yükselticiye sahip optik kablo ile çalınabilir.

## Arka <sup>ı</sup>şık

Arka aydınlatma için manuel ayar (sadece dinamik arka aydınlatma "KAPALI" olarak seçiliyse aktiftir). Bu ayar ayrıca güç tüketimini doğrudan etkiler.

## Blok Parazit Azaltma

Bu fonksiyon yalnızca dijital alım kaynaklarıyla ve AV ön ayarlarıyla seçilebilmektedir. MPEG sıkıştırmasından kaynaklanan dijital programlardan gelen (DVB-T alıcılarından ve düşük aktarım oranlarından ya da DVD oynatıcılardan gelenler gibi) kusurlardan (piksel blokları) kaynaklı paraziti azaltır.

## Ortak Arayüz

DVB alıcılarında kullanılan bir arayüzdür. Şifreli kanallar, yalnızca şifreleme sistemine ve ilgili akıllı karta uygun bir CA modülüyle izlenebilir.

## Digi Link

Bu özellik CEC (Tüketici Elektronik Kontrolü) protokolünü kullanır.

CEC, HDMI kablosu ile HDMI soketine bağlı harici cihazların uzaktan kumanda ile kontrol edilmesini sağlar.

## DiSEqC

DiSEqC (Dijital Uydu Cihazı Kumandası) motorlu veya çoklu LNB'li kompleks uydu sistemlerinin kontrolünü sağlayan bir dijital sistemdir.

DiSEqC'e iki veya daha fazla uydu konumunun kontrol edilmesi gerektiğinde ihtiyaç duyulur.

## DVB-C

DVB-C (Dijital Video Yayını – Kablo) kablo bağlantısı ile dijital radyo ve televizyon sinyallerinin iletimi için kullanılan bir DVB türüdür.

## DVB-S/S2

DVB-S/S2 (Dijital Video Yayını – Uydu) DVB sinyallerinin uydu üzerinden yayınlanması içindir.

## DVB-T/T2

DVB-T/T2 (Dijital Video Yayını – Karasal) karasal kanallarla dijital radyo ve televizyon sinyallerinin iletimi için kullanılan bir DVB türüdür.

## Dinamik Kontrast

Bu fonksiyon, görüntüleri analiz ederek ve ardından kontrasttaki değişime bağlı olarak bunu değiştirerek ilgili resim içeriğinin kontrastını dinamik ve optimal olarak ayarlar. Kontrasttaki bu artış aynı zamanda resimdeki görünebilir parlaklık düzeylerini de düşürebilir.

## Film modu

Tüm kanal kaynaklarındaki uzun metrajlı filmleri tespit eder ve işler. Yani daima en uygun görüntüyü alırsınız.

Bu, TV oynatımında 480i, 576i ve 1080i modlarında ve diğer kanal kaynakları için çalışır.

"Film modu", uzun metrajlı film sinyali olmayan programlar için açılırsa donuk görüntü, hatalı altyazılar veya resimdeki ince çizgiler gibi önemsiz sorunlar oluşabilir.

## Donanım yazılım versiyonu

Donanım yazılımı (Firmware), programlanan bir çipe (mikrokumanda) gömülü yazılıma verilen addır. EPROM veya EEPROM olmak üzere genellikle bir flash bellekte depolanır. Donanım yazılımında cihazı kontrol etmek için fonksiyonlar bulunur.

#### Gama

Bu ayar, hangi dijital aktarım değeri için hangi parlaklık değerinin gösterileceğini belirler. Çoğu kayıtlar 2,2'lik gama değeriyle aktarılır (tüm Windows bilgisayarları ve MAC işlem sistemli daha yeni bilgisayarlar bununla çalışır, daha eski MAC sistemleri ve renk profili bulunmayan aktarımlar çoğunlukla 1,8'lik bir gama değeriyle çalışır).

#### Donanım versiyonu

Bu bağlamda donanım, cihazı ifade eder. Buna işlemci, ekran, vs. tüm parçalar dahildir.

## HD/Full HD/UHD

Yüksek Çözünürlüklü (HD) Televizyon Arttırılmış dikey, yatay ve zamansal çözünürlüğe sahip bir televizyon standardına verilen genel addır.

Full HD, 1920x1080 piksel HD çözünürlük verebilen veya kaydedebilen HDTV özellikli cihazların bir özelliğidir.

UHD için HD çözünürlük 3840 x 2160'tır.

## JPEG

JPEG, Joint Picture Experts Group'un kısaltmasıdır. Görüntü verilerinin sıkıştırılması işlemidir.

## LNB

Alçak Parazit Bloğu parabolik antenin merkezinde bulunur.

Örn. 10.7–11.75 veya 11.8–12.75 GHz arası uydu frekanslarını 950–2150 MHz aralığında uygular ve koaksiyel kablo (ayrıca son zamanlarda fiberoptik kablolarla) kablo iletimini ve uydu alıcı ile alımını sağlar.

#### MEMC

Ara resimlerin ek olarak hesaplanmasıyla hareket içeren görüntüleri iyileştirir ve yalnızca 32 inçten itibaren başlayan cihazlar için kullanılabilir. PPR (Resim Mükemmellik Oranı) ile görüntülenir. Ayar değeri çok yüksek olduğu takdirde, bu durum ara resimlerin hatalı olarak hesaplanmasına bağlı olarak kötü aktarımlı gölgelenmeye neden olabilir.

## MP3

Sıkıştırılmış ses dosyası formatı.

## Parazit Azaltma

Resmi bir miktar daha keskin göstererek ve hafif bulandırma oluşturarak görünen "karlı" bölgeleri azaltır. Dolayısıyla iyi resim malzemesi olduğunda en az düzeyde kullanılmalıdır.

### Mükemmel Netlik

Hafif bir mavi renk tonuyla genel görüntüyü geliştirir (daha iyi bir keskinlik sağlayarak) ve bunu tamamen özel bir siyah tonundan tamamen siyah renge ayarlayarak siyah seviyesini arttırır. Bu sayede resmin karanlık bölgelerindeki görünen gri değerleri düşürülür.

## SCR (Tek Kanallı Router)

Tek Kablo Sistemi EN 50494.

Anten sisteminizde çok anahtarlı tek kablo sistemi bulunuyorsa, bu anten sistemine bağlı televizyonlar programları birbirinden bağımsız olarak alabilir.

#### Sembol oranı

Dijital iletim teknolojisinde birim zamanda iletilen sembollerin miktarıdır.

# $-$ SÖZLÜK

## Zaman Kaydırma

İzlediğiniz bir programı duraklatabilirsiniz. Bu kullanışlı bir işlevdir. Örneğin bir film izlerken telefon çaldığında artık filmi kaçırmayacaksınız.

Program, harici veri ortamının Zaman Kaydırma hafızasına kaydedilir.

Zaman Kaydırma hafızasına devam eden programın maksimum 60 dakikası kaydedilebilir.

## **Transponder**

Bir frekansta çeşitli vericilerin toplanması.

## USB kaydı

Dijital televizyon programlarının kaydedilmesi ve oynatılmasını sağlar (DVB-S, DVB-T ve DVB-C). Bu özellik ilgili program sağlayıcısına bağlıdır.

Programlar, sadece bir harici veri ortamı (sabit disk veya USB bellek) kullanılarak kaydedilebilir ve oynatılabilir.

## Canlı Renk

Renk kontrastını ve kontrast ayarını arttırır. Bu ayar çoğunlukla normal görüntülerle kullanım için çok güçlüdür ve sadece gerekli olursa kullanılmalıdır (düşük veya kapalı) aksi halde görüntüdeki ince ayrıntılar baskılanabilir.

# **indeks**

## A

Açılma zamanlayıcısı.....55 Açma ve kapatma.....31 AEEE Yönetmeliğine Uyum ve Atık Ürünün Elden Çıkarılması.....85 Altyazı ayarları.....48 Altyazı dilinin değiştirilmesi.....51 Altyazılar.....32 Altyazı Modu.....52 Ambalajın imha edilmesi.....85 Analog kanal isimlerini girme (maksimum 8 karakter).....82 Analog televizyon kanallarını ayarlama.....80 Anteni ve elektrik kablosunu bağlama.....10 Artırılmış görüntü ayarları.....27 AV kanallarının yeniden adlandırılması.....26 Ayaklı kurulum.....11 AYARLAR.....18 Ayarları sonlandırıma.....28, 30 Aygıta HDMI ARC özelliğini uygulayın ve HDMI ARC özelliğini etkinleştirin.....67

## B

Bağlantı seçenekleri.....65 Bekleme süresini atlama.....36 BİLGİLER 84 Bilgileri görüntüleme.....32 Bir alt sayfayı doğrudan çağırma.....36 Bir şarkıyı ya da görüntüyü adım adım seçme (ATLAMA).....49 Bir televizyon kanalını engelleme.....58 Bölümün formatlanması.....40

## $\epsilon$

CA modülünü takma.....70 CA modülü ve akıllı kartlar için erişim kontrolü.....70 Cevabı göster.....36 Çevre uyarısı.....85 Cihazı bekleme konumuna alma.....64 Cihaz Kontrolü.....64

## D

Detaylı Kanal Ayarları.....71 DIGI LINK.....63

Dijital çok kanallı amplifikatör / AV alıcısı bağlama.....67 Dijital kanallar için Kanal Düzenleyicinin değiştirilmesi.....23 Dijital kanalları alma.....8 Dijital karasal TV kanallarının manuel olarak aranması.....79 Dijital karasal TV kanallarının otomatik olarak aranması.....78 Dijital uydu kanalları için anten ayarları ve DiSEqC 1.0/1.1 ile kanalların otomatik aranması.....75 Dijital uydu kanalları için anten ayarları ve kanalların otomatik aranması.....73 Dijital uydu kanalları için anten ayarları ve SCR sistemi ile kanalların otomatik aranması.....74 Dil Ayarları.....51 Dosya formatları.....45 Dosyalarda başlık seçimi.....49 Dosyalarda bölüm seçimi.....49 Dosya tarayıcı.....47 Dosya tarayıcısı ana menüsü.....47 Durağan resimler ile ilgili notlar.....8 DVD kayıt cihazı, DVD oynatıcı, video kayıt cihazı veya set üst kutusu kullanımı.....66

## E

Ebeveyn Ayarları.....57 Ebeveyn Kontrolü.....57 Ek fonksiyonlar.....36 Ekolayzer.....29 Ekranı bölme.....36 Ekran modunun seçilmesi.....47 ELEKTRONİK TV REHBERİ.....35 Enerji tasarrufu ile ilgili yapılması gerekenler.....8 Engellenmiş bir televizyon kanalını izleme.....59 ERİŞİLEBİLİRLİK FONKSİYONLARI.....52 Etkin harici cihaz arama ve seçimi.....63

## F

Fabrika ayarlarına dönüş.....28, 30 Favoriler listesi oluşturma.....25 Favoriler listesi oluşturma analog kanallar.....83 Favori listeleri için kendi verdiğiniz adları girin (maks. 7 karakter).....26 Favori listesinde kanalların sıralanması.....25

#### G

# **İNDEKS**

Gecikme/takip süresini ayarlama.....42 Genel Bakış.....13 Genel Bilgiler.....7 Görüntü ayarları.....27, 34 Görüntü formatını değiştirme.....33 Görüntü / Ses ayarları.....27 Görüntü verisi.....45 SCR Sistemi.....8 Güç koruma modu.....54 Güç LED'i parlaklığı.....53

## H

Harici cihaz bağlama.....66 Harici cihazın standby modundan açılması.....63 Harici cihazın standby modundan kapatılması.....63 Harici veri ortamı kullanımında muhtemel kısıtlamalar.....37 Harici veri ortamında bölüm seçme.....39 Harici veri ortamının bağlanması.....38, 46 Harici veri ortamının çıkartılması.....39, 46 Harici veri ortamının seçilmesi.....39 Harici veri ortamının testi.....39 Hi-fi sistemi.....67 HiFi sistemi ile ses sinyalinin oynatılması.....68

## I

İlave oynatma fonksiyonları.....49 İleri/geri görüntü arama.....44 İleriye doğru arama.....50 İlk kurulumun yapılması.....20 İstenilen süreye gitme.....50

## K

Kablolu dijital televizyon kanallarının ayarlanması (DVB-C).....21 Kablo sağlayıcısından televizyon kanallarının manuel olarak aranması.....78 Kablo sağlayıcısından televizyon kanallarının otomatik olarak aranması.....77 Kanal düzenleyicide ada göre kanal arama.....24 Kanal düzenleyicide kanalları farklı kanal konumlara taşıma.....24 Kanal düzenleyicide kanalların anten tipine göre görüntülemesi.....24 Kanal düzenleyicide kanalların silinmesi.....24

Kanal düzenleyicide kanalların sıralanması.....25 Kanal geçmişinin silinmesi.....62 Kanalları silme.....82 Kanal listelerini seçme.....82 Kanal listesinden bir programı kaydetme.....41 Kanal numaralarını girerek analog televizyon kanallarını ayarlama.....81 Kapanma zamanlayıcısı.....56 Karakter boyutunu büyütme.....36 Karasal dijital televizyon kanallarının ayarlanması (DVB-T).....22 Kaydedilmiş dosyalar menüsünden yayınların silinmesi.....44 Kayıt için program ayarı.....42 Kayıtlı analog kanalların değiştirilmesi.....82 Kayıtlı dosyalar listesinden bir yayın seçme.....44 Kayıt sırasında oynatma.....44 Klavye dilinin değiştirilmesi.....51 Kulaklıklar.....67 Kulaklıklar için ses ayarını seçme.....67 Kulaklıkları takma.....67 Kurulum ve Güvenlik.....5 Kurulum veya asma.....11

## L

LNB ayarları.....72

## M

Mağaza logosu görünümü.....53 Manuel ayar.....60 Menü dilinin değiştirilmesi.....51 Menü dilinin seçilmesi.....63 Menü kilitleme.....57 Menüyü seçme.....39, 47 Mobil aygıt bağlama.....69 Mobil aygıt için kanal pozisyonunu seçme.....69

## N

Normal text modu.....36

# **İNDEKS**

## O

Ortak Arayüzle Çalıştırma.....70 Ortak arayüz nedir?.....70 Otomatik ayar.....60 Otomatik kapanma.....53 Otomatik ön izlemeye geçiş.....47 Otomatik servis güncelleme.....80 Otomatik ses.....30 Oynatma.....44 Oynatma/Çalma temel fonksiyonlar.....48

## P

Paketin içindekiler.....9 PCB Uygunluğu:.....85 PIN kodunu değiştirme.....58 PIN kodunun sıfırlanması.....59 Programları Kaydetme.....41 Program Tablosunu açma.....23

## R

Resim görüntüsünü döndürme.....50

## S

Sayfa durdurma.....36 Seçilen şarkıları çalma.....49 Ses ayarları.....29, 34 Ses dili.....32 Ses dilinin değiştirilmesi.....51 Sesi kapatma.....31 Sesli anlatım (sesli altyazılar).....52 Ses Modu.....29 Ses seviyesini ayarlama.....31 Ses verileri.....45 Sıfırlama Fonksiyonu.....62 Sinyal bilgilerini görüntüleme.....83 Slayt gösteriminin ekrana getirileceği sürenin seçilmesi.....48 Sorun giderme.....87 Stereo/dual kanal.....29

## T

Tarih ve saat ayarı.....60 Tek dokunuşla programları kaydetme.....41 Tekrarlama fonksiyonları.....50 Teletekst modu.....36 Televizyon cihazının bağlantıları.....13 Televizyon cihazının üzerindeki kumanda elemanları.....14 Televizyondan HDMI kaynağının seçilmesi.....63 Televizyon kanallarının ayarlanması.....18 Televizyon programlarının kaydedilmesi ve oynatılmasıyla ilgili bilgiler.....37 Televizyon setinizin benzersiz özellikleri.....7 Televizyonu en baştaki durumuna sıfırlama.....62 Televizyonun Digi Link bağlantısı fonksiyonları.....63 Televizyonun temizliği.....85 Televizyonunuzun arka kapağında bulunabilecek işaretlerin anlamları.....86 TOP text veya FLOF text modu.....36 Tüm analog televizyon kanallarını ayarlama.....80 TV konumu.....29 TV'nin çalışması - Temel Fonksiyonlar.....31

## U

USB İşlemi.....45 USB Kaydı.....37 Ürün bilgisi.....61 USB kayıt ayarları.....39 USB kurulum menüsündeki ayarlar.....47 Uydu bağlantılı dijital televizyon istasyonlarının manuel aranması.....72 Uydu bağlantılı tüm dijital televizyon istasyonlarının otomatik olarak aranması.....71 Uydu sinyali ile televizyon kanallarının aranması (DVB-S).....21 Uyku zamanlayıcısı.....33, 55 Uzaktan kumanda - tüm fonksiyonlar.....16 Uzaktan Kumandaya Pil Takma.....12

## V

VESA montaj kitine montaj hazırlığı.....11 Video verileri.....45

# İNDEKS.

## Y

Yazılımı güncelleme (OAD).....61 Yazılımı güncelleme (USB).....61 Yetkili satıcılar için servis bilgileri.....85 Yüksek çözünürlük – HD ready.....65

## Z

Zaman kaydırma programlarının "duraklatılması".....40 Zamanlayıcı Fonksiyonları.....55 Zamanlayıcının düzenlenmesi.....43 Zamanlayıcının silinmesi.....43 Zap fonksiyonu.....32 Zoom fonksiyonu.....33

# **TABLE OF CONTENTS**

## SET-UP AND SAFETY

#### GENERAL INFORMATION

- Special features of your television set
- Receiving digital stations
- SCR System
- Important notes on environmental protection
- Notes on still images

### PACKING CONTENTS

- Standart accessory
- Optional accessory

## CONNECTION/

## **PREPARATION**

- Connecting the antenna and power cord
- 11 Setting up or hanging
- Inserting batteries in the remote control

## OVERVIEW

- 13 Connections on the television set
- 14 Control buttons on the TV
- Remote control main functions
- 16 Remote control all functions

## INITIAL SET-UP

- Tuning channels
- Initial set-up overview
- Arrange Initial set-up
- 22 Changing the Channel Editor for the digital channels

## PICTURE /SOUND SETTINGS

- Picture settings
- Restore default settings
- 27 Concluding the settings
- Sound settings
- Restore default settings
- Concluding the settings

## TV OPERATION – BASIC **FUNCTIONS**

- Switching on and off
- Selecting the operating mode
- Selecting channels
- 30 Selecting stations from lists<br>30 Selecting AV channels
- Selecting AV channels
- Adjusting the volume
- Muting
- Displaying information
- Audio language
- Subtitles
- Zap function

## TV OPERATION – ADDITIONAL FUNCTIONS

- Sleep timer
- Zoom function
- Changing the picture format
- Audio settings
- Picture settings

## ELECTRONIC TV GUIDE

#### TELETEXT MODE

- TOP text or FLOF text mode
- Normal text mode
- Additional functions

## USB RECORDING

- Information on recording and playing television programmes
- Possible limitations when using an external data medium
- Connecting external data media
- USB recording settings
- Time shift ″ Pausing" programmes
- Recording programmes
- One-touch programme recording
- Recording a programme from the channel list
- Programme setting for recording
- Editing the timer
- Deleting a timer
- Playback
- Deleting programmes from the recorded files menu

# **TABLE OF CONTENTS**

## USB OPERATION

- File formats for USB operating
- Connecting external data media
- Removing the external data media
- The file browser
- Settings in the USB setup menu
- Playback basic functions
- Additional playback functions

### LANGUAGE SETTINGS

- Changing the menu language
- Changing the audio language
- Changing the subtitle language
- Changing the keyboard language

#### ACCESSIBLE FUNCTIONS

- Subtitle Mode
- Audio description (audio subtitles)

### ADVANCED SETTINGS

- Auto sleep
- Store logo view
- Power LED brightness
- Power save mode

## TIMER FUNCTIONS

- Sleep timer
- On timer (Auto On)
- Off timer (Auto Off)

## PARENTAL SETTINGS

- Parental Guidance
- Locking the menus
- Blocking the multifunction switch
- Changing the PIN code
- Blocking a television channel
- Watching a blocked television channel
- Resetting PIN code

## DATE AND TIME SETTINGS

- Auto tuning
- Manual tuning

#### SOFTWARE OF THE DEVICE

- Product information
- Software update (OAD)
- Software update (USB)

#### RESET FUNCTIONS

- Resetting the television to its original state
- Deleting channel history

#### USING EXTERNAL DEVICES

- DIGI LINK
- The Digi Link functions of the television
- Device Control
- Switching the device to standby
- High definition HD ready
- 64 Connection options<br>65 Connecting an exter
- Connecting an external device
- Using a DVD recorder, DVD player, video recorder or set-top box
- Headphones
- Hi-fi system
- Playing the audio signal via the HiFi system

## OPERATION WITH COMMON **INTERFACE**

- What is common interface?
- Inserting the CA module
- Access control for CA module and smart cards

# **TABLE OF CONTENTS**

## 69 SETTING FURTHER CHANNELS

- 69 Searching for all digital channels from a satellite automatically
- 70 Searching for digital channels from a satellite manually on a transponder
- 71 Antenna settings and searching for digital channels from a satellite automatically
- 72 Antenna settings, SCR system and searching for digital channels from a satellite automatically
- 73 Antenna settings for DiSEqC 1.0 and searching digital channels from a satellite automatically
- 75 Searching for digital channels from the cable provider automatically
- 76 Searching for digital channels from the cable provider manually
- 76 Searching for digital terrestrial TV channels automatically
- 77 Searching for digital terrestrial TV channels manually
- 78 Automatic service update
- 78 Tuning analogue television channels
- 80 Changing stored analogue channels
- 81 Displaying signal information
- 82 Service information for dealers
- 82 Environmental note
- 82 Disposing of the packaging
- 82 Cleaning the TV set
- 82 Explanation of the symbols which may be present on back side of the television set
- 83 Troubleshooting

#### 84 GLOSSARY

87 INDEX

# SET-UP AND SAFETY

## About your TV set

- With your TV set, you can receive and watch digital TV programmes over DVB-S, DVB-T and DVB-C, along with analogue TV.
- The TV set can record programmes. For this feature you need a USB storage device, such as an external hard drive (not included). Recorded programmes can only be played on the same TV set. After the TV st is repaired, it is possible that recorded programmes may no longer be able to be played back.

## Intended use

- The TV set is designed for use in dry rooms.
- Use the TV set with the supplied stand or a suitable VESA bracket.
- The TV set is primarily intended for the playback of TV programmes, streaming content and audio/video material from external devices. Any other use is strictly prohibited.

 It is not intended as an information display or for predominant use as a computer monitor. If a still image or a non-full-format image is displayed for an extended period, visible traces may remain on the screen for some time.

 This is not a defect that can be used as the basis for a warranty claim.

## **Safety A WARNING**

## Risk of electrical accident

- Do not open the TV set. Safety risk may arise and also the guarantee of the product can be void if the television set is opened.
- The TV set can only be operated with the power cable or the AC/DC adapter supplied with the product.
- Do not operate the TV set with a damaged power cord/AC/DC adaptor (if supplied).
- For products supported with 32" battery If you use an 12V battery to supply power to the TV, you should use a suitable cable with a minimum support of 6A. If you use it with an external adapter, you should use a 12V (min. 6A) adapter.
- For products with 24" internal adapter: If you use an 12V battery to supply power to the TV, you should use a suitable cable with a minimum support of 3.5A.
- $\blacksquare$  If the plug on the TV set has an earthing contact, only insert the plug into a socket with an earthing contact.
- Plug the TV set into the mains socket only after you have connected the external devices and the antenna.
- **Protect the TV set from moisture. Do not place** any vessels filled with water (such as vases) on the TV.

## Fire hazard

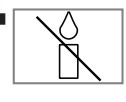

To prevent the spread of fire, keep candles or other open flames away from this product at all times.

- Do not cover the ventilation slots on the TV set.
- Always unplug the power plug and antenna plug during a thunderstorm.
- Keep candles or other open flames away from the TV set.
- Do not expose the batteries to extreme heat such as sunshine, fire or the like.
- Only use batteries of the same type (brand, size, properties). Do not use used and new batteries together.

## **A WARNING**

## Injuries caused by falling TV set

Never place the TV set on an unstable surface. The TV set may fall, causing serious injury, possibly leading to death in isolated cases.

Observe the following precautions:

- $\blacksquare$  Only use the manufacturer's recommended cabinets or stands.
- $\blacksquare$  Only use furniture that can safely support the TV set.
- Make sure that the TV set does not protrude beyond the dimensions of the furniture on which it is resting.
- Do not place the TV set on tall furniture (such as kitchen cabinets, bookshelves) without securely anchoring the furniture and TV set.
- Do not place the TV set on fabric or other materials located between the TV set and furniture.
- $\blacksquare$  Instruct children that there is danger associated with climbing on furniture when the TV set is to be reached.

## *NOTICE*

#### Shortened service life due to high operating temperature

- Do not place the TV set next to heating units or in direct sunlight.
- $\blacksquare$  To ensure adequate ventilation, maintain clearance of at least 10 cm around the TV set.

#### Discolouration of furniture due to rubber feet

■ Some furniture surfaces may discolour when they come in contact with rubber. To protect furniture, you can place a sheet made of glass or plastic under the stand. Do not use textile underlays or mats such as doilies.

## Environmental information

- Do not dispose of batteries in the household waste. Used **Pb** batteries must be returned to retail stores or public collection points. You help to protect the environment in this way.
- **Be sure to dispose of packaging materials** for your product separately according to the guidelines of local authorities so that they can be recycled in an environmentally safe manner.
- $\blacksquare$  If you are not using your TV set for a while, turn it to standby mode. In standby mode, the TV set uses very little energy  $(\leq 0.5 \text{ W})$ . If you do not use the TV set for an extended period, turn it off with the power switch or unplug the power cord from the socket. If you turn off the device or disconnect it from the power supply, the switch-on timer and programmed recordings will not work.
- Select a location for the TV set so that no direct sunlight falls on the screen. This allows a lower backlight to be selected, which saves energy.
	-

Do not dispose of the product along with normal household waste at the end of its service life. Take it to a recycling centre

for electrical and electronic equipment.

## Electromagnetic noise

- **PEDEVICES** connected to the product (satellite receiver, DVD player, and etc.) or signal emitting devices (router and etc.) close to the product may cause disturbance in the image and noise in the sound.
- Connection cables used on the product must be shorter than 3 m.
- **F** If the product cannot perform its function due to electrostatic discharge, the user may need to switch off and then switch on the product.
- A shielded, HDMI-certified and ferrite cable must be used with the product.

## Special features of your television set

- Your television set enables you to receive and watch digital stations (via DVB-S, DVB-T and DVB-C), including the High Definition (HD) ones. At present, reception for these digital television stations in High Definition is only possible in some countries in Europe.
- Although this television meets the current DVB-S, DVB-T and DVB-C standards as of August 2012, its compatibility with future DVB-S digital satellite broadcasts, DVB-T digital terrestrial broadcasts and DVB-C digital cable broadcasts is not guaranteed.
- **This television can receive and process all** analogue and all unencrypted digital stations. This television set has an integrated digital and analogue receiver. The digital receiver unit converts the signals from digital stations to provide outstanding audio and picture quality.
- The TV guide (only for digital stations) tells you of any schedule changes at short notice, and provides an overview of all the stations' schedules for the next few days.
- You can connect various data media, for example, an external hard drive, a USB memory stick or a digital camera to the USB sockets. Using the file browser, you can then select and play the file formats you want (for example, MP4, MP3 or JPEG data).
- **No With the Time Shift function, you can easily** stop and resume a programme with the remote control in a fast and simple way. Programme is recorded to the external data medium.
- You can record any digital TV channel you have chosen, if no limitation has been imposed by the broadcaster.
	- TV channel is transformed by your television and saved to a USB external data medium. You can recall and play saved programs from the archive.

While a recording is in progress, you can select and watch another recording from the archive.

For detailed information about saving and playing TV programs, please see page 36.

## Receiving digital stations

- To receive digital satellite stations (DVB-S) you need a satellite antenna.
- To receive digital stations (DVB-T) you need a digital rooftop or indoor antenna.
- The antenna cable of the cable TV network that broadcast in DVB-C must be plugged into TV in order to receive the DVB-C broadcasts.
- **Journal** Unlike analogue broadcasting, not every station has its own transmission frequency. Instead, several stations are grouped into what are known as bouquets on a regional or national level.
- You can find the current transmission information on teletext from various broadcasters, or look in a TV guide or on the Internet.
- Various digital television stations from private broadcasters are encrypted (DVB-S, DVB-T and DVB-C). Watching these stations and the recording and playback functions are only possible with the appropriate CI module and a SmartCard. Ask your specialist dealer.

## SCR System

Your TV supports SCR system (Single Channel Router). With SCR satellite system, several users can individually receive all signals from the satellite simultaneously.

## Important notes on environmental protection

Those items mentioned below will help you reduce the consumption of natural resources as well as save your money by reducing electricity bills.

- **F** If you will not be using the TV set for several days, it should be disconnected from the mains for environmental and safety reasons. TV will not consume energy in this condition.
- $\blacksquare$  If the TV set has main switch, it will be enough to turn the TV off via main switch. TV will reduce energy consumption almost to Zero Watt.
- TV consumes less energy on stand by mode. However, some TV sets may have features such as on timer, that require the TV set to be left in standby to work correctly.
- TV consumes less energy when brightness is reduced.

## Notes on still images

Watching the same image for a long time on the screen may cause a still image remain feebly on the background. Feeble image(s) on the background is originated from LCD/LED technology and does not require any action under guarantee. To avoid such cases and/or minimize the impact, you may observe the tips below.

- Do not allow the same TV channel to stay on the screen for a very long time. Channel logos may cause this situation.
- Do not allow the images, which are not full screen, to constantly stay on the screen; if not streamed in full screen format by the broadcaster, you can convert the images to full screen by changing picture formats.
- Higher brightness and/or contrast values will lead this impact to appear faster; therefore, you are recommended to watch your TV in the lowest brightness and contrast levels.

# PACKING CONTENTS \_\_

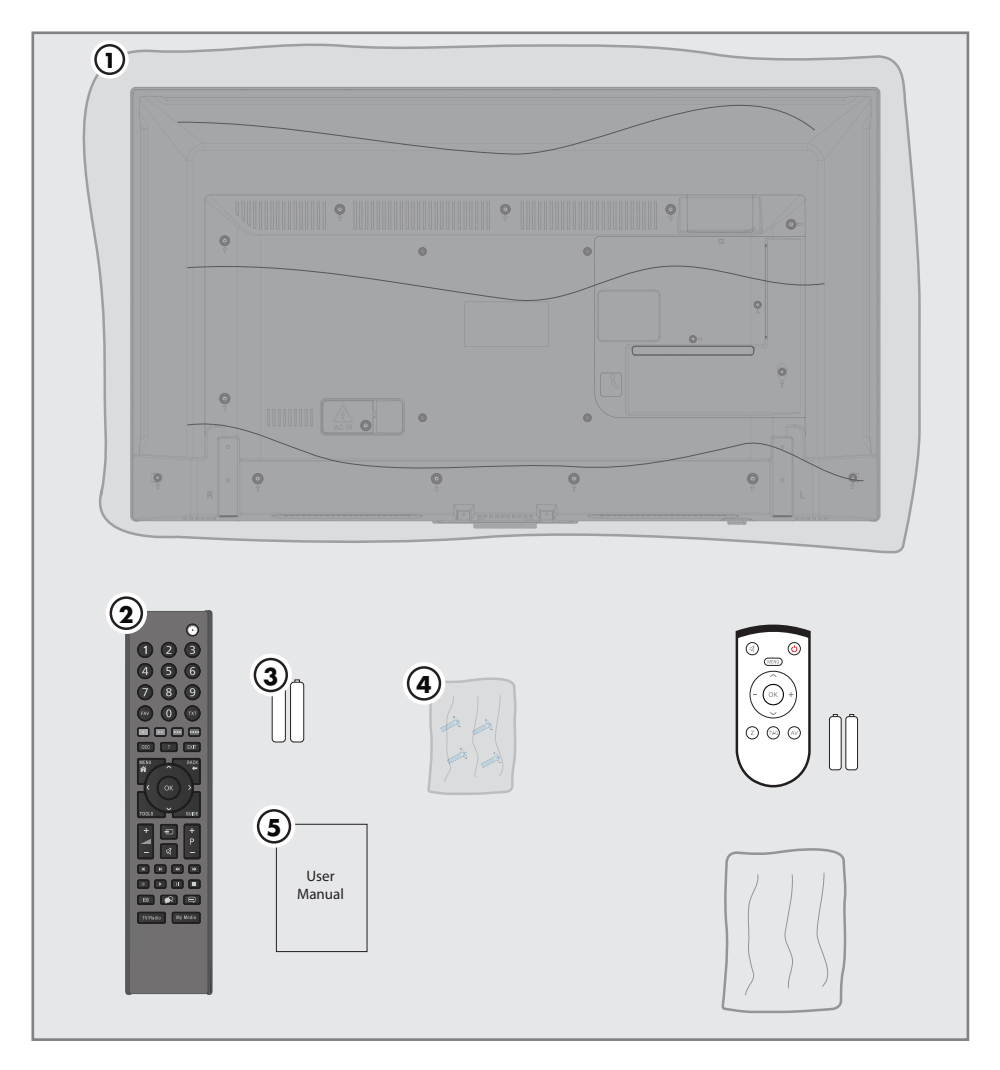

## Standart accessory

- $1$  TV
- 2 Remote control
- 3 Batteries for remote controls
- 4 Screws and mounting instructions for stand
- 5 Brief Instruction

## Optional accessory

Easy-Use Remote Control Batteries for Easy-Use remote controls Cleaning cloth Screws for VESA bracket

# CONNECTION/PREPARATION

## Connecting the antenna and power cord

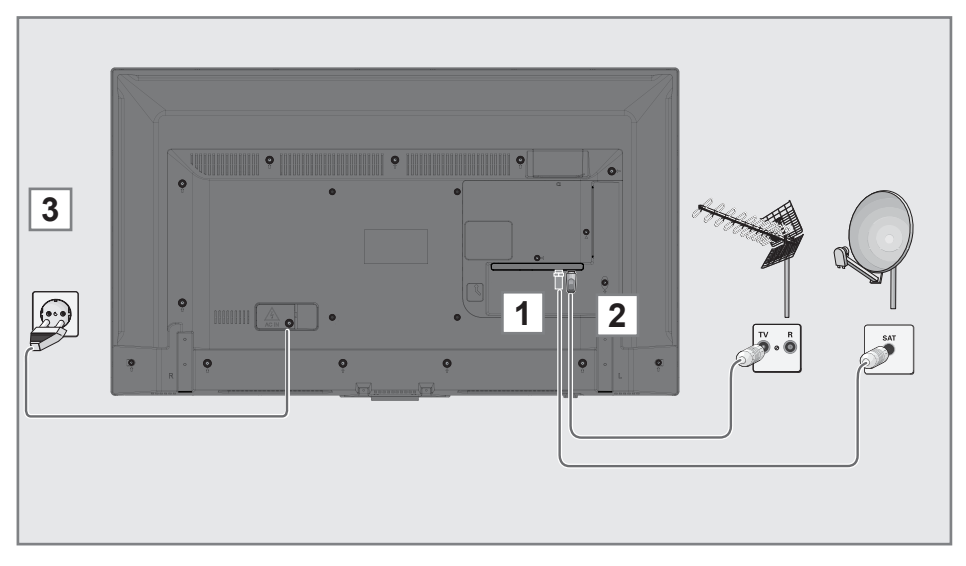

1 To receive digital satellite channels (DVB-S), connect the satellite antenna cable to the antenna socket SATELLITE on the television set;

and / or

2a To receive terrestrial digital broadcasters (DVB-T) connect the cable for the rooftop or indoor antenna to the antenna socket ANT IN on the television set;

or

2b To receive digital cable channels (DVB-C) connect the cable for the rooftop antenna to the antenna socket ANT IN on the television set;

or

2c To receive analogue TV channels, connect the cable for the rooftop antenna to the antenna socket ANT IN on the television set.

## Note:

- When connecting an indoor antenna you may have to try it out at different positions until you get the best reception.
- 3 Plug the power cord into the wall socket.

## Note:

- Only plug the device into the mains socket after you have connected the external devices and the antenna.
- Do not use an adapter plug or extension cable which does not meet the applicable safety standards. Do not make changes on the power cord.

# **CONNECTION/PREPARATION.**

## Setting up or hanging

■ Select a location so that no direct sunlight falls on the screen.

## Setting up with stand

- To mount the stand, refer to the installation instructions included.
- Place the television set on a hard, level surface.

## Preparing for mounting on the VESA bracket

You will need:

- A pair of scissors,
- A crosstip screwdriver.

Follow the installation instructions for the VESA bracket.Place the television set in the film on a smooth surface with the screen facing down.

- 1 Cut open the film on the back side using the scissors.
- 2 Connect the required cables to the connectors on the television set. See the "Connection/Preparation" section in this manual.
- **3** Tie the cables so they do not hang down onto the floor.
- 4 Screw the VESA bracket onto the television set and mount it according to its installation instructions.

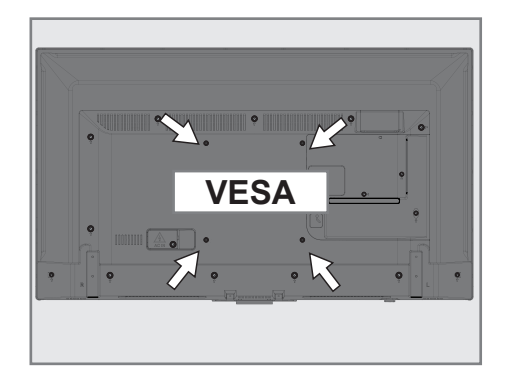

# CONNECTION/PREPARATION .

## Inserting batteries in the remote control

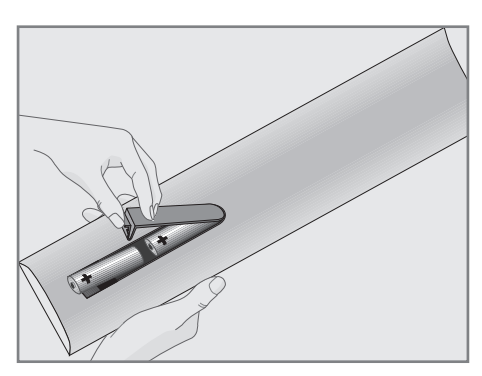

- 1 Open the battery compartment by removing the lid.
- 2 Insert the batteries (2 x 1.5 V micro; for example R03 or AAA). Observe the polarity (marked on the base of the battery compartment).
- **3** Close the battery compartment.

#### Note:

- $\blacksquare$  If the television set no longer reacts properly to remote control commands, the batteries may be flat. Be sure to remove the exhausted batteries from the battery compartment.
- The manufacturer accepts no liability for damage resulting from used batteries.

#### Environmental note

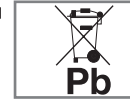

This symbol on the battery or on the packaging indicates that the battery provided with this product

shall not be treated as household waste. On certain batteries this symbol might be used in combination with a chemical symbol. The chemical symbols for mercury (Hg) or lead (Pb) are added if the battery contains more than 0.0005% mercury or 0.004% lead.

Batteries, including those which contain no heavy metal, may not be disposed of with household waste. Please dispose of used batteries in an environmentally sound manner.

Find out about the legal regulations which apply in your area.

# OVERVIEW\_

## Connections on the television set

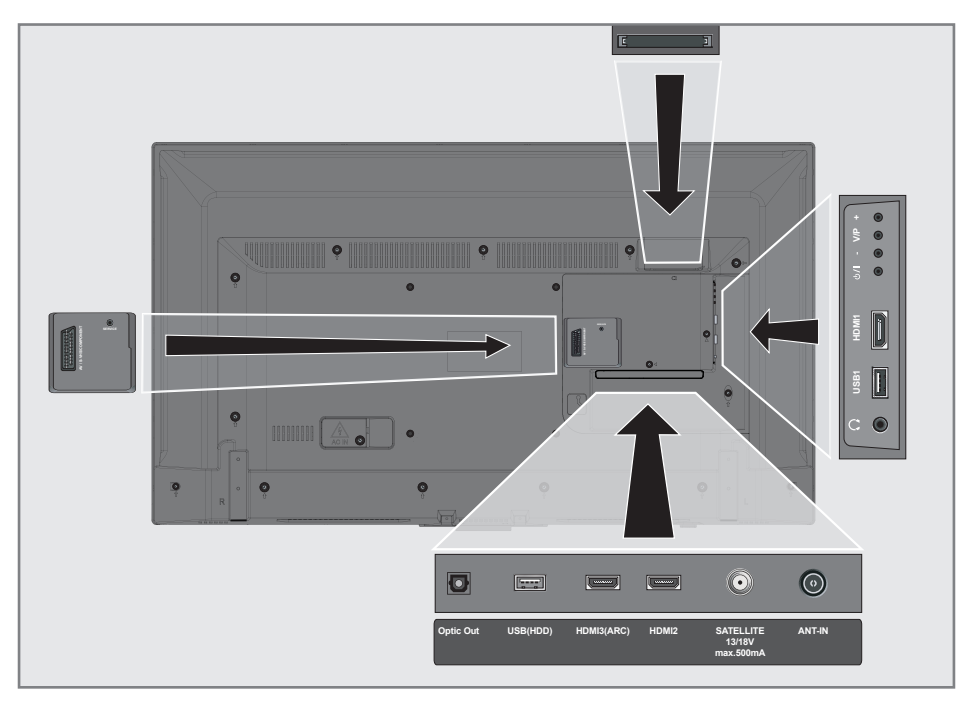

## AV / S-VHS / COMPONENT

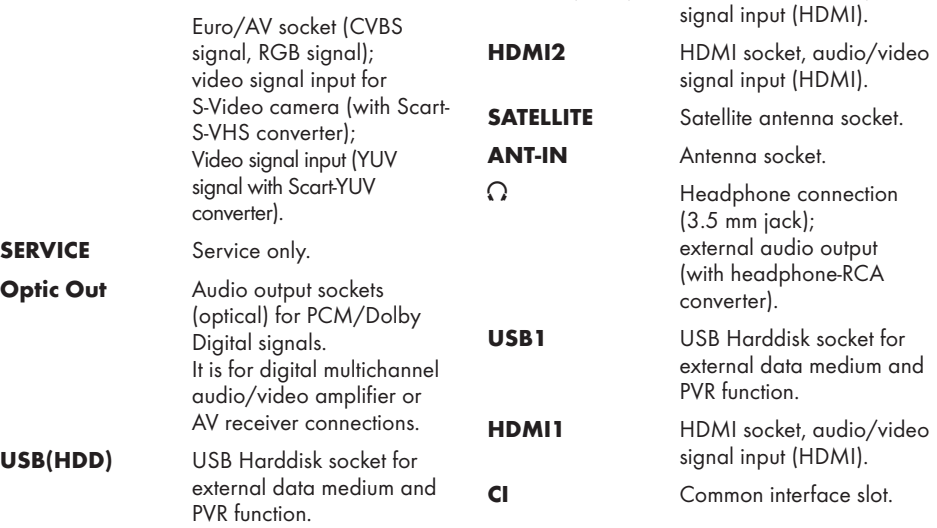

HDMI3 (ARC) HDMI socket, audio/video

# **OVERVIEW**

## Control buttons on the TV

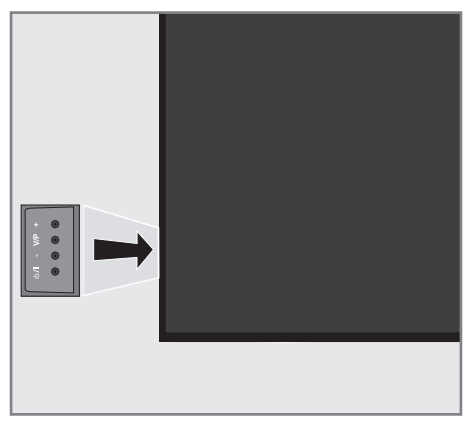

## Turning the TV to standby

 $1 \times 0$ /I« Switches the television on and back into standby mode.

## Adjusting the volume or changing the station

- 1 »V/P« Pre-selection for volume or channel selection.
- 2 »–« Adjusts the volume; Selects channels in steps.
- 3 »+« Adjusts the volume; Selects channels in steps.

## Remote control - main functions

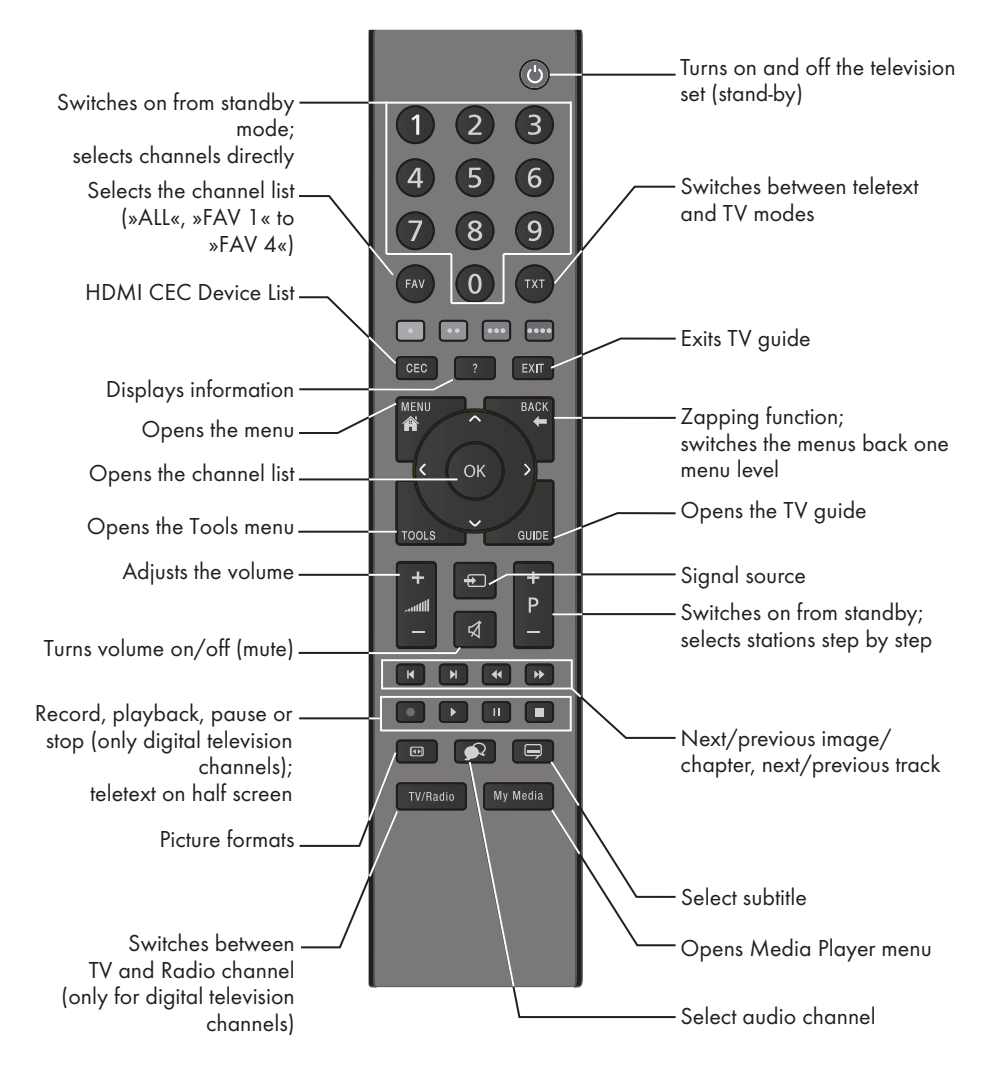

#### Cursor Control

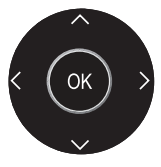

Moves the cursor up and down in the menus. Moves the cursor left/right in

menus. Opens channel list; activates various functions.

Television / User Manual 15 / 89 TR

# **OVERVIEW**

## Remote control - all functions

• (red) Selects a page in teletext mode: •• (green) selects/activates various functions ••• (yellow) in menus.  $\cdots$  (blue) 5 Switches to double character size in teletext mode; selects the previous track/previous picture in the Media Player.  $\blacktriangleright$  Updates a page in teletext mode; selects the next track/next picture in the Media Player. **44** Page hold in teletext mode; starts the reverse picture search in the Media Player. <sup>4</sup> Show answers in teletext mode; starts the forward picture search in the Media Player.  $\overline{\phantom{a}}$  Starts recording (in digital TV operation, recording only via external data media). Starts playback in the external data media. **If** Time shift during live signal (in digital TV operation, only via external data media); pauses the file executed on the external data media. Selects the split screen function in teletext mode; ends playback in the file browser; ends recording or playback in the PVR mode;. Selects different audio language 62 (in digital TV operation). Selects different subtitles (in digital TV operation).

# INITIAL SET-UP

The television set is fitted with an "installation assistant", which guides you step by step through the basic settings.

Using the screen dialogue, the user guide enables supposedly complex settings and data entries to be presented simply and clearly for everybody.

Pages and dialogue items appear on the screen, which identify the subsequent and likely operating steps.

To support this, you will also see the required button symbols of the remote control.

The basic settings in detail:

- language selection
- country selection;
- choice of user mode;
- location selection;
- Station settings (DVB-S, DVB-T, DVB-C and analogue channels).

The detailed settings can be found on pages 19 and 21.

## Tuning channels

Depending on the type of antenna connected, you can decide which channels you would like the television to search for.

DVB-S – Tunes digital channels from the satellite, from page 20.

You have two options for this search:

- the basic installation which presets a standard selection, e.g. the satellite Astra 19.2° East; you need only start the search;
- the professional installation, which allows you to make all required settings and set parameters for your receiver system.

DVB-C – For setting up digital cable channels see page 20.

**DVB-T** - For setting up digital terrestrial channels see page 21.

Searching for **Analog** television channels, see "Setting further channels" section on page 78 .

#### Note:

■ See "Setting further channels"" section starting from page 69 for more information on digital television channel settings.
## Initial set-up – overview

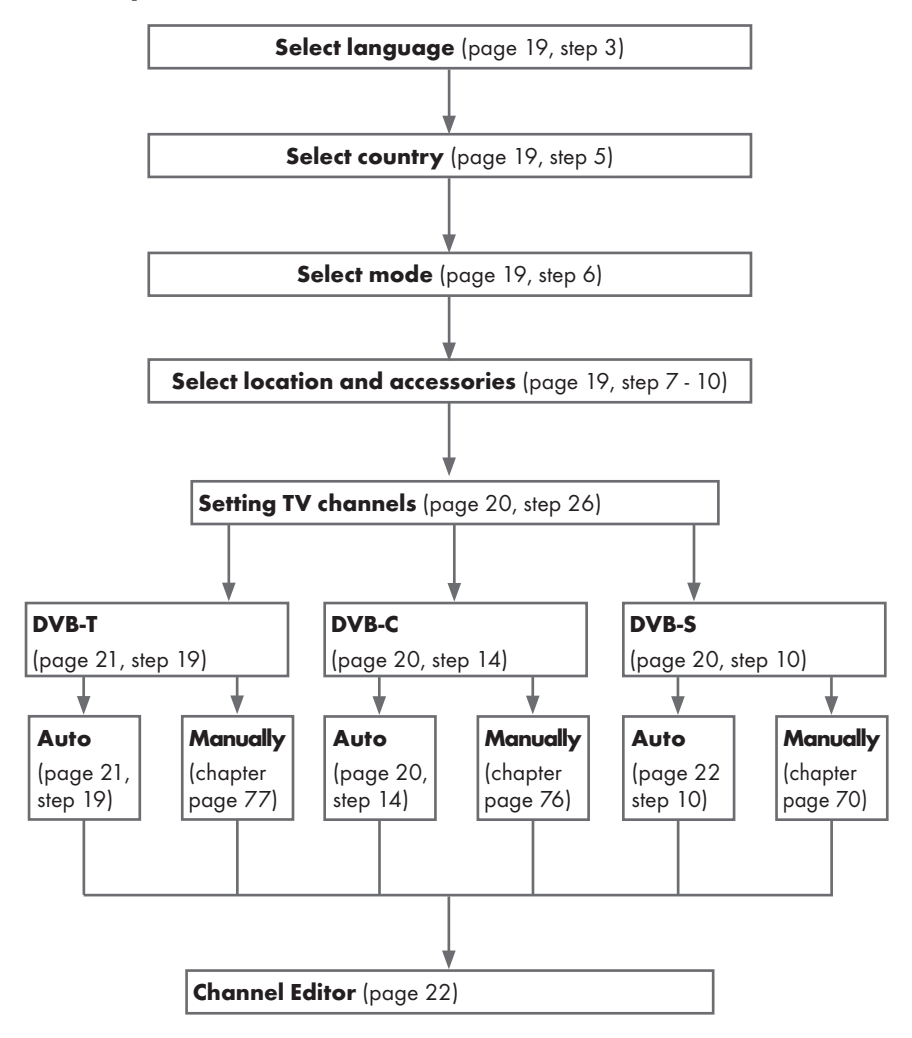

## Arrange Initial set-up

- 1 Switch the television set to standby with the power switch »O/I«.
- **2** Switch on the television set from standby with  $\mathbf{B}\Phi\mathbf{K}$ ,  $\mathbf{B}$  1 ...  $\mathbf{O}\mathbf{K}$ ,  $\mathbf{B}$   $\mathbf{F}$  and  $\mathbf{S}$   $\mathbf{P}$  =  $\mathbf{K}$ .
	- Menu Language menu appears when the device is switched on for the first time.

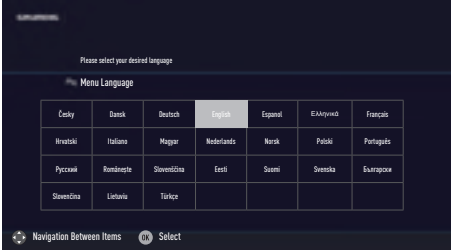

### Help:

- **F** If the »Menu Language« menu does not appear on the screen, make the setting by following the instructions on returning the television to its factory settings on page 61.
- 3 Select the menu language with »<«, »> »V« or »Λ« and press »OK« to confirm. – »Welcome« menu appears.
- 4 Step-by-step installation will be made to be able to use the television. Press »OK« to start the installation.
- 5 Select the country in which the television set is operated with »<«, »>«, » V« or »Λ« and press »OK« to confirm.
	- »User Mode« menu appears, the option »Home Mode« is selected.
- 6 Confirm the option »Home Mode« with »OK«;

#### or

select the option »Enhanced« with »V« or »Λ« and press »OK« to confirm.

- »Home Mode« contains preconfigured TV settings that provide energy savings conforming EUP.
- »Enhanced« if you will use the television for a demo presentation, increased image and volume settings are used in this mode. Increased mode consumes more energy.

7 Select the required option »Stand« or »Wallmounted« with »V« or »Λ«.

### Note:

- **The information how to place the television** set is important for the automatic audio settings.
- 8 Confirm setting with »OK«.
	- The »Summary« menu will be displayed.
- 9 Select the next operating step with » • • « (blue).
- 10 Select the next operating step with »••••• (blue).

- Continue searching for TV channels with:
	- point 10 for DVB-S reception;
	- point 14 for DVB-C reception;
	- point 19 for DVB-T reception.

### Searching television channels with satellite signal (DVB-S)

- 11 Select the option »Satellite (DVB-S/S2)« with »V« or »A« and press »OK« to confirm.
	- The satellite Astra 19.2° East is preset.
- 12 Confirm the push button »Continue« with »yyyy« (blue).

#### Notes:

- Select the Channel Type.
	- Press »V« or »Λ« to select whether you want to search for only digital channels (Digital) or only radio channels (Radio) or both (Digital + Radio) and press » $OK$ « to select and mark or unmark the »Digital« and/or »Radio« items.
- **R** Select Scan Mode.

To select whether you want to search for only free digital television channels (Free), only scrambled digital television channels (Scrambled) or both (Free + Scrambled), press »V« or »Λ« and press »OK« to select and mark or unmark the »Free« and/ or »Scrambled« items.

- 13 Press »•« (red) to start searching.
	- »Digital Searching« menu appears and the scan for TV channels begins.
	- The scan is complete as soon as the message »Search is completed!« appears.
- 14 Select the »Channel Editor« with »OK«.

### Tuning cable digital television channels (DVB-C)

- 15 Select the option »Cable (DVB-C)« with »V« or »Λ« and press »OK« to confirm.
- 16 Select the line »Scan Type« with » $\mathbf{V}$ « or »Λ«.

Select the option »Quick« or »Full« with »<« or »>«.

- »Quick« scanning function sets the channels according to the cable operator information in the broadcasting signal.
- »Full« scan function scans the entire frequency range selected. With this search option, search can take a long time. This search type is recommended. Some cable providers do not support »Quick« scan.

#### Note:

- You can speed up the search. To do this, frequency and network ID information are required. You may get this data from your cable operator or find it in the Internet forums.
- 17 Confirm the push button »Continue« with »yyyy« (blue).

- Perform Channel Type selection. Press »V« or »Λ« to select whether you want to search for only digital channels (Digital), only Analog channels (Analog) or both (Digital + Analog) and press »OK« to select and mark or unmark the »Digital« and »Analog« items.
- 18 Press »•« (red) to start searching.
	- The »Digital or Analog Searching« menu appears, and the search for TV channels begins.
	- The scan is complete as soon as the »Search is completed!« appears.
- 19 Select the »Channel Editor« with »OK«.

#### Tuning terrestrial digital television channels (DVB-T)

- 20 Select the option »Air (DVB-T/T2)« with »V« or »Λ« and press »OK« to confirm.
- 21 Select the line »Next Page« with »V« or »Λ« and press »OK« to confirm.

- **Perform Channel Type selection. Press** »V« or »Λ« to select whether you want to search for only digital channels (Digital), only Analog channels (Analog) or both (Digital + Analog) and press »OK« to select and mark or unmark the »Digital« and »Analog« items.
- 22 Press »•« (red) to start searching.
	- The »Digital or Analog Searching« menu appears, and the search for TV channels begins.
	- The scan is complete as soon as the »Search is completed!« appears.
- 23 Select the »Channel Editor« with »OK«.

## Changing the Channel Editor for the digital channels

Channels found at the end of the search are stored in the »Channel Editor«.

You can delete channels which are not required from the programe table, you can change the order of channels within the programe table and lock individual channels (Parental control).

You can also add channels to the favourites list; in addition, you can change the order of channels within the favourites list.

In Channel Editor, press »P+« to switch the channel list to the next page, press »P–« to switch it back to the previous page.

To perform searching in the Channel Editor menu by Channel names, press »•« (red).

To use filters and tools in the Channel Editor menu, press »•••« (yellow).

### Opening the Programme Table

- 1 Open the menu with »MENU«.
- 2 Select the »Settings« menu with » V«, » Λ«, »<« or »>« and press »OK« to confirm.
- 3 Select the option »Source« with »>« or »<« and press »V« to confirm.
- 4 Select the line »Channel Editor« with » $\mathbf{V}$ « and press »OK« to confirm. – »Channel Editor« menu is displayed.

#### Important:

- **Programme table and favourite lists are** stored separately for all sources (satellite, cable and air).
- **Programme table of the current source will** be displayed when you select programme table.

- A Cl module and smart card is required to watch the channel if there is a  $\infty$   $\alpha$  « sign next to the channel name in Programme Table.
- As the recorded data channels are not displayed in the channel list, number of channels displayed in the Channel list may be less than 6000

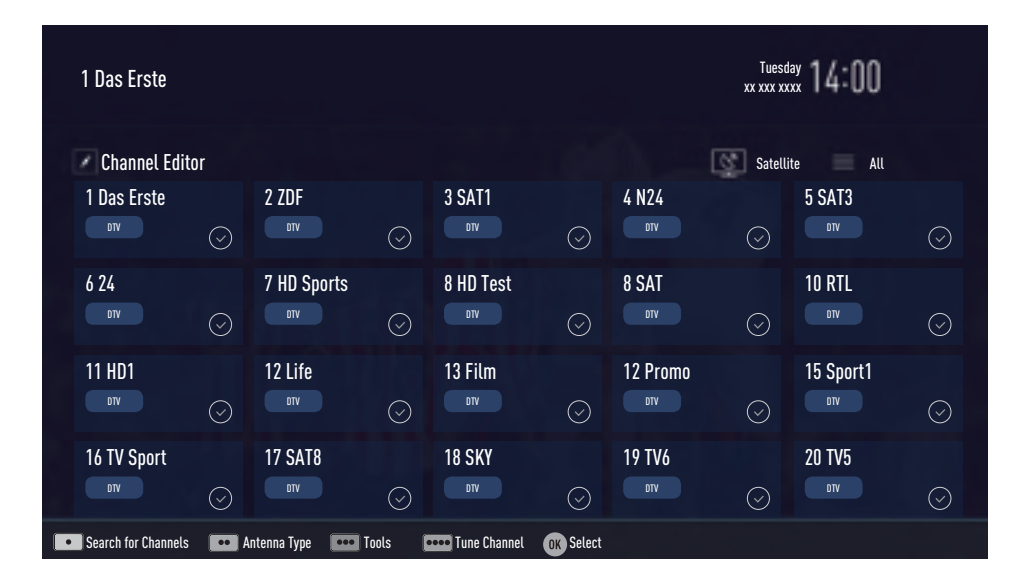

### Searching channels by name in the Channel Editor

While arranging the channels in the Channel Editor, you can search and select the channel name by the first three characters.

- 1 In the »Channel Editor« menu, select the search mode by pressing »•« (red).
- 2 Select the first character of the channel name you want to search with »V«, »Λ«, »<« or »>« and press »OK« to confirm. Repeat the entry for the next characters. – Channels found will be listed on the right
- 3 With »> witch to result section, select the channel you are searching with »V« or »Λ«, and highlight this with »OK«.

side of the screen.

#### Note:

- $\blacksquare$  To change the place of, delete or add the channels to favorites lists, continue reading the relevant section.
- **4** To return to the previous menu, press » BACK  $\leftarrow$ «.
- 5 To exit the »Channel Editor« menu, press »EXIT«.

#### Deleting channels in the Channel **Editor**

- 1 In the »Channel Editor« menu, select the channel(s) you want to delete with  $\mathbf{v}$ «, »Λ«, »<« or »>«, and highlight the channel by pressing »OK«.
	- Channel is marked with »✔«.
- 2 Press »•••« (yellow). – »Tools« menu is displayed.
- 3 Select the line »Delete« with »**V** « or »Λ« and press »OK« to confirm.
- 4 To confirm deletion process, select the option »OK« with »<<<</>
« or »>«;

or

to cancel deletion process, select the option »No« with »<« or »>« and press »OK« to confirm.

5 To exit the »Channel Editor« menu, press »EXIT«.

### Moving the channels in the channel organizer to different channel positions

- 1 In the »Channel Editor« menu, select the channel(s) you want to move with  $\mathbf{v}$   $\mathbf{v}$ . »Λ«, »<« or »>«, and highlight the television channel by pressing »OK«.  $\overline{\phantom{a}}$  – Channel is marked with » $\overline{\mathbf{v}}$ «.
- 2 Press »••« (green).

#### Notes:

- $\blacksquare$  In case of changing the order of the channels, channel numbers sent by the broadcaster will be changed.
- $\blacksquare$  If more than one channel is selected for moving, channels will be moved one after the other according to the selection order of channels.
- **3** Select the new place of the channel with »V«, »Λ«, »<« or »>« and press »OK« to confirm.
- 4 To exit the »Channel Editor« menu, press »EXIT«.

#### Displaying channels in the Channel Editor by antenna type

If you have more than one antenna type, you can display channels in the Channel Editor by antenna type.

- To display the channels in the »Channel Editor« menu by antenna type, press »•••« (yellow).
- 2 Confirm »Antenna Type« with »OK«.
- 3 Select »Air«, »Cable« or »Satellite« with »V« or »Λ« and press »OK«.
	- Television will switch to the antenna system you have selected and channels will be displayed.
- 4 To exit the »Channel Editor« menu, press »EXIT«.

### Sequencing channels in the Channel **Editor**

You can sequence the channels in the Channel Editor according to different criteria such as TV, radio or scrambled / unscrambled.

- 1 To sequence the channels according to different criteria in the »Channel Editor« menu, press »•••« (yellow).
- 2 Select the sequencing criteria you want with »V« or »Λ« and press »OK« to confirm.
	- Channels will be displayed in the »Channel Editor« menu by the criteria you have selected.
- 3 To exit the »Channel Editor« menu, press »EXIT«.

### Creating a list of favourites

You can select your favourite channels and save them in up to four lists (FAV1 to FAV4).

#### Note:

- **Favourite lists must be created separately** for all sources (satellite, cable and air).
- After created the favourite list, press »FAV« to select the favorite list.
- 1 In the »Channel Editor« menu, select the channel(s) you want to add in the favorites list with »V«, »Λ«, »<« or »>«, and highlight the television channel by pressing »OK«.
	- Channel is marked with  $\mathcal{W}$ «.
- 2 Press »•••« (yellow). – »Tools« menu is displayed.
- 3 Select the line »Add to Fav.« with »V « or »Λ« and press »OK« to confirm. –»Add to Fav.« menu is displayed.
- 4 Select the favorite list you want to add the selected channels with »V « or »A« and store with »OK«.
	- The channels are marked in the Channel Editor with »❶«, »❷«, »❸« or »❹«.
	- You can add the same channel in more than one favourites list.
	- Each favourite list can contain maximum 255 channels.

### Notes:

You can delete channels from the favourites list.

Press »•••« (yellow), select the favorites list the channel is in with »V« or »Λ« and press »OK« to confirm.

Select the channel(s) you want to delete with »V«, »Λ«, »<« or »>«, and highlight the channel by pressing »OK«. Press »•••« (yellow) and select the line »Remove from Fav.« with »V«, »Λ« and confirm with »OK«.

- When a channel stored in the favourite channel list is deleted channel order in the favourite list is updated.
- 5 To exit the »Channel Editor« menu, press »EXIT«.

### Sorting channels in the favorites list

You can change the channel sorting in the favorites list.

- 1 To select favorites list in the »Channel Editor« press »•••« (yellow).
- 2 Select the favorites list you want to sort with »V« or »Λ« and press »OK« to confirm.
- **3** Select the channel(s) you want to move with »V«, »Λ«, »<« or »>«, and highlight the television channel by pressing »OK«. – Channel is marked with »✔«.
- 4 Press »••« (green).

- $\blacksquare$  If more than one channel is selected for moving, channels will be moved one after the other according to the selection order of channels.
- 5 Select the new place of the channel with »V«, »Λ«, »<« or »>« and press »OK« to confirm.
- 6 To exit the »Channel Editor« menu, press »EXIT«.

#### Enter own names for the favourites lists (max. 6 characters)

You can rename all favorites lists.

- 1 To recall favorites list menu when no menu is opened on the screen, press »FAV«.
- 2 Select the favorites list you want to rename with »V« or »A« and press »••••« (blue) button.

– Virtual keyboard will be displayed.

- 3 To delete the current name step by step. press »•« (red).
- **4** Select the required character/number with »V«, »Λ«, »<« or »>« and move to the next character with »OK«. Repeat the same process for all characters/ numbers.

#### Note:

- Using »Shift« ➡ »OK«, you can switch between uppercase letters / numbers and lowercase letters / special characters.
- 5 To save the new name with »••« (green).
- **6** Press »**EXIT**« to end the setting.

#### Renaming AV channels

You can rename AV channels according to the device you have connected. For example, for a PC which you have connected to HDMI1 source of TV with HDMI cable, you can name the source as PC.

- 1 Open »Input Source« menu with »  $\rightarrow$  «.
- 2 Select the AV source you will rename with »<« or »>« and press »••••« (blue). – Rename menu is displayed.
- 3 Press »OK« and delete the "old" name step by step with »•« (red).
- 4 Select the required character/number with »V«, »Λ«, »<« or »>« and move to the next character with »OK«. Repeat the same process for all characters/ numbers.

- Using »Shift« ➡ »OK«, you can switch between uppercase letters / numbers and lowercase letters / special characters.
- **5** To save the new name with  $\rightarrow \cdot \cdot$  (green).
- **6** Select the icon appropriate for the device type with »<« or »>« and press »OK« to confirm
- 7 To save the setting, press »••••« (blue). – Source name and icon will change.
- 8 Press »EXIT« to end the setting.

## Picture settings

- 1 Open the menu with »MENU«.
- Select menu item »Settings« with » V«, » Λ«, »<« or »>« and press »OK« to confirm.
- 3 Select menu item »Picture« with »<« or »>« and press »V« to confirm. – »Picture Settings« menu is active.

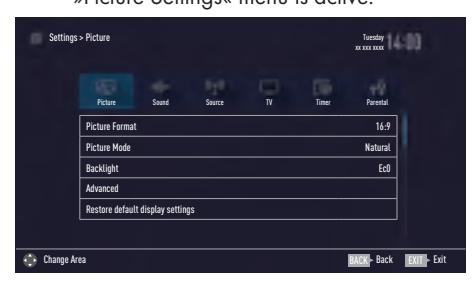

4 Select the required line »Picture Format«, »Picture Mode« or »Backlight« with »V« or »Λ« and press »OK« to confirm. Select the option with  $*\leq$  or  $*\geq$ . Press »BACK <a>
« to return to »Picture« menu.

#### Note:

- Other settings are available under »Advanced«.
- 5 Select the line »Advanced« with »V« or »Λ« and press »OK« to confirm.
- 6 Select the required line/function with » $\mathbf{V}$ « or »Λ« and press »OK« to confirm. Select the value/option with »<<<</>
« or »> and press »OK« to confirm. Press »BACK <= « to return to »Picture« menu.
- 7 Press »EXIT« to end the setting.

### Advanced picture settings

The "advanced picture settings" are in principal digital image improvements which, however, should be only used when necessary when picture quality and transmission is excellent. They may well improve the display with poor material, but may adversely affect the display where transmission and picture quality are excellent.

- »Backlight« Manual setting for back lighting (only active if dynamic back lighting is switched to "OFF"). This setting also directly impacts power consumption.
- »Vibrant Colour« Increases the colour contrast and the contrast adjustment. This setting is mostly too strong for use with normal pictures and should only be used where necessary (low or off) otherwise nuances in the image can be suppressed.
- »Gamma« This setting establishes which brightness value should be displayed for which digital transmission value. Most recordings are transmitted with a gamma value of 2.2 (all Windows PCs and newer PCs with a MAC operating system work with this, older MAC systems and transmissions without colour profile mostly operate with a gamma value of 1.8).
- »Dynamic Contrast« The function dynamically and optimally adjusts the contrast for the respective picture content by analysing images and then altering this depending in a change in contrast. This increase the contract, however may also reduce the visible brightness levels in the picture.
- »Film mode« detects and processes feature films automatically for all channel sources. This means you will always receive an optimal picture.

 This functions in the modi 480i, 576i and 1080i in TV playback and for other channel sources.

 If the »Film mode« is switched on for programmes without a feature film signal, minor problems such as picture freeze, defective subtitles or fine lines in the picture could occur.

- »Perfect Clear« Improves the general image by means of a gentle blue hue (giving the appearance of greater sharpness) and improves the black level by setting this entirely to black from specific shade of back.This reduces the visible grey values in the dark areas of the picture.
- »Nois Reduction« Reduces the visible snow by displaying the picture a little less sharply and creating a slight blurring. Should therefore be used minimally with good picture material.
- »Block Noise Reduction« This function can only be selected with digital reception sources and AV presets. It reduces any interference from artefacts (pixel blocks) from digital programmes due to MPEG compression (such as from DVB-T receivers and lower transmission rates or DVD players).

## Restore default settings

- In the menu »Picture« select the line »Restore default display settings« with »V« or »Λ« and press »OK« to confirm.
- 2 Select push button »Yes« with »<< or »> or confirm the security query;

#### or

select push button »No« with »<< or »> to cancel the function.

3 Press »EXIT« to end the setting.

## Concluding the settings

1 Press »EXIT« to end the setting.

## Sound settings

- 1 Open the menu with »MENU«.
- Select menu item »Settings« with » V«, » Λ«, »<« or »>« and press »OK« to confirm.
- 3 Select menu item »Sound« with »<« or »>« and press »V« to confirm. – »Sound« menu is active.

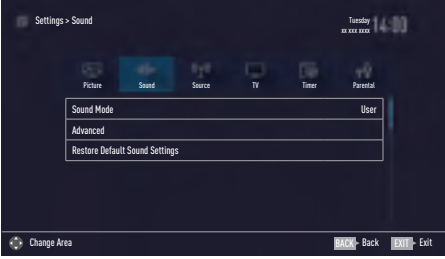

#### Note:

■ Additional operations are explained in the following sections.

### Sound Mode

- 1 Select the line »Sound Mode« with »V« or »Λ«.
- 2 Press »<« or »>« to select the desired option.

### Location selection

The function how to place the television set is important for the automatic audio settings.

- 1 Select the line »Advanced« from the Sound menu with »V« or »Λ« and press »OK« to confirm.
- 2 Select the line »TV Location« with » $\mathbf{V}$ « or »Λ«.
- 3 Select the required option »Stand« or »Wallmounted« with »<< or »>«.

### Stereo/dual channel

If the device receives two channel programmes, e.g. a film with the original sound on sound channel B (display: »Dual II«) and the dubbed version on sound channel A (display: »Dual I«), you can select the desired sound channel.

- Select the line »Advanced« from the Sound menu with »V« or »A« and press »OK« to confirm.
- 2 Select the line »Sound Type« with » $\blacktriangledown$ « or »Λ« and adjust the setting with »<« or »>«.

### **Equalizer**

Equalizer offers a sound setting that you can create.

Equaliser is active in the menu when »Sound Mode« is selected as »User«.

- Select the line »Advanced« from the Sound menu with »V« or »Λ« and press »OK« to confirm.
- 2 Select the line »Equalizer« with » $\blacktriangledown$ « or »Λ« and press »OK« to confirm. – »Equalizer« menu opens.
- 3 It is active in »120Hz« frequency band. Adjust the preferred value by using »<« or »>«.
- 4 Select the next frequency band with » $\mathbf{V}$ « or »Λ« to repeat the adjustment procedure.
- 5 To save adjustment, press »**BACK**  $\leftarrow$ «.

#### Automatic volume

The television channels broadcast at different volumes. The automatic volume limiting (AVL) function means the volume is kept the same when you switch between channels.

- 1 Select the line »Advanced« from the Sound menu with »V« or »A« and press »OK« to confirm.
- 2 Select the line »AVL« with »V« or »A« and then select »On« with »<< or »>«.

#### Note:

■ AVL item is active in the menu when »Sound Mode« is selected as »User« or »Standard Mode«.

## Restore default settings

- 1 In the menu »Sound« select the line »Restore Default Sound Settings« with »V« or »Λ« and press »OK« to confirm.
- 2 Select push button »Yes« with »<« or »>« to confirm the security query;

or

select push button »No« with »<<  $\alpha$  or »> to cancel the function.

3 Press »EXIT« to end the setting.

## Concluding the settings

1 Press »EXIT« to end the setting.

# TV OPERATION – BASIC FUNCTIONS.

## Switching on and off

- **1** Switch the television to standby with the power switch »ON • OFF«.
- **2** Press » $\mathbf{\Theta}_{\kappa}$ , »1... $\mathbf{\Theta}_{\kappa}$  or » $\mathbf{P}$ + $\kappa$  or » $\mathbf{P}$ - $\kappa$  to switch on the television from standby mode.
- **3** Press  $\frac{1}{2}$  to switch the television to standby.

# Selecting the operating mode

You can select the menu operating mode of your television. »Advanced Mode« contains all setting whereas »Simple Mode« is an abridged version that allows you to make quick settings.

- Press »MENU« button.
- 2 Press »••••« (blue) button to change the operating mode.
- 3 Switch the television to standby with the power switch »ON • OFF«.

## Selecting channels

- 1 Use »1...0« to select channels directly.
- 2 Select channels step by step with »P+« or »P-«.
- 3 Open the channel list by pressing »OK«, select the channel list by pressing »<« or »>« and confirm with »OK«, then close the channel list with »EXIT«.

#### Notes:

- **Programme information for the following** days an be called up with »Λ«.
- Switch to radio channels by calling up the channel list with »OK«, press »••••« (blue), use »V« or »Λ« to select the option »Radio«. Select radio channels with »<« or »>« and confirm with »OK«.
- $\blacksquare$  Switch back to TV channel lists by calling up the channel lists again with » $OK$ «, press »yyyy« (blue), using »V« or »Λ« to select the option »Digital« and confirm with »OK«.
- To save energy, you can turn off the screen in "Radio mode" (see "ADVANCED SETTINGS" on page 67).

## Selecting stations from lists

You can select stations from various lists, (e.g. ALL, FAV1 - FAV4).

- 1 Press »FAV« to recall the favorite list menu. – »Favorite« menu is displayed.
- 2 Select the favorite list with »V« or »Λ« and open it with »OK«
- Select the channel with »<< or »> and press »OK« to confirm.
- **4** Press »**EXIT**« to exit the channel list.

## Selecting AV channels

- 1 Open »Input Source« menu with  $x \mapsto \infty$ .
- 2 Select the desired AV channel position with »<« or »>« and confirm with »OK«.
- 3 Use »1...0« to switch back to the television channel.

### Note:

The AV preset descriptions can be changed. See "Settings" section on page 25.

## Adjusting the volume

1 Adjust the volume with  $v - 1$  +«.

## Muting

**1** Use  $\mathbb{R}$  « to switch the sound off (mute) and to switch it on again.

# Displaying information

Information about each television program is shown automatically at every change of channel.

- 1 Display information, press »?« repeatedly.
	- The display disappears automatically after a short while.

# **TV OPERATION – BASIC FUNCTIONS**

## Audio language

You can select various languages when watching digital channels. This depends on the programme being broadcast.

- **1** Press  $\gg$   $\curvearrowright$  is to open the selection menu.
- 2 Select the language with »V« or »Λ« and press »OK« to confirm.
- 3 Press »EXIT« to end the settings.

## Subtitles

You can select various subtitles when watching digital channels. This depends on the programme being broadcast.

- **1** Press  $\sqrt{s}$  to open the selection menu.
- 2 Select the language with »V« or »Λ« and press »OK« to confirm.
- 3 Press »EXIT« to end the settings.

# Zap function

This function allows you to save the television channel which you are currently watching and switch to other channels (zapping).

- 1 Select the channel you want to save in the zap memory with »1…0« or »P+«, »P-« (for example, channel 1, BBC 1) and save with »BACK <«.
- 2 Change channels with »1...0« or »Λ« »V«.
- 3 You can now use »BACK  $\leftarrow$ « to switch between the saved channel (in the example, BBC1) and the channel you were watching before.
- **4** Press »**EXIT**« to quit the zap function.

# TV OPERATION – ADDITIONAL FUNCTIONS.

You can find the following settings in the »Tools« menu.

## Sleep timer

In the »Sleep Timer« menu you can enter a time for the television to switch off. After this time has elapsed, the television switches to standby mode.

- 1 Open the Tools menu with »TOOLS«.
- 2 Select the line »Sleep Timer« with » $\blacktriangledown$ « or »Λ«.
- 3 Select the switch-off time with »<« or »>«.

#### Note:

- Set the function to »Off« with »<« or »>« to switch it off.
- 4 Press »EXIT« to end the settings.

## Zoom function

With this function, you can enlarge the picture on the television.

- 1 Open the Tools menu with »TOOLS«.
- 2 Select the line »Zoom« with »V« or »A«.
- 3 Select zoom setting with »<« or »>« and press »OK« to confirm.
	- Image is enlarged as center-focused.
- 4 To navigate in the enlarged picture, press »y« (red) and move the screen with »<«, »>«, »V« or »Λ«.
- 5 To return to the zoom menu, press »BACK  $\triangleleft$
- **6** Press »**EXIT**« to end the settings.

## Changing the picture format

The television automatically switches to the 16:9 format if this format is detected via the Euro-AV socket.

- 1 Open the Tools menu with »TOOLS«.
- 2 Select the line »Picture Format« with » $\mathbf{V}$ « or »Λ«.
- 3 Select the picture format with »<< or »> and press »OK« to confirm.
- 4 Press »EXIT« to end the settings.

#### Note:

■ You can choose between the following picture formats.

#### »Auto« format

The picture format is automatically switched to »16:9« for 16:9 programmes.

The picture format is automatically switched to »4:3« for 4:3 programmes.

#### »16:9« and »14:9« formats

During programmes in 4:3 format, the picture is stretched horizontally if »16:9« or »14:9« is selected.

The picture geometry is stretched horizontally. With actual 16:9 signal sources (from a set-top box on the Euro-AV socket) the picture fills the screen completely and with the correct geometry.

#### »4:3« format

The picture is shown in 4:3 format.

#### »LetterBox« format

The letterbox setting is especially suitable for programmes in 16:9.

The black borders which are usually at the top and bottom of the screen are eliminated, 4:3 pictures fill the screen.

The transmitted pictures are enlarged, but are slightly cropped at the top and bottom. The picture geometry remains unchanged.

# TV OPERATION – ADDITIONAL FUNCTIONS

### »Subtitle« format

If you cannot read the subtitles which appear on the bottom of the screen, then select »Subtitle«.

#### »Panorama« format

This setting is suited to films with a large width/ height ratio.

During programmes in 4:3 format the picture is stretched horizontally if the »Panorama« function is selected. The picture geometry is stretched horizontally.

#### »Overscan« format

When this mode is selected, high defined picture from HDMI and Component inputs is not cropped and it is displayed in its original size.This is only active in HDMI mode and for resolutions at or above 720p.

## Audio settings

- 1 Open the Tools menu with »TOOLS«.
- 2 Select the line »Sound Preset« with » $\vee$ « or »Λ«.
- 3 Select the audio setting by pressing »<< or »>«.

– You can change the »User« audio setting; see "Equalizer" on page 28.

4 Press »EXIT« to end the settings.

### Picture settings

- 1 Open the Tools menu with »TOOLS«.
- 2 Select the line »Picture Mode« with » $\blacktriangledown$ « or »Λ«.
- 3 Select the picture setting by pressing »< or »>«.
- 4 Press »EXIT« to end the settings.

# **ELECTRONIC TV GUIDE**

In the offline mode, the electronic programme guide offers an overview of all programmes that will be broadcast in the next week (for digital stations only).

1 Press »GUIDE« to start Electronic TV guide. – The Electronic TV guide displayed.

#### Notes:

- Not all channels provide a detailed TV guide.
- Many broadcasters supply the daily programme but no detailed descriptions.
- **There are broadcasters which do not** provide any information at all.
- 2 Select the channel with »V« or »Λ«.

### Note:

- Press »P+« or »P-« to switch between the channels in increments of 7n.
- 3 Switch to the information about the current programme using »OK«.

#### Notes:

- The programme selected can be recorded (if an external data medium is connected). To do this select the push button »Record« with »>« and confirm with »OK«. Confirm the display with »OK«.
- $\blacksquare$  To add the programme selected to the reminder timer select the push button »Set Reminder« with »>« and confirm with »OK«. Confirm the display with »OK«.
- 4 Return to the programme overview with  $\mathbb{R}$ BACK  $\leftarrow$
- 5 Press »>  $\bullet$  to select information on the next programme and »<« to return to the information for the current programme.

- **For additional options, refer to the user** guide on the screen.
- **6** Press »**EXIT**« to close the channel quide.

# **TELETEXT MODE**

## TOP text or FLOF text mode

- **1** Press »**TXT**« to switch to the Teletext mode.
- You can select teletext pages directly with »1...0« or step by step with »V« or »Λ«. To return to page 100, press »?«.

#### Note:

- At the bottom of the screen, you will see an information line consisting of a red, green and, depending on the channel, yellow and blue text field. Your remote control has buttons with the corresponding colours.
- 3 Press »•« (red) to scroll one page back.
- 4 Press »••« (green) to scroll one page forward.
- 5 Press »•••« (yellow) to select section.
- 6 Press »••••« (blue) to select topic.
- **7** Press »TXT« to exit the Teletext mode.

### Normal text mode

- **1** Press »**TXT**« to switch to the Teletext mode.
- 2 You can select teletext pages directly with »1...0«.

To return to page 100, press »?«.

- 3 Press »P-« to scroll one page back.
- 4 Press »P+« to scroll one page forward.
- 5 Press »TXT« to exit the Teletext mode.

## Additional functions

#### Skipping the waiting time

While a page is being searched for, you can switch to the television channel.

- 1 Enter the teletext page number with »1...0« and then press  $\mathbf{F}$  \ «.
	- As soon as the page is found, the page number is displayed.
- **2** Press  $*\mathbf{P}$  is to switch to the teletext page.

#### Increasing character size

1 To enlarge the character size of a teletext page, press »<sup>[4</sup>« repeatedly.

#### Page stop

A multiple page may contain several subpages, which are automatically scrolled by the transmitting station.

- **1** Stop the sub-pages with  $*\cdot$
- 2 Press » $\blacktriangleleft$ « to quit the function.

#### Calling up a sub-page directly

If the selected teletext page contains further pages, the number of the current sub-page as well as the total number of pages is displayed.

- 1 Call up the sub-page with  $\sqrt[m]{\phantom{a}}$ .
- 2 Press »•« (red) or »••« (green) to select a sub-page.
- **3** Press  $\mathbb{R}$  is to quit the function.

#### Reveal answer

Certain teletext pages contain "hidden answers" or information which can be called up.

- 1 Display information with » $\blacktriangleright\blacktriangleright\ll$ .
- 2 Conceal the information with » $\blacktriangleright\blacktriangleright\ll$ .

#### Splitting the screen (Split Screen)

With this function you can see the television channel on the left and the teletext page on the right.

1 To activate the split screen function, press  $\mathbb{R}$  «.

– Television channel and teletext page appear side by side on the screen.

**2** To deactivate the function, press »<sup>1</sup> «.

## Information on recording and playing television programmes

- Recording and reproducing programmes, this can only be done with digital television stations (DVB-S, DVB-T and DVB-C).
- The digital television stations (DVB-S, DVB-T and DVB-C) you are able to record and playback also depend on the broadcasting station.
- Recording and reproducing programmes. as well as the Time Shift function can only be carried out using an external data medium (hard drive or USB stick).
- Recordings can be made with most data mediums on the market. However, we cannot guarantee operation for all data media.
- $\blacksquare$  If you record a programme on an external data medium, you can only watch it on your television.

You cannot watch this programme on any other device.

- **If** you send your television to be repaired and hardware components need to be replaced, you might not be able to play the recordings again on the repaired television.
- $\blacksquare$  It is recommended to play the files saved on DTV by PVR player. Some recorded files may not play correctly on USB Media Player.

## Possible limitations when using an external data medium

Depending on the broadcasting station, you may experience various restrictions on some functions from some television stations.

Recording a programme on the external data medium can be disabled by the broadcaster.

If »URI\* protected! PVR function blocked« is displayed, then recording or time shift is restricted (one recording possible) or disabled (recording not possible) by the broadcaster.

\*URI = user rights information.

- **F** If you record and save a programme on the archive of an external data medium, playback can be restricted. The broadcaster can allow you to see this programme one or more times but could also just make it available for a certain period of time.
- **E** Stations from which children are protected, immediately require a PIN number before recording starts. If this authorisation is not given, the recording may not start.
- Copying a programme from a digital television station onto a video or DVD recorder using the AV/S-VHS/COMPO-NENT socket (analog audio/video signal) can also be restricted by the broadcaster. In order to do this, your device must support the copying function.

# Connecting external data media

### Notes:

- If is advised to put the television on stand-by mode before connecting the Skype camera.
- **Before disconnecting the external data** medium, the television must first be switched to standby, otherwise files can be damaged.
- **There are two USB inputs on the television,** namely USB(HDD) and USB1. USB1(HDD) input is intended for USB devices that require additional power (e.g.

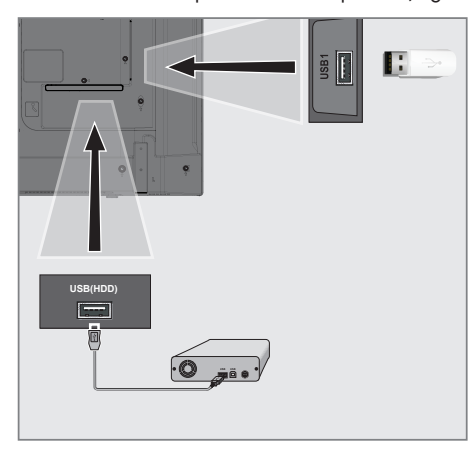

external hard disk).

1 Plug the external hard disk to the US-B(HDD) USB interface of the television;

or

plug the memory stick in the USB1 socket of the television.

- The socket USB1 of the television supports 500 mA current according to the USB standard. Devices such as external hard disk and etc. that consume more power can only be connected to the **USB(HDD)** USB interface of the television.
- **If** you are using a power cable for the external hard disk that you have connected to the **USB(HDD)** USB interface, then the power cable of the external hard disk must also be unplugged when the TV is turned off.
- **7** You must not disconnect the USB Device from the TV while a file on the USB Device is being read by the TV.

## USB recording settings

#### Selecting the menu

- 1 Open the menu with »MENU«.
- Select the menu item »Records« with » $\mathbf{V}$ «, »Λ«, »<« or »>« and press »OK« to confirm.
	- »Media Player« menu is displayed.
- 3 Select the line »PVR« with »V« or »Λ« and press »OK« to confirm. – The content is displayed.
- 4 Open the Media Options menu with press »TOOLS«.

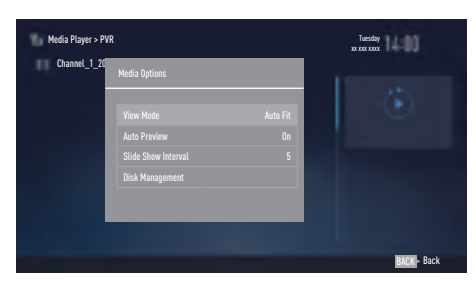

5 Select the line »Disk Management« with »V« or »Λ« and press »OK« to confirm.

#### Note:

Additional operations are explained in the following sections.

#### Disconnecting external data media

1 In the »Disk Management« menu select the line »Safely Remove Disk« with » $\blacktriangledown$ « or »Λ« and press »OK« to confirm.

#### Note:

 $\blacksquare$  Disk can be safely removed from the socket now.

### Selecting external data media

If there are more than one external data media connected to the television, then select one of them.

- 1 In the »Disk Management« menu select the line »Disk« with »V« or »Λ« and press »OK« to confirm.
- 2 Select the external data media with » $\mathbf{V}$ « or »Λ«.
- 3 Switch back with »BACK <a>
« or press »EXIT« to end the setting.

#### Selecting a partition on the external media

If there are more than one partitions on the external data media, select one of them.

- 1 In the »Disk Management« menu select the line »Partition« with »V« or »Λ« and press »OK« to confirm.
- 2 Select the desired partition with »V« or »Λ«.
- 3 Switch back with »BACK <« or press »**EXIT**« to end the setting.

#### Testing external data media

You can test the external data media to see if it is suitable for the required functions.

- 1 In the »Disk Management« menu select the line »Disk« with »V« or »Λ«. If there are more then one external data media, select the desired data media with »V« or »Λ«.
- 2 Select the line »Partition« with »V« or »Λ«. If there are more then one partitions, select the desired partition with »V« or »∧«.
- 3 Select the line »Check Disk« with »V« or »Λ« and press »OK« to confirm – Disk information is displayed.
- 4 Switch back with »BACK  $\leftarrow$ « or press »**EXIT**« to end the setting.

#### Formatting the partition

- 1 In the »Disk Management« menu select the line »Format Partition« with »V« or »Λ« and press »OK« to confirm.
- 2 Select push button »Yes« with »<« or »>« to confirm the security query;

or

select push button »No« with »<« or »> to to cancel the function.

3 Switch back with »BACK <a>
« press »EXIT« to end the setting.

## Time shift – ″ Pausing" programmes

You can pause any program you are watching. This is a useful function. For instance, if the phone rings when you are watching a movie, you can pause the movie and resume it after the call without missing nothing.

The last scene that was frozen is displayed and time shift is recorded into the external data media.

In Time Shift mode, you can only record as much as the free memory space on the external data media.

You can record current broadcast for approximately 60 minutes.

#### Note:

- For undisturbed "Permanent Timeshift" use an external USB hard disk.
- 1 Press »  $\blacksquare$  « during the broadcast. – Television picture is paused and delay time is displayed.
- **2** To resume the broadcast, press  $\gg$   $\ll$ .
	- The system continues recording the broadcast while you are watching it.

- **Following functions can be used in time shift** mode.
	- Fast rewind, press » $\blacktriangleleft$ « several times for the desired speed;
	- Fast forward, press »<sup>4</sup> « several times for the desired speed;
	- To pause press »!«.
- 3 Press »<sup>1</sup> « to exit the Time Shift function.
	- The message »Live Broadcast« appears.
	- The scenes in the "time shift memory" are deleted.

## Recording programmes

You can record the programmes. Programmes are recorded onto the external data media and the archive is managed via television.

A memory of 44 MB up to 110 MB is required for a 1 minute record.

Other recordings in the archive can be watched while a programme is being recorded.

It is possible to shift channels during recording between unscrambled channels on the same frequency (DVB-T/C) or on the same transponder (DVB-S).

When switched to channels other than (Terrestrial, Cable, Satellite and USB) during recording, the recording process is stopped.

## One-touch programme recording

- 1 Select the channel with »1...0« or »P+«, »P–« and press » « to start the recording.
	- Recording information is displayed: Recording symbol, channel name, programme time and recording time.
	- This information will disappear shortly.
- 2 To end the recording, press »<sup>1</sup> «.
- 3 Select push button »Yes« with »<« or »>« to confirm the security query;

#### or

select push button »No« with »<« or »>« to to continue the recording.

#### Notes:

- When recording is complete, it will automatically be stored on the external data media.
- $\blacksquare$  If you remove the external data media during recording, then the recording is cancelled automatically and no data is recorded onto the external data media.

## Recording a programme from the channel list

- Press » $\mathbf{OK}$ « to open the channel list.
- 2 Select a channel with »<« or »>« and press »OK« to confirm.
- 3 Press »EXIT« to exit from the channel list.
- 4 Press » **a** « to start recording. – Recording information is displayed: Recording symbol, channel name, programme time and recording time.
	- These information will disappear after a short while. Recording symbol and recording time will appear on the lower right corner of the screen.
- 5 To end the recording, press »<sup>1</sup> «.
- 6 Select push button »Yes« with »<« or »>« to confirm the security query;

or

select push button »No« with »<< or »> continue the recording.

## Programme setting for recording

#### ... with electronic programme guide

Electronic programme guide data can be used for recording.

25 EPG reminder and/or recorder can be set in total.

- 1 Press »GUIDE« to open the electronic programme guide.
- 2 Select the preferred TV program with » $\blacktriangledown$ « or »Λ«.
	- Information about the actual TV program is displayed.
- 3 Press »<« or »>« to select the TV program you want to record.
- 4 To add broadcasts to the timer press »OK«. – Information for the TV program to be recorded will be displayed.
- 5 Select the line »Record« with »> « and press »OK« to confirm.
	- Recording data range appears.
- 6 Press »OK« to confirm.
- 7 Press »EXIT« to end the menu.

#### Note:

 $\blacksquare$  If the data for the recording is to be changed, open menu with »MENU«. Select the menu item »Schedule List« with » $\mathbf{V}$ «, »Λ«, »<« or »>« and confirm with »OK«. Press »••« (green), change the data and and save it with »••••« (blue).

#### Notes:

- A warning is displayed before the timer recording starts and counts down for 10 seconds to allow you to switch to the channel. At the end of 10 seconds, the channel to be recorded appears automatically.
- **F** If the timer recording starts during playback, playback stops. If you do not select »Yes« in the warning prompt, recording will start automatically at the end of the countdown.

 $\blacksquare$  Only for UPC customers Note: Parts of previous or next files can be included into the record while the programme is being recorded resulting from possible Programme Guide errors. In such cases, keep in mind that the highest family protection level will apply for the whole recording if one or more of those programmes have any level of family protection.

#### Set the lead/follow-up time

With this function you can change the recording time set by the electronic TV guide.

If you think that a program will start a few minutes earlier or will end several minutes later, you can "add" up to 60 minutes to this time

- Open the menu with »**MENU**«.
- 2 Select the menu item »Schedule List« with »V«, »Λ«, »<« or »>« and press »OK« to confirm.
- 3 Activade the »Padding Time« menu with »yyyy« (blue).
- 4 Change the start time with »<< or »>
- 5 Use »V« to switch to the line »End« and change the end time with »<« or »>«.
- 6 Select push button »Save« with »V« and press »OK« to confirm.
- **7** Press »**EXIT**« to end the menu.

### ... by entering the information manually

25 TV programmes can be preset for the timer recording or as a reminder.

- **1** Press »**GUIDE**« to open the electronic programme guide.
- 2 Press »<« to display the top menu. – »TV Listing« option is marked.
- 3 Select the line »Set Recording« with » $\mathbf{V}$ « or »Λ« and press »OK« to confirm.
	- »Set Recording« menu is displayed, »Channel« is marked.

#### Note:

- $\blacksquare$  If you want to use the reminder function, select the line »Set Reminder«.
- 4 Press »OK«, select the channel you want to record with »V« or »Λ« and press »OK« to confirm. To pass to the next item press  $\mathbf{v} \cdot \mathbf{x}$ .
- Press »OK«, select the date you want to record with »**V**« or »**A**« and press »**OK**« to confirm. To pass to the next item press  $\mathbf{v} \cdot \mathbf{x}$ .
- 6 Press »OK«, enter starting time with »V« or »Λ« and press »OK« to confirm. To pass to the next item press  $\gg$ .
- 7 Press »OK«, enter starting time with »V« or »Λ« and press »OK« to confirm. To pass to the next item press  $\mathbf{v} \cdot \mathbf{v}$ .
- 8 Press »OK«, select »Mode« (»Once«, »Every Day« or »Weekly«) with »V« or »Λ« and press »OK« to confirm.
- 9 Select »Save Recording« with »V« and confirm with »OK«. – Recording time range appears.
- 10 Press »OK« to confirm. – Recording timer is programmed.
- 11 Press »EXIT« to end the menu.

#### Notes:

- A warning is displayed before the timer recording starts and counts down for 10 seconds to allow you to switch to the channel. At the end of 10 seconds, the channel to be recorded appears automatically.
- **F** If the timer recording starts during playback, playback stops. If you do not select »Yes« in the warning prompt, recording will start automatically at the end of the countdown.

## Editing the timer

- 1 Open the menu with »**MENU**«.
- 2 Select the menu item »Schedule List« with »V«, »Λ«, »<« or »>« and press »OK« to confirm.
- 3 Select the title of the programme to be changed with »V« or »A« and press »••« (green) to edit the title.
- 4 With »**V**« or »∧« select the items you want to edit and modify them with »1…0« and »<« or »>«.
- 5 To save the modification, press »\*\*\*\*\* (blue). – Timer is changed.
- 6 Press »EXIT« to end the setting.

## Deleting a timer

- Open the menu with »MENU«.
- Select the menu item »Schedule List« with »V«, »Λ«, »<« or »>« and press »OK« to confirm.
- **3** Select the title of the programme to be deleted with » $\blacktriangledown$ « or » $\blacktriangle$ « and and delete the timer with »•••« (yellow).
- 4 Select push button »Yes« with »<< or »> or confirm the security query;

or

select push button »Cancel« with »<« or »>« to cancel deletion process.

5 Press »EXIT« to end the setting.

# Playback

Either started manually or with the timer function, the recorded programmes are all stored in the external data media. You can display an archive on an external data media from »Records«

– »Media Player« menu.

#### Selecting a broadcast from the recorded files list

- 1 Open the menu with »MENU«.
- 2 Select the menu item »Records« with » $\mathbf{V}$ «, »Λ«, »<« or »>« and press »OK« to confirm.
	- »Media Player« menu is displayed.
- 3 Select the option »PVR« with »V« or »Λ« and press »OK« to confirm. – Recorded files are displayed.
- 4 Select the broadcast you want to play with » V« or » Λ« and start playback with »  $\blacktriangleright$  «.
- 5 Press »<sup>1</sup> « to end playback. – TV returns to media player menu.

#### Forward/reverse picture search

1 Press »<sup>••</sup> **Press** \*\*\* repeatedly to select the playback speed (2x, 4x, 8x, 16x or 32x);

or

press »<sup>44</sup>« repeatedly to select the playback speed (2x, 4x, 8x, 16x or 32x).

#### Playback during a recording

You can either watch the current programme that is being recorded or a previously recorded programme while recording takes place.

- 1 Select the channel with »1...0« or »P+«, »P–« and press » « to start the recording.
- 2 To display PVR content press »••« (red) button.
- **3** Select the programme you want to watch with »V« or »A« and start playback with  $\mathbf{v} \geq \mathbf{v}$
- 4 Press »<sup>1</sup> « to stop playback.
- 5 Press »<sup>1</sup> « to stop recording.

6 Select push button »OK« with »<« or »> to confirm the security query;

or

select push button »Cancel« with »<« or »>« to cancel deletion process.

### Deleting programmes from the recorded files menu

You can delete recorded programmes from the Recorded Files list.

- 1 Open the menu with »**MENU**«.
- 2 Select the menu item »Records« with » $\mathbf{V}$ «. »Λ«, »<« or »>« and press »OK« to confirm. – »Media Player« menu is displayed.
- 3 Select the option »PVR« with »V« or »Λ« and press »OK« to confirm. – Recorded files are displayed.
- **4** Select the broadcasts to be deleted with »<« or »>«.
- 5 »To delete the broadcast, press »•« (red).
- 6 Select push button »OK« with »<« or »>« to confirm the security query;

or

select push button »Cancel« with »<« or »>« to cancel deletion process.

- Files that are being recorded or played back can not be deleted from the »Recorded Files« menu.
- 7 Press »EXIT« to end the menu.

## File formats for USB operating

Your television can be operated via the USB input with the following file formats:

### Video data

Special codecs for video compression and decompression provide more memory space without compromising the picture quality excessively.

Your television plays video files in the formats XVID, H.264/MPEG-4 AVC (L4.1, 4 reference pictures), MPEG-4, MPEG-2, MPEG-1, MJPEG and MOV.

The following file name extensions are also supported: ".avi", "mkv", ".mp4", ".ts", ".mov", ".mpg", ".dat", ".vob",".divx". In addition to video data, these files also contain audio data compressed and "packaged" by using MP3, AAC or Dolby Digital.

Format (codec) information is embedded within the file content and may differ depending on the file extension. ".avi", ".mkv" or ".divx" files containing divx codec within are not playbacked.

#### Image data

Your television can display picture data in JPEG, PNG and BMP formats.

JPEG stands for Joint Picture Experts Group. This process is intended to compress picture files.

PNG and BMP standards are intended to compress picture data without loss.

Picture files can be saved in a data storage medium together with other file types.

Such files can be organized as folders and subfolders.

### Audio data

Your television can play audio data coded with MP3, AAC standards.

MP3 stands for MPEG-1 Volume Level 3 and is based on the MPEG-1 standard developed by MPEG (Motion Picture Expert Group).

AAC indicates the Advanced Audio Coding and is developed by MPEG. AAC provides higher audio quality with the same data rate (bit rate).

 These formats enable audio files to be saved on storage devices with a sound quality similar to that of a CD.

File extensions supported by your device: ".mp3", ". mp2", ".m4a", ".aac", ".wav"

MP3 files can be organised into folders and subfolders similar to the files on a computer.

## Connecting external data media

It is advised to put the television on stand-by mode with  $\frac{1}{2}$  before connecting the external data medium. Connect the device and then switch the television on again.

Before disconnecting the data medium, the television must first be switched to standby, otherwise files can be damaged.

#### Notes:

- The socket USB1 at the side of the television supports 500 mA current according to the USB standard. Devices such as external hard disk and etc. that consume more power can only be connected to the USB(HDD) interface of the television.
- $\blacksquare$  If you are using a power cable for the external hard disk that you have connected to the USB(HDD) USB interface, then the power cable of the external hard disk must also be unplugged when the TV is turned off.
- **7** You must not disconnect the USB Device from the TV while a file on the USB Device is being read by the TV.
- A bi-directional data transfer as defined for ITE (Information Technology Equipment) devices in EN 55022/EN 55024 is not possible.
- USB transfer is not an operating mode in itself. It is only an additional function.

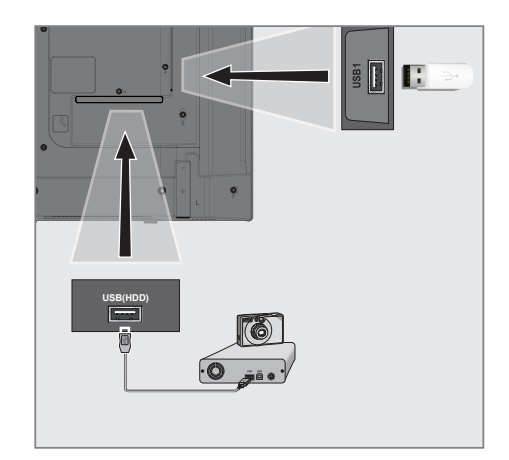

1 Connect the USB(HDD) USB interface on the television and the related data output on the external device (external hard disk, digital camera, card reader or MP3 player) with a USB cable:

or

plug the memory stick in the USB1 socket at the side of the television.

## Removing the external data media

Before removing the external data medium, log off the data medium.

- Open the menu with »MENU«.
- 2 Select the menu item »Media Center« with »V«, »Λ«, »<« or »>« and press »OK« to confirm.

– »Media Player« menu is displayed.

- **3** Select the name of the data medium with »V« or »Λ« and press »OK« to confirm.
- 4 Select the »Media Options« with »TOOLS«.
- 5 Select the line »Disk Management« with »V« or »Λ« and press »OK« to confirm.
- 6 Select the line »Safely Remove Disk« with »V« or »Λ« and press »OK« to confirm.
- Remove the data medium from the socket.
- 8 Press »EXIT« to end the setting.

## The file browser

The file browser displays the video, audio and picture data that the external data medium provides.

If a data medium contains different file formats, you can deactivate data (Video file, Audio file, Picture file) you do not need for the playback using a filter function.

### The main menu of the file browser

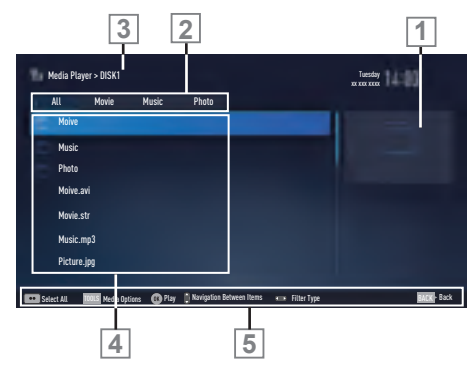

- 1 Preview.
- 2 Data type.
- 3 Name of the data medium.
- **4** Folders on the data medium.
- 5 Menu navigation.

## Settings in the USB setup menu

#### Selecting the menu

- 1 Open the menu with »MENU«.
- 2 Select the menu item »Media Center« with »V«, »Λ«, »<« or »>« and press »OK« to confirm.
- **3** Select the name of the data medium with »V« or »Λ« and press »OK« to confirm.
- 4 Select the »Media Options« with »TOOLS«.

#### Note:

Additional operations are explained in the following sections.

#### Selecting the display mode

- 1 Select the line »View Mode« with » $\blacktriangledown$ « or »Λ«.
- 2 Press »<« or »>« to select the function.
- 3 Press »EXIT« to end the setting.

#### Switching to automatic preview

If the automatic preview is switched on, you can see the selected file in the main menu of the file browser.

- 1 Select the line »Auto Preview« with » $\vee$ « or »Λ«.
- 2 Press »<« or »>« to switch the function »On«.
- 3 Press »EXIT« to end the setting.

#### Selecting the display duration of the slide show

- 1 Select the line »Slide Show Interval« with »V« or »Λ«.
- 2 Select the time (3, 5, 10 seconds) with  $\sqrt{s}$ or »>«.
- 3 Press »EXIT« to end the setting.

#### Subtitle settings

If the film has subtitles, you can turn on and off this subtitle, change its size or colour.

- 1 Use »<sup>•</sup> v or »<sup>•</sup> select »Subtitle Auto Selection«, »Subtitle Size« or »Subtitle Color«.
- 2 Adjust with »<< or »>
- 3 Press »EXIT« to end the setting.

#### Note:

<sup>7</sup>These adjustments can only be made for external subtitle files. These adjustments cannot be made in subtitles combined with the movie.

# Playback basic functions

- 1 Open the menu with »MENU«.
- Select the menu item »Media Center« with »V«, »Λ«, »<« or »>« and press »OK« to confirm.
	- »Media Player« menu is displayed.
- 3 Select the name of the data medium » $\blacktriangledown$ « or »Λ« and press »OK« to confirm.
	- Media Player menu of the selected external data medium is displayed.
- 4 Select the desired type (All, Movie, Music or Photo) with »<« or »>« and press »OK« to confirm.
- 5 Select the folder with »V« or »Λ« and press »OK« to open it.
	- A list of sub-directories appears.

#### Note:

- Go back to the previous folder with » BACK  $\leftarrow$ «.
- 6 Select the track or picture with »V« or »Λ«, and press  $\gg$   $\blacktriangleright$  « to start playing.

#### Notes:

- When playing picture data, press »?« to view information about the resolution and the size.
- For playing MP3 data, information on the album, track and singer is displayed at the left of the menu.
- When playing picture data, press »?« to switch on a control panel.
- 7 Press »  $\blacksquare$  « to pause playback.
- 8 To resume playback press »  $\blacktriangleright$  «.
- 9 Press »<sup>1</sup> « to end playback. – The file browser appears.

- **Example 3 Use »BACK**  $\leftarrow$  « when you would like to return to the last folder.
- $\blacksquare$  It is possible that some files that are supported in USB mode do not operate due to some problems that may arise depending on how such files are created (compression) although they contain the supported file extension.
- $\blacksquare$  If there are more then one audio sources (audio stream) in the video files that are being played, then you can switch between the audio sources with the  $\sum_{k=1}^{\infty}$  while the file is played in full screen mode.
- Movies you will be watching from the movie file only supports subtitles with .srt, .sub, .ass, .ssa, .smi format. Names of the subtitle and movie files must be the same. Otherwise, subtitle can not be displayed.

# Additional playback functions

Depending on the file formats used, the following additional functions are possible.

### Selecting partition on HD files

(only supported video files)

- 1 During playback, select the next chapter with »>«.
- **2** During playback, select the previous chapter with »<«.

### Selecting titles on HD files

(only supported video files)

- 1 During playback, select the next title with »Λ«.
- 2 During playback, select the previous title with »V«.

### Playing selected tracks

Only play the marked tracks.

- 1 Select the track you want with »V« or »Λ« and highlight with »•••« (yellow).
- 2 Select the track you want with »V« or »Λ« and highlight with »•••« (yellow).
- **3** Start playback with  $*\triangleright$  «.
- 4 Press »<sup>1</sup> « to end playback.

#### Note:

 $\blacksquare$  To remove the highlighting, select the track with »V« or »A« and remove the marking with »•••« (yellow).

#### Selecting a track or picture in steps (SKIP)

- 1 During playback, select the next track/ picture you want with  $*\mathbf{Q}$ .
- **2** Select the previous track/picture with  $>\blacktriangleright$  <a. – Playback begins with the track or picture you selected.

#### Move to desired time

(only video files)

- 1 Press »OK« during playback.
- Enter the time that you want to move to with  $\mathbf{v}$  1...0« and confirm with  $\mathbf{v}$ OK«.

### Searching forward

(only video and audio files)

You can select different speeds (2-fold, 4-fold, 8-fold, 16-fold and 32-fold forwards and backwards).

- 1 During playback you can select playback speed by pressing  $*\mathbf{4}$  or  $*\mathbf{1}$ .
- **2** To resume playback press  $\gg$   $\ll$ .

### Turn the picture display

(only picture files)

The pictures can be rotated by 90°.

- 1 During playback, switch on the control panel with »OK«.
- 2 Use »<< or »>  $\blacktriangleright$  to select »  $\blacktriangleright$  and press »OK«.
	- The picture rotates 90° clockwise.

### Repeat functions

- Options:
- »One«, the selected track is repeated once;
- »Sequence«, selected tracks are repeated consecutively;
- »Random«, selected tracks are repeated in a mixed order;
- »None«, repetition off.
- **1** Press  $\gg$   $\star$  to start playback.
- 2 During playback, switch on the control panel with »OK«.
- 3 Select » C« with » << or » > « and press »OK« repeatedly.
	- The repeat function will change.

# LANGUAGE SETTINGS

- 1 Open the menu with »**MENU**«.
- 2 Select menu item »Settings« with »V«, »Λ«, »<« or »>« and press »OK« to confirm.
- 3 Select menu item »TV« with »<< or »> and press »V« to confirm. – »TV« menu is active.

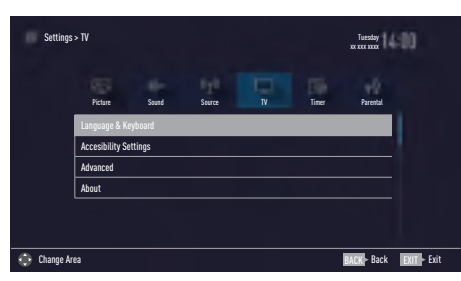

#### Note:

Additional operations are explained in the following sections.

## Changing the menu language

- 1 Select the line »Language & Keyboard« with »V« or »Λ« and press »OK« to confirm.
- 2 Select the line »Menu Language« with » $\mathbf{V}$ « or »Λ« and press »OK« to confirm.
- 3 Select menu language with »V« or »Λ« and press »OK« to confirm.
- 4 Press »BACK <a>ive state of go back one menu level or press »EXIT« to end the setting.

## Changing the audio language

(only for digital television channels) You can define a primary and a secondary audio language.

- 1 Select the line »Language & Keyboard« with »V« or »Λ« and press »OK« to confirm.
- 2 Select the line »Audio Language« with » $\blacktriangledown$ « or »Λ« and press »OK« to confirm.
- 3 Select the audio language with » $\blacktriangledown$ « or » **A**« and press »•« (red) to set it as the primary audio language or »••« (green) to set it as the secondary audio language.
	- Primary and secondary languages appear on the upper of the menu.
- 4 Press »BACK <a>ive sto go back one menu level or press »**EXIT**« to end the setting.

## Changing the subtitle language

(only for digital television channels)

You can disable subtitles, select subtitle language and assign a secondary subtitle language.

- 1 Select the line »Language & Keyboard« with »V« or »Λ« and press »OK« to confirm.
- 2 Select the line »Subtitle Language« with »V« or »Λ« and press »OK« to confirm.
- 3 Select the subtitle language with » $\blacktriangledown$ « or » **A**« and press »•« (red) to set it as the primary subtitle language or »••« (green) to set it as the secondary subtitle language.
	- Primary and secondary languages appear on the upper of the menu.
- 4 Press »BACK  $\leftarrow$  « to go back one menu level or press »**EXIT**« to end the setting.

## Changing the keyboard language

You can select the language of the keyboard connected to television.

- 1 Select the line »Language & Keyboard« with »V« or »Λ« and press »OK« to confirm.
- 2 Select the line »Keyboard Language« with »V« or »Λ« and press »OK« to confirm.
- **3** Select the keyboard language with »▼« or »Λ« and press »OK« to confirm.
- 4 Press »BACK  $\leftarrow$ « to go back one menu level or press »**EXIT**« to end the setting.

# **ACCESSIBLE FUNCTIONS**

- 1 Open the menu with »MENU«.
- 2 Select menu item »Settings« with »V«, »Λ«, »<« or »>« and press »OK« to confirm.
- 3 Select menu item »TV« with »<< or »> and press »V« to confirm. – »TV« menu is active.
- 4 Select the line »Accessibility Settings« with »V« or »Λ« and press »OK« to confirm.

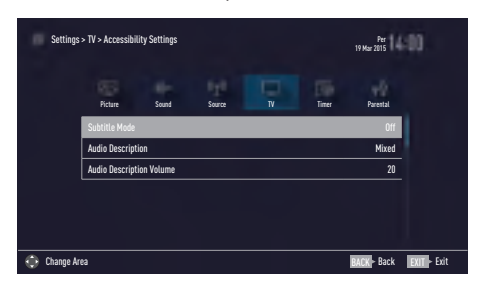

#### Note:

Additional operations are explained in the following sections.

## Subtitle Mode

(only for digital television channels)

Subtitles for the deaf and hard of hearing can be switched on and off.

- 1 From the »Accessibility Settings« menu use »V« or »Λ« to select the line »Subtitle Mode«.
- 2 Set the preferred option »Off«, »Hard of Hearing« or »Basic« with »<< or »><
- 3 Press »BACK  $\leftarrow$  « to go back one menu level or press »**EXIT**« to end the setting.

## Audio description (audio subtitles)

Audio description is an additional audio channel for people who are visually handicapped. The activities, surroundings, scene changes or the appearance, the gestures and facial expressions of the actors are described.

This sound is transmitted at the same time as the normal sound with digital television stations. This depends on the programme being broadcast.

- From the »Accessibility Settings« menu use »V« or »Λ« to select the line »Audio Description«.
- 2 Select »Mixed« or »Headphone« with »<« or »>«.
- 3 Select the line »Audio Description Volume« with »V« or »A« and use »<« or »>« to adjust volume.
- 4 Press »BACK  $\leftarrow$  « to go back one menu level or press »EXIT« to end the setting.

# **ADVANCED SETTINGS**

- 1 Open menu with »MENU« button.
- 2 Select menu item »Settings« with »V«, »Λ«, »<« or »>« and press »OK« to confirm.
- 3 Select menu item »TV« with »<< or »> and press »V« to confirm. – »TV« menu is active.
- 4 Select the line »Advanced« with » $\mathbf{V}$ « or »Λ« and press »OK« to confirm.

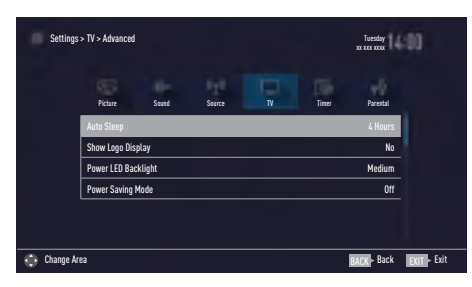

#### Note:

Additional operations are explained in the following sections.

## Auto sleep

This function will turn the television to stand-by mode in 4 hours depending on your setup, unless the television receives any signal, or keys or, according to European regulations, the remote remains untouched for 5 minutes.

- 1 From the »Advanced« menu use »<sup>V</sup>« or »Λ« to select the line »Auto Sleep«.
- 2 Select the switch-off time with »<< or »>

#### Note:

- Set the function to »Off« with »<« or »>« to switch off.
- 3 Press »BACK <a><a>s <a>>No<br/>  $\bullet$  <br/>reposed one menu level or press »**EXIT**« to end the setting.

## Store logo view

This function is intended for feature introduction at stores. When »On« is selected, feature logos are displayed.

- 1 From the »Advanced« menu use »V« or »Λ« to select the line »Shop Logo Display«.
- 2 Select »Yes« with »<« or »>«.

#### Note:

- Set the function to »No« with »<« or »> « to switch off.
- 3 Press »BACK <a>ive to go back one menu level or press »EXIT« to end the setting.

## Power LED brightness

You can adjust power (stand-by) LED brightness in operation mode of television.

- 1 From the »Advanced« menu use » $\mathbf{V}$ « or »Λ« to select the line »Power LED Brightness«.
- 2 Use »<< or »> \* to set the brightness to »High«, »Medium« or »Low«.
- 3 Press »BACK <a>ive to go back one menu level or press »EXIT« to end the setting.

# **ADVANCED SETTINGS.**

## Power save mode

It ensures automatic shut off of screen in Antenna, Cable, Satellite and radio channels and USB mode when playing audio files.

- 1 From the »Advanced« menu use » $\blacktriangledown$ « or »Λ« to select the line »Power Saving Mode«.
- 2 Press »<« or »>« to set shut off time of display as »10 Seconds«, »30 Seconds«, »60 Seconds«.
- 3 Press »BACK <a>ive sto go back one menu level or press »**EXIT**« to end the setting.

#### Note:

 $\blacksquare$  If the screen closes while listening to music in USB mode, press »MENU« and select »Off« with »<« or »>« to close the feature.
# **TIMER FUNCTIONS**

- 1 Open menu with »MENU« button.
- 2 Select menu item »Settings« with »V«, »Λ«, »<« or »>« and press »OK« to confirm.
- 3 Select menu item »Timer« with »<« or »>« and press »V« to confirm. – »Timer« menu is active.

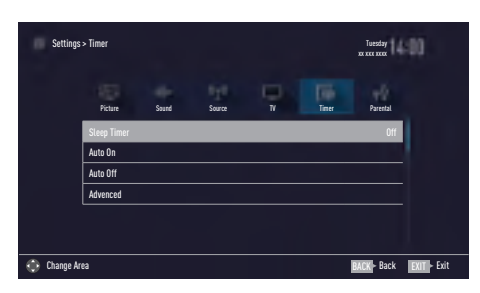

### Note:

Additional operations are explained in the following sections.

# Sleep timer

In the »Sleep Timer« menu you can enter a time for the television to switch off. After this time has elapsed, the television switches to standby mode.

- 1 Select the line »Sleep Timer« with » $\blacktriangledown$ « or »Λ«.
- 2 Select the switch-off time with »<« or »>«.

### Note:

- To switch off the function, use »<< or »>  $\blacktriangleright$  to set the switch-off time to »Off«.
- 3 Press »BACK <a>ive to go back one menu level or press »**EXIT**« to end the setting.

# On timer (Auto On)

In the On Timer menu, you can enter a switch-on time for the television.

The television switches on with the preset volume and the desired channel after the set time in stand-by mode has elapsed.

- 1 Select the line »Auto On« with »V« or »Λ« and press »OK« to confirm.
- 2 Select the line »Mode« with »V« or »Λ« and use »<« or »>« to select when the television should switch on.
- 3 Select the line »Input Source« with »V« or »Λ« and use »<« or »>« to select the input source.
- 4 Select the line »Service Type« with » $\mathbf{V}$ « or »Λ« and use »<« or »>« to select the preferred option (ATV, DTV or Radio).
- 5 Select the line »Channel« with »V« or »Λ« and use »<« or »>« to select the preferred channel.

### Note:

- The line »Channel« is only active when the input signal currently in use has been set. If no entry has been made, then the first channel of the selected input source will be used.
- 6 Select the line »Volume« with »V« or »Λ« and use »<« or »>« to set the volume.
- 7 Select the line »Set Hour« with »V« or »Λ« and enter the time with »1…0«.
- 8 Press »••••« (blue) to save the setting.
- 9 Press »BACK <a>
« to go back one menu level or press »EXIT« to end the setting.

# **TIMER FUNCTIONS.**

# Off timer (Auto Off)

In the »Auto Off« menu, you can enter a switchoff time for the television. The television switches to stand-by after the entered time has elapsed.

- 1 Select the line »Auto Off« with »V« or »Λ« and press »OK« to confirm.
- 2 Select the line »Mode« with »V« or »Λ« and use »<« or »>« to select when the television should switch off.
- 3 Select the line »Set Hour« with »V« or »Λ« and enter the time with »1…0«.
- 4 Press »••••« (blue) to save the setting.
- 5 Press »BACK < io go back one menu level or press »**EXIT**« to end the setting.

# PARENTAL SETTINGS

- 1 Open menu with »MENU« button.
- 2 Select menu item »Settings« with »V«, »Λ«, »<« or »>« and press »OK« to confirm.
- 3 Select the menu item »Parental« with »>« or »<« and press »OK« to confirm. – »Parental« menu is displayed.

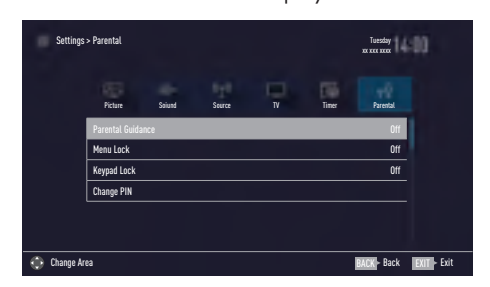

### Note:

Additional operations are explained in the following sections.

# Parental Guidance

There are movies with content or scenes which are not suitable for children.

Certain programmes contain information which identifies such content or scenes and have been given an access level from 4 to 18. You can select one of the access levels and thus authorise the playback.

- 1 From the »Parental« menu use »V« or »Λ« to select the line »Parental Guidance« and press »<« or »>« to confirm.
- 2 Enter the PIN code »1234« with »1...0« in the password prompt.
- 3 Select the access level with »<< or »>
- 4 Press »BACK  $\leftarrow$  « to go back one menu level or press »**EXIT**« to end the setting.

### Note:

■ When the TV is in review buffer mode, the parental rating of the program in the live broadcast is applied on the content being watched (rather than the actual parental rating of the content being watched). As a result, a parental rated content being watched in the review buffer mode will not necessarily show as parental rated and vice versa. This means that if parental rated program starts in live broadcast the PIN-pop up message will appear in review buffer, or the PIN-pop up message will be dismissed in review buffer as soon as a program without parental rating starts in live broadcast."

## Locking the menus

By using this function, you can lock »Automatic Channel Search«, »Manual Channel Search« and »Channel Editor« menus as to be accessed only when the PIN code is entered.

- 1 From the »Parental« menu use »V« or »Λ« to select the line »Menu Lock« and press »<« or »>« to confirm.
- 2 Enter the PIN code »1234« with »1...0« in the password prompt.
- 3 Activate the lock with »<< or »> (»On«).

### Note:

- To switch off the menu lock, use »<< or »> to select the setting (»Off«).
- 4 Press »BACK  $\leftarrow$  « to go back one menu level or press »EXIT« to end the setting.

# Blocking the multifunction switch

When the key lock is activated, the multi function switch on the television does not function.

- 1 From the »Parental« menu use »V« or »Λ« to select the line »Keypad Lock« and press »<« or »>« to confirm.
- 2 Fnter the PIN code »1234« with »1...0« in the password prompt.
- **3** Activate (On) or deactivate (Off) the panel lock with »<« or »>«.
- 4 Press »BACK <a>ive state of go back one menu level or press »EXIT« to end the setting.

# Changing the PIN code

Instead of the default code »1234«, you can enter a personal code.

Please take note of your personal code.

- 1 From the »Parental« menu use »V« or »Λ« to select the line »Change PIN« and press »OK« to confirm.
- 2 Enter the current PIN code »1234« with »1...0«.
- 3 Enter your new four-digit personal PIN code with »1...0«.
- 4 Reenter your personal PIN code with »1...0«.
- 5 Press » **BACK**  $\leftarrow$  « to go back one menu level or press »**EXIT**« to end the setting.

# Blocking a television channel

You can block individual television channels which are not suitable for children using a personal PIN code.

- 1 Open menu with »MENU« button.
- 2 Select menu item »Settings« with »V«, »Λ«, »<« or »>« and press »OK« to confirm.
- 3 Select the menu item »Source« with »>« or »<« and press »OK« to confirm.
- 4 Select the line »Channel Editor« with » $\mathbf{V}$ « or »Λ« and press »OK« to confirm.
- 5 Select the channel to be blocked with » $\mathbf{V}$ «, »Λ«, »<« or »>« and highlight with »OK«. –Channel is marked with »✔«.
- 6 Activade the »Tools« menu with »•••« (yellow).
- 7 Select the line »Channel Lock« with »V« or »Λ« and press »OK« to confirm.
- Enter the PIN code »1234« with »1...0« in the password prompt.
- 9 Confirm the entry with »OK«. - Channel is marked with  $\sqrt[n]{\alpha}$ .

### Note:

- To remove the lock, select the channel again with »V«, »Λ«, »<« or »>«, activade the »Tools« menu with »•••« (yellow), select the line »Unlock Channel« with »V« or »A« and press »OK« to confirm
- 10 Press »EXIT« to end the setting.

# Watching a blocked television channel

You can watch a TV channel blocked with PIN code by selecting the TV channel and entering the PIN code.

- 1 Select the blocked channel with »1...0« or »P+«, »P–«.
- 2 Enter the PIN code »1234« with »1...0« in the password prompt.
	- Blocked channel can be viewed.

### Note:

**E** Channel will be blocked again when you change the channel.

# Resetting PIN code

Use this function if you forget the PIN code.

- 1 From the »Parental« menu use »V« or »Λ« to select the line »Change PIN« and press »OK« to confirm.
- 2 Enter the PIN code »2 3 5 6« with »1...0«.
- 3 Enter your new four-digit personal PIN code with »1...0«.
- 4 Reenter your personal PIN code with »1...0«.
- 5 Press »BACK <a>
« to go back one menu level or press »EXIT« to end the setting.

# DATE AND TIME SETTINGS.

- 1 Open menu with »MENU« button.
- 2 Select menu item »Settings« with »V«, »Λ«, »<« or »>« and press »OK« to confirm.
- 3 Select the menu item »Timer« with »>« or »<« and press »OK« to confirm. – »Timer« menu is displayed.
- 4 Select the line »Advanced« with » $\blacktriangledown$ « or »Λ« and press »OK« to confirm.

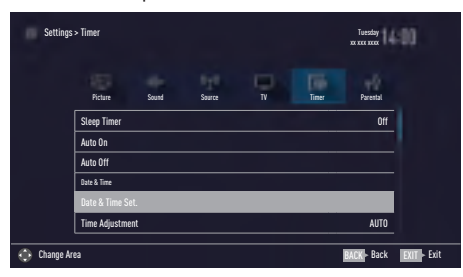

#### Note:

Additional operations are explained in the following sections.

# Auto tuning

The television automatically detects the local difference to Greenwich Mean Time (the selected channel provides a time signal).

- 1 From the »Advanced« menu use »<sup>V</sup>« or »Λ« to select the line »Date & Time Set.« and press »OK« to confirm.
- 2 Select the line »Mode« with »**V**« and then select the option »AUTO« with »<< or »>«. – Date and time are automatically updated;
- 3 Press »BACK  $\leftarrow$ « to go back one menu level or press »EXIT« to end the setting.

# Manual tuning

You can set the local time difference yourself if the time is not detected or is not the same as your local time.

- From the »Advanced« menu use » $\blacktriangledown$ « or »Λ« to select the line »Time Adjustment«.
- 2 Select the option »Manual« with »<« or »>«.
	- »Time Zone« and »Daylight Saving« are active.
- 3 Select the line »Time Zone« with »V« or »Λ« and press »OK« to confirm.
	- The Time zone selection menu is displayed.
- 4 Adjust the time zone with »V« or »Λ« and press »OK« to confirm.
- 5 Select the line »Daylight Saving« with »V« or »Λ« and then select the option »AUTO«, »Off« or »On« with »<« or »>«.
- 6 Press »BACK  $\leftarrow$  « to go back one menu level or press »EXIT« to end the setting.

### Note:

■ If the option »AUTO« is selected in the line »Time Adjustment«, the television set automatically adapts the time to the time signal from the respective broadcaster. However, different channels may also use time bases which are different to those of your country e.g. foreign broadcasters. In these cases, reminders and planned recordings may be annulled due to the time difference.

# SOFTWARE OF THE DEVICE

- 1 Open menu with »MENU« button.
- 2 Select menu item »Settings« with »V«, »Λ«, »<« or »>« and press »OK« to confirm.
- 3 Select the menu item »TV « with »> « or »< and press »OK« to confirm.
- 4 Select the line »About« with »V« or »Λ« and press »OK« to confirm.

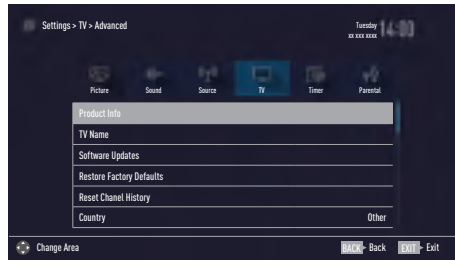

### Note:

Additional operations are explained in the following sections.

# Product information

- From the »About« menu use »V« or »A« to select the line »Product Info« and press »OK« to confirm.
	- Software version information of the product is displayed.
- 2 Press »BACK < is go back one menu level or press »**EXIT**« to end the setting.

# Software update (OAD)

(only for digital television channels)

- 1 From the »About« menu use »V« or »Λ« to select the line »Software Updates« and press »OK« to confirm.
- 2 Select the option »OAD« with »V« or »Λ« and press »OK« to confirm.
	- The search for new software is being carried out.

### Note:

- $\blacksquare$  If no new software is available the menu automatically switches off.
- 3 If new software is available, press »••« (green) to install the software.
	- The new software will be loaded.

### Warning:

Felevision will restart after update. Do not turn your television's power off during updates.

#### Note:

For automatic checking of software update, select from »Source« menu ➡ »Advanced« the line »OAD« with »**V**« or »A«. Use »<« or »>« to select »On«.

# Software update (USB)

- 1 Plug the memory stick in one of the USB sockets at the side of the television.
- 2 From the »About« menu use »V« or »Λ« to select the line »Software Updates« and press »OK« to confirm.
- 3 Select the option »USB« with »V« or »Λ« and press »OK« to confirm.
	- The software on the USB memory stick is installed.

# **RESET FUNCTIONS**

- 1 Open menu with »MENU« button.
- 2 Select menu item »Settings« with »V«, »Λ«, »<« or »>« and press »OK« to confirm.
- 3 Select the menu item »TV« with »>« or »<« and press »OK« to confirm.
- 4 Select the line »About« with »V« or »Λ« and press »OK« to confirm.

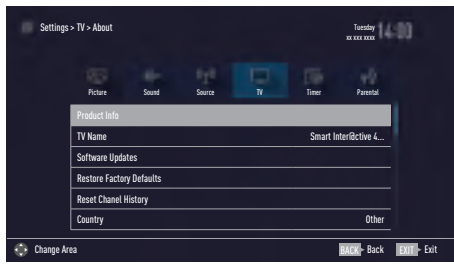

### Note:

Additional operations are explained in the following sections.

## Resetting the television to its original state

This function enables you to delete the station lists and all custom settings.

- 1 From the »About« menu use »V« or »Λ« to select the line »Restore Factory Defaults« and press »OK« to confirm.
	- In a short while »Installation Guide« is displayed.
- **2** Continue the settings as described in the chapter on first installation and searching for channels on page 20.

# Deleting channel history

This function allows you to delete channel history stored in the Main menu.

- 1 From the »About« menu use »V« or »Λ« to select the line »Reset Channel History« and press »OK« to confirm.
	- Warning screen will be displayed.
- 2 Select push button »Yes« with »<< or »> or confirm the security query;

#### or

select push button »No« with »<< or »> to cancel the function.

3 Press »BACK <a>ive to go back one menu level or press »**EXIT**« to end the setting.

## DIGI LINK

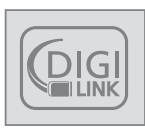

Your television is equipped with DIGI LINK feature. This feature utilizes CEC (Consumer Electronics Control) protocol. CEC allows you to make an

HDMI connection on sockets **HDMI** between your TV and DVD player, STB or video recorder and control such equipments with the remote control of the television.

This feature must also be supported by the device you will connect.

You television supports the following functions. For detailed information about this function, read user manual of the external device.

## The Digi Link functions of the television

## Turning on external device from standby mode

When you switch on your external device (e.g. DVD player) from standby mode, your television will be turned on from standby mode as well and it will switch to the HDMI source that the external device is connected to.

Depending on the features of the external device (e.g. AV receiver) can start and your television can stay on stand-by mode.

### Selecting the HDMI source from the television

When you switch on your external device (e.g. DVD player), your television will switch to the HDMI source that the external device is connected to your TV should be open.

## Selecting the menu language

When you select menu language on your TV, menu language of the external device will change as well (if your DVD player supports).

## Switching off the external device from standby mode

After switching your television to standby, your external device (e.g. DVD player) will also switch to standby if it is switched on.

DIGI LINK is always active on your television.

Refer to the user manual of your external device to learn how to activate this feature on it.

### Searching and selecting the active external device

You can connect up to 11 devices that support DIGILINK to this television.

- 1 Open the Tools menu with »TOOLS«.
- 2 Select the line »Digilink« with »V« or »Λ« and press »OK« to confirm.
	- Connected devices are searched and the ones that are found are displayed on the »Device List« menu.
- 3 Start device search with »••••« (blue). – The devices found are shown in the menu.
- 4 Select the device that you want to control with »V« or »A« and mark it with »OK«.
	- If the selected device is connected to a different source than the current one, you will automatically switch to the source to which the device is connected.

# Device Control

You can determine how the remote control of your television will control the external device.

- 1 Press » « and use »<« or »>« to select either one from »HDMI1« to »HDMI3« and press »OK« to confirm.
- 2 Open the menu with »**MENU**«.
- 3 Select menu item »Settings« with »V«, »Λ«, »<« or »>« and press »OK« to confirm.
- 4 Select the menu item »Source« with »> « or »<« and press »OK« to confirm.

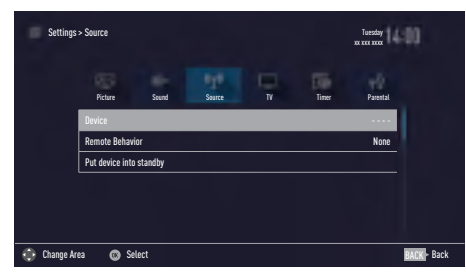

- 5 Select the line »Remote Behavior« with »V« or »Λ«.
- 6 Select control type (»Pass-Through«, »Deck« or »Zap«) with »<« or »>«.

### Notes:

- »Pass-Through« is included in the menu as an option that can be selected in every device type. »Deck Control« and »Tuner Control« options change depending on the external device connected.
- Apply trial and error method to determine the functions of the remote control buttons for the selected control type.
- Refer to the user manual of the DIGILINK compatible device for its functions.
- **7** Press »**EXIT**« to end the setting.

# Switching the device to standby

This option switches the connected external device to standby.

- 1 Press » was and use » < « or » > « to select either one from »HDMI1« to »HDMI3« and press »OK« to confirm.
- 2 Open the menu with »**MENU**«.
- 3 Select menu item »Settings« with »V«, »Λ«, »<« or »>« and press »OK« to confirm.
- 4 Select the menu item »Source« with »> « or »<« and press »OK« to confirm.
- 5 Select the line »Put device into standby« with »V« or »A« and press »OK« to confirm.
	- The connected external device is switched off.

# High definition – HD ready

Your television can playback high-definition television signals (HDTV).

You can connect the input sources (HDTV settop box or High Definition DVD player) to the **HDMI** socket (digital HDTV signal).

This ensures that you can view digital HDTV programmes, even if they are copy-protected (HDCP High Bandwidth Digital Content Protection).

# Connection options

- Which television socket(s) you connect your external devices to depends on the sockets the external device is equipped with and the signals which are available.
- Note that with many external devices the resolution of the video signal must be adapted to the input sockets on the television (check the external device's instruction manual). You can find out which values you need to set by referring to the guidelines in the section about connection options.
- $\blacksquare$  Do not connect any other equipment while the device is switched on. Switch off the other equipment as well before connecting it.
- $\blacksquare$  Only plug the device into the mains socket after you have connected the external device.

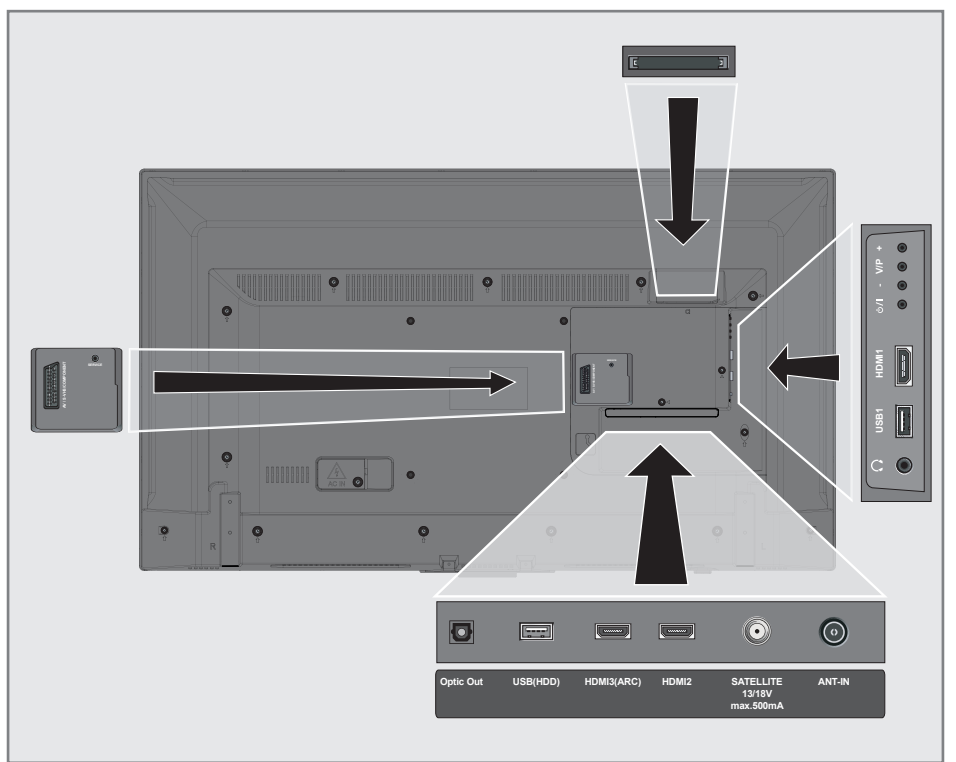

# Connecting an external device

## With a digital audio/video signal

- Suitable devices: Digital satellite receiver, game console, BluRay player, DVD player/ recorder, set-top box, notebook, PC.
- Video signal: digital image; definition: standard 576p; HDTV 720p, 1080i, 1080p.
- Audio signal: digital sound (stereo, multichannel compression, uncompressed).
- Channel position »HDMI1«, »HDMI2« »HDMI3«.
- 1 Connect the **HDMI1, HDMI2** or **HDMI3** (ARC) socket on the television and the corresponding HDMI socket on the external device using a standard HDMI cable (digital video and audio signal).

### With an analogue video signal (progressive)

- Suitable devices: DVD player/recorder, game console.
- Video signal: YUV; definition: standard 576p; HDTV 720p, 1080i, 1080p.
- Audio signal: stereo, analog.
- Channel position »Component«.
- 1 Connect the AV / S-VHS / COMPO-NENT sockets on the television and the corresponding sockets on the external device using Scart-YUV converter (video and audio signal).

## Using the Euro/AV socket

- Suitable devices: Digital satellite receiver, DVD player/recorder, set-top box, game console, video recorder, decoder.
- Video signal: CVBS/RGB.
- Audio signal: stereo, analog.
- Channel position »SCART«.
- 1 Connect the AV / S-VHS / COMPONENT input on the television to the corresponding socket on the external device using EURO/ AV cable (video and audio signal).

## With S-Video signal

- Suitable devices: DVD player/recorder, video recorder, camera recorder, notebook, PCs.
- Video signal: Y/C.
- Audio signal: stereo, analog.
- Channel position »S-VIDEO«.
- 1 Connect the AV/S-VHS/COMPONENT socket on the television to the corresponding socket on the external device using EURO/ AV cable (video and audio signal).

## Using a DVD recorder, DVD player, video recorder or set-top box

- 1 Switch on the video recorder, DVD player or set-top box and select the function you wish to use.
- 2 Press » was and use » << or » > to select input signal (»SCART«, »S-VHS«, »HDMI1«, »HDMI2«, »HDMI3(ARC)« or »COMPONENT«) and press »OK« to confirm.

# Headphones

## Connecting headphones

1 Plug the headphone jack (3.5 mm ø jack plug) into the headphone socket of the television.

### Selecting the volume for the headphones

- 1 Open the menu with »MENU«.
- 2 Select menu item »Settings« with »**V**«, »Λ«, »<« or »>« and press »OK« to confirm.
- 3 Select the menu item »Sound« with »>« or »<« and press »V« to confirm.
- 4 Select the line »Advanced« with » $\mathbf{V}$ « or »Λ« and press »OK« to confirm.
- 5 Select the line »Headphone Volume« with »V« or »Λ«.
- 6 Adjust the volume with »<< or »>
- **7** Press »**EXIT**« to end the setting.

### Note:

**Prolonged listening at loud volumes with the** earphones can damage your hearing.

# Hi-fi system

### Connecting digital multi-channel amplifier/AV receiver

1 Connect the **HDMI3 (ARC)** (HDMI 1.4 Audio Return Channel) socket to the relevant socket on the HDMI ARC compliant Digital multichannel amplifier / AV receiver with a standard HDMI cable (digital audio signal);

### or

2 Connect the **Optic Out** socket on the television to the corresponding socket on the AV receiver using a standard optic digital cable (digital audio signal).

### Important:

■ Do not use a HDMI cable longer than 5 m for HDMI ARC connection.

## Apply the device with HDMI ARC function and activate HDMI ARC

- 1 Switch on the the multi-channel amplifier or the AV receiver. If a Blu-ray Player is connected on the AV receiver, the player must be switched on, too.
- 2 Open the tools menu with »TOOLS«.
- 3 Select the line »Digilink« with »V« or »Λ« and press »OK« to confirm.
	- Audio device connected to the HDMI3 (ARC) source in the »Device List« menu shall be displayed in the list.
- 4 Start device search with »••••« (blue). – Audio device connected to the HDMI3 (ARC) source shall be displayed in the list.
- 5 Select the device with »V« or »Λ« and press »OK« to confirm.

### Notes:

- $\blacksquare$  If the audio system also has a playing function (e.g. Home theater system including DVD player function), two devices will be listed on the HDMI CEC list. The first one is the player, and the second one is the audio playback.
- **F** If a Blu-ray Player is connected to the AV receiver, please remove the Disc from the Player during the registration.
- 6 Open the menu with »MENU«.
- 7 Select menu item »Settings« with »V«, »Λ«, »<« or »>« and press »OK« to confirm.
- Select the menu item »Sound« with »>« or »<« and press »V« to confirm.
- 9 Select the line »Advanced« with » $\blacktriangledown$ « or »Λ« and press »OK« to confirm.
- 10 Select the line »ARC« with »V« or »A«.
- 11 Press »<« or »>« to select »On«.

#### Notes:

- The internal speakers of the television are switching off automaticaly.
- **The volume of the AV receiver you can** adjust with the remote control of the television.
- For switching off the HDMI ARC function select »Off« with »<« or »>«.
- **The ARC function will be deactivated while** switching off the television and the internal speakers are active again.
- 12 Press »EXIT« to end the setting.

## Playing the audio signal via the HiFi system

**1** Connect the socket  $\Omega$  on the television and the corresponding socket on the hi-fi system / AV receiver using a adapter cable.

#### Note:

- When this function is activated, the hi-fi system / AV receiver (connected to socket  $\Omega$ ) transmits the audio signal.
- 2 Open the menu with »MENU«.
- 3 Select menu item »Settings« with »V«, »Λ«, »<« or »>« and press »OK« to confirm.
- 4 Select the menu item »Sound« with »>« or »<« and press »OK« to confirm. – »Sound« menu is displayed.
- 5 Select the line »Advanced« with »V« or »Λ« and press »OK« to confirm.
- 6 Select the line »Audio Out« with »V« or »Λ«.
- 7 Select the option »Fixed« or »Adjustable« with »<<<<<<<<</>
<u>With  $\sum_{k=1}^{\infty}$ <br/> $\sum_{k=1}^{\infty}$ </u>

#### Notes:

- If you select »Adjustable«, the volume can be changed in the menu option » Audio Out Volume«.
- $\blacksquare$  If you want to obtain the audio output only from hi-fi system / AV receiver, select the option »Off« in the line »TV Speaker with »<« or »>«.
- 8 Press »EXIT« to end the setting.

Manufactured under license from Dolby Laboratories. Dolby, Dolby Audio and the double-D symbol are trademarks of Dolby Laboratories.

# **OPERATION WITH COMMON INTERFACE**

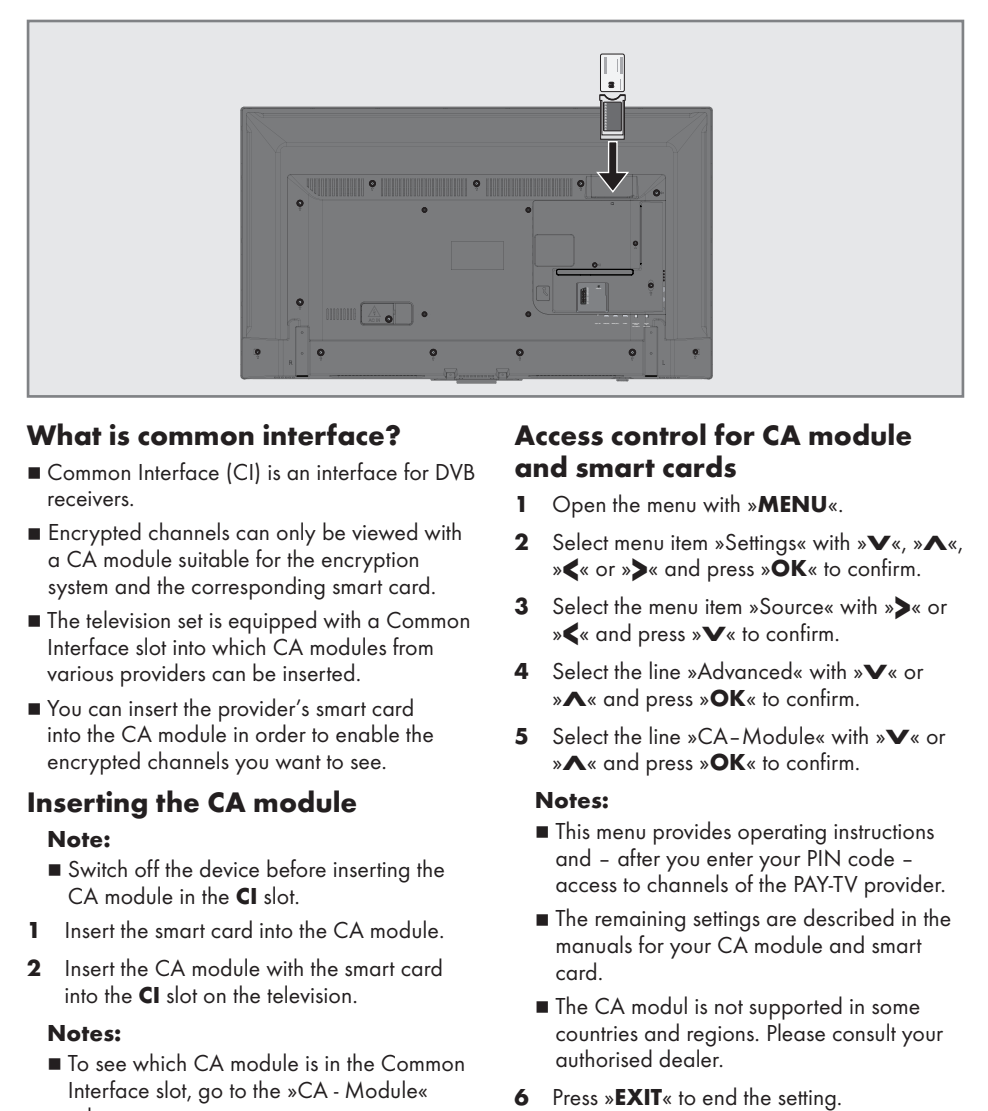

## What is common interface?

- Common Interface (CI) is an interface for DVB receivers.
- **Encrypted channels can only be viewed with** a CA module suitable for the encryption system and the corresponding smart card.
- $\blacksquare$  The television set is equipped with a Common Interface slot into which CA modules from various providers can be inserted.
- You can insert the provider's smart card into the CA module in order to enable the encrypted channels you want to see.

# Inserting the CA module

#### Note:

- Switch off the device before inserting the CA module in the CI slot.
- 1 Insert the smart card into the CA module.
- 2 Insert the CA module with the smart card into the CI slot on the television.

### Notes:

- To see which CA module is in the Common Interface slot, go to the »CA - Module« submenu.
- When you insert a CA module into the  $C1$  slot on the television for the first time. wait a few moments until the television has registered the CA module.

## Access control for CA module and smart cards

- 1 Open the menu with »**MENU**«.
- 2 Select menu item »Settings« with »V«, »Λ«, »<« or »>« and press »OK« to confirm.
- 3 Select the menu item »Source« with »>« or »<« and press »V« to confirm.
- 4 Select the line »Advanced« with » $\blacktriangledown$ « or »Λ« and press »OK« to confirm.
- 5 Select the line »CA–Module« with »V« or »Λ« and press »OK« to confirm.

#### Notes:

- **This menu provides operating instructions** and – after you enter your PIN code – access to channels of the PAY-TV provider.
- The remaining settings are described in the manuals for your CA module and smart card.
- The CA modul is not supported in some countries and regions. Please consult your authorised dealer.
- 

# Searching for all digital channels from a satellite automatically

New satellite channels are added or satellite data is changed frequently. Therefore, we recommend you to run auto search function from time to time.

All transponders are scanned for new channels.

- 1 Open the menu with »MENU«.
- 2 Select menu item »Settings« with » V«, » Λ«, »<« or »>« and press »OK« to confirm.
- 3 Select the menu item »Source« with »>« or »<« and press »V« to confirm.
	- »Source« menu is active.

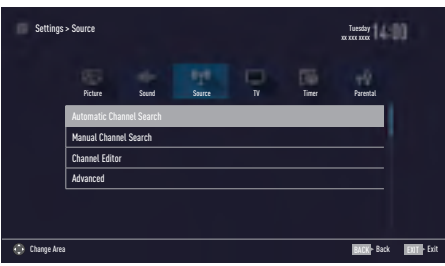

- 4 Select the line »Automatic Channel Search« with »V« or »A« and press »OK« to confirm.
	- Menu is displayed.
- 5 Select the option »Satellite (DVB-S/S2)« with »V« or »A« and press »OK« to confirm.
- **6** Confirm the push button »Continue« with »yyyy« (blue).
- **7** Select the Channel Type. Press »V« or »Λ« to select whether you want to search for only digital channels (Digital) or only radio channels (Radio) or both (Digital + Radio) and press » $OK$ « to select and mark or unmark the »Digital« and/or »Radio« items.

8 Select Scan Mode.

To select whether you want to search for only free digital television channels (Free), only scrambled digital television channels (Scrambled) or both (Free + Scrambled), press »V« or »A« and press OK« to select and mark or unmark the »Free« and/or »Scrambled« items.

9 Press »•« (red) to start searching.

## Notes:

- When updating via the same satellites a security query is displayed at the start of a search.
- **F** If the previously stored channels should be retained in the channel list and the new channels found be added to it, then press »yy« (green).
- $\blacksquare$  If »•« (red) is pressed, the saved channels will be deleted from the current channel list.
	- The »Digital Searching« menu appears, and the scan for TV channels begins.
	- The search is complete as soon as the message »Search is completed!« appears.

### Note:

- The search can be aborted with »**EXIT**«
- 10 Switch to the Channel Editor with »•••« (yellow);

#### or

press »EXIT« to end the setting.

# Searching for digital channels from a satellite manually on a transponder

If a certain channel cannot be found with automatic search, you can search it manually by manual search function. You must enter all parameters of the channel correctly. You can obtain the current transponder information from teletext page, satellite TV magazines or internet.

- 1 Open the menu with »MENU«.
- 2 Select menu item »Settings« with »V«, »Λ«, »<« or »>« and press »OK« to confirm.
- 3 Select the menu item »Source« with »>« or »<« and press »V« to confirm. – »Source« menu is active.
- Select the line »Manual Channel Search« with »V« or »A« and press »OK« to confirm.
- 5 Select the option »Satellite (DVB-S/S2)« with »V« or »A« and press »OK« to confirm.
- **6** Select the required option for manually adjusting with »V« or »Λ«:

Service Type

Press »<« or »>« to select whether you want to search for only television channels (DTV), only radio channels (Radio) or both (Radio+TV).

Scan Type

Press »<« or »>« to select whether you want to search for only free digital television channels (Free), only scrambled digital television channels (Scrambled) or both (Free + Scrambled).

**Transponder** Enter the transponder frequency with »1...0« in five digits.

Symbol Rate Enter the transponder symbol rate with »1...0« in five diaits.

Polarization Set the polarisation for the transponder to »Horizontal« or »Vertical« using »<« or »>«. Network Search

Select the network search with »<« or »>« as »On« or »Off«.

- 7 Press »•« (red) to start searching.
	- The »Digital Searching« menu appears, and the scan for TV channels begins.
	- All channels found on the transponder are shown. The new channels will be added to the bottom of the channel table.

### Note:

- $\blacksquare$  The search can be aborted with »**EXIT**«.
- 8 Press »EXIT« to end the setting.

# Antenna settings and searching for digital channels from a satellite automatically

## Note:

- The following description about the LNB settings premise a substantial expertise about the satellite systems. Ask your specialist dealer.
- 1 Open the menu with »**MENU**«.
- 2 Select menu item »Settings« with »**V**«, »Λ«, »<« or »>« and press »OK« to confirm.
- 3 Select the menu item »Source« with »>« or »<« and press »V« to confirm. – »Source« menu is active.
- 4 Select the line »Automatic Channel Search« with »V« or »A« and press »OK« to confirm.
- 5 Select the option »Satellite (DVB-S/S2)« with »V« or »A« and press »OK« to confirm.
- 6 Select the line »Antenna Settings« with »V« or »Λ« and press »OK« to confirm. – The »Antenna Settings« menu is displayed.
- **7** Select and set the required option for the antenna settings with »V« or »Λ«:

## **Satellite**

Press »OK« then select the required satellite with »V« or »A« and press »OK« to confirm.

## LNB Type

Press »OK« then select the required LNB Type with »<« or »>«, enter the required data and confirm with »\*\*\* (green).

## LNB Power

Set the LNB power to »Off«, »13/18V« or »14/19V« depending on the LNB type by using » « or » ».

## LNB selection

Only necessary for »DiSEqC 1.0« see chapter "Searching for antenna settings for DiSEqC 1.0 and digital channels from a satellite automatically".

- 8 Exit the antenna settings with » • • « (blue).
- **9** Select the Channel Type.

Press »V« or »Λ« to select whether you want to search for only digital channels (Digital) or only radio channels (Radio) or both (Digital + Radio) and press »OK« to select and mark or unmark the »Digital« and/or »Radio« items.

## 10 Select Scan Mode.

To select whether you want to search for only free digital television channels (Free), only scrambled digital television channels (Scrambled) or both (Free + Scrambled), press »V« or »A« and press OK« to select and mark or unmark the »Free« and/or »Scrambled« items.

11 Press »•« (red) to start searching.

## Notes:

- When updating via the same satellites a security query is displayed at the start of a search.
- **F** If the previously stored channels should be retained in the channel list and the new channels found be added to it, then press »yy« (green).
- $\blacksquare$  If »•« (red) is pressed, the saved channels will be deleted from the current channel list.
	- The »Digital Searching« menu appears, and the scan for TV channels begins.
	- The search is complete as soon as the message »Search is completed!« appears.

## Note:

- The search can be aborted with »**EXIT**«.
- 12 Switch to the Channel Editor with »•••« (yellow);

or

press »EXIT« to end the setting.

## Antenna settings, SCR system and searching for digital channels from a satellite automatically

## Notes:

- Your TV supports SCR system (Single Channel Router – EN 50494).
- **The following description about the LNB** settings premise a substantial expertise about the satellite systems. Ask your specialist dealer.
- 1 Open the menu with »MENU«.
- 2 Select menu item »Settings« with »V«, »Λ«, »<« or »>« and press »OK« to confirm.
- 3 Select the menu item »Source« with »>« or »<« and press »V« to confirm. – »Source« menu is active.
- 4 Select the line »Automatic Channel Search« with »V« or »A« and press »OK« to confirm.
- 5 Select the option »Satellite (DVB-S/S2)« with »V« or »A« and press »OK« to confirm.
- 6 Select the line »Antenna Settings« with »V« or »Λ« and press »OK« to confirm. – The »Antenna Settings« menu is displayed.
- Select and set the required option for the antenna settings with »V« or »Λ«: **Satellite**

Press »OK« then select the required satellite with »V« or »A« and press »OK« to confirm.

## LNB type

If your antenna system is equipped with a single-cable system multiswitch, use the option »SCR«. Press »OK« and select the »SCR« option with »<« or »>«.

Select the »LNB-Frequency High« line with »V« and enter the frequency with »1...0« in five digits.

Select the »LNB-Frequency Low« line with »V« and enter the frequency with »1...0« in five diaits.

Confirm the settings with »\*\*\* (green).

User band

Select the number of the antenna socket used with »<« or »>«.

UB frequency (MHz) Enter the required frequency for the selected antenna socket with »1...0«.

## Notes:

- $\blacksquare$  Use installation equipment supported / suggested by your SCR Switch.
- Other users / receivers connected to the system may be affected if the specified user band number and frequency is changed during installation.
- $\blacksquare$  User band and user band frequency is specified on the SCR switch used; and each user / receiver must select a specified user band and user band frequency.
- With SCR satellite system, auto search by several users / receivers at the same time may cause problems.
- 8 Exit the antenna settings with » • • « (blue).
- **9** Select the Channel Type. Press »V« or »Λ« to select whether you want to search for only digital channels (Digital) or only radio channels (Radio) or both (Digital + Radio) and press »OK« to select and mark or unmark the »Digital« and/or »Radio« items.

## 10 Select Scan Mode.

To select whether you want to search for only free digital television channels (Free), only scrambled digital television channels (Scrambled) or both (Free + Scrambled), press »V« or »A« and press OK« to select and mark or unmark the »Free« and/or »Scrambled« items.

11 Press »•« (red) to start searching.

## Notes:

**No When updating via the same satellites a** security query is displayed at the start of a search.

- **F** If the previously stored channels should be retained in the channel list and the new channels found be added to it, then press »yy« (green).
- $\blacksquare$  If »•« (red) is pressed, the saved channels will be deleted from the current channel list.
	- The »Digital Searching« menu appears, and the scan for TV channels begins.
	- The search is complete as soon as the message »Search is completed!« appears.

### Note:

- The search can be aborted with »**EXIT**«.
- 12 Switch to the Channel Editor with » • « (yellow);

or

press »EXIT« to end the setting.

## Antenna settings for DiSEqC 1.0 and searching digital channels from a satellite automatically

### Note:

- The following description about the LNB settings premise a substantial expertise about the satellite systems. Ask your specialist dealer.
- 1 Open the menu with »MENU«.
- 2 Select menu item »Settings« with »V«, »Λ«, »<« or »>« and press »OK« to confirm.
- 3 Select the menu item »Source« with »>« or »<« and press »V« to confirm. – »Source« menu is active.
- 4 Select the line »Automatic Channel Search« with »V« or »A« and press »OK« to confirm.
- 5 Select the option »Satellite (DVB-S/S2)« with »V« or »A« and press »OK« to confirm.
- 6 Select the line »Antenna Settings« with »V« or »Λ« and press »OK« to confirm. – The »Antenna Settings« menu is displayed.
- Select and set the required option for the antenna settings with »V« or »Λ«:

**Satellite** 

Press »OK« then select the required satellite with »V« or »A« and press »OK« to confirm.

### LNB Type

Press »OK« then select the required LNB Type with »<« or »>«, enter the required data and confirm with » • « (green).

LNB Power

Set the LNB power to »Off«, »13/18V« or »14/19V« depending on the LNB type by using » « or » ».

LNB selection See DISEqC mode.

### DISEqC Mode

Based on the number of current satellite system, select the option »Off« »DiSEqC 1.0« with »<« or »>«.

- »Off«: For satellite systems with single antenna.
- –»DiSEqC 1.0« switch allows for receiving from maximum four satellites at the same time.

From »LNB Selection« use »<« or »> to make the »1/4«, »2/4«, »3/4« or »4/4« selection for the satellite that corresponds to relevant DiSEqC positions.

8 Exit the antenna settings with »\*\*\*\*\* (blue).

### **9** Select the Channel Type.

Press »V« or »Λ« to select whether you want to search for only digital channels (Digital) or only radio channels (Radio) or both (Digital + Radio) and press » $OK$ « to select and mark or unmark the »Digital« and/or »Radio« items.

### 10 Select Scan Mode.

To select whether you want to search for only free digital television channels (Free), only scrambled digital television channels (Scrambled) or both (Free + Scrambled), press »V« or »A« and press OK« to select and mark or unmark the »Free« and/or »Scrambled« items.

11 Press »•« (red) to start searching.

### Notes:

- When updating via the same satellites a security query is displayed at the start of a search.
- **F** If the previously stored channels should be retained in the channel list and the new channels found be added to it, then press »yy« (green).
- $\blacksquare$  If »•« (red) is pressed, the saved channels will be deleted from the current channel list.
	- The »Digital Searching« menu appears, and the scan for TV channels begins.
	- The search is complete as soon as the message »Search is completed!« appears.

### Note:

- The search can be aborted with »**EXIT**«.
- 12 Switch to the Channel Editor with »•••« (yellow);

or

press »EXIT« to end the setting.

### Note:

Repeat the procedure from point 1 for the settings of the second satellite or any others. These channels will be added to the bottom of the channel table.

# Searching for digital channels from the cable provider automatically

- 1 Open the menu with »MENU«
- 2 Select menu item »Settings« with » V«, » Λ«, »<« or »>« and press »OK« to confirm.
- 3 Select the menu item »Source« with »>« or »<« and press »V« to confirm. – »Source« menu is active.
- 4 Select the line »Automatic Channel Search« with »V« or »A« and press »OK« to confirm.
- 5 Select the option »Cable (DVB-C)« with »V« or »Λ« and press »OK« to confirm.
	- »Automatic Channel Search« menu is displayed.

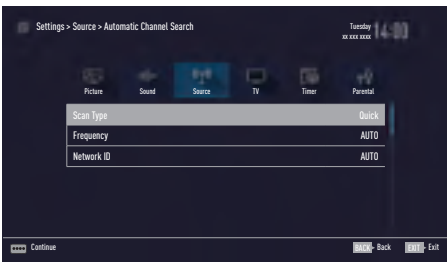

- 6 Select the line »Scan Type« with »Λ« or »V« and select the option »Quick« or »Full« scan type with »<< or »>
	- »Quick« scanning function sets the channels according to the cable operator information in the broadcasting signal. Network ID« performs the installation that is suitable to your network. If you know the Network ID, please enter it. If you do not know the Network ID, please select »Auto« for »Frequency« and »Network ID«.
	- If scanning cannot be performed with »Quick« option, select »Full«. All current channels are tuned and stored in »Full« scanning. This scanning process can take a long time. This option is recommended if your cable operator does not support quick scanning function.

## Note:

- You can speed up the search. To do this, frequency and network ID information are required. You may get this data from your cable operator or find it in the Internet forums.
- 7 Confirm the »Continue« with »••••« (blue).

### Note:

- Select whether to search for digital or analogue TV channels. To do this press »V« or »Λ« to select the option »Digital« or »Analog« and press »OK« to remove or apply the "small tick".
- 8 Press »•« (red) to start searching.

### Notes:

- When updating via the same satellites a security query is displayed at the start of a search.
- **F** If the previously stored channels should be retained in the channel list and the new channels found be added to it, then press »yy« (green).
- $\blacksquare$  If  $\triangleright\bullet\infty$  (red) is pressed, the saved channels will be deleted from the current channel list.
	- The »Digital Searching« menu appears, and the scan for TV channels begins.
	- The search is complete as soon as the message »Search is completed!« appears.

### Note:

- $\blacksquare$  The search can be aborted with »**EXIT**«.
- 9 Switch to the Channel Editor with »•••« (yellow) ;

or

press »EXIT« to end the setting.

# Searching for digital channels from the cable provider manually

- 1 Open the menu with »MENU«.
- 2 Select menu item »Settings« with » V«, » Λ«, »<« or »>« and press »OK« to confirm.
- 3 Select the menu item »Source« with »>« or »<« and press »V« to confirm. – »Source« menu is active.
- 4 Select the line »Manual Channel Search« with »V« or »A« and press »OK« to confirm.
- 5 Select the option »Cable (DVB-C)« with »V« or »Λ« and press »OK« to confirm.
- 6 Select whether to search for digital or analogue TV channels. To to this press »V« or »Λ« to select the option »Digital« or »Analogue« and confirm with »OK«.
- 7 With »V« select »Frequency (MHz)« and enter frequency (4-digit) directly with »1...0«; search will start.
	- –The search is finished when the channels found appear in the list.
- 8 Press »EXIT« to end the setting.

# Searching for digital terrestrial TV channels automatically

- 1 Open the menu with »MENU«.
- 2 Select menu item »Settings« with » V«, » Λ«, »<« or »>« and press »OK« to confirm.
- 3 Select the menu item »Source« with »>« or »<« and press »V« to confirm. – »Source« menu is active.
- 4 Select the line »Advanced« with » $\mathbf{v}$ « or »Λ« and press »OK« to confirm.
- 5 Press »BACK <a>
« to go back one menu level.
- 6 Select the line »Automatic Channel Search« with »Λ« or »**V**« and press »**OK**« to confirm.
- 7 Select the option »Air (DVB-T/T2)« with »Λ« or »V« and press »OK« to confirm.
- 8 Select whether to search for digital or analogue TV channels. To to this press »Λ« oder »V« to select the option »Digital« or »Analogue« and confirm with »OK«.
- 9 Press »•« (red) to start searching.

### Notes:

- When updating via the same satellites a security query is displayed at the start of a search.
- **F** If the previously stored channels should be retained in the channel list and the new channels found be added to it, then press »yy« (green).

- $\blacksquare$  If »•« (red) is pressed, the saved channels will be deleted from the current channel list.
	- The »Digital Searching« menu appears, and the scan for TV channels begins.
	- The search is complete as soon as the message »Search is completed!« appears.

### Note:

- $\blacksquare$  The search can be aborted with »**EXIT**«.
- 10 Switch to the Channel Editor with »•••« (yellow) ;

or

press »EXIT« to end the setting.

## Searching for digital terrestrial TV channels manually

- 1 Open the menu with »MENU«.
- 2 Select menu item »Settings« with »V«, »Λ«, »<« or »>« and press »OK« to confirm.
- 3 Select the menu item »Source« with »>« or »<« and press »V« to confirm. – »Source« menu is active.
- 4 Select the line »Advanced« with » $\mathbf{v}$ « or »Λ« and press »OK« to confirm.
- 5 Press »BACK <a>ive state of sock one menu level.
- 6 Select the line »Manual Channel Search« with »Λ« or »**V**« and press »**OK**« to confirm.
- 7 Select the option »Air« with »Λ« or »V« and press »OK« to confirm – »Manual Channel Search« menu is displayed.
- 8 Select whether to search for digital or analogue TV channels. To to this press »Λ« or »V« to select the option »Digital« or »Analogue« and confirm with »OK«.
- 9 Enter frequency (3-digit) directly with »1...0«.
	- Search will start.
	- –The search is finished when the channels found appear in the list.
- 10 Press »EXIT« to end the setting.

# Automatic service update

If this function is activated, possible changes of network operators are updated automatically.

The unit must be located in stand-by mode.

This updating affects all types of reception terrestrial, cable and satellite.

- 1 Open the menu with »MENU«.
- 2 Select menu item »Settings« with » V«, » Λ«, »<« or »>« and press »OK« to confirm.
- 3 Select the menu item »Source« with »>« or »<« and press »V« to confirm. – »Source« menu is active.
- 4 Select the line »Advanced« with »V« or »Λ« and press »OK« to confirm.
- 5 Select the line »Automatic Service Update« with » $\blacktriangledown$ « or » $\blacktriangle$ « and select the automatic update with »<« or »>« (»On«).
- 6 Press »EXIT« to end the setting.

# Tuning analogue television channels

This setting is only necessary if you cannot receive any digital channels and you have not carried out an analogue search during initial setup.

The television channel can be set directly or using the search.

## Setting all analogue television channels

The analogue television stations are listed in the channel list after the digital television stations.

### Note:

- Plug the rooftop antenna cable (for analogue television stations) into the ANT IN socket on the television.
- 1 Open the menu with »MENU«.
- 2 Select menu item »Settings« with »V«, »Λ«, »<« or »>« and press »OK« to confirm.
- 3 Select the menu item »Source« with »>« or »<« and press »V« to confirm. – »Source« menu is active.
- 4 Select the line »Automatic Channel Search« with »V« or »A« and press »OK« to confirm.
- 5 Select the option »Air (DVB-T/T2)« or »Cable (DVB-C)« with »V« or »Λ« and confirm the source you are receiving analog broadcast from by pressing »OK«.
- **6** Select the option »Digital« with »▼« or »∧« and press »OK« to remove the small tick.
- 7 Press »•« (red) to start searching.

### Notes:

- After starting the scan, a security query will appear. Press »••« (green) to confirm the option »Yes«.
	- All channel and favourites lists for the analogue channels will be deleted and compiled new.
	- The »Analog Searching« menu appears, and the scan for TV channels begins. Depending on the number of television channels received, this can easily take a few minutes.
	- The search is complete as soon as the »Search is completed!« appears.

### Note:

- **The search can be ended prematurely with** »EXIT«.
- 8 Press »•••« (yellow) to switch to the Channel Editor;

or

press »EXIT« to end the setting.

### Tuning the analogue television channels by entering the channel numbers

- 1 Open the menu with »MENU«.
- 2 Select menu item »Settings« with »V«, »Λ«, »<« or »>« and press »OK« to confirm.
- 3 Select the menu item »Source« with »>« or »<« and press »V« to confirm. – »Source« menu is active.
- 4 Select the line »Manual Channel Search« with »V« or »A« and press »OK« to confirm.
- 5 Select the option »Air (DVB-T/T2)« or »Cable (DVB-C)« with »V« or »Λ« and confirm the source you are receiving analog broadcast from by pressing »OK«.
- 6 Select the option »Analog« with »V« or »Λ« and press »OK« to confirm. – Menu is displayed.
- 7 Select the line »Program No« with » $\mathbf{V}$ « or »Λ« and press »<«, »>« or »1…0« to select the preset.
- 8 Select the line »Band« with »V« or »Λ«. To select »S« (special channel) or »C« (channel) options press »<« or »>«.
- 9 Select the line »Channel« with »V« or »Λ«. To enter the channel number step by step, press »<« or »>« or enter it directly with »1…0« or start a automatic scan with »••« (green) or

### Note:

»yyy« (yellow).

- »The current system is displayed in the »System«. If the colour and/or sound is not functioning correctly, select »System« with »V« or »Λ. Select the required setting with »<« or »>«.
- ■When fine tuning is required, select »Fine Tuning« with »V« or »A« and tune with »<« or »>«.
- 10 To save the setting press »••••« (blue).

### Note:

- To set other television channels, repeat steps from 7 to 10.
- 11 Press »EXIT« to end the setting.

# Changing stored analogue channels

If channels were stored with the automatic channel search during the tuning of the television channels, you can delete them. You can also change or enter the name of a channel and skip a channel.

# Selecting channel lists

- 1 Open the menu with »**MENU**«.
- 2 Select menu item »Settings« with »V«, »Λ«, »<« or »>« and press »OK« to confirm.
- 3 Select the menu item »Source« with »>« or »<« and press »V« to confirm. – »Source« menu is active.
- 4 Select the line »Channel Editor« with » $\mathbf{V}$ « or »Λ« and press »OK« to confirm. – »Channel Editor« menu is displayed.

## Note:

Additional operations are explained in the following sections.

## Deleting channels

In the »Channel Editor« menu, select the channel(s) you want to delete with  $*\mathbf{V}$ «, »Λ«, »<« or »>«, and highlight the television channel by pressing »OK«.  $\blacktriangle$ -Channel is marked with » $\blacktriangledown$ «.

## Note:

- **F** If several TV channels are to be deleted, press »V «, »Λ«, »<« or »>« to select these and mark each one with »OK«.
- 2 Activade the »Tools« menu with »•••« (yellow).
- 3 Select the line »Delete« with »**V** « or »A« and press »OK« to confirm.
- 4 To confirm deletion process, select the option »OK« with »<« or »>« and press »OK« to confirm;

or

to cancel deletion process, select the option »No« with »<« or »>« and press »OK« to confirm.

5 Press »**EXIT**« to close the menu.

## Entering the analog channel names (maximum 8 characters)

- In the »Channel Editor« menu, select the channel you want to rename with  $\mathbf{v}$   $\mathbf{v}$ . »Λ«, »<« or »>«, and highlight it by pressing »OK«.  $\blacktriangle$  Channel is marked with » $\blacktriangledown$ «.
- 2 Activade the »Tools« menu with »•••« (yellow).
- 3 Select the line »Rename« with »**V** « or »Λ« and press »OK« to confirm.
- 4 Delete the current channel name step-bystep with »•« (red).
- 5 Select the required character with » $\mathbf{V}$ «, »∧«, »<« or »>« and move to the next character with »OK«.
	- Using »Shift« ➡ »OK«, you can switch between uppercase letters / numbers and lowercase letters / special characters.
	- Select »Del« to delete the character entered and press »OK« to confirm.
- 6 Confirm the channel name with »••« (green).

## Note:

■ To enter other channel names, repeat steps 1 to 6.

## Creating a list of favourites - analog channels

You can select your favourite channels and save them in up to four lists (FAV1 to FAV4).

1 In the »Channel Editor« menu, select the channel(s) you want to add in the favorites list with »V«, »Λ«, »<« or »>«, and highlight the television channel by pressing »OK«.

–Channel is marked with »✔«.

- 2 Activade the »Tools« menu with »•••« (yellow).
- 3 Select the line »Add To Fav.« with » $\blacktriangledown$  « or »Λ« and press »OK« to confirm. –»Add to Fav.« menu is displayed.
- 4 Select the favorite list you want to add the selected channels with »V « or »Λ« and store with »OK«.
	- The channels are marked in the Channel Editor with »❶«, »❷«, »❸« or »❹«.
	- You can add the same channel in more than one favourites list.
	- Each favourite list can contain maximum 255 channels.

### Notes:

**T** You can delete channels from the favourites list. Press »•••« (yellow), select the favorites list the channel is in with »V« or »Λ« and press »OK« to confirm. Select the channel(s) you want to delete with  $\mathbf{v}$   $\mathbf{v}$ »Λ«, »<« or »>«, and highlight the channel by pressing »OK«.

Press »•••« (yellow) and select the line »Remove from Fav.« with »V« or »Λ« and confirm with »OK«. The channel you have selected is now deleted from the favorites list.

- When a channel stored in the favourite channel list is deleted channel order in the favourite list is updated.
- 5 Press »**EXIT**« to close the menu.

# Displaying signal information

(only for digital television channels)

- Open the menu with »**MENU**«.
- 2 Select menu item »Settings« with »V«, »Λ«, »<« or »>« and press »OK« to confirm.
- 3 Select the menu item »Source« with »>« or »<« and press »V« to confirm. – »Source« menu is active.
- 4 Select the line »Advanced« with »V« or »Λ« and press »OK« to confirm.
- 5 Select the line »Signal Information« with »V« or »Λ« and press »OK« to confirm. – »Signal Information« menu is displayed.

### Notes:

- Signal information changes depending on the current source.
- The more »Frequency« and »Signal Strength« bar stretches to the right, the more signal you have.
- The signal level not only depends on your receiver system, but also on the channel which is currently active. Remember this when aligning your antenna using the signal level display.
- **6** Press »**EXIT**« to close the menu.

# **INFORMATION**

# Service information for dealers

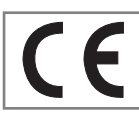

The product complies with the following EU directives and regulations: 2006/95/EC: Directive on the harmonisation of the laws

of Member States relating to designed for use within certain voltage limits.

2004/108/EC: Directive relating to electromagnetic compatibility. 2009/125/EC: Ecodesign requirements for energy-using products;

Implementing Reg (EC) No 642/2009: Ecodesingn requirements for Televisions; Implementing Reg (EC) No 278/2009: Ecodesingn requirements for no-load condition electric power consuption and average active efficiency of external power supplies. (for models with AC/DC external adaptor) 2010/30/EU: Directive on the indication by labelling and standard product information of the consumption of energy and other resources by energy-related products;

Supplementing Reg (EC) No 1062/2010 Energy Labelling of televisions.

2011/65/EU: Restriction of the use of certain hazardous substances in electrical and electronic equipment.

# Environmental note

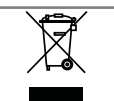

This product has been made from high-quality parts and materials which can be re-used and recycled.

Therefore, do not dispose of the product along with normal household waste at the end of its service life. Take it to a collection point for the recycling of electrical and electronic equipment. Dispose of the used device at a collection point for electrical and electronic equipment. The symbol on the product, in the operating manual or on the packaging indicates that recycling is possible.

Information on collection points is available from your local authorities.

Help protect the environment by recycling used products.

# Disposing of the packaging

The packing materials are dangerous for children. Keep the packing materials out of the reach of children.

The packing of your product is manufactured from recyclable materials. Dispose by classifying in accordance with waste instructions. Do not dispose along with normal household waste.

# Cleaning the TV set

Pull the power cord out of the mains socket. Clean the appliance with a damp cloth and a mild detergent. Do not use any detergents containing alcohol, spirit, ammonia or scouring agent.

Use a damp, soft cloth to clean the screen. Do not use water with soap or detergent.

# Explanation of the symbols which may be present on back side of the television set

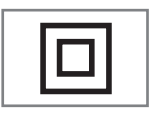

Class II or Double insulation. Television set doesn't require connection to electrical earth (ground).

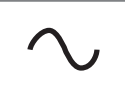

Alternating current. The set works only with AC line voltage in your household electricity.

Direct current. The set works only with AC/DC adapter.

# INFORMATION<sub>-</sub>

# **Troubleshooting**

If the remedies given below do not work, please consult an authorised dealer. Please bear in mind that malfunctions can also be caused by external devices such as video recorders or satellite receivers.

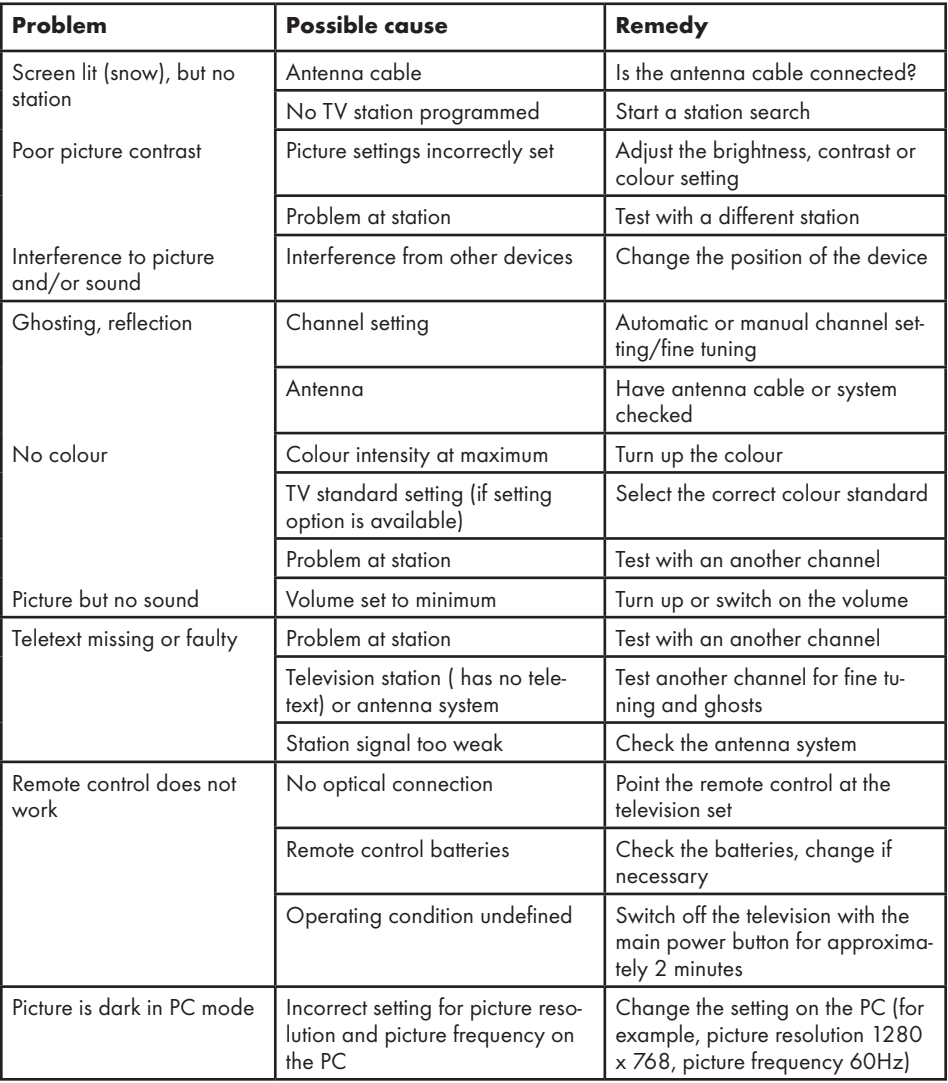

### Note:

<sup>7</sup>This is a Class A product. During operation the device can cause radio interference. In this case the user may have to remedy this. Please contact your specialist dealer.

Depending on the television model.

## ARC

The ARC (Audio Return Channel) can be used to play back the audio sianal from the television channel using an HDMI cable or an optical cable with a multi-channel amplifier.

## **Backlight**

Manual setting for back lighting (only active if dynamic back lighting is switched to "OFF"). This setting also directly impacts power consumption.

## Block Noise Reduction

This function can only be selected with digital reception sources and AV presets. It reduces any interference from artefacts (pixel blocks) from digital programmes due to MPEG compression (such as from DVB-T receivers and lower transmission rates or DVD players).

### Boot loader version

Boot loader is a software application that is loaded by the device firmware from a bootcapable medium and then executed. The boot loader then loads further parts of the operating

system.

## Common Interface

Interface for a DVB receiver. Encrypted channels can only be viewed with a CA module suitable for the encryption system and in conjunction with the corresponding smart card.

## **Digilink**

This function uses the CEC (Consumer Electronics Control) protocol.

CEC allows external devices connected to the HDMI sockets with an HDMI cable (e.g. DVD player) to be operated with a remote control.

## DiSEqC

DiSEqC (Digital Satellite Equipment Control) is a digital system for controlling complex satellite systems with a motor or several LNBs.

DiSEqC is necessary if two or more satellite positions need to be controlled.

## DVB-C

DVB-C (Digital Video Broadcasting – Cable) and the successor DVB-C2 standard are variations of DVB which is used for transmitting digital radio and television signals via a cable connection.

## DVB-S

DVB-S (Digital Video Broadcasting – Satellite) is the name given to broadcasting DVB signals via satellite.

## DVB-T

DVB-T (Digital Video Broadcasting – Terrestrial) is a variation of DVB which is used for transmitting digital radio and television signals via a cable connection.

### Dynamic Contrast

The function dynamically and optimally adjusts the contrast for the respective picture content by analysing images and then altering this depending in a change in contrast. This increase the contract, however may also reduce the visible brightness levels in the picture.

## Film mode

Detects and processes feature films automatically for all channel sources. This means you will always receive an optimal picture.

This functions in the modi 480i, 576i and 1080i in TV playback and for other channel sources. If the »Film mode« is switched on for programmes without a feature film signal, minor problems such as picture freeze, defective subtitles or fine lines in the picture could occur.

### Firmware version

Firmware is the term used for software that is embedded in a programmed chip (microcontroller). It is mostly stored in a flash memory, an EPROM or an EEPROM. The firmware contains functions for controlling the device.

# GLOSSARY

### Gamma

This setting establishes which brightness value should be displayed for which digital transmission value. Most recordings are transmitted with a gamma value of 2.2 (all Windows PCs and newer PCs with a MAC operating system work with this, older MAC systems and transmissions without colour profile mostly operate with a gamma value of 1.8).

### Hardware version

Hardware in this context means the device. This includes all components such as processor, display, etc.

### **HD**

High Definition Television is a general term for a range of television standards which feature increased vertical, horizontal or temporal resolution.

Full HD is a feature of an HDTV capable device which is able to output or record an HD resolution of 1920 x 1080 pixels.

### JPEG

JPEG stands for Joint Picture Experts Group. It denotes a process for compressing picture files.

### LNB

Low Noise Block is located in the centre of a parabolic antenna.

It converts the satellite frequency from, for example, 10.7 to 11.75 or 11.8 to 12.75 GHz to the 950-2150 MHz range, thereby enabling the cable transmission using a coaxial cable and more recently also with optical fibre and reception with a satellite receiver.

### MEMC

Improves the display of moving images through the additional computation of intermediate pictures and is only available for devices from 32". It is displayed with a PPR of 400 (Picture Perfection Rate). If the adjustment value is too high, this may result in ghosting with poor transmission due to the incorrect computation of the intermediate pictures.

### MP<sub>3</sub>

MP3 is the abbreviation for MPEG-1 Level 3 and is based on the MPEG-1 standard, which was developed by the MPEG (Motion Picture Expert Group).

### Nois Reduction

Reduces the visible snow by displaying the picture a little less sharply and creating a slight blurring. Should therefore be used minimally with good picture material.

### Perfect Clear

Improves the general image by means of a gentle blue hue (giving the appearance of greater sharpness) and improves the black level by setting this entirely to black from specific shade of back. This reduces the visible grey values in the dark areas of the picture.

## SCR (Single Channel Router)

Unrestricted single cable system.

If your antenna system is equipped with a single cable multi-switch, the televisions which are connected to this antenna system can receive television channels independently from one another.

# GLOSSARY

## **Symbolrate**

This is the number of transmitted symbols in the digital transmission technology per time unit

## Timeshift

You can pause the programme you are watching. This is a useful function, for example if the telephone rings while you are watching a film and you do not want to miss anything. The programme is saved in the time¬shift memory of the external data medium. A maximum of 60 minutes of the current programme can be recorded in the time shift memory.

## **Transponder**

A transponder receives data on a satellite and then transmits it again. For example, an earth station can transmit data signals for television channels to a geostationary satellite, which sends this back to earth. Any suitable satellite antenna with visual contact to the satellite can receive the signal.

## UHD TV

Ultra High Definition Television (UHDTV or Ultra HDTV) and Ultra High Definition Video (UHDV) are a digital video format which includes two picture resolutions (4K and 8K). Resolution: 3840 × 2160 (UHD-1) or 7680 × 4320 pixels (UHD-2).

## USB-Recording

Enables recording and playback of television programmes with digital television channels (DVB-S, DVB-T and DVB-C). This depends on the broadcaster.

Recording and playback of programmes can only be carried out using an external data medium (hard drive or USB stick).

## Vibrant Colour

Increases the colour contrast and the contrast adjustment. This setting is mostly too strong for use with normal pictures and should only be used where necessary (low or off) otherwise nuances in the image can be suppressed.

# INDEX----------------------------------------------------------------------------------------------------

# A

Access control for CA module and smart cards.....69 Accessible Functions.....51 Adjusting the volume.....30 Adjusting the volume or changing the station.....14 Advanced picture settings.....26 Advanced Settings.....52 Apply the device with HDMI ARC function and activate HDMI ARC.....66 Arrange Initial set-up.....19 Audio data.....44 Audio description (audio subtitles).....51 Audio language.....31 Audio settings.....33 Automatic service update.....79 Automatic volume.....29 Auto sleep.....52 Auto tuning.....59

## B

Blocking a television channel.....57 Blocking the multifunction switch.....57

## C

Calling up a sub-page directly.....35 Changing stored analogue channels.....81 Changing the audio language.....50 Changing the Channel Editor for the digital channels.....22 Changing the keyboard language.....50 Changing the menu language.....50 Changing the picture format.....32 Changing the PIN code.....57 Changing the subtitle language.....50 Cleaning the TV set.....84 Concluding the settings.....27, 29 Connecting a mobile device.....68 Connecting an external device.....65 Connecting digital multi-channel amplifier/AV receiver.....66 Connecting external data media.....37, 45 Connecting headphones.....66 Connecting the antenna and power cord.....10 Connection options.....64

Connections on the television set.....13 Control buttons on the TV.....14 Control elements.....14 Creating a list of favourites.....24 Creating a list of favourites - analog channels.....82

## D

Date and Time Settings.....59 Deleting a timer.....42 Deleting channel history.....61 Deleting channels.....81 Deleting channels in the Channel Editor.....23 Deleting programmes from the recorded files menu.....43 Device Control.....63 Displaying channels in the Channel Editor by antenna type.....23 Displaying information.....30 Displaying signal information.....82 Disposing of the packaging.....84

## E

Editing the timer.....42 Electronic TV Guide.....34 Entering the analog channel names (maximum 8 characters).....81 Enter own names for the favourites lists (max. 7 characters).....25 Environmental note.....84 Equalizer.....28 Explanation of the symbols which may be present on back side of the television set.....84

## F

Formatting the partition.....39 Forward/reverse picture search.....43

## G

General information.....7 SCR System.....8

### H

Headphones.....66 High definition – HD ready.....64

### I

Image data.....44

# INDEX----------------------------------------------------------------------------------------------------

Important notes on environmental protection.....8 Increasing character size.....35 Information.....83 Information on recording and playing television programmes.....36 Initial set-up.....17 Inserting batteries in the remote control.....12 Inserting the CA module.....69

## L

Language settings.....50 LNB Settings.....72 Locking the menus.....56

### M

Manual tuning.....59 Move to desired time.....49 Moving the channels in the channel organizer to different channel positions.....23 Muting.....30

## N

Night Mode.....28 Normal text mode.....35 Notes on still images.....8

# O

Off timer (Auto Off).....55 One-touch programme recording.....40 On timer (Auto On).....54 Opening the Programme Table.....22 Operation with common interface.....69 Overview.....13

## P

Packing contents.....9 Page stop.....35 Parental Guidance.....56 Parental Settings.....56 Picture settings.....26, 33 Playback.....43 Playback basic functions.....48 Playback during a recording.....43 Playing selected tracks.....49

Playing the audio signal via the HiFi system.....67 Possible limitations when using an external data medium.....36 Power LED brightness.....52 Power save mode.....52, 53 Preparing for mounting on the VESA brac $k_{\text{el}}$  11 Product information.....60 Programme setting for recording.....41

## R

Receiving digital stations.....8 Recording a programme from the channel list.....40 Recording programmes.....40 Remote control - all functions.....15, 16 Removing the external data media.....45 Renaming AV channels.....25 Repeat functions.....49 Reset Functions.....61 Resetting PIN code.....58 Resetting the television to its original state.....61 Restore default settings.....27, 29 Reveal answer.....35

# S

Searching and selecting the active external device.....62 Searching channels by name in the Channel Editor.....23 Searching for all digital channels from a satellite automatically.....70 Searching for channels from the cable provider automatically.....76 Searching for channels from the cable provider manually.....77 Searching for digital television channels from a satellite manually.....71, 73, 74 Searching for digital terrestrial TV channels automatically.....77 Searching for digital terrestrial TV channels manually.....78 Searching forward.....49 Searching television channels with satellite signal (DVB-S).....20

Selecting a broadcast from the recorded files list.....43 Selecting a partition on the external media.....38 Selecting a track or picture in steps (SKIP).....49 Selecting AV channels.....30 Selecting channel lists.....81 Selecting channels.....30 Selecting external data media.....38 Selecting partition on HD files.....49 Selecting stations from lists.....30 Selecting the channel position for a mobile device.....68 Selecting the display duration of the slide show.....47 Selecting the display mode.....46 Selecting the HDMI source from the television.....62 Selecting the menu.....38, 46 Selecting the menu language.....62 Selecting the operating mode.....30 Selecting the volume for the headphones.....66 Selecting titles on HD files.....49 Sequencing channels in the Channel Editor.....24 Service information for dealers.....84 Set the lead/follow-up time.....41 Setting all analogue television channels.....79 Setting further channels.....70 Settings in the USB setup menu.....46 Setting up or hanging.....11 Setting up with stand.....11 Set-up and safety.....5 Skipping the waiting time.....35 Sleep timer.....32, 54 Software of the device.....60 Software update (OAD).....60 Software update (USB).....60 Sorting channels in the favorites list.....24 Sound Mode.....28 Sound settings.....28 Special features of your television set.....7 Splitting the screen (Split Screen).....35 Stereo/dual channel.....28 Store logo view.....52 Subtitle Mode.....51 Subtitles.....31 Subtitle settings.....47

Switching off the external device from standby mode.....62 Switching on and off.....30 Switching the device to standby.....63 Switching to automatic preview.....46

## T

Teletext Mode.....35 Testing external data media.....38 The Digi Link functions of the television.....62 The file browser.....46 The main menu of the file browser.....46 Timer Functions.....54 Time shift – ″ Pausing" programmes.....39 TOP text or FLOF text mode.....35 Troubleshooting.....85 Tuning analogue television channels.....79 Tuning cable digital television channels (DVB-C).....20 Tuning channels.....17 Tuning terrestrial digital television channels (DVB-T).....21 Tuning the analogue television channels by entering the channel numbers.....80 Turning on external device from standby mode.....62 Turning the TV to standby.....14 Turn the picture display.....49 TV operation – additional functions.....32 TV operation – Basic functions.....30

## U

USB Opertion.....44 USB Recording.....36 USB recording settings.....38 Using a DVD recorder, DVD player, video recorder or set-top box.....65 Using external devices.....62

## V

Video data.....44

### W

Watching a blocked television channel.....58 What is common interface?.....69

## Z

Zap function.....31 Zoom function.....32

Television / User Manual 89 / 89 TR
#### AUFSTELLEN UND SICHERHEIT

- Über Ihr Fernsehgerät
- Bestimmungsgemäßer Gebrauch
- Sicherheit
- Umwelthinweise

#### ALLGEMEINE INFORMATIONEN

- Ausstattung des Fernsehgerätes
- Digitale Programme empfangen
- SCR System
- Wichtige Hinweise zum Umweltschutz
- Hinweise zur LCD/LED **Technologie**

#### LIEFERUMFANG

- Beigepacktes Zubehör
- Optionales Zubehör

#### ANSCHLIESSEN/VORBEREITEN

- Antenne und Netzkabel anschließen
- Fernsehgerät aufstellen oder aufhängen
- Batterien in die Fernbedienung einlegen

#### AUF EINEN BLICK

- Anschlüsse des Fernsehgerätes
- Bedienelemente des Fernseh- gerätes
- Fernbedienung Hauptfunktionen
- Navigieren in den Menüs
- Fernbedienung alle Funktionen

#### ERSTINSTALLATION

- Einstellungen für Programme
- Erstinstallation Übersicht
- Erstinstallation durchführen
- Programmtabelle für die digitalen Programme ändern
- Bildeinstellungen
- Erweiterte Bildeinstellungen
- Zurück zu den Standardwerten
- Toneinstellungen
- Zurück zu den Standardwerten
- Einstellungen beenden

## FERNSEH-BETRIEB –

#### GRUNDFUNKTIONEN

- Ein- und Ausschalten
- Betriebsmodus wählen
- Programme wählen
- Programme aus Listen wählen
- AV-Programmplätze wählen
- Lautstärke ändern
- Ton aus- und einschalten
- Informationen einblenden
- Audiosprache
- Untertitel
- Zapp-Funktion

## FERNSEH-BETRIEB – WEITERE **FUNKTIONEN**

- Abschaltzeit eingeben
- Zoomfunktion
- Bildformat umschalten
- Klangeffekte wählen
- Bildmodus wählen

## ELEKTRONISCHE **PROGRAMMFÜHRER**

#### VIDEOTEXT-BETRIEB

- TOP-Text oder FLOF-Text Betrieb
- Normaler Textmodus
- Weitere Funktionen

#### USB-RECORDING

- Informationen zur Aufnahme und Wiedergabe von Fernsehsendungen
- Mögliche Einschränkungen bei dem Betrieb mit externen Datenträger
- Externe Datenträger anschließen
- Einstellungen für USB Recording
- Timeshift Sendungen "anhalten″
- Sendungen aufnehmen
- Sendungen für die Aufnahme programmieren ...
- Aufnahmedaten im Timermenü ändern
- Aufnahmedaten im Timermenü löschen
- Wiedergabe
- Sendungen in der Aufnahmeliste löschen

# INHALT

#### USB-BETRIEB

- Dateiformate für den USB-Betrieb
- Externe Datenträger anschließen
- Externe Datenträger entfernen
- Dateimanager
- Einstellungen im Menü USB-Einrichtung
- 48 Wiedergabe Grundfunktionen<br>49 Zusätzliche Wiedergabe-
- Zusätzliche Wiederaabefunktionen

#### SPRACHEINSTELLUNGEN

- Menüsprache ändern
- Audiosprache ändern
- Untertitelsprache ändern
- Tastatursprache ändern

#### BEHINDERTENGERECHTE FUNKTIONEN

- Untertitelmodus
- Audiodeskription

#### ERWEITERTE EINSTELLUNGEN

- Automatische Abschaltung
- Geschäftslogoanzeige
- Helligkeit der Betriebsanzeige ändern oder ausschalten
- Energiesparmodus für den Radio-Betrieb aktivieren

#### TIMERFUNKTIONEN

- Einschlaftimer aktivieren
- Einschalttimer
- Ausschalttimer

#### JUGENDSCHUTZEINSTELLUNGEN

- Sendungen autorisieren
- Menüs sperren
- Multifunktionsschalter sperren
- PIN-Code ändern
- Fernsehprogramme sperren
- Ein gesperrtes Fernsehprogramm ansehen
- PIN-Code zurückstellen

#### DATUM UND UHRZEIT EINSTELLEN

- Automatische Einstellung
- Manuelle Einstellung

#### GERÄTESOFTWARE

- Softwareversion abrufen
- Software aktualisieren (OAD)
- Software aktualisieren (USB)

#### RESET-FUNKTIONEN

- Fernsehgerät auf die Werkseinstellungen zurücksetzen
- Kanalverlauf zurücksetzen

#### BETRIEB MIT EXTERNEN GERÄTEN

- DIGI LINK
- DIGI LINK-Funktionen des Fernsehgerätes
- Gerätesteuerung
- Gerät in den Bereitschaftsmodus schalten
- High-Definition HD ready
- Anschlussmöglichkeiten
- Externe Geräte anschließen ...
- Betrieb mit DVD-Player, DVD-Recorder, Videorecorder oder Set Top-Box
- Kopfhörer
- Hi-Fi-System
- Tonsignal über die HiFi-Anlage wiedergeben

#### BETRIEB MIT COMMON INTERFACE

- Was ist ein Common Interface?
- CA-Module einsetzen
- Zugriffskontrolle für CA-Modul und Smartcard

# INHALT

#### 68 WEITERE PROGRAMME EINSTELLEN

- 68 Digitale Programme eines Satelliten automatisch aktualisieren
- 69 Digitale Programme eines Satelliten auf einem Transponter manuell suchen
- 70 Antenneneinstellungen und digitale Programme eines Satelliten automatisch suchen
- 71 Antenneneinstellungen, SCR System und digitale Programme eines Satelliten automatisch suchen
- 72 Antenneneinstellungen für DiSEqC 1.0 und digitale Programme von mehreren Satelliten automatisch suchen
- 74 Digitale Programme vom Kabelbetreiber automatisch suchen
- 75 Digitale Programme vom Kabelbetreiber manuell suchen
- 75 Digitale terrestrische Fernsehprogramme automatisch suchen
- 76 Digitale terrestrische Fernsehprogramme manuell suchen
- 77 Automatische Aktualisierung
- 77 Analoge Fernsehprogramme einstellen
- 79 Programmbelegung der analogen Programme ändern
- 81 Signalinformationen anzeigen
- 82 Servicehinweise für den Fachhandel
- 82 Umwelthinweis
- 82 Hinweis zur Produktverpackung
- 82 Erklärung der Symbole, die sich an der Rückseite des Fernsehers befinden können
- 83 Problemlösung

#### 84 GLOSSAR

87 INDEX

# **AUFSTELLEN UND SICHERHEIT**

## Über Ihr Fernsehgerät

■ Mit Ihrem Fernsehaerät können Sie digitale Fernsehprogramme über DVB-S, DVB-T und DVB-C sowie analoge Fernsehprogramme empfangen und sehen.

## Bestimmungsgemäßer Gebrauch

- <sup>7</sup> Das Fernsehgerät ist für den Betrieb in trockenen Räumen bestimmt.
- Benutzen Sie das Fernsehaerät nur mit dem mitgelieferten Standfuß oder mit einer geeigneten VESA-Halterung.
- <sup>7</sup> Das Fernsehgerät ist vor allem vorgesehen zur Wiedergabe von Fernsehsendungen, Streaminginhalten und Ton-Bild-Material von externen Geräten. Jede andere Verwendung ist ausdrücklich ausgeschlossen.

 Es ist nicht geeignet als Infodisplay oder zur überwiegenden Verwendung als Computermonitor.

 Wenn lange ein Standbild oder ein nicht formatfüllendes Bild angezeigt wird, können für einige Zeit auf dem Bildschirm sichtbare Spuren davon zurückbleiben. Dies ist kein Mangel, der einen Anspruch auf Gewährleistung begründet.

## Sicherheit

## **A WARNUNG**

#### Gefahr eines Stromunfalls

- <sup>7</sup> Öffnen Sie nicht das Fernsehgerät. Bei Schäden, die durch unsachgemäße Eingriffe entstehen, geht der Anspruch auf Gewährleistung verloren.
- <sup>7</sup> Das Fernsehgerät darf nur mit dem beiliegenden Netzkabel/Netzadapter betrieben werden.
- <sup>7</sup> Betreiben Sie das Gerät nicht mit defektem Netzkabel/Netzadapter.
- Produkte mit 32"-Akku

Wenn Sie den Fernseher über einen 12-V-Akku mit Strom versorgen, sollten Sie ein geeignetes Kabel verwenden, das mindestens 6 A unterstützt.

Wenn Sie ein externes Netzteil verwenden, sollten Sie ein 12-V-Netzteil (min. 6 A) verwenden.

- Produkte mit internem 24"-Adapter: Wenn Sie den Fernseher über einen 12-V-Akku mit Strom versorgen, sollten Sie ein geeignetes Kabel verwenden, das mindestens 3,5 A unterstützt.
- <sup>7</sup> Wenn der Netzstecker des Fernsehgeräts einen Schutzkontakt besitzt, stecken Sie den Netzstecker nur in eine Steckdose mit Schutzkontakt.
- Stecken Sie den Netzstecker des Fernsehgeräts erst dann in die Steckdose, wenn Sie die externen Geräte und die Antenne angeschlossen haben!
- <sup>7</sup> Schützen Sie das Fernsehgerät vor Feuchtigkeit. Stellen Sie keine mit Flüssigkeiten gefüllten Gefäße (Vasen oder Ähnliches) auf das Fernsehgerät.

#### Brandgefahr

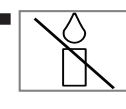

<sup>7</sup> Halten Sie Kerzen und andere offene Flammen vom Gerät fern, damit es nicht zu Bränden kommt.

- <sup>7</sup> Decken Sie nicht die Lüftungsschlitze am Fernsehgerät ab.
- Ziehen Sie bei einem Gewitter immer den

# **AUFSTELLEN UND SICHERHEIT**

Netzstecker und den Antennenstecker.

- <sup>7</sup> Setzen Sie die Batterien keiner extremen Hitze aus, wie z. B. Sonneneinstrahlung, Feuer etc.
- Verwenden Sie nur Batterien des gleichen Typs (Marke, Größe, Eigenschaften). Verwenden Sie nicht gebrauchte und neue Batterien zusammen.

## **A WARNUNG**

#### Verletzungen durch herunterfallendes **Fernsehaerät**

Stellen Sie das Fernsehgerät niemals auf einen instabilen Platz. Das Fernsehgerät kann herunterfallen und dadurch ernsthafte Verletzungen verursachen, im Einzelfall möglicherweise mit tödlichen Folgen.

Beachten Sie die folgenden Vorsichtsmaßnahmen:

- <sup>7</sup> Verwenden Sie nur die vom Hersteller empfohlenen Schränke oder Standfüße.
- <sup>7</sup> Verwenden Sie nur Möbel, welche das Fernsehgerät sicher tragen können.
- <sup>7</sup> Stellen Sie sicher, dass das Fernsehgerät nicht über die Abmessungen des tragenden Möbels hinaus ragt.
- <sup>7</sup> Platzieren Sie das Fernsehgerät nicht auf hohen Möbeln (z.B. Küchenschrank, Bücherregal), ohne Möbel und Fernsehgerät sicher zu verankern.
- <sup>7</sup> Stellen Sie das Fernsehgerät nicht auf Stoff oder andere Materialien, die sich zwischen dem Fernsehgerät und dem Möbel befinden.
- <sup>7</sup> Weisen Sie Kinder darauf hin, dass Gefahren beim Klettern auf Möbel entstehen, wenn das Fernsehgerät erreicht werden soll.

## *ACHTUNG*

#### Verkürzte Lebensdauer durch hohe **Betriebstemperatur**

- <sup>7</sup> Stellen Sie das Fernsehgerät nicht in unmittelbare Nähe der Heizung oder in die pralle Sonne.
- <sup>7</sup> Für ausreichende Belüftung halten Sie mindestens 10 cm Abstand um das Fernsehgerät ein.

#### Verfärbungen an Möbeln durch Gummifüße

<sup>7</sup> Manche Oberflächen von Möbeln können sich bei Kontakt mit Gummi verfärben. Um Möbel zu schützen, können Sie eine Unterlage aus Glas oder Kunststoff unter den Standfuß legen. Verwenden Sie keine textilen Unterlagen wie Deckchen.

## Umwelthinweise

- Entsorgen Sie die Batterien nicht im Hausmüll. Verbrauchte **Pb** Batterien müssen im Handel oder in öffentlichen Sammelstellen abgegeben werden. Damit schonen Sie die Umwelt.
- <sup>7</sup> Achten Sie darauf, Verpackungsmaterialien Ihres Produkts separat entsprechend den Richtlinien örtlicher Behörden zu entsorgen, damit sie umweltfreundlichen Recyclingverfahren zugeführt werden können.
- <sup>7</sup> Wenn Sie Ihr Fernsehgerät kurzzeitig nicht benutzen, schalten Sie es in Bereitschaft. In Bereitschaft verbraucht das Fernsehgerät sehr wenig Energie (≤ 0,5 W).

 Wenn Sie das Fernsehgerät längere Zeit nicht benutzen, schalten Sie es mit dem Netzschalter aus oder ziehen Sie den Netzstecker aus der Steckdose. Wenn Sie das Fernsehgerät ausschalten oder von der Spannungsversorgung trennen, funktionieren der Einschalttimer und programmierte Aufnahmen nicht.

<sup>7</sup> Wählen Sie den Aufstellort für das Fernsehgerät so, dass kein direktes Sonnenlicht auf den Bildschirm fällt. Dadurch kann eine geringere Hintergrundbeleuchtung gewählt werden. Das spart Energie.

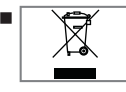

Das Produkt darf am Ende seiner Lebensdauer nicht über den normalen Hausmüll entsorgt werden, sondern muss dem

Recycling von elektrischen und elektronischen Geräten zugeführt werden.

# **ALLGEMEINE INFORMATIONEN**

## Ausstattung des Fernsehgerätes

- Mit Ihrem Fernsehaerät können Sie digitale Fernsehprogramme (über DVB-S, DVB-T und DVB-C) empfangen und sehen – dazu zählen auch High Definition-Sendungen (HD). Derzeit ist der Empfang solcher digitaler Fernsehprogramme in HD jedoch lediglich in einigen Ländern Europas möglich.
- <sup>7</sup> Obwohl dieses Fernsehgerät die aktuellen DVB-S-, DVB-T- und DVB-C-Standards (Stand: August 2012) einhält, kann die Kompatibilität mit künftigen DVB-S-Satellitenübertragungen sowie terrestrischen DVB-T- und DVB-C-Kabelsendungen nicht garantiert werden.
- <sup>7</sup> Ihr Fernsehgerät kann alle analoge und nicht verschlüsselte digitale Fernsehprogramme empfangen und verarbeiten. Das Fernsehgerät ist dazu mit digitalen und analogen Empfängern ausgestattet.
- <sup>7</sup> Der Elektronische Programmführer (nur bei digitalen Programmen) informiert Sie über kurzfristige Programmänderungen, sowie über das gesamte Programmangebot der verschiedensten Sendeanstalten für die nächsten Tage.
- <sup>7</sup> An den USB-Buchsen können Sie verschiedene Datenträger wie zum Beispiel eine externe Festplatte, einen USB-Memory Stick oder eine Digital-Camera anschließen. Mit Hilfe des Dateimanagers können Sie dann gezielt die gewünschten Dateiformate (z.B. MP4-, MP3- oder JPEG-Daten) anwählen und abspielen.
- Mit der Funktion TimeShift (Zeitversetztes Fernsehen) können Sie die Wiedergabe einer Sendung mit einem Tastendruck einfach und schnell anhalten und zu einem späteren Zeitpunkt fortsetzen. Die Sendung wird auf einem externen Datenträger aufgezeichnet.

<sup>7</sup> Sie können digitale Fernsehprogramme ihrer Wahl aufnehmen.

Die Fernsehprogramme werden vom Fernsehgerät konvertiert und auf einem externen Datenträger – angeschlossen an der USB-Buchse – gespeichert.

Aus dem Archiv des externen Datenträgers können Sie die gespeicherten Sendungen jederzeit anwählen und wiedergeben. Sie können auch gleichzeitig während einer Aufnahme eine Sendung aus dem Archiv wiedergeben.

 Mehr Informationen zur Aufnahme und Wiedergabe von Fernsehsendungen erhalten Sie ab Seite 36.

# **ALLGEMEINE INFORMATIONEN**

## Digitale Programme empfangen

- Zum Empfang digitaler Satellitenprogramme (DVB-S) benötigen Sie eine Satellitenantenne.
- Zum Empfang digitaler Fernsehprogramme (DVB-T) benötigen Sie eine digitale Außenoder Innenantenne.
- <sup>7</sup> Wenn Sie digitale Fernsehprogramme über Ihre Kabelanlage empfangen wollen (DVB-C), muss das Antennenkabel des Kabelbetreibers an das Fernsehgerät angeschlossen sein.
- <sup>7</sup> Anders als bei der Übertragung analoger Programme ist nicht jedem einzelnen digitalen Programm eine eigene Sendefrequenz zugeordnet, sondern mehrere Programme sind in einem Bouquet auf regionaler oder nationaler Ebene gebündelt. Die aktuellen Übertragungsdaten können Sie im Videotext-Angebot verschiedener Sendeanstalten abfragen bzw. einer aktuellen Fernseh-Fachzeitschrift oder dem Internet entnehmen.
- <sup>7</sup> Verschiedene digitale Fernsehprogramme von privaten Programmanbietern sind verschlüsselt (DVB-S, DVB-T und DVB-C). Das Ansehen dieser Programme und die Aufnahmeund Wiedergabefunktionen sind nur mit dem entsprechenden CI-Modul und einer SmartCard möglich. Fragen Sie bitte Ihren Fachhändler!

 Das Programmangebot der öffentlich-rechtlichen Programmanbieter (ARD mit EinsExtra, EinsFestival oder ZDF mit ZDF Info und alle dritten Programme) sind unverschlüsselt und können ohne SmartCard empfangen werden.

## SCR System

<sup>7</sup> (Single Channel Router – Uneingeschränktes Einkabelsystem). Wenn Ihre Antennenanlage mit einem Einkabelsystem-Multiswitch ausgestattet ist, können die Fernsehgeräte, die an dieser Antennenanlage angeschlossen sind die Fernsehprogramme unabhängig voneinander empfangen.

## Wichtige Hinweise zum Umweltschutz

Die folgenden Hinweise helfen Ihnen, natürliche Ressourcen zu schonen und Kosten zu sparen.

- <sup>7</sup> Wenn Sie ihr Fernsehgerät mehrere Tage lang nicht nutzen, sollten Sie aus Umweltschutzund Sicherheitsgründen das Fernsehgerät mit dem Netzschalter ausschalten. So verbraucht das Fernsehgerät keine Energie.
- <sup>7</sup> Sofern das Gerät mit einem Hauptschalter ausgestattet ist, reicht das Abschalten über diesen Schalter. Der Energieverbrauch des Fernsehgerätes erreicht dann nahezu 0 W.
- <sup>7</sup> Im Bereitschaftsmodus verbraucht das Fernsehgerät nur wenig Energie. Allerdings kann es bei bestimmten Funktionen (z. B. beim automatischen Ein- und Ausschalten und bei Timerfunktionen) erforderlich sein, das Fernsehgerät im Bereitschaftsmodus zu belassen.
- Das Fernsehgerät verbraucht bei reduzierter Helligkeit weniger Energie.

## Hinweise zur LCD/LED Technologie

Wenn ein Standbild längere Zeit auf dem Bildschirm betrachtet wird, kann dies – bei darauf folgenden bewegten Bildern – schwach im Hintergrund sichtbar bleiben. Der gleiche Effekt kann auftreten, wenn über eine längere Zeit ein Fernsehprogramm betrachtet wird, das nicht formatfüllend ist, z. B. im Format 4 : 3.

Diese Effekte sind bedingt durch die LCD/LED Technologie und bieten keinen Anspruch auf Gewährleistung.

Um diese Effekte zu vermeiden/minimieren, beachten Sie bitte die folgenden Hinweise:

- <sup>7</sup>Vermeiden Sie, ein Standbild von einem Fernsehprogramm für längere Zeit anzuzeigen. Speziell die Logos der Programmanbieter können diesen Effekt verursachen.
- Beim Betrachten eines Fernsehprogrammes, das nicht "Formatfüllend" ist (z. B. 4:3), ändern Sie das Bildformat.
- <sup>7</sup> Hohe Helligkeit-/und/oder Kontrastwerte verstärken den Effekt. Wir empfehlen, Helligkeit und Kontrast zu reduzieren.

8 / 90 TR Fernseher / Bedienungsanleitung

## LIEFERUMFANG\_

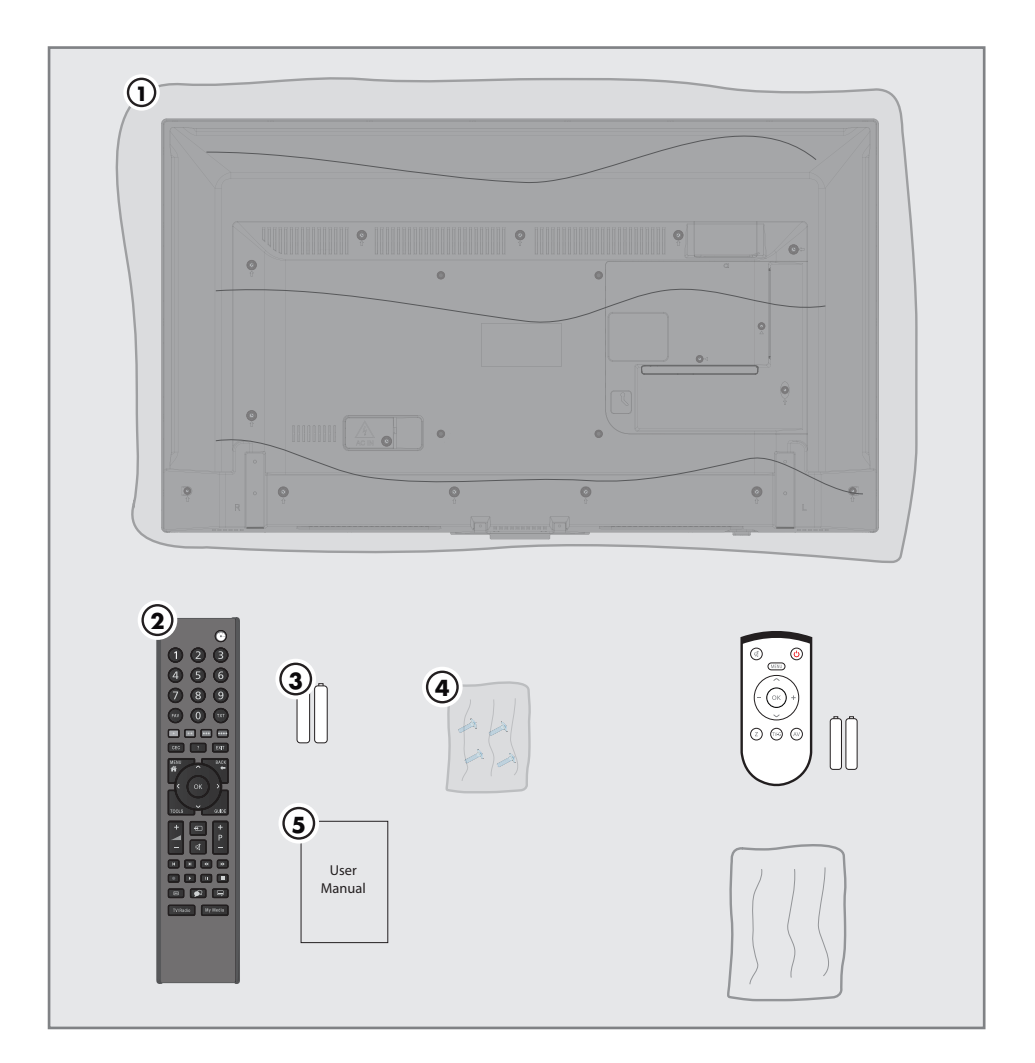

## Beigepacktes Zubehör

- 1 Fernsehgerät
- 2 Fernbedienung
- 3 Batterien für Fernbedienung
- 4 Schrauben und Montageanleitung für **Standfuß**
- 5 Kurzanleitung

## Optionales Zubehör

Komfortfernbedienung "Easy Use Remote Control" Batterien für Easy Use Remote Control Reinigungstuch Schrauben für VESA-Halterung

# ANSCHLIESSEN/VORBEREITEN.

## Antenne und Netzkabel anschließen

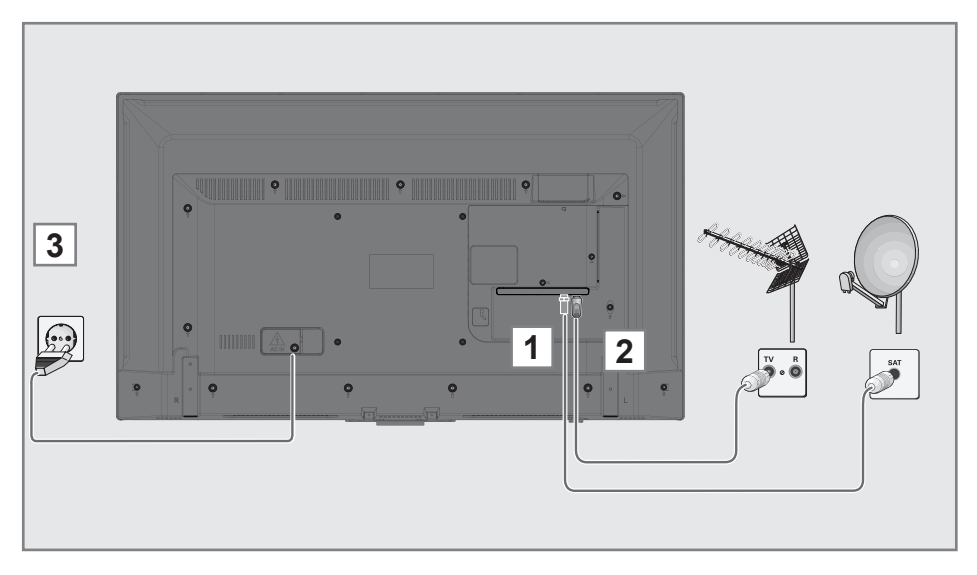

1 Zum Empfang digitaler Satellitenprogramme (DVB-S) das Kabel der Satellitenantenne an die Antennenbuchse SATELLITE am Fernsehgerät anschließen.

#### Und/oder

2a Zum Empfang terrestrischer Digitalsender (DVB-T) das Kabel der Haus- oder Zimmerantenne an die Antennenbuchse ANT IN des Fernsehgerätes anschließen;

oder

2b Zum Empfang digitaler Kabelprogramme (DVB-C) das Kabel der Hausantenne an die Antennenbuchse ANT IN des Fernsehgerätes anschließen;

oder

2c Zum Empfang analoger Fernsehprogramme das Kabel der Hausantenne an die Antennenbuchse ANT IN des Fernsehgerätes anschließen.

#### Hinweis:

- <sup>7</sup> Beim Anschluss einer Zimmerantenne muss diese evtl. abwechselnd an verschiedenen Orten platziert werden, um einen optimalen Empfang zu erhalten.
- 3 Stecker des Netzkabels in eine Steckdose stecken.

#### Hinweis:

- Stecken Sie den Netzstecker des Gerätes erst dann in die Steckdose, wenn Sie die externen Geräte und die Antenne angeschlossen haben!
- <sup>7</sup> Verwenden Sie keine Adapterstecker und Verlängerungskabel, die nicht den geltenden Sicherheitsnormen entsprechen und nehmen Sie auch keinen Eingriff an dem Netzkabel vor.

# ANSCHLİESSEN/VORBEREİTEN

## Fernsehgerät aufstellen oder aufhängen

<sup>7</sup> Wählen Sie den Aufstellort so, dass kein direktes Sonnenlicht auf den Bildschirm fällt.

#### Aufstellen mit Standfuß

- Beachten Sie für die Montage des Standfußes die beiliegende Montageanleitung.
- <sup>7</sup> Stellen Sie das Fernsehgerät auf eine ebene und harte Unterlage.

#### Zur Montage an VESA-Halterung vorbereiten

Sie benötigen:

- eine Schere,
- einen Kreuzschlitz-Schraubendreher.

Beachten Sie die Montageanleitung der VESA-Halterung.

- 1 Fernsehgerät in der Folie mit dem Bildschirm nach unten auf eine glatte Fläche legen.
- 2 Folie mit einer Schere auf der Rückseite aufschneiden.
- 3 Benötigte Kabel mit den Anschlüssen des Fernsehgeräts verbinden. Siehe Kapitel "Anschlüsse" in dieser Anleitung.
- 4 Kabel zusammenbinden, damit sie nicht auf den Fußboden herunterhängen.
- 5 VESA-Halterung am Fernsehgerät verschrauben und entsprechend ihrer Montageanleitung montieren.

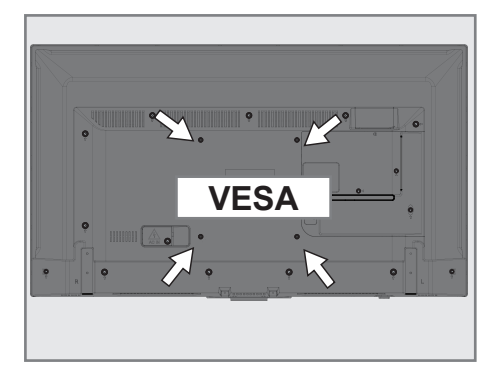

# ANSCHLIESSEN/VORBEREITEN.

## Batterien in die Fernbedienung einlegen

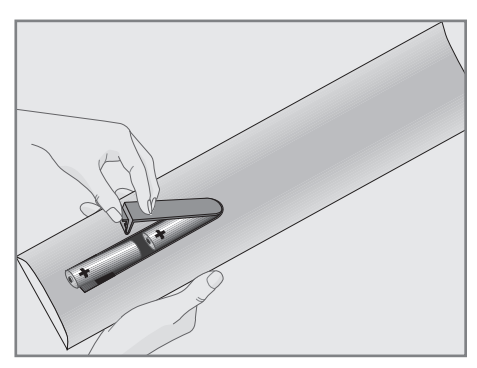

- 1 Batteriefach öffnen, dazu Deckel abnehmen.
- 2 Batterien einlegen (2 x Typ Micro, bzw. R03 oder AAA, 1,5 V). Dabei Polung beachten, im Batteriefachboden markiert.
- 3 Batteriefach schließen.

#### Hinweis:

- <sup>7</sup> Wenn das Fernsehgerät auf die Fernbedienbefehle nicht mehr richtig reagiert, können die Batterien verbraucht sein. Verbrauchte Batterien unbedingt entfernen.
- <sup>7</sup> Für Schäden, die durch ausgelaufene Batterien entstehen, kann nicht gehaftet werden.

#### Umwelthinweis:

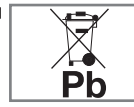

<sup>7</sup> Dieses Symbol auf Akkus/ Batterien oder an der Verpackung weist darauf hin, dass der Akku/die

Batterie nicht mit dem regulären Hausmüll entsorgt werden darf. Bei bestimmten Akku/Batterien kann dieses Symbol durch ein chemisches Symbol ergänzt werden. Symbole für Quecksilber (Hg) oder Blei (Pb) werden angegeben, wenn Akkus/ Batterien mehr als 0,0005 % Quecksilber oder mehr als 0,004 % Blei enthalten. Die Akkus/Batterien – auch schwermetallfreie – dürfen nicht im Hausmüll entsorgt werden. Verbrauchte Batterien müssen in die Altbatteriesammelgefäße bei Handel und öffentlich-rechtlichen Entsorgungsträgern gegeben werden.

 Erkundigen Sie sich nach den jeweiligen Entsorgungsvorschriften an Ihrem Wohnort.

# **AUF EINEN BLICK\_**

## Anschlüsse des Fernsehgerätes

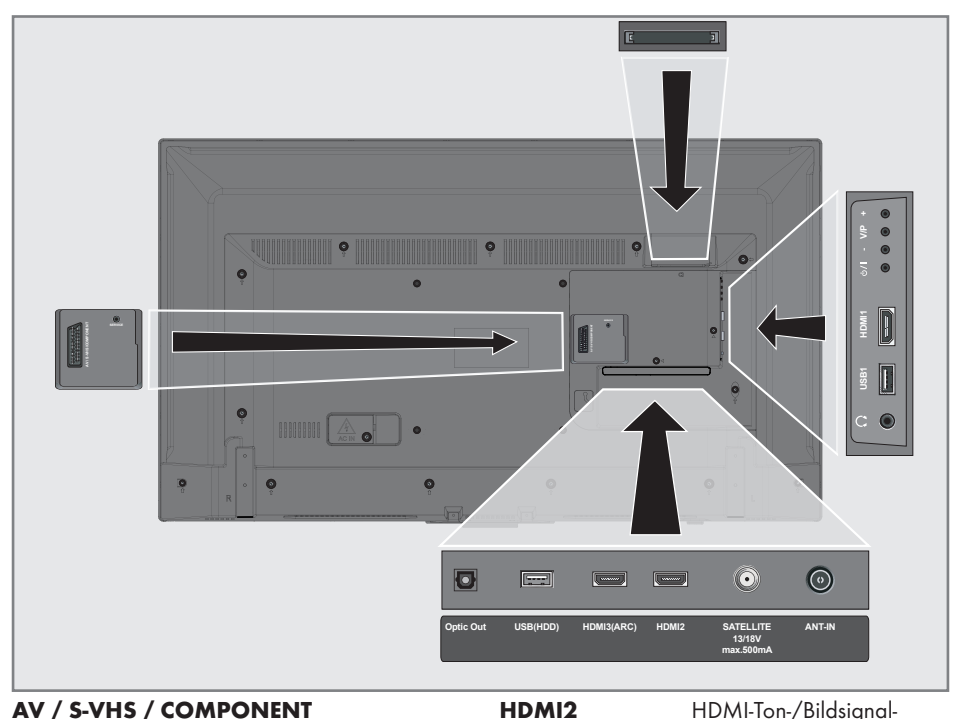

#### AV / S-VHS / COMPONENT

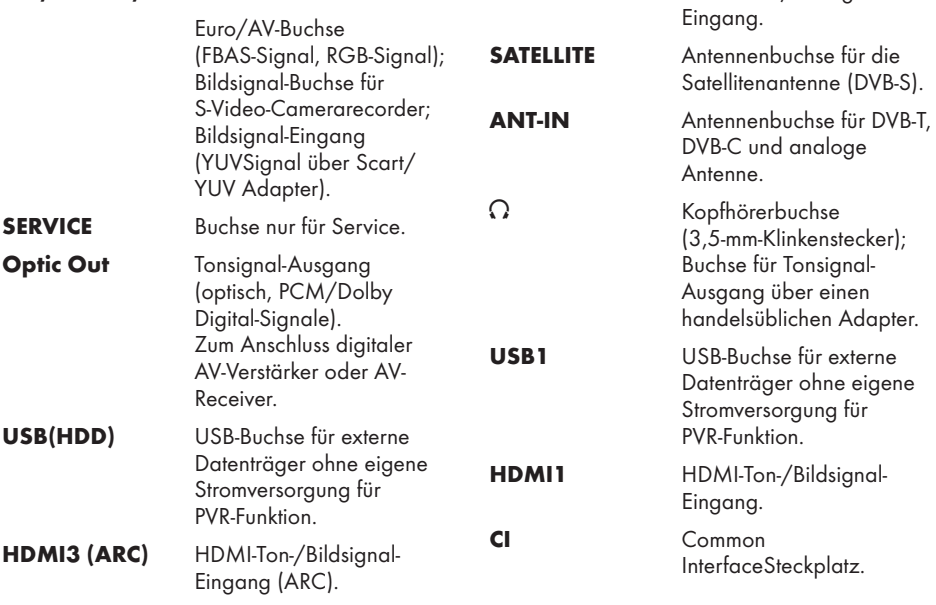

Fernseher / Bedienungsanleitung 13 / 90 TR

# **AUF EINEN BLICK.**

## Bedienelemente des Fernsehgerätes

O/I Netzschalter, schaltet das Fernsehgerät in Bereitschaft (Stand-by) oder aus.

#### Hinweis:

<sup>7</sup>Der Netzschalter muss leicht zugänglich sein.

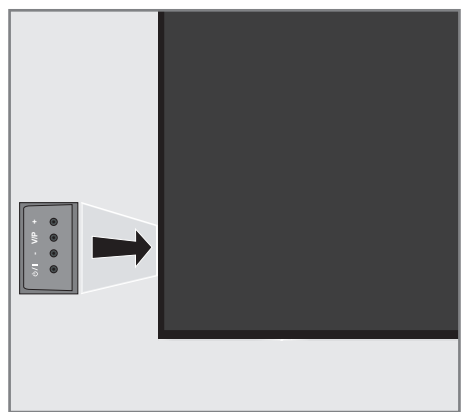

#### Fernsehgerät in Bereitschaft schalten

1 » $\frac{d}{dx}$ /I« Schaltet das Fernsehgerät ein und wieder in Bereitschaft (Stand-by).

#### Lautstärke ändern oder Programm wechseln

- 1 »V/P« Vorwahltaste für Lautstärke oder Programmwahl.
- 2 »–« Lautstärke verringern; Programmwahl abwärts.
- 3 »+« Lautstärke vergrößern; Programmwahl aufwärts.

# **AUF EINEN BLICK**

## Fernbedienung – Hauptfunktionen

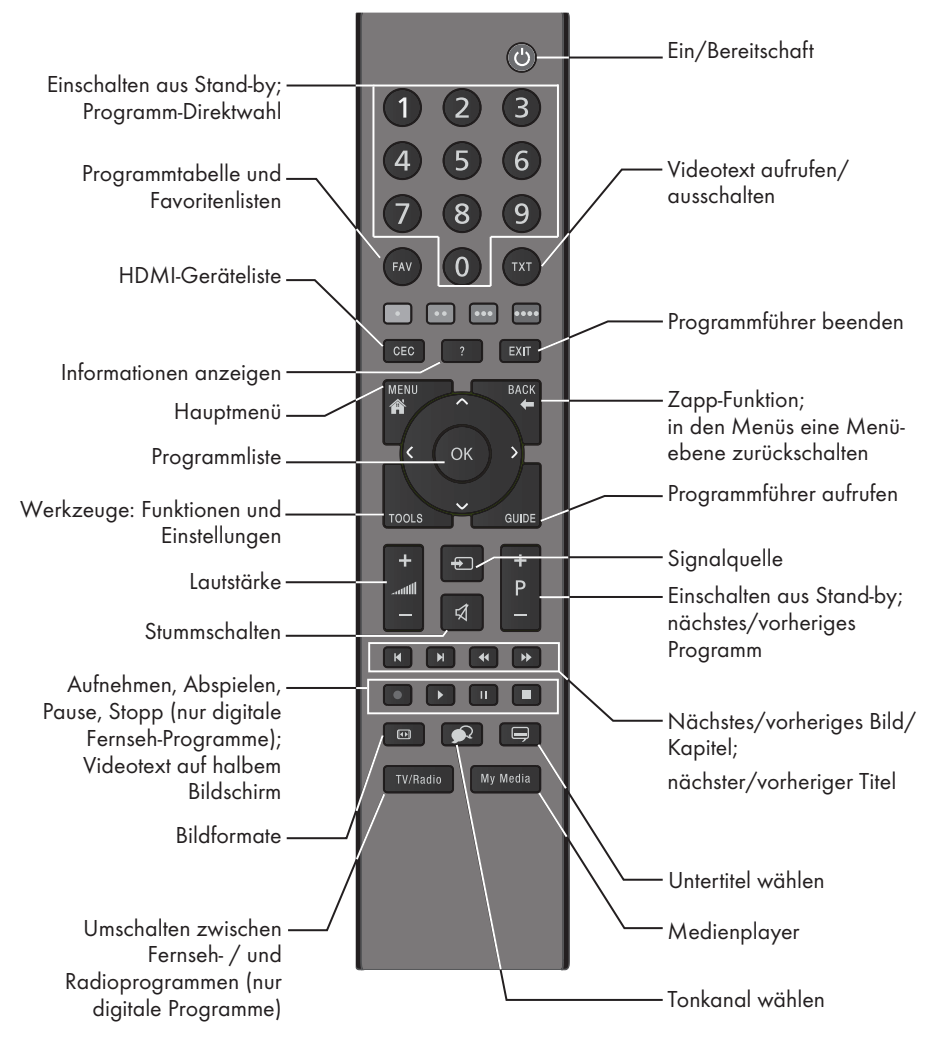

### Navigieren in den Menüs

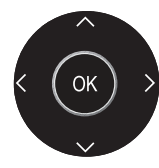

Bewegen den Cursor in den Menüs nach oben und unten. Bewegen den Cursor in den Menüs nach links und rechts.

Aktiviert verschiedene Funktionen und speichert Funktionen/Einstellungen.

# **AUF EINEN BLICK**

• (rot), Wählen/aktivieren Seiten im<br>•• (grün) Videotext. Videotext.

**\*\*\*\*** (blau)Funktionen in den Menüs.

••• (gelb) Wählen/aktivieren unterschiedliche

## Fernbedienung – alle Funktionen

- 5 Schaltet im Videotext auf doppelte Zeichengröße; wählt im Medienplayer den vorherigen Titel/das nächste Bild. **EXECUTE:** Aktualisiert eine Videotextseite; wählt im Medienplayer den nächsten Titel/das vorherige Bild. <sup>3</sup> Stoppt das Umblättern von Seiten im Videotext; startet im Medienplayer den schnellen Rücklauf. <sup>4</sup> Deckt Antworten im Videotext auf; startet im Medienplayer den schnellen Vorlauf.  $\overline{\phantom{a}}$  Startet die Aufnahme (nur bei digitalen Fernsehprogrammen, die Aufnahme erfolgt auf einem externen Datenträger). 8 Startet die Wiedergabe einer Sendung vom externen Datenträger. **II** Timeshift-Betrieb (nur bei digitalen Fernsehprogrammen und wenn ein externer Datenträger angeschlossen ist); Pause bei der Wiedergabe einer Sendung vom externen Datenträger oder vom Medienplayer. **7 Teilt die Bildanzeige im Videotext;** beendet die Wiedergabe einer Sendung vom externen Datenträger oder vom Medienplayer. Beendet die Aufnahme oder die Wiedergabe im Timeshift-Betrieb. Wählt unterschiedliche Audio- $\bullet\hspace{-.07cm}\mathbb{Q}$ sprachen (nur bei digitalen Fernsehprogrammen). Wählt unterschiedliche Untertitel (nur bei digitalen Fernseh-
	- Programmen).

# ERSTINSTALLATION

Das Fernsehgerät ist mit einem

"Installationsassistenten" ausgestattet, der Sie Schritt für Schritt durch die Grundeinstellungen führt.

Die Benutzerführung mittels Bildschirmdialog erlaubt vermeintlich komplexe Einstellungen und Dateneingaben für jeden leicht und verständlich darzustellen.

Am Bildschirm erscheinen Seiten und Dialogzeilen, auf denen Sie die nächsten und möglichen Bedienschritte finden.

Unterstützend dazu sehen Sie auch die notwendigen Tastensymbole der Fernbedienung. Die Grundeinstellungen im Einzelnen:

- Sprachauswahl;
- Landauswahl;
- Wahl des Betriebsmodus;
- Position wählen;
- Programmeinstellungen (DVB-S, DVB-T, DVB-C und analoge Programme).

Die detaillierten Einstellungen finden Sie auf den Seiten 19 bis 21.

## Einstellungen für Programme

Abhängig von der angeschlossenen Antenne können Sie entscheiden, nach welchen Programmen Sie das Gerät suchen lassen wollen.

DVB-S – Digitale Programme vom Satelliten einstellen, ab Seite 20.

Bei dieser Suche haben Sie wiederum zwei Möglichkeiten:

- die Basisinstallation, hier ist eine Standardauswahl voreingestellt, z.B. der Satellit Astra 19,2° Ost, Sie müssen nur noch den Suchlauf starten;
- die Profiinstallation, hier können Sie alle notwendigen Einstellungen und Parameter für Ihre Empfangsanlage einstellen.

DVB-C – Digitale Programme vom Kabelanschluss einstellen, auf Seite 21.

DVB-T – Digitale terrestrische Fernseh-Program me einstellen, auf Seite 21.

Analoge Fernsehprogramme einstellen, im Kapitel "Weitere Programme einstellen", ab Seite 77.

#### Hinweis:

<sup>7</sup> Weitere Einstellungen für digitale Programme nach der Erstinstallation finden Sie ebenfalls im Kapitel "Weitere Programme einstellen", ab Seite 68.

## ERSTINSTALLATION.

## Erstinstallation – Übersicht

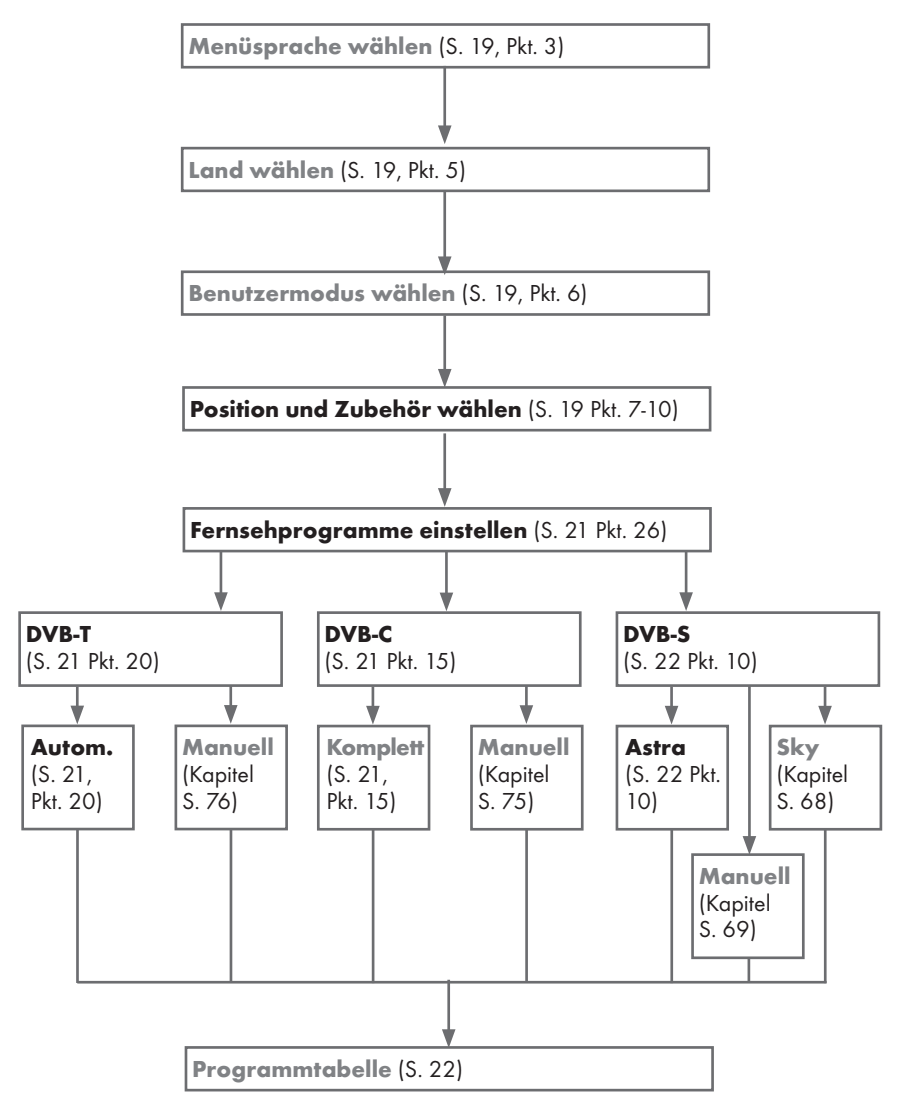

# ERSTINSTALLATION

## Erstinstallation durchführen

- 1 Fernsehgerät mit dem Netzschalter »O/I« in Bereitschaft (Stand-by) schalten.
- 2 Fernsehgerät mit » $\mathbf{\dot{\theta}}$ «, »1...0« oder »P+« oder »P-« aus Stand-by einschalten.
	- Bei der ersten Inbetriebnahme wird das Menü »Menüsprache« eingeblendet.

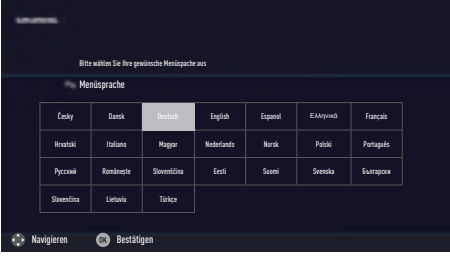

#### Hilfe:

- Wird dieses Menü nicht angezeigt, setzen Sie das Fernsehgerät auf seine Werkseinstellungen zurück (siehe Seite 60).
- 3 Gewünschte Menüsprache mit »<«, »>«, »V« oder »Λ« wählen und mit »OK« bestätigen.
	- Ein Hinweis zu den Grundeinstellungen wird eingeblendet.
- 4 Grundeinstellungen mit »OK« starten.
- 5 Das Land, in dem das Fernsehgerät betrieben wird, mit »<«, »>«, »V« oder »Λ« wählen und mit »OK« bestätigen.
	- Das Menü »Benutzermodus« wird eingeblendet, die Option »Home Modus« ist markiert.
- 6 Die Option »Home Modus« mit »OK« bestätigen;

oder

die Option »Brilliant« mit »V« oder »Λ« wählen und mit »OK« bestätigen

- Die bei der Option »Home Modus« verwendeten Einstellungen sparen Energie.
- Die Option »Brilliant« dient zu Demonstrationszwecken der Gerätefunktionen im Fachhandel und bietet optimale Bildund Tonqualität, verbraucht jedoch mehr Leistung.

7 Die benötigte Option »Standfuß« oder »Wandmontage« mit »V« oder »Λ« wählen und mit »OK« bestätigen.

#### Hinweis:

- Die Toneinstellungen werden je nach Aufstellungsart »Standfuß« oder »Wandmontage« optimal eingestellt.
- 8 Einstellung mit »OK« bestätigen. – Das Menü »Übersicht« wird eingeblendet.
- 9 Den nächsten Bedienschritt mit »••••« (blau) anwählen.

#### Hinweis:

- <sup>7</sup> Die Suche nach Fernsehprogrammen setzen Sie fort bei:
	- Punkt 10 für DVB-S Empfang;
	- Punkt 15 für DVB-C Empfang;
	- Punkt 20 für DVB-T Empfang.

#### Programme (DVB-S) einstellen Hinweis:

- <sup>7</sup> Wenn bei »Menüsprache wählen« die Option »Deutsch« und bei »Land« die Option »Deutschland« oder »Österreich« gewählt wurde, gibt es im Menü »Betreiberauswahl« mehrere Möglichkeiten:
	- »Astra Schnell«: Schnelle Programmsuche (ca. 30 Sekunden) nach vorsortieren Fernsehprogrammen (ca. 800 Fernsehprogramme), empfohlen für Deutschland und Österreich.
	- »Komplett«: Vollständiger Programmsuchlauf (bis zu 10 Minuten) nach vordefinierten Transponderfrequenzen des Satelliten Astra mit vorsortierter Programmtabelle (ca. 1300 Fernsehprogramme), empfohlen für alle Länder.
	- »Sky«: diese Option ist nur für Benutzer geeignet, die Kunde beim Pay TV Anbieter "Sky" sind. (nicht vorhanden für Österreich und die Schweiz.)
- 10 Die Option »Satellit (DVB-S/S2)« mit »V« oder »Λ« wählen und mit »OK« bestätigen.
- 11 Die Option »Astra Schnell« mit »V« oder »Λ« wählen und mit »OK« bestätigen.
	- Der Satellit Astra 19,2° Ost ist voreingestellt.
- 12 Die Schaltfläche »Weiter« mit »••••« (blau) bestätigen.

#### Hinweise:

- Auswahl treffen, ob nur nach Fernsehprogrammen (TV), nur nach Radioprogrammen (Radio) oder nach beidem (Radio + TV) gesucht werden soll. Dazu mit »V« oder »Λ« die Option »TV Digital« oder »Radio Digital« anwählen und mit »OK« das "Häkchen" entfernen oder setzten.
- Auswahl treffen, ob nur nach unverschlüsselten Programmen oder nur nach verschlüsselten Programmen »V«, »Λ«, »<« oder »>« die Option »Frei« oder »Verschlüsselt« anwählen und mit »OK« das "Häkchen" entfernen oder setzten.
- 13 Suchlauf mit »•« (rot) starten.
	- Das Menü »Digital Suche« wird eingeblendet, die Suche nach Programmen beginnt.
	- Der Suchlauf ist beendet, wenn die Meldung »Suche ist abgeschlossen« erscheint.
- 14 Zur Programmtabelle mit »OK« schalten.

# **ERSTINSTALLATION**

#### Programme (DVB-C) einstellen

- 15 Die Option »Kabel (DVB-C)« mit »V« oder »Λ« wählen und mit »OK« bestätigen.
- 16 Die Zeile »Suchlauf nach« mit »V« oder »Λ« wählen. Die gewünschte Option (»Schnell« oder »Komplett«) mit »<« oder »>« wählen.
	- Die Suchfunktion »Schnell« stellt die Programme nach den Informationen ihres Kabelbetreibers im Übertragungssignal ein.
	- Wird die Option »Komplett« gewählt, wird der gesamte Frequenzbereich durchsucht. Die Suche kann mit dieser Option sehr lange dauern. Diese Option wird empfohlen, wenn der Kabelbetreiber den Suchtyp »Schnell« nicht unterstützt.
- 17 Die Schaltfläche »Weiter« mit »••••« (blau) bestätigen.

#### Hinweis:

- Auswahl treffen, ob nach digitalen oder nach analogen Fernsehprogrammen gesucht werden soll. Dazu mit »V« oder »Λ« die Option »Digital« oder »Analog« anwählen und mit »OK« das "Häkchen" entfernen oder setzen.
- 18 Suchlauf mit »•« (rot) starten.
	- Das Menü »Digital Suche« wird eingeblendet, die Suche nach Programmen beginnt.
	- Der Suchlauf ist beendet, wenn die Meldung »Suche ist abgeschlossen« erscheint.
- 19 Zur Programmtabelle mit »OK« schalten.

#### Programme (DVB-T) einstellen

- 20 Die Option »Terrestrisch (DVB-T/T2)« mit »V« oder »Λ« wählen und mit »OK« bestätigen.
- 21 Zeile »Weiter« mit »V« oder »A« wählen und mit »**OK**« bestätigen.

#### Hinweis:

- <sup>7</sup> Auswahl treffen, ob nach digitalen oder nach analogen Fernsehprogrammen gesucht werden soll. Dazu mit »V« oder »Λ« die Option »Digital« oder »Analog« anwählen und mit »OK« das "Häkchen" entfernen oder setzen.
- 22 Suchlauf mit »•« (rot) starten.
	- Das Menü »Digital Suche« wird eingeblendet, die Suche nach Programmen beginnt.
	- Der Suchlauf ist beendet, wenn die Meldung »Suche ist abgeschlossen« erscheint.
- 23 Zur Programmtabelle mit »OK« schalten.

# **ERSTINSTALLATION**

## Programmtabelle für die digitalen Programme ändern

Programme die über den Suchlauf gefunden wurden, werden in der »Programmtabelle« gespeichert.

In der Programmtabelle können Sie nicht benötigte Programme löschen, die Reihenfolge der Programme innerhalb der Programmtabelle ändern und einzelne Programmplätze sperren (Kindersicherung).

Sie können Programme auch zu Favoritenlisten hinzufügen; zusätzlich können Sie die Reihenfolge der Programme innerhalb der Favoritenliste ändern.

In der Programmtabelle schalten Sie mit »P+ « zur nächsten, mit »P-« zur vorherigen Seite um.

Zum schnellen Finden von Programmen »•« (rot) drücken und Name des Fernsehprogrammes eingeben.

Mit »••« (gelb) rufen Sie ein Menü für weitere Optionen zum Bearbeiten der Programmtabelle auf.

#### Programmtabelle anwählen

- 1 Menü mit »MENU« aufrufen.
- 2 Menü »Einstellungen« mit » V«, » Λ«, » <« oder »>« wählen und mit »OK« aktivieren.
- 3 Die Option »Quelle« mit »>« oder »<« wählen und mit »V« bestätigen.
- 4 Zeile »Programmtabelle« mit »V« wählen und mit »OK« bestätigen.

#### Wichtig:

- **Programmtabelle und Favoritenlisten** werden nach den unterschiedlichen Signalquellen (Satellit, Kabel, Terrestrisch) getrennt gespeichert.
- <sup>7</sup> Beim Aufrufen der Programmtabelle erscheint jeweils die Programmtabelle der aktuellen Sianalauelle.

#### Hinweise:

- <sup>7</sup> Wird in der Programmtabelle zusätzlich zum Namen des Fernsehprogrammes angezeigt, können diese Fernsehprogramme nur mit einem CI-Modul mit der endsprechenden Smart Card angesehen werden.
- <sup>7</sup> Da die empfangenen Datenkanäle nicht in der Programmtabelle angezeigt werden, kann die Anzahl der Fernsehprogramme in der Programmtabelle weniger als 6000 betragen.

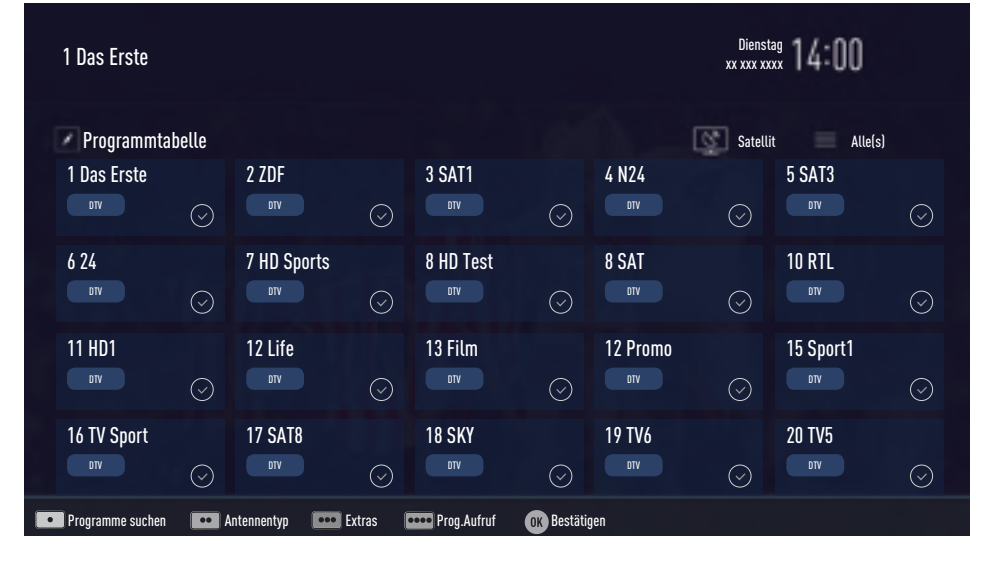

#### Programme in der Programmtabelle suchen

Mit dieser Suche werden Programme schnell gefunden. Suchbegriff eingeben (min. 3 Stellen) und die Programme werden angezeigt.

- 1 Im Menü »Programmtabelle« den Suchmodus mit »•« (rot) aktivieren.
- 2 Das erste Zeichen/Ziffer des Programmes mit »V«, »Λ«, »<« und »>« wählen und mit »OK« zur nächsten Eingabestelle schalten.

Eingabe für weitere Zeichen/Ziffern wiederholen.

- Die gefundenen Programme werden angezeigt.
- 3 Zur Liste der gefundenen Programme mit »>« schalten, das Programm mit »V« oder »Λ« wählen und mit »OK« markieren.

#### Hinweis:

- <sup>7</sup>In der Programmtabelle kann das Programm in die Favoritenliste "verschoben" werden, der Programmplatz geändert werden oder das Programm gelöscht werden.
- 4 Suchmodus mit »BACK < seenden.
- 5 Programmtabelle mit »EXIT« abschalten.

#### Programme in der Programmtabelle löschen

- 1 Im Menü »Programmtabelle« die zu löschenden Programme mit »V«, »Λ«, »<« oder »>« wählen und mit »OK« markieren. – Die Programme werden mit »✔« markiert.
- 2 Den Bearbeitungsmodus mit »•••« (gelb) aktivieren.
- 3 Die Zeile »Entfernen« mit »V« oder »Λ« wählen und mit »OK« bestätigen.
- 4 Löschvorgang bestätigen, dazu mit »<« oder »>« die Schaltfläche »OK« anwählen und mit »OK« bestätigen;

#### oder

Löschvorgang abbrechen, dazu mit »<« oder »>« die Schaltfläche »Nein« anwählen und mit »OK« bestätigen.

5 Programmtabelle mit »EXIT« abschalten.

#### Reihenfolge der Programme in der Programmtabelle ändern

- 1 Im Menü »Programmtabelle« die Programme die verschoben werden sollen mit »V«, »Λ«, »<« oder »>« wählen und mit »OK« markieren. – Die Programme werden mit »✔« markiert.
- 2 Den Bearbeitungsmodus mit »••« (grün) aktivieren.

#### Hinweise:

- <sup>7</sup> Bei dem Verschieben der Programme werden die Programmnummern mit denen die Programme vom Programmanbieter versehen sind verändert.
- <sup>7</sup> Werden mehrere Programme markiert, dann werden diese Programme an der neuen Position hintereinander angeordnet.
- <sup>3</sup> Die Programme mit »V«, »Λ«, »<« oder »>« an ihre neue Position schieben und mit »OK« bestätigen.
- Programmtabelle mit »**EXIT**« abschalten.

#### Programme von verschiedenen Übertragungsarten in der Programmtabelle anzeigen

Wenn Sie Programme von unterschiedlichen Übertragungsarten (Terrestrisch, Kabel oder Satellit) gespeichert haben, können Sie die Programmtabelle umschalten.

- 1 Im Menü »Programmtabelle« die Auswahl für die Übertragungsart mit »•••« (gelb) wählen.
- 2 Zeile »Antennentyp« mit »OK« bestätigen.
- Die gewünschte Option »Terrestrisch«, »Kabel« oder »Satellit« mit »V« oder »Λ« wählen und mit »OK« bestätigen.
- 4 Programmtabelle mit »EXIT« abschalten.

#### Programme in der Programmtabelle nach "Kriterien" sortieren

Sie können die Reihenfolge der Programme in der Programmtabelle nach verschiedenen Kriterien sortieren.

- 1 Im Menü »Programmtabelle« den Bearbeitungsmodus mit »•••« (gelb) aktivieren.
- 2 Sortierkriterium »Alle(s)«, »Digital«, »Radio«, »Analog«, »Frei« oder »Verschlüsselt« mit »V« oder »Λ« wählen und mit »OK« bestätigen.
	- Die Programme werden in der Programmtabelle nach dem gewählten Kriterium angezeigt.
- 3 Programmtabelle mit »EXIT« abschalten.

#### Favoritenlisten erstellen

Ihre Lieblingsprogramme können Sie in bis zu vier Favoritenlisten speichern (FAV 1 bis FAV 4).

#### Hinweise:

- <sup>7</sup> Favoritenlisten müssen separat für alle Signalquellen (Satellit, Kabel, Terrestrisch) angelegt werden.
- Nach dem Erstellen der Favoritenlisten können Sie diese mit »FAV« aufrufen.
- 1 Im Menü »Programmtabelle« die gewünschten Programme mit »V«, »Λ«, »<« oder »>« wählen und mit »OK« markieren.
	- Die Programme werden mit »✔« markiert.
- 2 Den Bearbeitungsmodus mit »•••« (gelb) aktivieren.
- 3 Die Zeile »FAV setzen« mit »V« oder »Λ« wählen und mit »OK« bestätigen.
- 4 Gewünschte Favoritenliste mit »V« oder »Λ« wählen und mit »OK« bestätigen.
	- Die Programme sind in der Programmtabelle mit »❶«, »❷«, »❸« oder »❹« markiert.
	- Sie können das gleiche Programm in mehrere Favoritenlisten aufnehmen.
	- In jede Favoritenliste können bis zu 255 Programme gespeichert werden.

#### Hinweise:

**Programme können wieder aus Favoriten**listen gelöscht werden.

Dazu den Bearbeitungsmodus mit »•••« (gelb) aktivieren.

Die benötigte Favoritenliste mit »V« oder »Λ« wählen und mit »OK« bestätigen. Das zu löschende Programm mit » $\blacktriangledown$ «,

»Λ«, »<« oder »>« wählen und mit »OK« markieren.

Den Bearbeitungsmodus mit »•••« (gelb) aktivieren.

Die Zeile »Aus FAV entfernen« mit »V« oder »Λ« wählen und mit »OK« bestätigen.

- <sup>7</sup> Beim Löschen eines Programms aus der Favoritenliste wird die Reihenfolge innerhalb der Favoritenliste aktualisiert.
- 5 Programmtabelle mit »EXIT« abschalten.

#### Programme in der Favoritenliste sortieren

Sie können die Reihenfolge der Programme in den Favoritenlisten ändern.

- 1 Im Menü »Programmtabelle« den Bearbeitungsmodus mit »•••« (gelb) aktivieren.
- 2 Die benötigte Favoritenliste mit »V« oder »Λ« wählen und mit »OK« bestätigen.
- 3 Das Programm das verschoben werden soll mit »V«, »Λ«, »<« oder »>« wählen und mit »OK« markieren. – Das Programm wird mit »✔« markiert.
- 4 Den Bearbeitungsmodus mit »•••« (gelb) aktivieren.

#### Hinweis:

- Werden mehrere Programme markiert, dann werden diese Programme an der neuen Position hintereinander angeordnet.
- <sup>5</sup> Das Programm mit »V«, »Λ«, »<« oder »>« an seine neue Position schieben und mit »OK« bestätigen.
- 6 Programmtabelle mit »EXIT« abschalten.

# ERSTINSTALLATION

#### Eigene Namen für die Favoritenlisten vergeben (max. 6 Zeichen)

Sie können für alle Favoritenlisten eigene Namen vergeben.

- 1 Die Übersicht der Favoritenliste mit »FAV« aufrufen.
- 2 Gewünschte Favoritenliste mit »V« oder »Λ« wählen.
- 3 Den Bearbeitungsmodus mit »••••« (blau) aktivieren.
	- Eine Tastatur wird eingeblendet.
- 4 Den "alten" Namen (FAV1) mit »•« (rot) schrittweise löschen.
- 5 Das erste Zeichen/Ziffer des gewünschten Namens mit »V«, »Λ«, »<« und »>« wählen und mit »OK« bestätigen. Eingabe für weitere Zeichen/Ziffern wiederholen.

#### Hinweis:

- Mit »**Shift« ➡ »OK«** kann zwischen Großbuchstaben/Nummern und Kleinbuchstaben/Sonderzeichen umgeschaltet werden.
- 6 Neuen Namen mit »••« (grün) bestätigen.
- 7 Favoritenliste mit »EXIT« abschalten.

#### Eigene Namen für die AV-Programmplätze vergeben

Sie können für alle AV-Programmplätze eigene Namen vergeben.

- 1 Die Übersicht der AV-Programmplätze mit » « aufrufen.
- 2 Gewünschten AV-Programmplatz mit »<« oder »>« wählen.
- 3 Den Bearbeitungsmodus mit »••••« (blau) aktivieren.

– Ein Menü wird eingeblendet.

- 4 »OK« drücken und den "alten" Namen mit »y« (rot) schrittweise löschen.
- 5 Das erste Zeichen/Ziffer des gewünschten Namens mit »V«, »Λ«, »<« und »>« wählen und mit »OK« bestätigen. Eingabe für weitere Zeichen/Ziffern wiederholen.

#### Hinweis:

- Mit »Shift« ➡ »OK« kann zwischen Großbuchstaben/Nummern und Kleinbuchstaben/Sonderzeichen umgeschaltet werden.
- 6 Neuen Namen mit »••« (grün) bestätigen.
- 7 Wenn gewünschten, Symbol für den AV-Programmplatz mit »<« oder »>« wählen und mit »OK« bestätigen.
- Neues Symbol mit »••••« (blau) bestätigen.
- 9 Übersicht der AV-Programmplätze mit »EXIT« abschalten.

# BILD- / TONEINSTELLUNGEN

## Bildeinstellungen

- 1 Menü mit »MENU« aufrufen.
- 2 Menüpunkt »Einstellungen« mit »V«, »Λ«, »<« oder »>« wählen und mit »OK« bestätigen.
- 3 Die Option »Bild« mit »>« oder »<« wählen und mit »V« bestätigen.
	- Das Menü »Bild« ist aktiv.

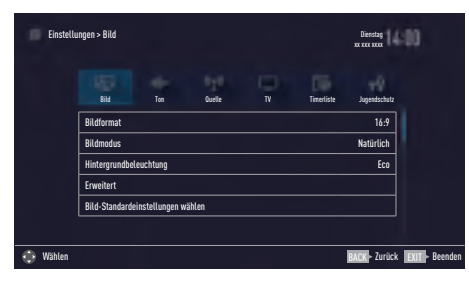

4 Benötigte Zeile »Bildmodus« oder »Hintergrundbeleuchtung« mit »V« oder »Λ« wählen und mit »OK« bestätigen. Gewünschte Option mit »<« oder »>« einstellen.

Mit »BACK < zurückschalten zum Menü.

#### Hinweis:

- <sup>7</sup> Im Menü »Bildeinstellungen« finden Sie weitere, zusätzliche Einstellungen.
- 5 Zeile »Erweitert« mit »V« oder »Λ« wählen und mit »OK« bestätigen.
- 6 Benötigte Zeile/Funktion »V« oder »Λ« wählen und mit »OK« bestätigen. Gewünschten Wert/Option mit »<« oder »>« einstellen und mit »OK« bestätigen. Mit »BACK < zurückschalten zum Menü.
- **7** Einstellung mit »**EXIT**« beenden.

## Erweiterte Bildeinstellungen

Die "erweiterten Bildeinstellungen" sind im Prinzip digitale Bildverbesserungen, die aber bei hervorragendem Bildmaterial und Übertragung dosiert eingesetzt werden sollten. Sie können zwar bei schlechtem Material die Ansicht verbessern, aber bei hervorragender Übertragung und Bildmaterial diese beeinträchtigen.

- »Hintergrundbeleuchtung« Manuelle Einstellung der Hintergrundbeleuchtung (ist nur aktiv, wenn die dynamische Hintergrundbeleuchtung auf "AUS" geschaltet ist). Diese Einstellung wirkt sich auch direkt auf den Stromverbrauch aus.
- »Brillante Farben« Erhöht den Farbkontrast und die Kontrasteinstellung. Meist ist diese Einstellung für den normalen Bildbetrieb zu stark und sollte dosiert (niedrig oder aus) eingesetzt werden, da sonst Nuancen im Bild unterdrückt werden.
- »Gamma«

Diese Einstellung legt fest, welcher Helligkeitswert bei welchem digitalen Übertragungswert dargestellt werden soll. Dabei werden die meisten Aufnahmen mit einem Gamma-Wert von 2,2 übertragen (alle Windows-PCs und neuere PCs mit einem MAC-Betriebssystem arbeiten damit, ältere MAC-Systeme und Übertragungen ohne Farbprofil arbeiten meist mit einem Gamma-Wert von 1.8).

■ »Dynamischer Kontrast«

Die Funktion passt den Kontrast dynamisch und optimal an die jeweiligen Bildinhalte an, indem er eine Analyse über einige Bilder durchführt und danach abhängig von einer Kontraständerung diesen verändert. Dies bewirkt eine Kontrastverstärkung, kann aber dabei die sichtbaren Helligkeits-Abstufungen im Bild verringern.

# BILD- /TONEINSTELLUNGEN.

#### ■ »Perfect Clear«

Verbessert allgemein das Bild durch eine leichte Blautönung (erzeugt scheinbar mehr Schärfe) und verbessert den Schwarzwert, indem ab einem gewissen dunklen Graupegel dieser vollständig auf Schwarz gestellt wird. Verringert dabei aber in dunklen Bildbereichen die sichtbaren Grauwerte.

■ »Filmmodus«

Erkennt und verarbeitet Spielfilme bei sämtlichen Programmquellen automatisch. Dadurch erhalten Sie stets ein optimales Bild.

 Dies funktioniert in den Modi 480i, 576i und 1080i bei TV-Wiedergabe und bei anderen Programmquellen.

 Wenn der »Filmmodus« bei Sendungen ohne Spielfilmsignal eingeschaltet ist, können geringfügige Probleme wie Einfrieren des Bildes, defekte Untertitel oder feine Linien im Bild auftreten.

■ »Rauschreduktion«

Vermindert das sichtbare Rauschen, indem das Bild ein wenig unschärfer dargestellt und ein leichtes Nachziehen erzeugt wird. Sollte bei einem guten Bildmaterial deshalb minimiert eingesetzt werden.

■ »Blockartefaktreduktion« Diese Funktion kann nur bei digitalen Empfangsquellen und AV-Programmplätzen ausgewählt werden. Sie reduziert Störungen durch Artefakte (Pixelblöcke) bei digitalen Sendungen mit MPEG-Komprimierung (z. B. bei DVB-T-Receivern und geringer Übertragungsrate oder DVD-Playern).

## Zurück zu den Standardwerten

- 1 Im Menü »Bild« die Zeile »Bild-Standardeinstellungen wählen« mit »V« oder »A« wählen und mit »OK« bestätigen.
- 2 Sicherheitsabfrage bestätigen, dazu mit »<« oder »>« die Schaltfläche »Ja« anwählen und mit »OK« bestätigen;

oder

Vorgang abbrechen, dazu mit »<« oder »>« die Schaltfläche »Nein« anwählen und mit »OK« bestätigen.

3 Einstellung mit »EXIT« beenden.

# BILD- /TONEINSTELLUNGEN

## Toneinstellungen

- 1 Menü mit »MENU« aufrufen.
- 2 Menüpunkt »Einstellungen« mit »V«, »Λ«, »<« oder »>« wählen und mit »OK« bestätigen.
- 3 Die Option »Ton« mit »>« oder »<« wählen und mit »V« bestätigen.
	- Das Menü »Ton« ist aktiv.

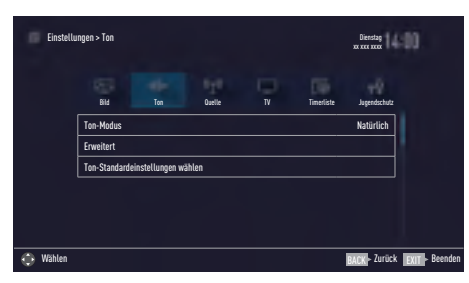

#### Hinweis:

<sup>7</sup> Die weitere Bedienung entnehmen Sie bitte den folgenden Abschnitten.

#### Ton-Modus

- 1 Zeile »Ton-Modus« mit »V« oder »Λ« wählen.
- 2 Gewünschte Option mit »<« oder »>« wählen.

#### Standfuß oder Wandmontage

Die Toneinstellungen werden je nach Aufstellungsart »Standfuß« oder »Wandmontage« optimal eingestellt.

- 1 Zeile »Erweitert« mit »V« oder »Λ« wählen und mit »**OK**« bestätigen.
- 2 Die Zeile »Fernseherposition« mit »V« oder » **A**« wählen und mit » OK« bestätigen.
- 3 Benötigte Option »Standfuß« oder »Wandmontage« mit »<« oder »>« wählen.

#### Stereo/Zweikanalton, Mono

Empfängt das Gerät Zweikanalton-Sendungen – z. B. einen Spielfilm im Originalton auf Tonkanal B (Anzeige: »Dual II«) und die synchronisierte Fassung auf Tonkanal A (Anzeige: »Dual I«), können Sie den von Ihnen gewünschten Tonkanal wählen.

Empfängt das Gerät Stereo- oder Nicam-Sendungen, schaltet es automatisch auf Stereo-Tonwiedergabe (Anzeige: »STEREO«).

- Zeile »Erweitert« mit »V« oder »A« wählen und mit »OK« bestätigen.
- 2 Zeile »Tonart« mit »V« oder »Λ« wählen und Einstellung mit »<« oder »>« anpassen.

#### Equalizer

Mit dem Equalizer können Sie den Klangeffekt "Benutzer" selbst definieren.

Die Zeile »Equalizer« wird nur dann angezeigt, wenn in Zeile »Ton-Modus« die Option »Benutzer« gewählt wurde.

- 1 Zeile »Erweitert« mit »V« oder »Λ« wählen und mit »OK« bestätigen.
- 2 Die Zeile »Equalizer« mit »V« oder »Λ« wählen und mit »OK« bestätigen. Das Menü »Equalizer« wird eingeblendet.
- 3 Frequenzband »120Hz« mit »V« oder »Λ« wählen. Gewünschten Wert mit »<« oder »>« einstellen.
- 4 Das nächste Frequenzband mit »V« oder »Λ« wählen und Einstellung wiederholen.
- Einstellung mit »**BACK**  $\leftarrow$ « speichern.

# BILD-/TONEINSTELLUNGEN.

#### Automatische Lautstärke

Fernsehsender senden meist in unterschiedlichen Lautstärken. Die Funktion AVL (Automatic Volume Limiting) gewährleistet eine einheitliche Lautstärke, wenn Sie von einem Fernsehprogramm auf ein anderes umschalten.

- 1 Zeile »Erweitert« mit »<sup>•</sup> v« oder »**Λ**« wählen und mit »OK« bestätigen.
- 2 Zeile »AVL« mit »V« oder »Λ« wählen und mit »<« oder »>« die Option »Ein« wählen.

## Zurück zu den Standardwerten

- 1 Im Menü »Ton« die Zeile »Ton-Standardeinstellungen wählen« mit »V« oder »Λ« wählen und mit »OK« bestätigen.
- 2 Sicherheitsabfrage bestätigen, dazu mit »<« oder »>« die Schaltfläche »Ja« anwählen und mit »OK« bestätigen;

oder

Vorgang abbrechen, dazu mit »<« oder »>« die Schaltfläche »Nein« anwählen und mit »OK« bestätigen.

3 Einstellung mit »EXIT« beenden.

### Einstellungen beenden

1 Einstellungen mit »EXIT« beenden.

# FERNSEH-BETRIEB – GRUNDFUNKTIONEN

## Ein- und Ausschalten

- 1 Fernsehaerät mit dem Netzschalter »ON OFF« in Bereitschaft (Stand-by) schalten.
- 2 Fernsehgerät mit » $\mathbf{\dot{\theta}}$ «, »1...0« oder »P+« oder »P-« aus Bereitschaft (Stand-by) einschalten.
- 3 Fernsehaerät mit » $\Phi$ « in Bereitschaft (Standby) schalten
- 4 Fernsehgerät mit dem Netzschalter »ON OFF« ausschalten.

## Betriebsmodus wählen

Sie können den Menümodus Ihres Fernsehgerätes wählen. Der »Erweiterte Modus« umfasst sämtliche Einstellungen, der »Einfache Modus« ist eine reduzierte Version, mit der Sie schnell die wichtigsten Einstellungen vornehmen können.

- 1 Drücken Sie die »MENU«-Taste.
- 2 Drücken Sie »••••« (blaue Taste) zum Ändern des Betriebsmodus.

## Programme wählen

- 1 Fernsehprogramme mit »1…0 « direkt wählen.
- 2 Fernsehprogramme mit »P+« oder »P-« schrittweise wählen.
- 3 Programmliste mit »OK« aufrufen, das gewünschte Fernsehprogramm mit »<« oder »>« wählen und mit »OK« bestätigen. Programmliste mit »EXIT« abschalten.

#### Hinweise:

- <sup>7</sup> Informationen zu den nächsten Sendungen können in der Programmliste mit »Λ« aufgerufen werden.
- <sup>7</sup> Umschalten auf Radio-Programme, dazu die Programmliste mit »OK« aufrufen, »••••« (blau) drücken, mit »V« oder »Λ« die Option »Radio« wählen. Radio-Programm mit »<« oder »>« wählen und mit »OK« bestätigen.
- Zurückschalten zur TV Programmliste, dazu wieder die Programmliste mit »OK« aufrufen, »••••« (blau) drücken, mit »V« oder »Λ« die Option »Digital« wählen und

mit »OK« bestätigen.

■ Um Energie zu sparen, können Sie im "Radio-Betrieb" das Bild abschalten (siehe Kapitel "ERWEITERTE EINSTELLUNGEN" auf Seite 68).

## Programme aus Listen wählen

Sie können Programme aus verschiedenen Listen (z. B. ALLE(S), FAV 1 bis FAV 4) wählen.

- 1 Übersicht der Programmlisten mit »FAV« aufrufen.
	- Die Übersicht wird angezeigt.
- 2 Gewünschte Programmliste mit »V« oder »Λ« wählen und mit »OK« aufrufen.
- 3 Gewünschtes Fernsehprogramm mit »<« oder »>« wählen und mit »OK« bestätigen.
- 4 Programmliste mit »EXIT« abschalten.

## AV-Programmplätze wählen

- 1 Menü »Signalquelle« mit » vaufrufen.
- 2 Gewünschten AV-Programmplatz mit »<« oder »>« wählen und mit »OK« bestätigen.
- 3 Mit »1...0« zum Fernsehprogramm zurückschalten.

#### Hinweis:

<sup>7</sup> Die Namen der AV-Programmplätze können geändert werden. Siehe Kapitel "Einstellungen" auf Seite 25.

## Lautstärke ändern

Lautstärke mit »- and +« ändern.

## Ton aus- und einschalten

1 Ton mit » $\mathcal A$  « stummschalten und wieder ein- schalten.

## Informationen einblenden

Informationen zum Fernsehprogramm werden bei jedem Umschalten automatisch eingeblendet.

- 1 Informationen manuell einblenden, dazu »?« wiederholt drücken.
	- Die Einblendung erlischt nach kurzer Zeit automatisch.

## FERNSEH-BETRIEB – GRUNDFUNKTIONEN

## Audiosprache

Bei digitalen Fernsehprogrammen können Sie unter verschiedenen Sprachen auswählen. Dies ist abhängig von der jeweiligen Sendung.

- 1 Auswahlmenü mit » aufrufen.
- 2 Gewünschte Sprache mit »V« oder »Λ« wählen und mit »OK« bestätigen.
- 3 Menü mit »EXIT« abschalten.

## Untertitel

Bei digitalen Fernsehprogrammen können Sie unter verschiedenen Untertiteln auswählen. Dies ist abhängig von der jeweiligen Sendung.

- 1 Auswahlmenü mit » $\Box$ « aufrufen.
- 2 Gewünschten Untertitel mit »V« oder »Λ« wählen und mit »OK« bestätigen.
- 3 Menü mit »EXIT« abschalten.

## Zapp-Funktion

Mit dieser Funktion können Sie das Fernsehprogramm, das Sie im Moment ansehen, speichern und zu anderen Fernsehprogrammen schalten (zappen).

- 1 Mit » $1...0$ « oder » $P+x$ , » $P-x$  das Fernsehprogramm wählen, das in den Zappspeicher abgelegt werden soll und mit »BACK <= « bestätigen.
- 2 Mit »1...0« oder »P+«, »P-« auf ein anderes Fernsehprogramm umschalten.
- 3 Mit »BACK <a>
« zwischen dem gespeicherten Fernsehprogramm und dem zuletzt gesehenen Fernsehprogramm umschalten.
- 4 Funktion mit »**EXIT**« beenden.

## FERNSEH-BETRIEB – WEITERE FUNKTIONEN

Die folgenden Einstellungen finden Sie im Menü »Tools«.

## Abschaltzeit eingeben

Im Menü »Abschalttimer« kann für das Fernsehgerät eine Ausschaltzeit eingegeben werden. Das Fernsehgerät schaltet nach Ablauf der eingestellten Zeit in Bereitschaft (Stand-by).

- 1 Menü mit »TOOLS« aufrufen.
- 2 Zeile »Abschalttimer« mit »V« oder »Λ« wählen.
- 3 Gewünschte Ausschaltzeit mit »<« oder »>« eingeben.

#### Hinweis:

- <sup>7</sup> Funktion abschalten, dazu die Ausschaltzeit mit »<« oder »>« auf »Aus« stellen.
- 4 Menü mit »EXIT« abschalten.

## Zoomfunktion

Mit dieser Funktion können Sie das Bild nach Wunsch vergrößern.

- 1 Menü mit »TOOLS« aufrufen.
- 2 Zeile »Zoom« mit »**V**« oder »Λ« wählen und mit »OK« bestätigen.
- 3 Den Zoomfaktor mit »<« oder »>« wählen und mit »OK« bestätigen.
- 4 Zum Verschieben des Bildes »•« (rot) drücken und das Bild mit »V«, »Λ«, »<« oder »>« verschieben.
- 5 Zurückschalten zum Menü »Zoom« mit  $\mathbb{R}$ BACK  $\leftarrow$
- 6 Menü mit »EXIT« abschalten.

## Bildformat umschalten

Das Fernsehgerät schaltet automatisch auf das Format 16:9 um, wenn dieses Format an den Euro-AV-Buchsen erkannt wird.

- 1 Menü mit »TOOLS« aufrufen.
- 2 Zeile »Bildformat« mit »V« oder »Λ« wählen.
- 3 Bildformat mit »<« oder »>« wählen und mit »OK« bestätigen
- 4 Menü mit »EXIT« abschalten.

#### Hinweis:

<sup>7</sup> Sie können zwischen folgenden Bildformaten wählen:

#### Format »Auto«

Bei 16:9-Sendungen wird automatisch auf das Bildformat »16:9« umgeschaltet.

Bei 4:3-Sendungen wird automatisch auf das Bildformat »4:3«umgeschaltet.

#### Formate »16:9« und »14:9«

Bei 4:3-Sendungen – und gewählter Funktion »Format 16:9« oder »Format 14:9« – erscheint das Bild horizontal verbreitert.

Die Bildgeometrie wird in horizontaler Richtung linear gedehnt.

Bei tatsächlichen 16:9 Signalquellen (von einer SET-TOP-Box an der Euro-AV-Buchse) ist das Bild voll ausgefüllt und die Bildgeometrie korrekt.

#### Format »4:3«

Das Bild wird im Format 4:3 gezeigt.

#### Format »Letterbox«

Das Letterbox-Format eignet sich besonders für Sendungen im Format 16:9.

Die bisher üblichen schwarzen Streifen oben und unten im Bild werden überschrieben, 4:3-Bilder werden bildschirmfüllend angezeigt.

Die gesendeten Bilder werden vergrößert, dabei geht oben und unten etwas Bildinhalt verloren. Die Bildgeometrie bleibt erhalten.

## FERNSEH-BETRIEB – WEITERE FUNKTIONEN

#### Format »Untertitel«

Wenn Sie den Untertitel, der am unteren Bildrand gezeigt wird, nicht erkennen, dann wählen Sie »Untertitel«.

#### Format »Panorama«

Diese Einstellung eignet sich für Filme im besonders breiten Format.

Bei 4:3-Sendungen – und gewählter Funktion »Panorama« – erscheint das Bild horizontal verbreitert. Die Bildgeometrie wird in horizontaler Richtung gedehnt.

#### Format »Overscan«

In diesem Modus werden HD-Bilder – von den HDMI-Buchsen oder von den Component-Buchsen nicht beschnitten, sondern in ihrer Originalgröße angezeigt. Dies gilt nur im HDMI-Modus und bei Auflösungen ab 720p.

## Klangeffekte wählen

- 1 Menü mit »TOOLS« aufrufen.
- 2 Zeile »Klangeffekt« mit »V« oder »Λ« wählen.
- 3 Gewünschte Toneinstellung mit »<« oder »>« wählen.

– Die Toneinstellung »Benutzer« kann verändert werden; siehe Kapitel "Equalizer", auf Seite 28.

4 Menü mit »EXIT« abschalten.

## Bildmodus wählen

- 1 Menü mit »TOOLS« aufrufen.
- 2 Zeile »Bildmodus« mit »V« oder »Λ« wählen.
- 3 Gewünschten Bildmodus mit »<«, »>« wählen.
- 4 Menü mit »EXIT« abschalten.

# ELEKTRONISCHE PROGRAMMFÜHRER

1 Programmführer mit »GUIDE« einblenden. – Der Programmführer wird angezeigt.

#### Hinweise:

- <sup>7</sup> Nicht alle Fernsehprogramme bieten einen umfassenden TV-Guide.
- <sup>7</sup> Viele Sendeanstalten senden das aktuelle Tagesprogramm, bieten jedoch keine Detailbeschreibung.
- <sup>7</sup> Es gibt Sendeanstalten, die keinerlei Informationen anbieten.
- 2 Gewünschtes Fernsehprogramm mit »V« oder »Λ« wählen.

#### Hinweis:

- Mit »P+« oder »P-« können die Programme in "7er"-Schritten umgeschaltet werden.
- 3 Zu den Informationen der aktuellen Sendung mit »OK« schalten.

#### Hinweise:

- Die gewählte Sendung kann aufgezeichnet werden (wenn ein externen Datenträger angeschlossen ist). Dazu die Schaltfläche »Aufnehmen« mit »>« wählen und mit »OK« bestätigen. Einblendung mit »OK« bestätigen.
- Die gewählte Sendung kann in den Erinnerungstimer übernommen werden. Dazu die Schaltfläche »Erinnern« mit »>« wählen und mit »OK« bestätigen. Einblendung mit »OK« bestätigen.
- 4 Zurückschalten zur Übersicht der Sendungen mit »**BACK <**
- 5 Programminformationen zur nächsten Sendung mit »>« wählen, zurück zu den Programminformationen der aktuellen Sendung mit »<«.

#### Hinweis:

- <sup>7</sup> Weitere Optionen entnehmen Sie der Benutzerführung am Bildschirm.
- 6 Programmführer mit »EXIT« abschalten.

## TOP-Text oder FLOF-Text Betrieb

- 1 Videotext mit »TXT« einschalten.
- 2 Videotext-Seiten mit »1...0 « direkt wählen oder mit »V« oder »Λ« schrittweise wählen.

Zurückschalten zur Videotext-Seite 100 mit »?«.

#### Hinweis:

- Am unteren Bildschirmrand ist eine Info-Zeile aus einem roten, grünen und – Sender abhängig – gelben und blauen Schriftfeld zu sehen. Analog dazu verfügt die Fernbedienung über farblich gekennzeichnete Tasten mit denen diese Seiten angewählt werden können.
- 3 Eine Seite zurückblättern mit »•« (rot).
- 4 Zur nächsten Seite mit »••« (grün) blättern.
- 5 Ein gewünschtes Kapitel mit »•••« (gelb) wählen.
- 6 Ein gewünschtes Thema mit »••••« (blau) wählen.
- 7 Videotext mit »TXT« beenden.

## Normaler Textmodus

- 1 Videotext mit »TXT« einschalten.
- 2 Videotextseiten mit »1... O« direkt wählen. Zurückschalten zur Videotext-Seite 100 mit »?«.
- 3 Eine Seite zurückblättern mit »P–«.
- 4 Zur nächsten Seite mit »P+« blättern.
- 5 Videotext mit »TXT« beenden.

## Weitere Funktionen

#### Wartezeit überbrücken

Während eine Seite gesucht wird, können Sie zum Fernsehprogramm umschalten.

- 1 Nummer der Videotextseite mit »1…0« eingeben und danach »<sup>1</sup>« drücken.
	- Sobald die Seite gefunden wurde, wird die Seitennummer angezeigt.
- 2 Auf die Videotextseite mit »<sup>1</sup>« umschalten.

#### Zeichenhöhe vergrößern

1 Zeichenhöhe einer Videotextseite vergrößern, dazu » $\blacktriangleleft$ « wiederholt drücken.

#### **Seitenstopp**

Unter einer Mehrfachseite können mehrere Unterseiten zusammengefasst sein, die von der Sendeanstalt automatisch weitergeblättert werden.

- 1 Das automatische Umblättern der Unterseiten mit » $\blacklozenge$ « stoppen.
- 2 Funktion mit »44« beenden.

### Unterseiten direkt aufrufen

Wenn die gewählte Videotextseite weitere Seiten enthält, wird die Nummer der aktuellen Unterseite sowie die Gesamtseitenzahl angezeigt.

- 1 Mit » $\Box$ « die Funktion Unterseiten aufrufen.
- 2 Unterseite mit »•« (rot) oder »••« (grün) anwählen.
- **3** Funktion mit  $\sqrt{ }$  beenden.

#### Antworten aufdecken

In bestimmten Videotextseiten können verdeckte Antworten oder Informationen enthalten sein.

- 1 Informationen mit »<sup>1</sup> « einblenden.
- 2 Informationen mit »<sup>••</sup> « ausblenden.

#### Geteilter Bildschirm

Mit dieser Funktion können Sie das Fernsehprogramm auf der linken, den Videotext auf der rechten Seite anzeigen lassen.

- Funktion mit »<sup>1</sup> « einschalten.
- Funktion mit »<sup>1</sup> « abschalten.

# USB-RECORDING

## Informationen zur Aufnahme und Wiedergabe von Fernsehsendungen

- Die Aufnahme und die Wiederaabe von Fernsehsendungen sind mit digitalen Fernsehprogrammen (DVB-S, DVB-T und DVB-C) möglich.
- Welche digitalen Fernsehprogramme (DVB-S, DVB-T und DVB-C) Sie aufnehmen und wiedergeben können, kann vom jeweiligen Programmanbieter abhängig sein.
- Die Aufnahme und die Wiedergabe von Sendungen sowie die Funktion TimeShift können nur mit einem externen Datenträger (Festplatte oder USB-Stick) durchgeführt werden.
- <sup>7</sup> Aufnahmen sind mit den meisten auf dem Markt verfügbaren Datenträgern möglich. Der Betrieb kann jedoch nicht für alle Datenträger garantiert werden.
- Wurde eine Sendung auf dem externen Datenträger aufgezeichnet, kann diese nur auf Ihrem Fernsehgerät wiedergegeben werden.

Die Wiedergabe dieser Sendungen mit anderen Geräten ist nicht möglich.

- <sup>7</sup> Wenn Sie Ihr Fernsehgerät zur Reparatur geben und Hardwarekomponenten ausgetauscht werden mussten, können möglicherweise die Aufnahmen mit dem reparierten Gerät nicht mehr wiedergegeben werden.
- $\blacksquare$  Der Empfang des Programmanbieters SKY ist in Deutschland zur Zeit nur mit einer geeigneten Settop-Box oder einem geeigneten CA-Modul möglich.
- Da der USB Multimedia Player verschiedene aufgenommene Sendungen nicht unterstützen kann, verwenden Sie zur Wiedergabe der aufgenommenen Sendungen die Funktion "PVR-Archiv".

## Mögliche Einschränkungen bei dem Betrieb mit externen **Datenträger**

Abhängig vom jeweiligen Programmanbieter kann es bei einigen Fernsehprogrammen zu verschiedenen Einschränkung der Funktionen kommen.

- Die Aufnahme einer Sendung auf den externen Datenträger kann durch den Programmanbieter unterbunden werden. Wird die Meldung »URI\* geschützt! Aufnahme eingeschränkt« am Bildschirm eingeblendet, so ist durch den Programmanbieter Aufnahme oder Timeshift eingeschränkt (Aufnahme einmal möglich) oder unterbunden (Aufnahme nicht möglich).
- <sup>7</sup> Wurde eine Sendung auf das Archiv des ex- ernen Datenträgers aufgezeichnet und gespeichert, kann die Wiedergabe der Sendung eingeschränkt sein. Der Programmanbieter kann Ihnen gestatten, diese Sendung einmal oder mehrmals anzusehen, es ist auch möglich, dass die Sendung nur für einen gewissen Zeitraum zur Verfügung steht.
- <sup>7</sup> Sendungen die jugendgeschützt sind, verlangen unmittelbar vor dem Start der Aufnahme die Eingabe einer PIN-Nummer. Erfolgt diese Autorisierung nicht, darf die Aufnahme nicht starten.
- <sup>7</sup> Das Überspielen einer Sendung von einem digitalen Fernsehprogramm auf einen Video-/ oder DVD-Recorder über die Buchse AV/S-VHS/COMPONENT (Analoges Bild-/Tonsignal) kann ebenfalls vom Programmanbieter eingeschränkt werden. Vorausgesetzt, Ihr Gerät unterstützt diese Überspielfunktion.

<sup>\*</sup> URI = User right information (Urheberrechtliche Informationen).

## Externe Datenträger anschließen

#### Hinweise:

- <sup>7</sup>Vor dem Anschliessen des externen Datenträgers schalten Sie das Fernsehgerät mit » $\Phi$ « in Bereitschaft (Stand-by). Erst nach dem Anschliessen schalten Sie das Fernsehgerät wieder ein.
- <sup>7</sup> Vor dem Entfernen des externen Datenträgers muss das Fernsehgerät grundsätzlich auf Stand-by geschaltet werden, damit es nicht zu Datenverlusten kommt.
- <sup>7</sup> Ihr Fernsehgerät verfügt über zwei USB-Buchsen, USB(HDD) und USB1. USB(HDD) wird zum Anschluss von Datenträger verwendet, die eine zusätzliche Stromversorgung benötigen – beispielsweise externe Festplatten.

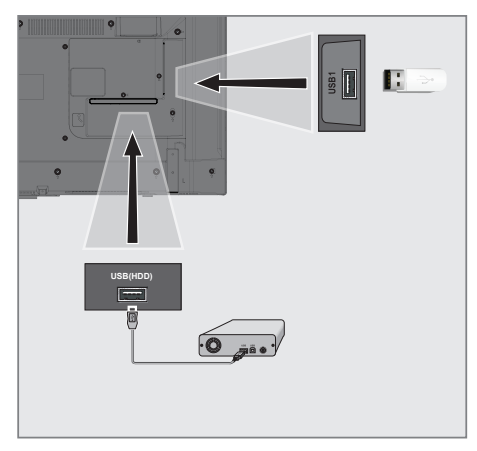

1 Buchse USB(HDD) des Fernsehgerätes und entsprechende Buchse des Datenträgers (externe Festplatte) mit einem USB-Kabel verbinden;

oder

USB-Stecker des USB-Memory Sticks in Buchse USB1 des Fernsehgerätes stecken.

#### Hinweise:

- Die Buchse USB1 des Fernsehgerätes liefert gemäß USB-Spezifikationen maximal 500 mA Strom. Externe Festplatten, die mehr Strom benötigen, dürfen daher nur an die Buchse USB(HDD) des Fernsehgerätes angeschlossen werden.
- <sup>7</sup> Wenn Sie für externe Festplatten, die an die Buchse USB(HDD) des Fernsehgerätes angeschlossenen wurden, ein Netzkabel verwenden, muss dieses Netzkabel beim Abschalten des Fernsehgerätes ebenfalls vom Stromnetz getrennt werden.
- <sup>7</sup> Externen Datenträger dürfen nicht vom Fernsehgerät getrennt werden, während auf Dateien des Datenträgers zugegriffen wird.
# Einstellungen für USB Recording

### Menü anwählen

- Menü mit »MENU« gufrufen.
- 2 Menüpunkt »Aufnahmen« mit »V«, »A«, »<« oder »>« wählen und mit »OK« bestätigen.
	- Das Menü »Medienplayer« wird angezeigt.
- 3 Zeile »PVR« mit »V« or »Λ« wählen und mit »OK« bestätigen.
- 4 Das Menü »Mediaoptionen« mit »TOOLS« aktivieren.

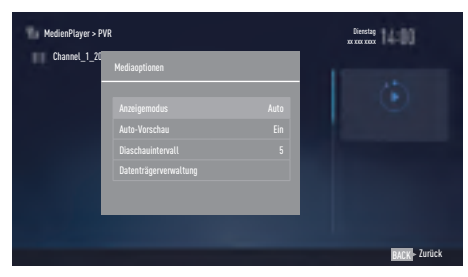

5 Die Zeile »Datenträgerverwaltung« mit »V« oder »Λ« wählen und mit »OK« bestätigen.

### Hinweis:

■ Die weitere Bedienung entnehmen Sie bitte den folgenden Abschnitten.

### Datenträger sicher entfernen

1 Im Menü »Datenträgerverwaltung« die Zeile »Laufwerk sicher trennen« mit »V« oder »Λ« wählen und mit »OK« bestätigen.

### Hinweis:

■ Der Datenträger kann jetzt von der Buchse abgezogen werden.

### Externe Datenmedien auswählen

Wenn mehrere externe Datenträger an das Fernsehgerät angeschlossen sind, können Sie den gewünschten Datenträger auswählen.

- Im Menü »Datenträgerverwaltung« die Zeile »Datenträger« mit »V« oder »Λ« wählen und mit »OK« bestätigen.
- 2 Gewünschten Datenträger mit »V« oder »Λ« wählen.
- 3 Eine Menüebene zurückschalten mit »BACK « oder Einstellung mit »EXIT« beenden.

### Partition des externen Datenträgers wählen

Wenn der externe Datenträger über mehrere Partitionen verfügt, wählen Sie die gewünschte aus.

- 1 Im Menü »Datenträgerverwaltung« die Zeile »Partition« mit »V« oder »Λ« wählen und mit »OK« bestätigen.
- 2 Gewünschte Partition mit »V« oder »Λ« wählen.
- 3 Eine Menüebene zurückschalten mit »BACK « oder Einstellung mit »EXIT« beenden.

### Externe Datenträger prüfen

Sie können externe Datenträger einer Prüfung unterziehen und so herausfinden, ob sich diese für die gewünschte Funktionalität eignen.

- Im Menü »Datenträgerverwaltung« die Zeile »Datenträger« mit »V« oder »Λ« wählen. Wenn mehrere Datenträger angeschlossen sind, den gewünschten Datenträger mit » $\blacktriangledown$ « oder »Λ« wählen.
- 2 Zeile »Partition« mit »V« oder »Λ« wählen. Wenn mehrere Partitionen vorhanden sind, die gewünschte Partition mit »V« oder »Λ« wählen.
- 3 Zeile »Datenträger prüfen« mit »V« oder »Λ« wählen und mit »OK« bestätigen. – Informationen zum Datenträger werden angezeigt.
- 4 Eine Menüebene zurückschalten mit »BACK « oder Einstellung mit »EXIT« beenden.

### Partition des externen Datenträgers formatieren

- 1 Im Menü »Datenträgerverwaltung« die Zeile »Partition formatieren« mit »V« oder »Λ« wählen und mit »OK« bestätigen.
- 2 Sicherheitsabfrage bestätigen, dazu mit »<« oder »>« die Schaltfläche »Ja« anwählen und mit »OK« bestätigen:

### oder

Vorgang abbrechen, dazu mit »<« oder »>« die Schaltfläche »Nein« anwählen und mit »OK« bestätigen.

3 Eine Menüebene zurückschalten mit »BACK « oder Einstellung mit »EXIT« beenden.

## Timeshift – Sendungen "anhalten″

Die aktuelle Sendung kann "angehalten" werden. Dies ist eine nützliche Funktion, wenn z.B. während eines Spielfilmes das Telefon läutet, und Sie die Fortsetzung des Films nicht verpassen möchten.

Am Bildschirm erscheint ein Standbild der letzten Szene, die Sendung wird im "Time-Shift-Speicher" des externen Datenträgers gespeichert

Im "TimeShift-Speicher" können Sie max. 60 Minuten der aktuellen Sendung aufnehmen.

### Hinweis:

- Verwenden Sie für störungsfreies "Permanent Timeshift" eine externe USB-Festplatte.
- 1 Aktuelle Sendung mit »<sup>1</sup> « anhalten.
	- Das Bild wird eingefroren, der Zeitversatz und die restliche Aufnahmezeit werden angezeigt.
- 2 Sendung mit » serfortsetzen.
	- Die Sendung wird weiterhin aufgezeichnet.

### Hinweis:

- <sup>7</sup> Die folgenden Funktionen sind während des Timeshift-Betriebs möglich:
	- Zurückspulen, dazu »44« je nach Geschwindigkeit mehrmals drücken (das Bild ist während des Rückspulens eingefroren);
	- Vorwärtsspulen, dazu »<sup>4</sup> « je nach Geschwindigkeit mehrmals drücken;
	- Pause mit »■■« anwählen.
- 3 Timeshift-Funktion mit »<sup>1</sup> « beenden.
	- Die Meldung »Livesendung« wird eingeblendet, Sie sehen die aktuelle Sendung ohne Zeitversatz.
	- Die Szenen im "TimeShift-Speicher" sind gelöscht.

# Sendungen aufnehmen

Sie können Sendungen aufnehmen. Die Daten dieser Sendungen werden auf einem externen Datenträger gespeichert, die Verwaltung dieses Archivs erfolgt durch das Fernsehgerät.

Für 1 Minute Aufnahme benötigen Sie – je nach Fernsehprogramm – 44 MB bis 110 MB Speicherplatz auf dem externen Datenträger.

Während der Aufnahme können Sie vom Archiv eine andere Sendung wiedergeben.

Ein Wechseln des Programmplatzes ist nur bei Fernsehprogrammen möglich, die auf der gleichen Frequenz (DVB-T/C) oder auf dem gleichen Transponder (DVB-S) gesendet werden.

Wenn Sie während der Aufnahme auf eine andere Programmquelle umschalten (mit Ausnahme von DVB-T, DVB-S, DVB-C oder USB) wird die Aufnahme beendet.

### Sofortaufnahme einer Sendung

- 1 Fernsehprogramm mit »1...0« oder »P+«. »P-« wählen und Aufnahme mit » $\bullet\bullet$ starten.
	- Informationen zur Aufnahme werden eingeblendet: Das Aufnahmesymbol, der Programmname, die Sendung, die Aufnahmezeit und der noch zur Verfügung stehende Speicherplatz.
	- Nach kurzer Zeit werden diese Informationen abgeschaltet.
- 2 Aufnahme mit »<sup>1</sup>« beenden.
- 3 Sicherheitsabfrage bestätigen, dazu mit »<« oder »>« die Schaltfläche »Ja« anwählen und mit »OK« bestätigen;

### oder

Vorgang abbrechen, dazu mit »<« oder »>« die Schaltfläche »Nein« anwählen und mit »OK« bestätigen.

### Hinweise:

- <sup>7</sup> Nach Abschluss der Aufnahme wird die Aufzeichnung automatisch auf dem externen Datenträger gespeichert.
- Wird der externe Datenträger während der Aufnahme von der USB-Buchse getrennt, wird die Aufnahme automatisch abgebrochen und nicht gespeichert.

### Aufnahme einer Sendung aus der Programmübersicht

- 1 Programmübersicht mit »OK« aufrufen.
- 2 Das gewünschte Fernsehprogramm mit »<« oder »>« wählen und mit »OK« bestätigen.
- 3 Programmübersicht mit »EXIT« abschalten.
- 4 Aufnahme mit »<sup>1</sup> « starten.
	- Informationen zur Aufnahme werden eingeblendet: Das Aufnahmesymbol, der Programmname, die Sendung, die Aufnahmezeit und der noch zur Verfügung stehende Speicherplatz.
	- Nach kurzer Zeit werden diese Informationen abgeschaltet.
- 5 Aufnahme mit »<sup>1</sup> « beenden.
- 6 Sicherheitsabfrage bestätigen, dazu mit »<« oder »>« die Schaltfläche »Ja« anwählen und mit »OK« bestätigen:

### oder

Vorgang abbrechen, dazu mit »<« oder »>« die Schaltfläche »Nein« anwählen und mit »OK« bestätigen.

## Sendungen für die Aufnahme programmieren ...

### ... mit dem Elektronischen Programmführer

Sie können die Daten für die gewünschte Sendung vom Elektronischen Programmführer (TV-Guide) übernehmen.

25 Sendungen können für die Timer-Aufnahme oder als Erinnerung programmiert werden.

- 1 Programminformationen mit »GUIDE« einblenden.
	- Der Elektronische Programmführer wird eingeblendet.
- 2 Das gewünschte Fernsehprogramm mit »V« oder »Λ« wählen.
	- Informationen zur aktuellen Sendung werden angezeigt.
- 3 Die gewünschte Sendung mit »>« oder »<« wählen.
- 4 Gewählte Sendung mit »OK« bestätigen.
	- Umfassende Informationen zur aktuellen Sendung werden angezeigt.
- 5 Die Option »Aufnehmen« mit »>« wählen und mit »OK« bestätigen.
	- Die Aufnahmedaten werden angezeigt.
- 6 Aufnahmedaten mit »OK« bestätigen.
	- Die Daten wurden in den Timer übernommen.
- 7 Programmführer mit »EXIT« abschalten.

### Hinweis:

<sup>7</sup> Sollen die Aufnahmedaten geändert werden, das Menü mit »MENU« aufrufen, mit »V«, »Λ«, »<« oder »>« den Menüpunkt »Timerliste« wählen und mit »OK« bestätigen. »••« (grün) drücken, die Daten ändern und mit »••••« (blau) speichern.

### Hinweise:

- <sup>7</sup> Vor dem Beginn der Timeraufnahme erscheint eine Warnmeldung mit einem 10-Sekunden Countdown. Sie können auf das programmierte Fernsehprogramm umschalten.
- <sup>7</sup> Sollte der Beginn der Timeraufnahme bei laufender Wiedergabe erreicht werden, wird die Wiedergabe unterbrochen: Die Aufnahme erfolgt automatisch im Hintergrund, sofern Sie bei der Meldung des Timercountdowns nicht »Ja« wählen.
- <sup>7</sup> Hinweis für UPC Benutzer: Bei der Aufnahme einer Sendung kann es vorkommen, dass ein Teil der vorherigen oder der nächsten Sendung auch aufgezeichnet wird. Die Ursache kann eine zeitliche Änderung oder eine Ungenauigkeit des Elektronischen Programmführers (TV-Guide) sein. Bitte beachten Sie, wenn eine oder mehrere dieser Sendungen "jugendgeschützt" sind, wird der höchste Zugangslevel für alle Sendungen verwendet.

### "Vorlauf-/Nachlaufzeit einstellen"

Mit dieser Funktion können Sie die Aufnahmezeit, die der Elektronische Programmführer vorgibt, verändern.

Wenn Sie befürchten, dass eine Sendung einige Minuten früher begonnen oder einige Minuten später beendet wird, können Sie diese Zeit bis zu 60 Minuten "zugeben"

- 1 Menü mit »MENU« aufrufen.
- 2 Menüpunkt »Timerliste« mit »>« oder »<« wählen und mit »OK« aktivieren.
- 3 Das Menü »Vorlaufzeit« mit »••••« (blau) aufrufen.
- 4 Startzeitpunkt mit »<« oder »>« verändern.
- 5 Die Zeile »Ende« mit »V« wählen und Endzeitpunkt mit »<« oder »>« verändern.
- 6 Die Schaltfläche »Speichern« mit »V« anwählen und mit »OK« bestätigen.
- 7 Menü mit »EXIT« abschalten.

### ... durch manuelle Dateneingabe

Sie können 25 Sendungen für die Timer-Aufnahme programmieren oder 25 Sendungen für den Erinnerungstimer eingeben.

- 1 Programminformationen mit »GUIDE« einblenden.
	- Der Elektronische Programmführer wird eingeblendet.
- 2 Das Menü des Programmführers mit »<« aufrufen.
	- Die Option »Programm« ist markiert.
- 3 Die Zeile »Manu. Aufnahme« mit »V« oder »Λ« wählen und mit »OK« bestätigen.
	- Das Menü »Manuelle Aufnahme« wird eingeblendet, die Zeile »KANAL« ist markiert.

### Hinweis:

- <sup>7</sup>Wollen sie an eine Senung erinnert werden, aus dem Menü des Programmführers die Zeile »Erinnern« wählen.
- 4 »OK« drücken, das gewünschte Programm mit »V« oder »Λ« wählen und mit »OK« bestätigen.

Zur nächsten Eingabe mit » $\blacktriangledown$ « schalten.

5 »OK« drücken, das gewünschte Datum mit »V« oder »Λ« wählen und mit »OK« bestätigen.

Zur nächsten Eingabe mit » $\blacktriangledown$ « schalten.

6 »OK« drücken, die gewünschte Startzeit mit »V« oder »A« wählen und mit »OK« bestätigen.

Zur nächsten Eingabe mit »>« schalten.

7 »OK« drücken, die gewünschte Stoppzeit mit »V« oder »Λ« wählen und mit »OK« bestätigen.

Zur nächsten Eingabe mit » $\blacktriangledown$ « schalten.

- 8 »OK« drücken, den gewünschten Modus (»Einmal«, »Wöchentlich« oder »Täglich«) mit »V« oder »Λ« wählen und mit »OK« bestätigen.
- 9 Die Zeile »AUFNAHME SPEICHERN« mit »V« wählen und mit »OK« bestätigen. – Die Aufnahmedaten werden angezeigt
- 10 Aufnahmedaten mit »OK«bestätigen.
- 11 Menü mit »EXIT« abschalten.

### Hinweise:

- Ist die Erinnerungszeit für die gewählte Sendung erreicht, wird kurz eine Meldung eingeblendet, danach schaltet das Fernsehgerät zur Sendung.
- <sup>7</sup> Vor dem Beginn der Timeraufnahme erscheint eine Warnmeldung mit einem 10-Sekunden Countdown. Sie können auf das programmierte Fernsehprogramm umschalten.

## Aufnahmedaten im Timermenü ändern

- 1 Menü mit »MENU« aufrufen.
- 2 Menüpunkt »Timerliste« mit »V«, »Λ«, »<« oder »>« wählen und mit »OK« aktivieren. – Das Menü »Timerliste« wird eingeblendet.
- 3 Titel der Sendung die geändert werden soll mit »V« oder »Λ« wählen und Timerplatz mit »••« (grün) aktivieren. – Das Eingabemenü wird eingeblendet.
- 4 Gewünschte Option mit »V« oder »Λ« wählen und Daten mit »1...0« und »<« oder »>« ändern.
- 5 Anderungen mit »••••« (blau) speichern.
- 6 Menü mit »EXIT« abschalten.

## Aufnahmedaten im Timermenü löschen

- 1 Menü mit »MENU« aufrufen.
- 2 Menüpunkt »Timerliste« mit »V«, »Λ«, »<« oder »>« wählen und mit »OK« aktivieren. – Das Menü »Timerliste« wird eingeblendet.
- 3 Titel der Sendung die gelöscht werden soll mit »V« oder »Λ« wählen und Aufnahmedaten mit »•••« (gelb) löschen.
- 4 Sicherheitsabfrage bestätigen, dazu mit »<« oder »>« die Schaltfläche »Ja« anwählen und mit »OK« bestätigen;

oder

Vorgang abbrechen, dazu mit »<« oder »>« die Schaltfläche »Abbrechen« anwählen und mit »OK« bestätigen.

5 Menü mit »EXIT« abschalten.

# Wiedergabe

Die aufgezeichneten Sendungen – ob von Hand gestartet oder mit der Timer-Funktion – werden auf dem externen Datenträger gespeichert. Das Archiv des externen Datenträgers finden Sie im Menü »Aufnahmen – Medienplayer«.

### Sendung aus dem Archiv auswählen

- 1 Menü mit »MENU« aufrufen.
- 2 Menüpunkt »Aufnahmen« mit » V«, »A«, »<« oder »>« wählen und mit »OK« aktivieren.
	- Das Menü »Medienplayer« wird eingeblendet.
- 3 Die Option »PVR« mit »V« oder »Λ« wählen und mit »OK« aktivieren.
	- Die aufgezeichneten Sendungen werden angezeigt.
- 4 Gewünschte Sendung mit »V« oder »Λ« wählen und Wiedergabe mit » $\blacktriangleright$ « starten.
- 5 Wiedergabe mit »<sup>1</sup> « beenden.
	- Das Menü »Medienplayer« wird eingeblendet.

### Bildsuche vorwärts/rückwärts

1 Während der Wiederaabe mit »<sup>D</sup> « die Geschwindigkeit vorwärts (2x, 4x, 8x, 16x oder 32x) anwählen;

oder

während der Wiedergabe mit »44« die Geschwindigkeit rückwärts (2x, 4x, 8x, 16x oder 32x) anwählen.

### Wiedergabe während einer Aufnahme

Sie können entweder das aktuelle Fernsehprogramm sehen, das gerade aufgenommen wird, oder ein vorher aufgenommenes Fernsehprogramm während eine Aufnahme läuft.

- 1 Fernsehprogramm, das aufgezeichnet werden soll, mit »1...0« oder »P+«, »P-« wählen und Aufnahme mit » · « starten.
- 2 Das Menü »Medienplayer« mit »•« (rot) aufrufen.

<sup>3</sup> Gewünschte Sendung mit »V«, »Λ«, »>« oder »<« wählen und Wiedergabe mit »8« starten.

– Die Aufnahme wird im Hintergrund fortgesetzt.

- 4 Wiedergabe mit »<sup>1</sup> « beenden.
- 5 Aufnahme mit »<sup>1</sup> « beenden.
- 6 Sicherheitsabfrage mit »••« (grün) bestätigen;

oder

»y« (rot) drücken, die Funktion wird abgebrochen.

# Sendungen in der Aufnahmeliste löschen

Sie können Sendungen aus der Aufnahmeliste löschen.

- 1 Menü mit »MENU« aufrufen.
- 2 Menüpunkt »Aufnahmen« mit »V«, »A«, »<« oder »>« wählen und mit »OK« aktivieren.
	- Das Menü »Medienplayer« wird eingeblendet.
- 3 Die Option »PVR« mit »V« oder »∧« wählen und mit »OK« aktivieren.
	- Die aufgezeichneten Sendungen werden angezeigt.
- 4 Sendung die gelöscht werden soll mit » $\blacktriangledown$ « oder »Λ« wählen.
- 5 Sendung mit »•« (rot) löschen.
- 6 Sicherheitsabfrage bestätigen, dazu mit »<« oder »>« die Schaltfläche »Ja« anwählen und mit »OK« bestätigen:

oder

Vorgang abbrechen, dazu mit »<« oder »>« die Schaltfläche »Abbrechen« anwählen und mit »OK« bestätigen.

### Hinweis:

- Sendungen im Menü »Aufgenommene Sendungen«, die gerade aufgenommen oder wiedergegeben werden, können nicht gelöscht werden.
- 7 Menü mit »EXIT« abschalten.

# Dateiformate für den USB-**Betrieb**

Ihr Fernsehgerät kann folgende Dateiformate verarbeiten, die über die USB-Buchsen zugeführt werden.

### Videodaten

Spezielle Codecs zur Videokomprimierung und – dekomprimierung sorgen für mehr Speicherplatz, ohne die Bildqualität übermäßig zu beeinträchtigen.

Ihr Fernsehgerät gibt Videodateien in den Formaten XVID, H.264/MPEG-4 AVC(L4.1, 4 Referenzbilder), MPEG-4, MPEG-2, MPEG-1, MJPEG und MOV wieder.

Dabei werden die folgenden Dateinamenerweiterungen unterstützt: ".avi", "mkv", ".mp4", ".ts", ".mov", ".mpg", ".dat", ".vob".

Formatierungsinformationen (Codec) sind in den Dateiinhalt eingebettet und können je nach Dateiendung variieren. ".avi", ".mvk" oder ".divx"-Dateien mit Divx-Codec werden nicht wiedergegeben.

### Bilddaten

Ihr Fernsehgerät gibt Bilder in den Formaten JPEG, PNG und BMP wieder.

JPEG ist eine Abkürzung für Joint Picture Experts Group. Es bezeichnet ein Verfahren zur Komprimierung von Bilddateien.

PNG und BMP sind Verfahren zum Speichern von Bilddaten mit keinen oder nur geringen Verlusten.

Bilddateien können gemeinsam mit Dateien anderer Typen auf einem Medium gespeichert werden.

Diese Dateien lassen sich in Ordnern und Unterordnern organisieren.

### Audiodaten

Ihr Fernsehgerät spielt Audiodaten in den Formaten MP3, AAC und M4A ab.

MP3 ist eine Abkürzung für MPEG-1 Level 3 und basiert auf dem MPEG-1-Standard, der von der MPEG (Motion Picture Expert Group) entwickelt wurde.

AAC steht für Advanced Audio Coding und wurde ebenfalls von der MPEG entwickelt. AAC liefert eine bessere Tonqualität bei identischer Datenrate.

Solche Formate ermöglichen Aufzeichnung und Wiedergabe von Audiodateien, die so gut wie eine CD klingen, jedoch nur einen Bruchteil des Speicherplatzes belegen.

Unterstützte Dateinamenerweiterungen: MP3, MP2, M4A, AAC.

MP3-Dateien können wie vom Computer gewohnt in Ordnern und Unterordnern organisiert werden.

# Externe Datenträger anschließen

Vor dem Anschliessen des externen Datenträgers schalten Sie das Fernsehgerät mit »8« in Bereitschaft (Stand-by). Erst nach dem Anschliessen schalten Sie das Fernsehgerät wieder ein.

Vor dem Entfernen des externen Datenträgers muss das Fernsehgerät grundsätzlich auf Stand-by geschaltet werden, damit es nicht zu Datenverlusten kommt.

### Hinweise:

- Die Buchse USB1 des Fernsehgerätes liefert gemäß USB-Spezifikationen maximal 500 mA Strom. Externe Festplatten, die mehr Strom benötigen, dürfen daher nur an die Buchse USB(HDD) des Fernsehgerätes angeschlossen werden.
- <sup>7</sup> Wenn Sie für externe Festplatten, die an die Buchse USB(HDD) des Fernsehgerätes angeschlossenen wurden, ein Netzkabel verwenden, muss dieses Netzkabel beim Abschalten des Fernsehgerätes ebenfalls vom Stromnetz getrennt werden.
- <sup>7</sup> Externen Datenträger dürfen nicht vom Fernsehgerät getrennt werden, während auf Dateien des Datenträgers zugegriffen wird.
- Ein bidirektionaler Datenaustausch im Sinne eines ITE-Gerätes (Information Technology Equipment) gemäß EN 55022/EN 55024 ist nicht möglich.
- <sup>7</sup> Die USB-Übertragung stellt keine eigene Betriebsart dar, sondern ist lediglich eine Zusatzfunktion.

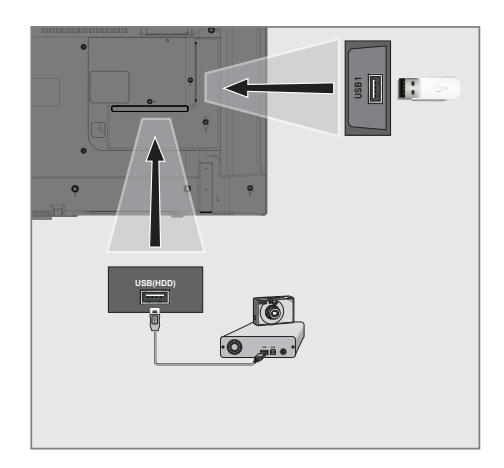

1 Buchse USB(HDD) des Fernsehgerätes und entsprechende Buchse des Datengerätes (externe Festplatte, Digital-Camera, Kartenlesegerät oder MP3-Player) mit einem USB-Kabel verbinden;

oder

USB-Stecker des USB-Memory Sticks in Buchse USB1 des Fernsehgerätes stecken.

# Externe Datenträger entfernen

Wenn Sie den Datenträger entfernen wollen, melden Sie ihn vorher ab.

- 1 Menü mit »MENU« aufrufen.
- 2 Menüpunkt »Medienplayer« mit »V«, »Λ«, »<« oder »>« wählen und mit »OK« aktivieren.
- 3 Den Namen des externen Datenträgers mit »V« oder »Λ« wählen und mit »OK« bestätigen.
	- Der Inhalt wird angezeigt.
- 4 Die Option »Mediaoptionen« mit »TOOLS« aufrufen.
- 5 Zeile »Datenträgerverwaltung« mit » $\blacktriangledown$ « oder »Λ« wählen und mit »OK« bestätigen.
- 6 Zeile »Laufwerk sicher trennen« mit »V« oder »Λ« wählen und mit »OK« bestätigen.
- 7 Datenträger abziehen.
- 8 Menü mit »EXIT« abschalten.

# USB-BETRIEB

# Dateimanager

Der Dateimanager zeigt Video-, Audio- und Bilddateien auf externen Datenträgern an.

Falls ein externer Datenträger Dateien unterschiedlicher Formate enthält, können Sie nicht benötigte Formate bei Bedarf ausfiltern.

### Menü des Dateimanagers

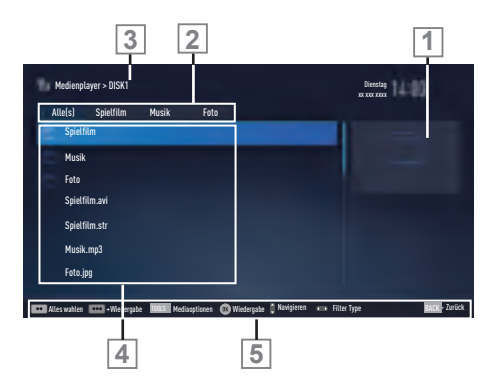

- 1 Vorschau der ausgewählten Datei.
- 2 Gewähltes Datenformat.
- 3 Name des Datenträgers.
- 4 Ordner des Datenträgers.
- 5 Menünavigation.

# Einstellungen im Menü USB-Einrichtung

### Menü anwählen

- 1 Menü mit »MENU« aufrufen.
- 2 Menüpunkt »Medienplayer« mit »V«, »Λ«, »<« oder »>« wählen und mit »OK« aktivieren.

– Das Menü »Medienplayer« wird eingeblendet.

- 3 Den Namen des externen Datenträgers mit »V« oder »Λ« wählen und mit »OK« bestätigen. – Der Inhalt wird angezeigt.
- 4 Die Option »Mediaoptionen« mit »TOOLS« aufrufen.

### Hinweis:

<sup>7</sup> Die weitere Bedienung entnehmen Sie bitte den folgenden Abschnitten.

### Anzeigemodus wählen

Mit dieser Funktion wählen Sie, ob das Medium im Originalformat (z.B. 4:3) dargestellt wird oder auf die Bildschirmgröße skaliert wird.

- 1 Zeile »Anzeigemodus« mit »V« oder »Λ« wählen.
- 2 Gewünschte Option mit »<« oder »>« wählen
- 3 Einstellung mit »EXIT« beenden.

### Automatische Vorschau einschalten

Wenn diese Funktion aktiviert ist, wird eine Vorschau der ausgewählten Datei im Dateimanager angezeigt.

- 1 Zeile »Auto-Vorschau« mit »V« oder »Λ« wählen.
- 2 Funktion mit »<« oder »>« einschalten (»Ein«).
- 3 Einstellung mit »EXIT« beenden.

# USB-BETRIEB

### **Diaschauintervall**

- 1 Zeile »Diaschauintervall« mit »V« oder »Λ« wählen.
- 2 Gewünschte Zeit mit »<« oder »>« wählen.
- 3 Einstellung mit »EXIT« beenden.

### Einstellungen für Untertitel

Wenn der Film, der wiedergegeben werden soll, Untertitel beinhaltet, können Sie diese ein-/ ausschalten, die Größe und die Farbe ändern.

- 1 Benötigte Zeile »Untertitel Auto-Auswahl«, »Größe Untertitel« oder »Farbe Untertitel« mit »V« oder »Λ« wählen.
- 2 Einstellung mit »<« oder »>« wählen.
- 3 Einstellung mit »EXIT« beenden.

### Hinweis:

<sup>7</sup> Diese Einstellungen können nur mit "externen" Untertitel durchgeführt werden.

# $USR-RFTRIFR$

# Wiedergabe – Grundfunktionen

- 1 Menü mit »MENU« aufrufen.
- Menüpunkt »Medienplayer« mit » $\blacktriangledown$ «, »Λ«, »<« oder »>« wählen und mit »OK« aktivieren.
	- Das Menü »Medienplayer« wird eingeblendet.
- 3 Den Namen des externen Datenträgers mit »V« oder »Λ« wählen und mit »OK« bestätigen.
	- Der Inhalt wird angezeigt.
- 4 Gewünschten Dateityp (Alle(s), Spielfilm, Musik, Foto) mit »<« oder »>« wählen und mit »OK« bestätigen.
- 5 Gewünschten Ordner oder gewünschte Datei mit »V« oder »Λ« wählen und mit »OK« öffnen.
	- Eine Liste der Unterordner (Subdirectory) wird eingeblendet.

### Hinweis:

- Zurückschalten zum Hauptordner mit »BACK <«.
- **6** Gewünschten Titel oder gewünschtes Bild mit »V« oder »Λ« wählen und Wiedergabe mit » \* « starten.

### Hinweise:

- <sup>7</sup> Informationen zu den Film-Daten können mit »?« aufgerufen werden.
- Bei der Wiedergabe von MP3 Dateien werden Informationen zum Album und Titel angezeigt.
- Bei der Wiedergabe von Bilddateien kann mit »?« ein "Bedienfeld" eingeblendet werden.
- 7 Wiedergabe mit »<sup>1</sup> « unterbrechen (Pause).
- Wiedergabe mit » sie fortsetzen.
- 9 Wiedergabe mit »<sup>1</sup> « beenden. – Der Dateimanager wird angezeigt.

### Hinweise:

- Mit »BACK < zurückschalten zur Übersicht.
- Es kann vorkommen, dass auch eigentlich unterstützte Dateien im USB-Betrieb nicht richtig funktionieren. Dies liegt daran, dass bestimmte Dateien mit nicht standardisierten Komprimierungsverfahren aufgezeichnet wurden, obwohl sie die "richtige" Dateiendung tragen.
- <sup>7</sup> Wenn eine Videodatei über mehrere Tonspuren (Audiostreams) verfügt, können Sie diese bei laufender Wiedergabe im Vollbildmodus mit » aumschalten.
- Bei Filmen werden lediglich Untertitel im Format .SRT, .SUB, .ASS, .SSA, .SMI unterstützt. Dabei müssen die Namen der Untertitel- und Filmdatei identisch sein. Andernfalls werden keine Untertitel angezeigt.

# $USR-RFTRIFR$

# Zusätzliche Wiedergabefunktionen

Je nach Dateiformat stehen die folgenden Zusatzfunktionen zur Verfügung:

### Kapitel einer Datei wählen

(nur bei Videodateien)

- 1 Während der Wiedergabe das nächste Kapitel mit »>« wählen.
- 2 Während der Wiedergabe das vorherige Kapitel mit »<« wählen.

### Titel einer Datei wählen

(nur bei Videodateien)

- 1 Während der Wiedergabe den nächsten Titel mit »Λ« wählen.
- 2 Während der Wiedergabe den vorherigen Titel mit »∨« wählen.

### Ausgewählte Titel wiedergeben

Nur die markierten Titel werden wiedergegeben.

- 1 Titel mit »V« oder »Λ« wählen und mit »yyy« (gelb) markieren.
- 2 Titel mit »V« oder »Λ« wählen und mit »yyy« (gelb) markieren.
- 3 Wiedergabe mit » starten.
- 4 Wiedergabe mit »<sup>1</sup> « beenden.

### Hinweis:

■ Zum Entfernen der Markierung den Titel mit »V« oder »A« wählen und mit »•••« (gelb) die Markierung abschalten.

### Titel/Bild schrittweise wählen (SKIP)

- 1 Während der Wiedergabe den nächsten Titel/das nächste Bild mit »<sup>1</sup>« wählen.
- 2 Während der Wiedergabe den vorherigen Titel/das vorherige Bild mit »<sup>[4</sup>« wählen.
	- Die Wiedergabe beginnt mit dem ausgewählten Titel oder Bild.

### Eine gewünschte Wiedergabepassage anwählen

(nur bei Videodateien)

- 1 Während der Wiedergabe »OK« drücken.
- 2 Gewünschte Passage (Zeitangabe) mit »1...0« eingeben und mit »OK« bestätigen.

### Schneller Vorlauf

(nur bei Video- und Audiodateien)

Sie können zwischen unterschiedlichen Geschwindigkeiten (2-fach, 4-fach, 8-fach, 16-fach und 32-fach vorwärts und rückwärts) wählen.

- 1 Während der Wiedergabe gewünschte Wiedergabe-Geschwindigkeit mit »<sup>44</sup>« oder »<sup>4</sup> « wählen
- 2 Wiedergabe mit » sintsetzen.

### Bilder drehen

(nur bei Bilddateien)

Sie können die Bildanzeige um 90° drehen.

- 1 Während der Wiedergabe das Bedienfeld mit »OK« einblenden.
- 2 Die "Taste" » + \* mit » < « oder » > « wählenund mit »OK« das Bild um jeweils 90° drehen.

### Wiederhol-Funktionen

Die Möglichkeiten:

- »Diese«: Der ausgewählte Titel wird wiederholt.
- »Alles«: Alle Titel werden wiederholt wiedergegeben.
- »Zufällig«: Alle Titel werden in zufälliger Reihenfolge wiedergegeben.
- »Keine«: Die Wiederhol-Funktion ist abgeschaltet.
- **1** Wiedergabe mit  $\gg$   $\star$  starten.
- 2 Während der Wiedergabe das Bedienfeld mit »?« einblenden.
- 3 Die "Taste" » G« mit » <« oder » > « wählenund mit »OK« die gewünschte Wiederhol-Funktion wählen.

# **SPRACHEINSTELLUNGEN**

- 1 Menü mit »MENU« aufrufen.
- 2 Menüpunkt »Einstellungen« mit »V«, »Λ«, »<« oder »>« wählen und mit »OK« bestätigen.
- 3 Die Option »TV« mit »>« oder »<« wählen und mit »V« bestätigen.
	- Das Menü »TV« ist aktiv.

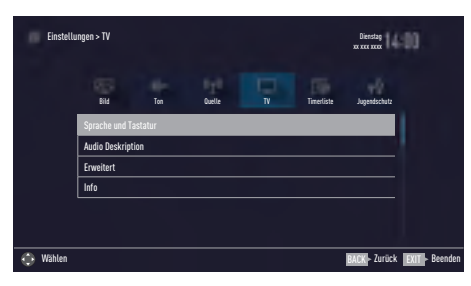

### Hinweis:

■ Die weitere Bedienung entnehmen Sie bitte den folgenden Abschnitten.

# Menüsprache ändern

- 1 Zeile »Sprache und Tastatur« mit »V« oder »Λ« wählen und mit »OK« bestätigen.
- 2 Zeile »Menüsprache« mit »V« oder »Λ« wählen und mit »OK« bestätigen.
- 3 Gewünschte Menüsprache mit »V« oder »Λ« wählen und mit »OK« bestätigen.
- 4 Eine Menüebene zurückschalten mit »BACK « oder Einstellung mit »EXIT« beenden.

# Audiosprache ändern

(nur bei digitalen Fernsehprogrammen) Sie können eine primäre und eine sekundäre

Audiosprache festlegen.

- Zeile »Sprache und Tastatur« mit » $\blacktriangledown$ « oder »Λ« wählen und mit »OK« bestätigen.
- 2 Zeile »Audiosprache« mit »V« oder »Λ« wählen und mit »OK« bestätigen.
- 3 Gewünschte Audiosprache mit »V« oder » Λ« wählen, danach mit »• « (rot) als primäre Audiosprache oder mit »••« (grün) als sekundäre Audiosprache festlegen.
	- Primäre und sekundäre Sprache werden oben im Menü angezeigt.
- 4 Eine Menüebene zurückschalten mit »BACK « oder Einstellung mit »EXIT« beenden.

## Untertitelsprache ändern

(nur bei digitalen Fernsehprogrammen)

Sie können die Untertitelsprache auswählen und eine zweite Untertitelsprache zuweisen.

- 1 Zeile »Sprache und Tastatur« mit »V« oder »Λ« wählen und mit »OK« bestätigen.
- 2 Zeile »Untertitelsprache« mit »V« oder »Λ« wählen und mit »OK« bestätigen.
- 3 Gewünschte Untertitelsprache mit »V« oder »A« wählen, danach mit »•« (rot) als primäre Untertitelsprache oder mit »••« (grün) als sekundäre Untertitelsprache festlegen.
	- Primäre und sekundäre Sprache werden oben im Menü angezeigt.
- 4 Eine Menüebene zurückschalten mit »BACK « oder Einstellung mit »**EXIT**« beenden.

## Tastatursprache ändern

- 1 Zeile »Sprache und Tastatur« mit »V« oder »A« wählen und mit »OK« bestätigen.
- 2 Zeile »Tastatursprache« mit »V« oder »Λ« wählen und mit »OK« bestätigen.
- 3 Gewünschte Tastatursprache mit »V« oder »Λ« wählen und mit »OK« bestätigen.
- 4 Eine Menüebene zurückschalten mit »BACK « oder Einstellung mit »EXIT« beenden.

# BEHINDERTENGERECHTE FUNKTIONEN

- 1 Menü mit »MENU« aufrufen.
- 2 Menüpunkt »Einstellungen« mit »V«, »Λ«, »<« oder »>« wählen und mit »OK« bestätigen.
- 3 Die Option »TV« mit »>« oder »<« wählen und mit »V« bestätigen. – Das Menü »TV« ist aktiv.
- 4 Die Zeile »Audio Deskription« mit »V« oder »Λ« wählen und mit »OK« aktivieren.

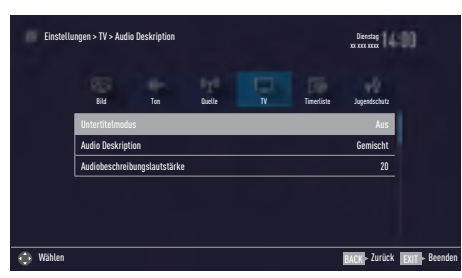

### Hinweis:

 $\blacksquare$  Die weitere Bedienung entnehmen Sie bitte den folgenden Abschnitten.

# Untertitelmodus

(nur bei digitalen Fernsehprogrammen) Sie können Untertitel für Gehörlose und Schwerhörige ein- und ausschalten.

- 1 Im Menü »Audio Deskription« die Zeile »Untertitelmodus« mit »V« oder »Λ« wählen.
- 2 Die Option »Hörgeschädigte« mit »<« oder »>« wählen.
- 3 Eine Menüebene zurückschalten mit »BACK « oder Einstellung mit »**EXIT**« beenden.

# Audiodeskription

Audiodeskription ist ein zusätzlicher Audiokanal für sehbehinderte Menschen. Unter anderem werden Aktivitäten, Umgebungen, Szenenänderungen, Gesten und Gesichtsausdrücke der Schauspieler beschrieben.

Dieser Audiokanal wird bei Digitalen Programmen zeitgleich mit dem normalen Ton übertragen. Die Verfügbarkeit hängt vom jeweiligen Programm und der Sendeanstalt ab.

- 1 Im Menü »Audio Deskription« die Zeile »Audio Deskription« mit »V« oder »Λ« wählen.
- 2 Funktion mit »<« oder »>« einschalten (»Gemischt« oder »Kopfhörer«).
- 3 Die Zeile »Audiobeschreibungslautstärke« mit »V« oder »Λ« wählen. Gewünschte Lautstärke mit »<« oder »>« einstellen.
- 4 Eine Menüebene zurückschalten mit »BACK « oder Einstellung mit »**EXIT**« beenden.

# ERWEITERTE EINSTELLUNGEN

- 1 Menü mit »MENU« aufrufen.
- 2 Menüpunkt »Einstellungen« mit »V«, »Λ«, »<« oder »>« wählen und mit »OK« bestätigen.
- 3 Die Option »TV« mit »>« oder »<« wählen und mit »V« bestätigen. – Das Menü »TV« ist aktiv.
- 4 Die Zeile »Erweitert« mit »V« oder »Λ« wählen und mit »OK« aktivieren.

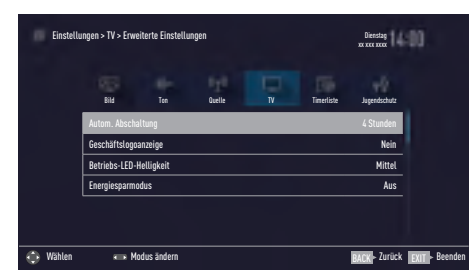

### Hinweis:

 $\blacksquare$  Die weitere Bedienung entnehmen Sie bitte den folgenden Abschnitten.

# Automatische Abschaltung

Ist diese Funktion aktiviert, schaltet das Fernsehgerät nach 5 Minuten automatisch in Bereitschaft, wenn kein Bildsignal gesendet wird.

Das Fernsehgerät wird auch automatisch in Bereitschaft geschaltet, wenn innerhalb der eingestellten Zeit keine Taste an der Fernbedienung oder am Fernsehgerät betätigt wird. (Gefordert durch Europäische Richtlinie.)

- 1 Im Menü »Erweitert« die Zeile »Autom. Abschaltung« mit »V« oder »Λ« wählen.
- 2 Gewünschte Ausschaltzeit (4, 6 oder 8 Stunden mit »<« oder »>« eingeben.

### Hinweis:

- <sup>7</sup> Funktion abschalten, dazu mit »<« oder »>« die Option »Aus« wählen.
- 3 Eine Menüebene zurückschalten mit »BACK « oder Einstellung mit »EXIT« beenden.

# Geschäftslogoanzeige

Wenn Sie diese Funktion einschalten, werden die Funktionen Ihres Gerätes als Werbeeinblendungen angezeigt.

- 1 Im Menü »Erweitert« die Zeile »Geschäftslogoanzeige« mit »V« oder »Λ« wählen.
- 2 Funktion mit »<« oder »>« einschalten  $(s \mid s \mid \alpha \ll 1)$ .
- 3 Eine Menüebene zurückschalten mit »BACK « oder Einstellung mit »EXIT« beenden.

## Helligkeit der Betriebsanzeige ändern oder ausschalten

Sie können die Helligkeit der Betriebsanzeige ändern.

Im Stand-by Modus leuchtet sie jedoch mit reduzierter Helligkeit immer.

- 1 Im Menü »Erweitert« die Zeile »Betriebs-LED-Helligkeit« mit »V« oder »Λ« wählen.
- 2 Gewünschte Option (»Niedrig«, »Mittel« oder »Hoch«) mit »<« oder »>« wählen.
- 3 Eine Menüebene zurückschalten mit »BACK « oder Einstellung mit »EXIT« beenden.

## Energiesparmodus für den Radio-Betrieb aktivieren

Wird diese Funktion aktiviert, schaltet sich das Bild nach der eingestellten Zeit ab, wenn Audiodaten abgespielt werden.

- Im Menü »Erweitert« die Zeile »Energiesparmodus« mit »V« oder »Λ« wählen.
- 2 Gewünschte Ausschaltzeit (10, 30 oder 60 Sekunden) mit »<« oder »>« wählen.
- 3 Eine Menüebene zurückschalten mit »BACK « oder Einstellung mit »EXIT« beenden.

### Hinweis:

■ Wenn das Bild im USB Modus abschaltet, das Menü mit »MENU« aufrufen und mit »<« oder »>« die Funktion abschalten (»Aus«).

# **TIMERFUNKTIONEN**

- 1 Menü mit »MENU« aufrufen.
- 2 Menüpunkt »Einstellungen« mit » $\blacktriangledown$ «, »Λ«, »<« oder »>« wählen und mit »OK« bestätigen.
- 3 Die Option »Timerliste« mit »>« oder »<« wählen und mit »V« bestätigen.
	- Das Menü »Timerliste« ist aktiv.

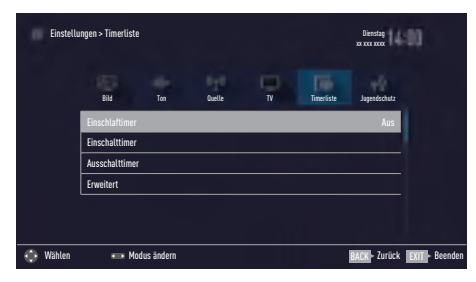

### Hinweis:

■ Die weitere Bedienung entnehmen Sie bitte den folgenden Abschnitten.

# Einschlaftimer aktivieren

Im Menü »Einschlaftimer« kann für das Fernsehgerät eine Ausschaltzeit (in 10 Minuten-Schritten) eingegeben werden. Das Fernsehgerät schaltet nach Ablauf der eingestellten Zeit in Bereitschaft (Stand-by).

- 1 Zeile »Einschlaftimer« mit »V« oder »Λ« wählen.
- 2 Gewünschte Ausschaltzeit mit »<« oder »>« eingeben.

### Hinweis:

- <sup>7</sup> Funktion abschalten, dazu die Ausschaltzeit mit »<« oder »>« auf »Aus« stellen.
- 3 Eine Menüebene zurückschalten mit »BACK « oder Einstellung mit »EXIT« beenden.

## **Einschalttimer**

Im Menü »Einschalttimer« kann für das Fernsehgerät eine Einschaltzeit eingegeben werden. Das Fernsehgerät schaltet nach Ablauf der eingestellten Zeit aus Bereitschaft – mit der vorgewählten Lautstärke und dem gewünschten Fernsehprogramm – ein.

- 1 Zeile »Einschalttimer« mit »V« oder »Λ« wählen und mit »OK« bestätigen.
- 2 Zeile »Modus« mit »V« oder »Λ« wählen und mit »<« oder »>« wählen, wann das Fernsehgerät sich einschalten soll.
- 3 Zeile »Signalquelle« mit »V« oder »Λ« wählen und mit »<« oder »>« die Signalquelle auswählen.
- 4 Zeile »Programmtyp« mit »V« oder »Λ« wählen und mit »<« oder »>« die gewünschte Option (ATV, DTV oder RADIO) wählen.
- 5 Zeile »Programm« mit »V« oder »Λ« wählen und mit »<« oder »>« das gewünschte Programm auswählen.

### Hinweis:

- Die Zeile »Programm« ist nur dann aktiv, wenn die aktuell benutzte Signalquelle eingestellt wurde. Erfolgte hier keine Eingabe, dann wird das erste Programm der gewählten Signalquelle verwendet.
- 6 Zeile »Lautstärke« mit »V« oder »Λ« wählen und mit »<« oder »>« die Lautstärke einstellen.
- 7 Zeile »Zeit einstellen« mit »V« oder »Λ« wählen und die Zeit mit »1...0« eingeben.
- 8 Daten mit »••••« (blau) speichern.
- 9 Eine Menüebene zurückschalten mit »BACK « oder Einstellung mit »EXIT« beenden.

# **TIMERFUNKTIONEN**

# **Ausschalttimer**

Im Menü »Ausschalttimer« kann für das Fernsehgerät eine exakte Ausschaltzeit eingegeben werden. Das Fernsehgerät schaltet bei Erreichen der eingestellten Zeit in Bereitschaft (Stand-by).

- 1 Zeile »Ausschalttimer« mit » v« oder » Λ« wählen und mit »OK« bestätigen.
- 2 Zeile »Modus« mit »V« oder »A« wählen und den gewünschten Modus mit »<« oder »>« einstellen.
- 3 Zeile »Zeit einstellen« mit »V« oder »Λ« wählen und die Zeit mit »1...0« eingeben.
- 4 Daten mit »••••« (blau) speichern.
- 5 Eine Menüebene zurückschalten mit »BACK « oder Einstellung mit »EXIT« beenden.

# **JUGENDSCHUTZEINSTELLUNGEN**

- 1 Menü mit »MENU« aufrufen.
- 2 Menüpunkt »Einstellungen« mit » $\blacktriangledown$ «, »Λ«, »<« oder »>« wählen und mit »OK« bestätigen.
- 3 Die Option »Jugendschutz« mit »>« oder »<« wählen und mit »V« bestätigen.
	- Das Menü »Jugendschutz« ist aktiv

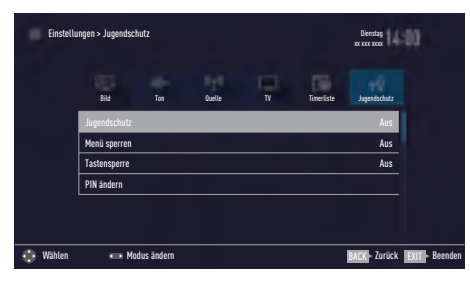

### Hinweis:

■ Die weitere Bedienung entnehmen Sie bitte den folgenden Abschnitten.

# Sendungen autorisieren

Es gibt Spielfilme, deren Inhalt oder auch Szenen nicht für Kinder geeignet sind.

Diese Sendungen enthalten Informationen, die den Inhalt oder die Szenen markieren und sind mit Zugangslevel von 4 bis 18 versehen. Sie können einen der Zugangslevel wählen und damit die Wiedergabe autorisieren.

- 1 Im Menü »Jugendschutz« die Zeile »Jugendschutz« mit »V« oder »Λ« wählen und mit »<« oder »>« bestätigen.
- 2 PIN-Code »1234« mit »1...0« eingeben.
- 3 Zugangslevel mit »<« oder »>« wählen.
- 4 Eine Menüebene zurückschalten mit »BACK « oder Einstellung mit »EXIT« beenden.

### Hinweis:

Bei der Wiedergabe einer Time-Shift Aufnahme kann es vorkommen, dass ein Zugangslevel eingegeben werden muss. Der Grund hierfür ist, die aktuell aufgezeichnete Sendung im Time-Shift Speicher ist "jugendgeschützt".

### Menüs sperren

Mit dieser Funktion können Sie folgende Menüs des Fernsehgerätes sperren: »Automatischer Suchlauf«, »Manuelle Abstimmung« und »Programmtabelle«. Diese Menüs sind nur durch Eingabe des PIN-Codes zugänglich.

- 1 Im Menü »Jugendschutz« die Zeile »Menü sperren« mit »<sup>V</sup>« oder »A« wählen und mit »<« oder »>« bestätigen.
- 2 PIN-Code »1234« mit »1...0« eingeben.
- 3 Sperre mit »<« oder »>« aktivieren (»Ein«).

#### Hinweis:

- <sup>7</sup>Menüsperre abschalten dazu mit »<« oder »>« die Einstellung »Aus« wählen.
- 4 Eine Menüebene zurückschalten mit »BACK « oder Einstellung mit »EXIT« beenden.

## Multifunktionsschalter sperren

Bei aktiver Tastensperre ist der Mulifunktionsschalter am Fernsehgerät ohne Funktion.

- 1 Im Menü »Jugendschutz« die Zeile »Tastensperre« mit »V« oder »Λ« wählen und mit »<« oder »>« bestätigen.
- 2 PIN-Code »1234« mit »1...0 « eingeben.
- 3 Tastensperre mit »<« oder »>« aktivieren (Ein) oder abschalten (Aus).
- 4 Eine Menüebene zurückschalten mit »BACK « oder Einstellung mit »EXIT« beenden.

# **JUGENDSCHUTZEINSTELLUNGEN**

# PIN-Code ändern

Sie können statt des Werkscodes »1234« einen persönlichen PIN-Code eingeben. Notieren Sie sich bitte Ihren persönlichen PIN-Code.

- 1 Im Menü »Jugendschutz« die Zeile »PIN ändern« mit »V« oder »Λ« wählen und mit »OK« bestätigen.
- 2 Aktuellen PIN-Code 1 2 3 4 mit »1...0« eingeben.
- 3 Persönlichen neuen PIN-Code mit »1...0 « vierstellig eingeben.
- 4 Persönlichen neuen PIN-Code mit »1...0 « noch einmal eingeben.
- 5 Eine Menüebene zurückschalten mit »BACK « oder Einstellung mit »EXIT« beenden.

## Fernsehprogramme sperren

Sie können einzelne Fernsehprogramme mit einem persönlichen PIN-Code sperren, zum Beispiel Programme, die sich nicht für Kinder eignen.

- 1 Menü mit »MENU« aufrufen.
- 2 Menüpunkt »Einstellungen« mit »V«, »Λ«, »<« oder »>« wählen und mit »OK« bestätigen.
- 3 Die Option »Quelle« mit »>« oder »<« wählen und mit »V« bestätigen.
- 4 Die Zeile »Programmtabelle« mit » $\blacktriangledown$ « oder »Λ« wählen und mit »OK« bestätigen.
- 5 Das zu sperrende Programm mit »V«, »Λ«, »<« oder »>« markieren. – Das Programm wird mit »✔« markiert.
- 6 Den Bearbeitungsmodus mit »•••« (gelb) aktivieren.
- 7 Die Zeile »Programmsperre« mit »V« oder »Λ« wählen und mit »OK« bestätigen.
- 8 PIN-Code »1234« mit »1 ... O« eingeben.
- 9 Funktion mit »OK« bestätigen. - Das Programm wird mit »<sup>2</sup>« markiert.

### Hinweis:

- Zum Aufheben der Sperre das Programm mit »V«, »Λ«, »<« oder »>« wieder anwählen, den Bearbeitungsmodus mit »•••« (gelb) aktivieren, die Zeile »Programm freigeben« mit »V« oder »Λ« wählen und mit »OK« bestätigen.
- 10 Einstellung mit »EXIT« beenden.

# **JUGENDSCHUTZEINSTELLUNGEN**

# Ein gesperrtes Fernsehprogramm ansehen

Sie können ein durch den PIN-Code gesperrtes Fernsehprogramm freigeben.

- 1 Das gesperrte Fernsehprogramm mit »1...0« oder »P+«, »P-« anwählen.
- 2 PIN-Code »1234« mit »1 ... O« eingeben.

## Hinweis:

<sup>7</sup>Das Fernsehprogramm wird nach einem Wechsel des Programmplatzes wieder gesperrt.

# PIN-Code zurückstellen

Diese Funktion benutzen Sie, wenn Sie den PIN-Code vergessen haben.

- 1 Im Menü »Jugendschutz« die Zeile »PIN ändern« mit »V« oder »Λ« wählen und mit »OK« bestätigen.
- 2 PIN-Code 2 3 5 6 mit »1... O« eingeben.
- 3 Persönlichen neuen PIN-Code mit »1...0 « vierstellig eingeben.
- 4 Persönlichen neuen PIN-Code mit »1...0 « noch einmal eingeben.
- 5 Eine Menüebene zurückschalten mit »BACK « oder Einstellung mit »EXIT« beenden.

# DATUM UND UHRZEIT EINSTELLEN

- 1 Menü mit »MENU« aufrufen.
- 2 Menüpunkt »Einstellungen« mit » $\mathbf{V}$ «, »Λ«, »<« oder »>« wählen und mit »OK« bestätigen
- 3 Die Option »Timerliste« mit »>« oder »<« wählen und mit »V« bestätigen. – Das Menü »Timerliste« ist aktiv.
- 4 Die Zeile »Erweitert« mit »V« oder »Λ« wählen und mit »OK« aktivieren.

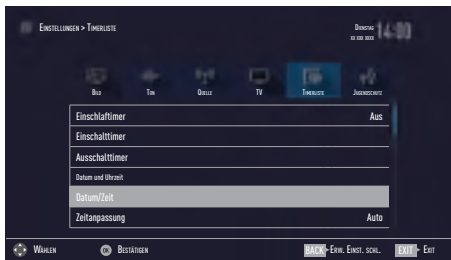

### Hinweis:

 $\blacksquare$  Die weitere Bedienung entnehmen Sie bitte den folgenden Abschnitten.

# Automatische Einstellung

Ihr Fernsehgerät erkennt die zeitliche Differenz zur Greenwich Mean Time (GMT) automatisch, sofern das ausgewählte Programm ein Zeitsignal überträgt.

- 1 Im Menü »Erweitert« die Zeile »Datum/Zeit« mit »V« oder »Λ« wählen und mit »OK« bestätigen.
- 2 In Zeile »Modus« die Option »Auto« mit »<« oder »>« wählen.
	- Datum und Uhrzeit werden automatisch aktualisiert.
- 3 Eine Menüebene zurückschalten mit »BACK « oder Einstellung mit »EXIT« beenden.

# Manuelle Einstellung

Sie können die zeitliche Differenz auch manuell einstellen – zum Beispiel dann, wenn die richtige Zeit nicht automatisch erkannt wurde oder aus anderen Gründen nicht mit Ihrer Ortszeit übereinstimmt.

- 1 Im Menü »Erweitert« die Zeile »Zeitanpassung« mit »V« oder »Λ« wählen und mit »OK« bestätigen.
- 2 Die Option »Manuell« mit »<« oder »>« wählen.

– Die Zeilen »Zeitzone« und »Sommer-/ Winterzeit« sind aktiv.

3 Zeile »Zeitzone« mit »V« oder »Λ« wählen und mit »OK« bestätigen.

– Das Menü »Zeitzone wählen« wird eingeblendet.

- 4 Benötigte Zeitzone mit »V« oder »Λ wählen und mit »OK« bestätigen.
- Zeile »Sommer-/Winterzeit« mit » $\blacktriangledown$ «, wählen und mit »<« oder »>« die Option »Auto«, »Aus« oder »Ein« einstellen.
- 6 Eine Menüebene zurückschalten mit »BACK « oder Einstellung mit »**EXIT**« beenden.

### Hinweis:

<sup>7</sup> Wenn in der Zeile »Zeitanpassung« die Option »Auto« gewählt wurde, passt das Fernsehgerät die Uhrzeit automatisch an das Zeitsignal des jeweiligen Programms an. Allerdings können unterschiedliche Programme auch von Ihrem Heimatland verschiedene Zeitbasen nutzen; z. B. bei ausländischen Sendern. In solchen Fällen können Erinnerungen und geplante Aufnahmen aufgrund der Zeitdifferenz außer Kraft gesetzt werden.

# GERÄTESOFTWARE

- 1 Menü mit »MENU« aufrufen.
- 2 Menüpunkt »Einstellungen« mit » $\mathbf{V}$ «, »Λ«, »<« oder »>« wählen und mit »OK« bestätigen.
- 3 Die Option »TV« mit »>« oder »<« wählen und mit »V« bestätigen. – Das Menü »TV« ist aktiv.
- 4 Die Zeile »Info« mit »V« oder »Λ« wählen und mit »OK« aktivieren.

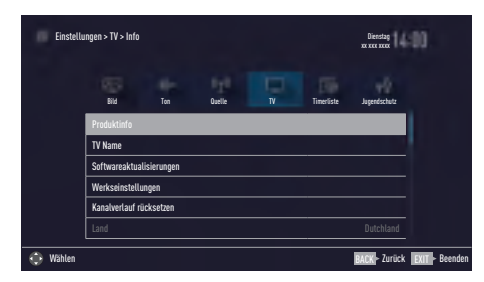

### Hinweis:

<sup>7</sup> Die weitere Bedienung entnehmen Sie bitte den folgenden Abschnitten.

# Softwareversion abrufen

- 1 Im Menü »Info« die Zeile »Produktinfo« mit »V« oder »Λ« wählen und mit »OK« bestätigen.
	- Die Softwareversion des Gerätes wird eingeblendet.
- 2 Eine Menüebene zurückschalten mit »BACK <« oder Einstellung mit »EXIT« beenden.

# Software aktualisieren (OAD)

(über Satellit, nur bei digitalen Programmen)

- 1 Im Menü »Info« die Zeile »Softwareaktualisierungen« mit »V« oder »A« wählen und mit »OK« bestätigen.
- 2 Die Option »OAD« mit »V« oder »Λ« wählen und mit »OK« bestätigen. – Die neue Software wird gesucht.

### Hinweis:

- $\blacksquare$  Ist keine neue Software vorhanden, wird das Menü automatisch abgeschaltet.
- 3 Ist eine neue Software vorhanden, die Software mit »••« (grün) installieren. – Die neue Software wird geladen.

## Achtung:

<sup>7</sup> Während des Updates das Fernsehgerät nicht ausschalten! Nach erfolgreichen Update schaltet sich das Fernsehgerät automatisch aus und wieder ein.

### Hinweis:

■ Wenn automatisch nach Softwareaktualisierungen gesucht werden soll, im Menü »Quelle« ➡ »Erweitert« die Zeile »OAD« mit »V« oder »Λ« wählen und mit »<« oder »>« die Option »Ein« wählen.

# Software aktualisieren (USB)

- 1 USB-Stecker des USB-Memory Sticks in eine der Buchsen USB des Fernsehgerätes stecken.
- 2 Im Menü »Info« die Zeile »Softwareaktualisierungen« mit »V« oder »A« wählen und mit »OK« bestätigen.
- 3 Die Option »USB« mit »V« oder »Λ« wählen und mit »OK« bestätigen.
	- Die Software vom USB-Memory Stick wird installiert.

# **RESET-FUNKTIONEN**

- 1 Menü mit »MENU« aufrufen.
- 2 Menüpunkt »Einstellungen« mit » $\mathbf{V}$ «, »Λ«, »<« oder »>« wählen und mit »OK« bestätigen.
- 3 Die Option »TV« mit »>« oder »<« wählen und mit »V« bestätigen. – Das Menü »TV« ist aktiv.
- 4 Die Zeile »Info« mit »V« oder »Λ« wählen und mit »OK« aktivieren.

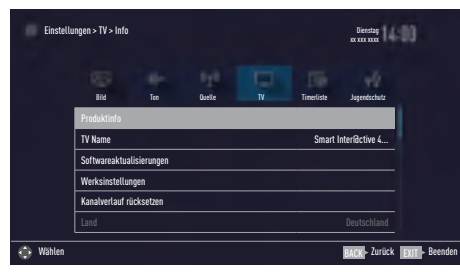

### Hinweis:

■ Die weitere Bedienung entnehmen Sie bitte den folgenden Abschnitten.

# Fernsehgerät auf die Werkseinstellungen zurücksetzen

Mit dieser Funktion löschen Sie die Programmtabellen und alle persönlichen Einstellungen.

- 1 Im Menü »Info« die Zeile »Werkseinstellungen« mit »V« oder »Λ« wählen und mit »OK« bestätigen. – Das Menü »TV« wird kurz eingeblendet.
- 2 Einstellungen mit Kapitel "Erstinstallation und Fernsehprogramme einstellen" auf Seite 19 fortsetzen.

# Kanalverlauf zurücksetzen

Mit dieser Funktion löschen Sie die zuletzt gesehenen Programme im Hauptmenü.

- 1 Im Menü »Info« die Zeile »Kanalverlauf rücksetzen« mit »V« oder »Λ« wählen und mit »OK« bestätigen.
	- Eine Warnung wird eingeblendet.
- 2 Sicherheitsabfrage bestätigen, dazu mit »<« oder »>« die Schaltfläche »Ja« anwählen und mit »OK« bestätigen;

### oder

Vorgang abbrechen, dazu mit »<« oder »>« die Schaltfläche »Nein« anwählen und mit »OK« bestätigen.

- Die zuletzt gesehenen Programme im Hauptmenü sind gelöscht.
- 3 Eine Menüebene zurückschalten mit »BACK « oder Einstellung mit »**EXIT**« beenden.

## DIGI LINK

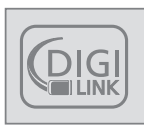

Ihr Fernsehgerät ist mit der DIGI LINK-Funktion ausgestattet.

Diese Funktion verwendet das CEC (Consumer Electronics Control) Protokoll.

CEC ermöglicht, externe Geräte, die mit einem HDMI-Kabel an die Buchsen HDMI angeschlossen sind (z. B. DVD-Player), mit einer Fernbedienung zu steuern.

Voraussetzung ist, die angeschlossenen Geräte unterstützen CEC. Lesen Sie in der Bedienungsanleitung des externen Gerätes nach, wie die entsprechenden Funktionen hier aktiviert werden.

## DIGI LINK-Funktionen des Fernsehgerätes

### Automatisches Einschalten des Fernsehgerätes aus Stand-by

Wenn das externe Gerät (z. B. ein Blu-ray Player) eingeschaltet wird, schaltet sich damit auch das Fernsehgerät ein und der passende HDMI-Programmplatz wird automatisch gewählt.

Abhängig von der Ausstattung des externen Gerätes kann aber auch nur das externe Gerät (z. B. AV Receiver) eingeschaltet werden, das Fernsehgerät bleibt in Stand-by.

### Automatische Wahl des HDMI-Programmplatzes am Fernsehgerät

Wenn Ihr Fernsehgerät eingeschaltet ist und Sie schalten danach das externe Geräte (z. B. einen DVD-Player) ein, wird der passende HDMI-Programmplatz am Fernsehgerät gewählt.

### Menüsprache wählen

Am externen Gerät (z. B. DVD-Player) wird automatisch die Menüsprache des Fernsehgerätes eingestellt.

Das externe Gerät muss diese Funktion unterstützen.

### Automatisches Abschalten des externen Gerätes

Wenn Sie Ihr Fernsehgerät in den Bereitschaftsmodus schalten, wird auch das externe Gerät (sofern eingeschaltet) in den Bereitschaftsmodus versetzt.

DIGI LINK ist bei Ihrem Fernsehgerät grundsätzlich aktiv.

### Externe Geräte suchen und aktivieren

Sie können bis zu 11 Geräte mit DIGI LINK-Funktionen an Ihr Fernsehgerät anschließen.

- 1 Menü mit »TOOLS« aufrufen.
- 2 Zeile »Digilink« mit »V« oder »Λ« wählen und mit »OK« bestätigen.
	- Die »HDMI-Geräteliste« wird eingeblendet.
- 3 Gerätesuche mit »••••« (blau) starten.
	- Die gefundenen Geräte werden im Menü angezeigt.
- 4 Das zu steuernde Gerät mit »V« oder »Λ« wählen und mit »OK« markieren.
	- Wenn das ausgewählte Gerät an einen anderen als den aktuellen Eingang angeschlossen ist, wird automatisch zum jeweiligen Eingang umgeschaltet.

# Gerätesteuerung

Sie können festlegen, ob externe Geräte auch auf die Fernbedienung Ihres Fernsehgerätes reagieren sollen.

- 1 » « drücken, mit » <« oder » > « den Programmplatz »HDMI1« bis »HDMI3« wählen und mit »OK« bestätigen.
- 2 Menü mit »MENU« aufrufen.
- 3 Menüpunkt »Einstellungen« mit »V«, »Λ«, »<« oder »>« wählen und mit »OK« bestätigen.
- 4 Die Option »Quelle« mit »>« oder »<« wählen und mit »V« bestätigen. – Das Menü »Quelle« ist aktiv.

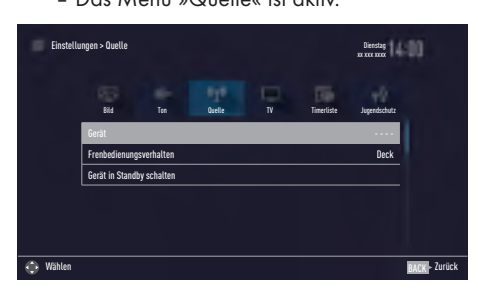

- 5 Die Zeile »Fernbedienungsverhalten« mit »V« oder »Λ« wählen.
- 6 Die Steuerungsart »Durchleitung«, »Deck« oder »Tuner« mit »<« oder »>« wählen.

### Hinweise:

<sup>7</sup> »Durchleitung« kann für sämtliche Geräte eingesetzt werden. »Deck« und »Tuner« können je nach

angeschlossenem externem Gerät ausgewählt werden.

- Probieren Sie aus, bei welcher Steuerungsart das externe Gerät am besten auf die Fernbedienung reagiert.
- 7 Den Funktionsumfang des DIGILINKkompatiblen Gerätes finden Sie in der Bedienungsanleitung des externen Gerätes.
- 7 Einstellung mit »EXIT« beenden.

# Gerät in den Bereitschaftsmodus schalten

Diese Option schaltet das externe Gerät in den Bereitschaftsmodus.

- 1 » « drücken, mit » <« oder » > « den Programmplatz »HDMI1« bis »HDMI3« wählen und mit »OK« bestätigen.
- 2 Menü mit »MENU« aufrufen.
- 3 Menüpunkt »Einstellungen« mit »V«, »Λ«, »<« oder »>« wählen und mit »OK« bestätigen.
- 4 Die Option »Quelle« mit »>« oder »< wählen und mit »V« bestätigen. – Das Menü »Quelle« ist aktiv.
- Zeile »Gerät in Standby schalten« mit » $\blacktriangledown$ « oder »Λ« und mit »OK« bestätigen.
	- Das externe Gerät schaltet sich ab.

# High-Definition – HD ready

Die entsprechenden Signalquellen (z. B. HDTV-Empfänger oder HD-DVD-Player) schließen Sie an die Buchsen HDMI (für digitale HDTV-Quellen) an.

Dadurch können Sie auch digitale HDTV-Sendungen, die kopiergeschützt sind (HDCP High Bandwidth Digital Content Protection), ohne Probleme ansehen.

# Anschlussmöglichkeiten

- An welche Buchsen des Fernsehaerätes Sie Ihre externen Geräte anschließen, hängt davon ab, mit welchen Anschlüssen das externe Gerät ausgestattet ist und welche Signale zur Verfügung stehen.
- <sup>7</sup> Beachten Sie: Bei vielen externen Geräten muss die Auflösung des Videosignals an die Eingänge des Fernsehgerätes angepasst werden (siehe Bedienungsanleitung des externen Gerätes). Welchen Wert Sie einstellen müssen, entnehmen Sie bitte den angegebenen Richtwerten in den Kapiteln über die verschiedenen Anschlussmöglichkeiten.
- <sup>7</sup> Schließen Sie keine Geräte an, wenn Ihr Gerät eingeschaltet ist. Schalten Sie vor dem Anschließen auch die anderen Geräte aus!
- <sup>7</sup> Stecken Sie den Netzstecker des Gerätes erst dann in die Steckdose, wenn Sie die externen Geräte und die Antenne angeschlossen haben!

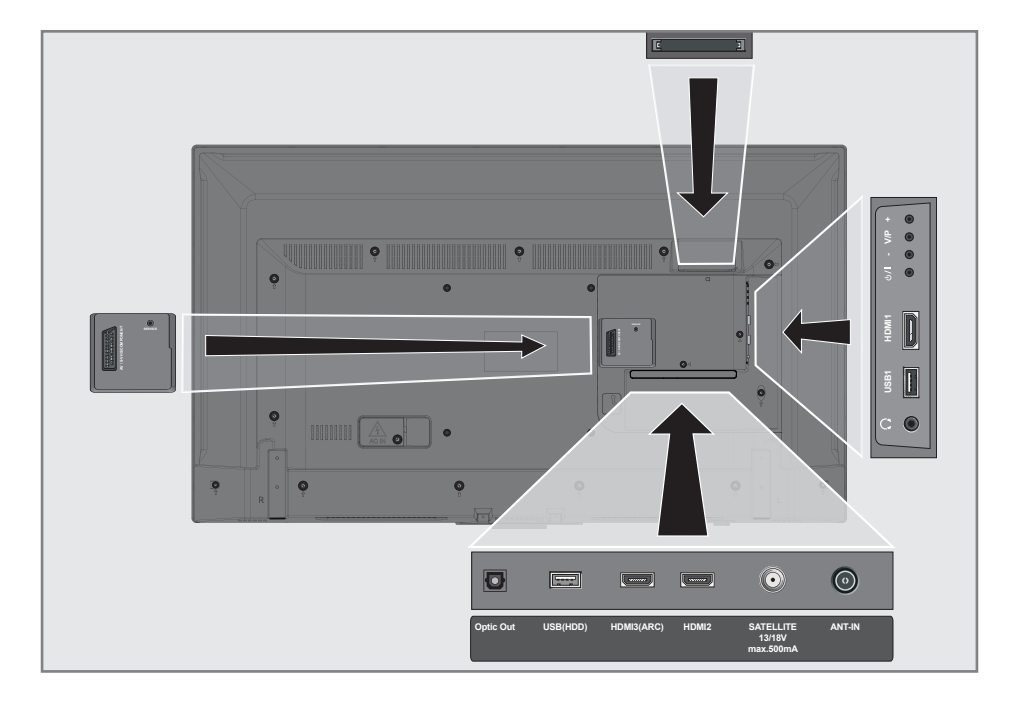

# Externe Geräte anschließen ...

## ... mit digitalen Ton-/Bildsignalen

- <sup>7</sup> Geeignete Geräte: Digitaler Satelliten-Receiver, Playstation, BluRay-Player, DVD-Player/-Recorder, Set Top Box, Notebook und PC's.
- Bildsignal: Digital; Auflösung: Standard 576p; HDTV 720p, 1080i und 1080p.
- <sup>7</sup> Tonsignal: Digital (Stereo, Mehrkanal komprimiert, unkomprimiert).
- Programmplätze »HDMI 1«, »HDMI 2« oder »HDMI3«.
- Buchse HDMI1, HDMI2 oder HDMI3 (ARC) des Fernsehgerätes und die entsprechenden HDMI-Buchse des externen Gerätes mit einem handelsüblichen HDMI-Kabel verbinden (digitales Bildsignal und Tonsignal).

### ... mit analogem Videosignal (Progressive)

- <sup>7</sup> Geeignete Geräte: DVD-Player/-Recorder, Spielekonsole.
- Bildsignal: YUV; Auflösung: Standard 576p; HDTV 720p, 1080i, 1080p.
- **Tonsignal: Stereo, analog.**
- Programmplatz »Component«.
- 1 Buchsen AV/S-VHS/COMPONENT des Fernsehgerätes und die entsprechenden Buchsen des externen Gerätes über Scart/ YUV Adapter verbinden (Bildsignal und Tonsignal).

## ... über die EURO-AV-Buchse (FBAS/ RGB-Signal)

- <sup>7</sup> Geeignete Geräte: Digitaler Satelliten-Receiver, DVD-Player/-Recorder, Set Top Box, Spielekonsole, Videorecorder, Decoder.
- Bildsignal: FBAS/RGB.
- **Tonsignal: Stereo, analog.**
- Programmplatz »SCART«.
- Buchse AV/S-VHS/COMPONENT des Fernsehgerätes und die entsprechende Buchse des externen Gerätes mit einem EURO/AV-Kabel verbinden (Bild- und Tonsignal).

## ... mit S-Video-Signal

- <sup>7</sup> Geeignete Geräte: DVD-Player/-Recorder, Videorecorder, Camera-Recorder, Notebook und PC's.
- Bildsignal: Y/C.
- Tonsignal: Stereo, analog.
- Programmplatz »S-VHS«.
- 1 Buchse AV / S-VHS / COMPONENT des Fernsehgerätes und die entsprechende Buchse des externen Gerätes mit einem EURO/AV-Kabel verbinden (Bild- und Tonsignal).

## Betrieb mit DVD-Player, DVD-Recorder, Videorecorder oder Set Top-Box

- 1 Externes Gerät einschalten und die gewünschte Funktion wählen.
- 2 » « drücken, mit » « oder » » den Programmplatz des gewünschten Eingangssignals (»S-VHS«, »HDMI1«, »HDMI2«, »HDMI3« oder »COMPONENT«) wählen und mit »OK« bestätigen.

# Kopfhörer

### Kopfhörer anschließen

1 Kopfhörer-Stecker (3,5 mm ø Klinke) in die Kopfhörer-Buchse des Fernsehgerätes stecken.

### Kopfhörer-Lautstärke ändern

- 1 Menü mit »MENU« aufrufen.
- 2 Menüpunkt »Einstellungen« mit » $\mathbf{V}$ «, »Λ«, »<« oder »>« wählen und mit »OK« bestätigen.
- 3 Die Option »Ton« mit »>« oder »<« wählen und mit »V« bestätigen. – Das Menü »Ton« ist aktiv.
- 4 Die Zeile »Erweitert« mit »V« oder »Λ« wählen und mit »OK« bestätigen.
- 5 Die Zeile »Kopfhörer-Lautstärke« mit »V« oder »Λ« wählen.
- 6 Gewünschte Lautstärke mit »<« oder »>« einstellen.
- 7 Einstellung mit »EXIT« beenden.

### Hinweis:

<sup>7</sup> Längeres Hören mit Kopfhörern bei hoher Lautstärke kann zu Hörschäden führen.

# Hi-Fi-System

### Digitalen Multikanal-Verstärker/AV-Receiver anschließen

Durch diese Verbindung kann das Audiosignal vom Fernsehprogramm mittels HDMI-Kabel über den digitalen Multikanal-Verstärker oder AV-Receiver wiedergegeben werden.

1 Buchse HDMI3 (ARC) (HDMI 1.4 Audio Return Channel/Audiorückkanal) des Fernsehgerätes und die entsprechende Buchse des digitalen Multikanal-Verstärkers/ AV-Receivers mit einem HDMI-Kabel (HDMI) verbinden (digitales Tonsignal);

oder

2 Buchse Optic Out des Fernsehgerätes und die entsprechende Buchse des digitalen Multikanal-Verstärkers/AV-Receivers mit einem optischen Digitalkabel verbinden (digitales Tonsianal).

### Achtung:

<sup>7</sup>Das HDMI-Kabel darf nicht länger als 5m sein.

### Gerät mit HDMI ARC Funktion anmelden und HDMI ARC einschalten

- 1 Digitalen Multikanal-Verstärker/AV-Receiver einschalten. Ist am AV-Receiver ein Blu-ray Player angeschlossen, muss auch dieser eingeschaltet werden.
- 2 Menü mit »TOOLS« aufrufen.
- 3 Zeile »Digilink« mit »V« oder »Λ« wählen und mit »OK« bestätigen.
	- Die »HDMI-Geräteliste« wird eingeblendet.
- 4 Gerätesuche mit »••••« (blau) starten.
	- Das an Buchse HDMI3 (ARC) angeschlossene Gerät wird im Menü angezeigt.
- 5 Das zu steuernde Gerät mit »V« oder »Λ« wählen und mit »OK« bestätigen.

### Hinweise:

- Wenn der AV-Receiver auch mit einer Wiedergabefunktion ausgestattet ist (z.B. bei einem Home Theater System), dann werden in der »HDMI-Geräteliste« zwei Geräte dargestellt. Der erste Eintrag ist z.B. der DVD-Player, der zweite Eintrag ist die Audiowiedergabe.
- Wenn am AV-Receiver ein Blu-ray Player angeschlossen ist, darf während des Anmeldevorganges im Player keine Disk eingelegt sein
- Menü mit »MENU« aufrufen.
- 7 Menüpunkt »Einstellungen« mit »V«, »Λ«, »<« oder »>« wählen und mit »OK« bestätigen.
- 8 Die Option »Ton« mit »>« oder »<« wählen und mit »V« bestätigen. – Das Menü »Ton« ist aktiv.
- 9 Die Zeile »Erweitert« mit »V« oder »Λ« wählen und mit »OK« bestätigen.
- 10 Die Zeile »ARC« mit »V« oder »Λ« wählen.
- 11 Die ARC-Funktion mit »<« oder »>« einschalten (»Ein«).

### Hinweise:

- Die Lautsprecher des Fernsehgerätes werden automatisch abgeschaltet.
- Die Lautstärke des AV-Receivers wird über die Fernbedienung des Fernsehgerätes eingestellt.
- Die ARC-Funktion kann mit »<« oder »> ausgeschaltet werden (»Aus«).
- Wird das Fernsehgerät ausgeschaltet, dann wird dadurch auch die ARC-Funktion ausgeschaltet, die Lautsprecher des Fernsehgerätes sind wieder aktiv.
- 12 Einstellung mit »EXIT« beenden.

## Tonsignal über die HiFi-Anlage wiedergeben

Buchse  $\Omega$  des Fernsehaerätes und die entsprechenden Buchsen des AV-Receivers mit einem handelsüblichen Adapterkabel verbinden (digitales Tonsignal).

### Hinweis:

- Wenn diese Funktion aktiv ist, wird das Audiosignal an die HiFi-Anlage/den AV-Receiver (angeschlossen an Buchse  $\Omega$ ) übertragen.
- 2 Menü mit »MENU« aufrufen.
- 3 Menüpunkt »Einstellungen« mit »V«, »Λ«, »<« oder »>« wählen und mit »OK« bestätigen.
- 4 Die Option »Ton« mit »>« oder »<« wählen und mit »V« bestätigen. – Das Menü »Ton« ist aktiv.
- 5 Die Zeile »Erweitert« mit »V« oder »∧« wählen und mit »OK« bestätigen.
- 6 Die Zeile »Audio-Ausgang« mit »V« oder »Λ« wählen.
- 7 Die Option »Kopfhörer« oder »Regelbar« mit »>« oder »<« wählen.

### Hinweise:

- <sup>7</sup> Wenn Sie »Regelbar« wählen, kann die Lautstärke in der Menüoption »Lautstärke« verändert werden.
- <sup>7</sup> Soll der Ton ausschließlich über die HiFi-Anlage/den AV-Receiver ausgegeben werden, wählen Sie in der Zeile »TV-Lautsprecher« mit »<« oder »>« die Option »Aus«.
- 8 Einstellung mit »EXIT« beenden.

In Lizenz von Dolby Laboratories gefertigt. Dolby, Dolby Audio und das Doppel-D-Symbol sind Warenzeichen von Dolby Laboratories.

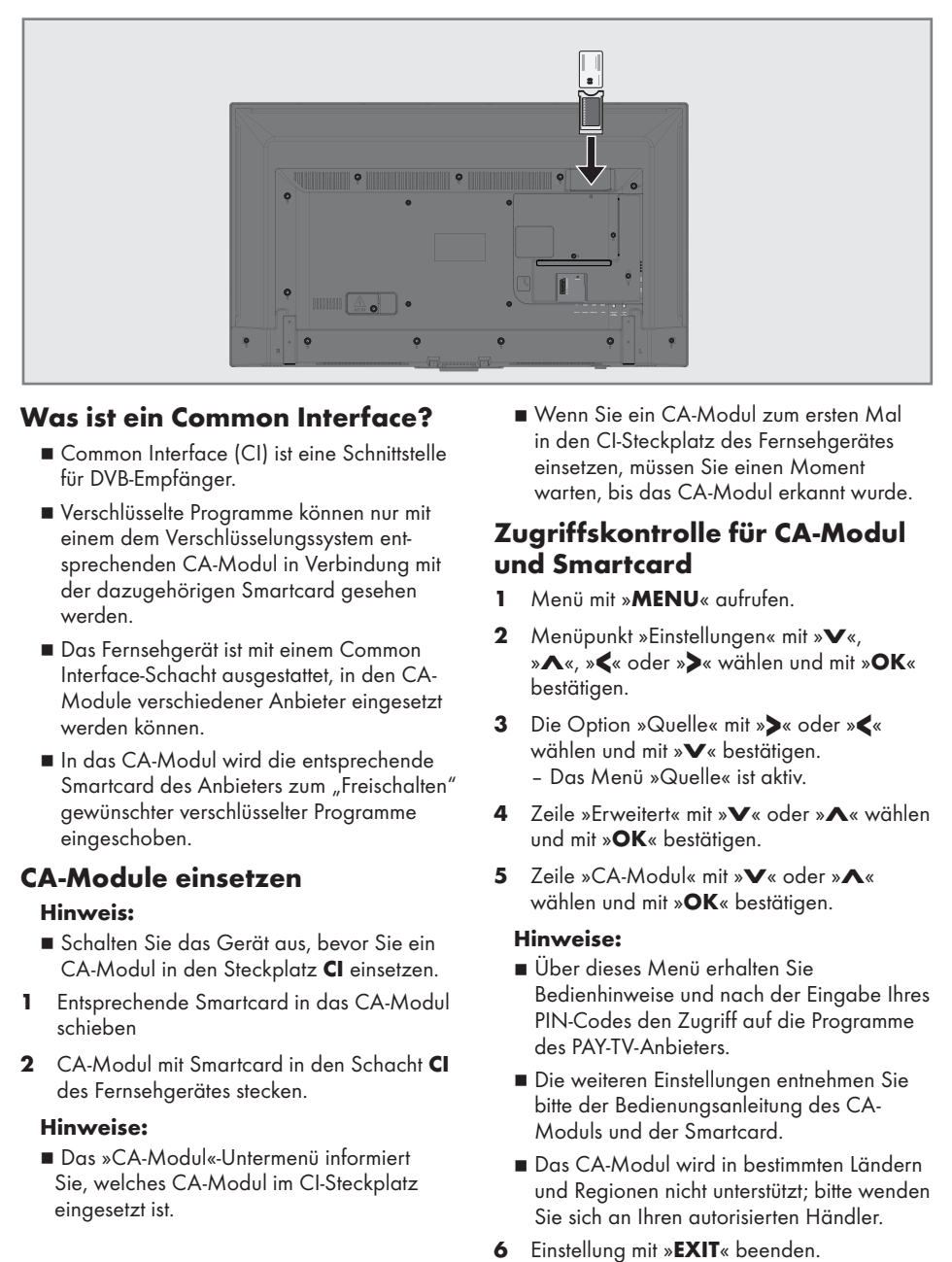

# Was ist ein Common Interface?

- Common Interface (CI) ist eine Schnittstelle für DVB-Empfänger.
- <sup>7</sup> Verschlüsselte Programme können nur mit einem dem Verschlüsselungssystem entsprechenden CA-Modul in Verbindung mit der dazugehörigen Smartcard gesehen werden.
- <sup>7</sup> Das Fernsehgerät ist mit einem Common Interface-Schacht ausgestattet, in den CA-Module verschiedener Anbieter eingesetzt werden können.
- <sup>7</sup> In das CA-Modul wird die entsprechende Smartcard des Anbieters zum "Freischalten" gewünschter verschlüsselter Programme eingeschoben.

## CA-Module einsetzen

### Hinweis:

- <sup>7</sup> Schalten Sie das Gerät aus, bevor Sie ein CA-Modul in den Steckplatz CI einsetzen.
- 1 Entsprechende Smartcard in das CA-Modul schieben
- 2 CA-Modul mit Smartcard in den Schacht CI des Fernsehgerätes stecken.

### Hinweise:

■ Das »CA-Modul«-Untermenii informiert Sie, welches CA-Modul im CI-Steckplatz eingesetzt ist.

■ Wenn Sie ein CA-Modul zum ersten Mal in den CI-Steckplatz des Fernsehgerätes einsetzen, müssen Sie einen Moment warten, bis das CA-Modul erkannt wurde.

## Zugriffskontrolle für CA-Modul und Smartcard

- 1 Menü mit »MENU« aufrufen.
- 2 Menüpunkt »Einstellungen« mit » $\blacktriangledown$ «, »Λ«, »<« oder »>« wählen und mit »OK« bestätigen.
- 3 Die Option »Quelle« mit »>« oder »<« wählen und mit »V« bestätigen. – Das Menü »Quelle« ist aktiv.
- 4 Zeile »Erweitert« mit »V« oder »Λ« wählen und mit »OK« bestätigen.
- 5 Zeile »CA-Modul« mit »V« oder »∧« wählen und mit »OK« bestätigen.

### Hinweise:

- <sup>7</sup> Über dieses Menü erhalten Sie Bedienhinweise und nach der Eingabe Ihres PIN-Codes den Zugriff auf die Programme des PAY-TV-Anbieters.
- <sup>7</sup> Die weiteren Einstellungen entnehmen Sie bitte der Bedienungsanleitung des CA-Moduls und der Smartcard.
- Das CA-Modul wird in bestimmten Ländern und Regionen nicht unterstützt; bitte wenden Sie sich an Ihren autorisierten Händler.
- 

## Digitale Programme eines Satelliten automatisch aktualisieren

Satellitendaten ändern sich häufig, neue Programme kommen immer wieder hinzu. Daher sollten Sie von Zeit zu Zeit eine automatische Suche ausführen.

Dabei werden alle Transponder nach neuen Programmen durchsucht.

- 1 Menü mit »MENU« aufrufen.
- Menüpunkt »Einstellungen« mit » $\blacktriangledown$ «, »Λ«, »<« oder »>« wählen und mit »OK« bestätigen.
- 3 Die Option »Quelle« mit »>« oder »<« wählen und mit »V« bestätigen.
	- Das Menü »Quelle« ist aktiv.

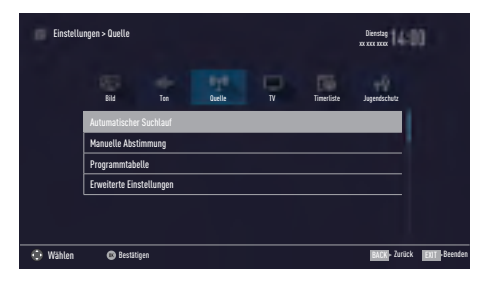

- 4 Die Zeile »Automatischer Suchlauf« mit »V« oder »Λ« wählen und mit »OK« bestätigen. – Das Menü wird eingeblendet.
- 5 Im Menü die Option »Satellit (DVB-S/S2)« mit »V« oder »Λ« wählen und mit »OK« bestätigen.
- 6 Im Menü »Betreiberauswahl« mit »V« oder »Λ« die Option »Astra Schnell«, »Sky« (wenn Sie Kunde beim Programmanbieter Sky sind) oder »Komplett« wählen und mit »OK« bestätigen.

### Hinweis:

- Die Option »Sky« wird in Österreich und der Schweiz nicht angeboten.
- 7 Die Schaltfläche »Weiter« mit »••••« (blau) bestätigen.
- 8 Gewünschten Programmtypen wählen. Die Optionen »TV Digital« und »Radio Digital« sind vorgewählt. Nicht benötigte Option mit »V« or »Λ« wählen und mit »OK« abwählen (das Häkchen erlischt).
- 9 »V« drücken und Suchlaufmodus wählen. Die Optionen »Frei« und »Verschlüsselt« sind vorgewählt. Nicht benötigte Option mit »V« or »Λ« wählen und mit »OK« abwählen (das Häkchen erlischt).
- 10 Suchlauf mit »•« (rot) starten.

### Hinweise:

- Bei einer Aktualisierung über den gleichen Satelliten wird beim Start des Suchlaufes eine Sicherheitsabfrage eingeblendet.
- <sup>7</sup> Sollen die vorher gespeicherten Programme in der Programmliste beibehalten und die neu gefundenen hinzugefügt werden, dann »yy« (grün) drücken.
- Wird »•« (rot) gedrückt, werden die gespeicherten Programme der aktuellen Programmliste gelöscht.
	- Das Menü »Digital Suche« wird eingeblendet, die Suche nach Programmen beginnt.
	- Die Suche ist beendet, wenn die Meldung »Suche ist abgeschlossen« eingeblendet wird.

### Hinweis:

- Die Suche kann mit »EXIT« vorzeitig abgebrochen werden.
- 11 Mit »•••« (gelb) zur Programmtabelle schalten;

oder

Einstellung mit »EXIT« beenden.

# Digitale Programme eines Satelliten auf einem Transponter manuell suchen

Wenn Sie die Parameter eines neuen Programmes kennen, können Sie dieses auch manuell suchen. Aktuelle Transponderdaten finden Sie im Videotext, in Satelliten-TV-Magazinen oder im Internet.

- 1 Menü mit »MENU« aufrufen.
- 2 Menüpunkt »Einstellungen« mit » $\blacktriangledown$ «, »Λ«, »<« oder »>« wählen und mit »OK« bestätigen.
- 3 Die Option »Quelle« mit »>« oder »<« wählen und mit »V« bestätigen. – Das Menü »Quelle« ist aktiv.
- 4 Die Zeile »Manuelle Abstimmung« mit »V« oder »Λ« wählen und mit »OK« bestätigen.
- 5 Die Option »Satellit (DVB-S/S2)« mit »V« oder »Λ« wählen und mit »OK« bestätigen.
- **6** Benötigte Option für die manuelle Abstimmung mit »V« oder »Λ« wählen und einstellen:

### Programmtyp

Mit »<« oder »>« wählen, ob nur nach Fernsehprogrammen (TV), nur nach Radio-Programmen (Radio) oder nach beidem (Radio+TV) gesucht werden soll.

### Suchlauf nach

Mit »<« oder »>« wählen, ob nur nach unverschlüsselten (Frei), nur nach verschlüsselten (Verschlüsselt) Programmen oder nach beidem (Frei + Verschlüsselt) gesucht werden soll.

### Transponder

Frequenz des Transponders mit »1...0 « fünfstellig eingeben.

### **Symbolrate**

Symbolrate des Transponders mit »1...0 « fünfstellig eingeben.

### Polarisierung

Polarisation für den Transponder mit »<« oder »>« auf »Horizontal« oder »Vertikal« einstellen.

### Netzwerksuche

Mit »<« oder »>« die Option »Ein« oder »Aus« wählen.

- 7 Suchlauf mit »•« (rot) starten.
	- Das Menü »Digital Suche« wird eingeblendet, die Suche nach Programmen beginnt.
	- Alle auf dem Transponder gefundenen Programme werden angezeigt. Die neuen Programme werden am Ende der Programmtabelle angefügt.

### Hinweis:

- Die Suche kann mit »**EXIT**« vorzeitig abgebrochen werden.
- 8 Einstellung mit »EXIT« beenden.

# Antenneneinstellungen und digitale Programme eines Satelliten automatisch suchen

### Hinweis:

- <sup>7</sup> Die im Kapitel beschriebenen LNB-Einstellungen erfordern umfangreiches Fachwissen, auch über die Antennenanlage. Lassen Sie sich von einem Fachmann beraten.
- 1 Menü mit »MENU« aufrufen.
- 2 Menüpunkt »Einstellungen« mit » $\blacktriangledown$ «, »Λ«, »<« oder »>« wählen und mit »OK« bestätigen.
- 3 Die Option »Quelle« mit »>« oder »<« wählen und mit »V« bestätigen. – Das Menü »Quelle« ist aktiv.
- 4 Die Zeile »Automatischer Suchlauf« mit »V« oder »Λ« wählen und mit »OK« bestätigen.
- 5 Die Option »Satellit (DVB-S/S2)« mit »∨« oder »Λ« wählen und mit »OK« bestätigen.
- 6 Die Option »Komplett« mit »V« oder »Λ« wählen und mit »OK« bestätigen.
- 7 Die Option »Antenneneinstellungen« mit »V« oder »Λ« wählen und mit »OK« bestätigen.
	- Das Menü »Antenneneinstellungen« wird eingeblendet.
- 8 Benötigte Option für die Antenneneinstellungen mit »V« oder »Λ« wählen und einstellen:

### **Satellit**

»OK« drücken, gewünschten Satelliten mit »V« oder »Λ« wählen und mit »OK« bestätigen.

### LNB-Typ

»OK« drücken und benötigten LNB-Typ mit »<« oder »>« wählen, notwendige Daten eingeben und mit »••« (grün) bestätigen.

### LNB-Stromversorgung

Benötigte LNB-Stromversorgung (je nach LNB-Typ) mit »<« oder »>« auf »Aus«, »13/18 V« oder »14/19 V« einstellen.

LNB-Auswahl

Nur bei »DiSEqC 1.0« notwendig, siehe Kapitel "Antenneneinstellungen für DiSEqC  $1.0...$ ".

- 9 Antenneneinstellungen mit »••••« (blau) beenden.
- 10 Gewünschten Programmtypen wählen. Die Optionen »TV Digital« und »Radio Digital« sind vorgewählt. Nicht benötigte Option mit »V« or »Λ« wählen und mit »OK« abwählen (das Häkchen erlischt).
- 11 »V« drücken und Suchlaufmodus wählen. Die Optionen »Frei« und »Verschlüsselt« sind vorgewählt. Nicht benötigte Option mit »V« or »Λ« wählen und mit »OK« abwählen (das Häkchen erlischt).
- 12 Suchlauf mit »•« (rot) starten.

### Hinweise:

- Bei einer Aktualisierung über den gleichen Satelliten wird beim Start des Suchlaufes eine Sicherheitsabfrage eingeblendet.
- <sup>7</sup> Sollen die vorher gespeicherten Programme in der Programmliste beibehalten und die neu gefundenen hinzugefügt werden, dann »yy« (grün) drücken.
- Wird »•« (rot) gedrückt, werden die gespeicherten Programme der aktuellen Programmliste gelöscht.
	- Das Menü »Digital Suche« wird eingeblendet, die Suche nach Programmen beginnt.
	- Die Suche ist beendet, wenn die Meldung »Suche ist abgeschlossen« eingeblendet wird.

### Hinweis:

- Die Suche kann mit »EXIT« vorzeitig abgebrochen werden.
- 13 Mit »•••« (gelb) zur Programmtabelle schalten;

oder

Einstellung mit »EXIT« beenden.

## Antenneneinstellungen, SCR System und digitale Programme eines Satelliten automatisch suchen

### Hinweise:

- <sup>7</sup> Ihr Fernsehgerät unterstützt das SCR System (Satellite Channel Router – Uneingeschränktes Einkabelsystem nach EN 50494).
- <sup>7</sup> Die im Kapitel beschriebenen LNB-Einstellungen erfordern umfangreiches Fachwissen, auch über die Antennenanlage. Lassen Sie sich von einem Fachmann beraten.
- 1 Menü mit »MENU« aufrufen.
- 2 Menüpunkt »Einstellungen« mit »V«, »Λ«, »<« oder »>« wählen und mit »OK« bestätigen.
- 3 Die Option »Quelle« mit »>« oder »<« wählen und mit »V« bestätigen. – Das Menü »Quelle« ist aktiv.
- 4 Die Zeile »Automatischer Suchlauf« mit »V« oder »Λ« wählen und mit »OK« bestätigen.
- 5 Die Option »Satellit (DVB-S/S2)« mit »V« oder »Λ« wählen und mit »OK« bestätigen.
- 6 Die Option »Komplett« mit »V« oder »Λ« wählen und mit »OK« bestätigen.
- 7 Die Option »Antenneneinstellungen« mit »V« oder »Λ« wählen und mit »OK« bestätigen.
	- Das Menü »Antenneneinstellungen« wird eingeblendet.
- 8 Benötigte Option für die Antenneneinstellungen mit »V« oder »Λ« wählen und einstellen:

### **Satellit**

»OK« drücken, gewünschten Satelliten mit »V« oder »Λ« wählen und mit »OK« bestätigen.

### LNB-Typ

Ist Ihre Antennenanlage mit einem Einkabelsystem-Multiswitch ausgerüstet, verwenden Sie die Einstellung »SCR«. »OK« drücken und die Option »SCR« mit

### »>« oder »<« wählen.

Zeile »LNB-Frequenz Hoch« mit » $\blacktriangledown$ « anwählen und Frequenz mit »1...0 « fünfstellig eingeben. Zeile »LNB-Frequenz Niedrig« mit » $\blacktriangledown$ « anwählen und Frequenz mit »1...0 « fünfstellig eingeben. Einstellungen mit »••« (grün) bestätigen.

### **Nutzerband**

Benötigte Nummer für die gewählte Antennendose mit »<« oder »>« eingeben.

### NB-Frequenz (MHz)

Benötigte Frequenz für die gewählte Antennendose mit »1...0 « eingeben.

### Hinweise:

- <sup>7</sup> Verwenden Sie bei der Montage nur Teile, die zum verwendeten Einkabelsystem-Multiswitch passen.
- <sup>7</sup> Werden in der gleichen Satellitenanlage mehrere Fernsehgeräte betrieben, müssen die zugewiesenen Parameter für das Nutzerband und die NB-Frequenz unbedingt eingehalten werden.
- <sup>7</sup> Die Parameter für das Nutzerband und die NB-Frequenz entnehmen Sie der Anleitung des Multiswitch. Jede Antennendose (Fernsehgerät) hat seine eigenen Parameter.
- Bei der Verwendung des SCR Systems kann es zu Problemen kommen, wenn mehrere Benutzer gleichzeitig einen Automatischen Suchlauf durchführen.
- 9 Antenneneinstellungen mit »••••« (blau) beenden.
- 10 Gewünschten Programmtypen wählen. Die Optionen »TV Digital« und »Radio Digital« sind vorgewählt. Nicht benötigte Option mit »V« or »Λ« wählen und mit »OK« abwählen (das Häkchen erlischt).

- 11 »V« drücken und Suchlaufmodus wählen. Die Optionen »Frei« und »Verschlüsselt« sind vorgewählt. Nicht benötigte Option mit »V« or »Λ« wählen und mit »OK« abwählen (das Häkchen erlischt).
- 12 Suchlauf mit »•« (rot) starten.

### Hinweise:

- Bei einer Aktualisierung über den gleichen Satelliten wird beim Start des Suchlaufes eine Sicherheitsabfrage eingeblendet.
- <sup>7</sup> Sollen die vorher gespeicherten Programme in der Programmliste beibehalten und die neu gefundenen hinzugefügt werden, dann »yy« (grün) drücken.
- Wird »•« (rot) gedrückt, werden die gespeicherten Programme der aktuellen Programmliste gelöscht.
	- Das Menü »Digital Suche« wird eingeblendet, die Suche nach Programmen beginnt.
	- Die Suche ist beendet, wenn die Meldung »Suche ist abgeschlossen« eingeblendet wird.

### Hinweis:

- Die Suche kann mit »EXIT« vorzeitig abgebrochen werden.
- 13 Mit »•••« (gelb) zur Programmtabelle schalten;

### oder

Einstellung mit »EXIT« beenden.

### Antenneneinstellungen für DiSEqC 1.0 und digitale Programme von mehreren Satelliten automatisch suchen Hinweis:

### <sup>7</sup> Die im Kapitel beschriebenen LNB-Einstellungen erfordern umfangreiches Fachwissen, auch über die Antennenanlage. Lassen Sie sich von einem Fachmann beraten.

- 1 Menü mit »MENU« aufrufen.
- 2 Menüpunkt »Einstellungen« mit » $\blacktriangledown$ «, »Λ«, »<« oder »>« wählen und mit »OK« bestätigen.
- 3 Die Option »Quelle« mit »>« oder »<« wählen und mit »V« bestätigen. – Das Menü »Quelle« ist aktiv.
- 4 Die Zeile »Automatischer Suchlauf« mit »V« oder »Λ« wählen und mit »OK« bestätigen.
- 5 Die Option »Satellit (DVB-S/S2)« mit »∨« oder »Λ« wählen und mit »OK« bestätigen.
- 6 Die Option »Komplett« mit »V« oder »Λ« wählen und mit »OK« bestätigen.
- 7 Die Option »Antenneneinstellungen« mit »V« oder »Λ« wählen und mit »OK« bestätigen.
	- Das Menü »Antenneneinstellungen« wird eingeblendet.
- 8 Benötigte Option für die Antenneneinstellungen mit »V« oder »Λ« wählen und einstellen:

### **Satellit**

»OK« drücken, gewünschten Satelliten mit »V« oder »A« wählen und mit »OK« bestätigen.

### LNB-Typ

»OK« drücken und benötigten LNB-Typ mit »<« oder »>« wählen, notwendige Daten eingeben und mit »••« (grün) bestätigen.

### LNB-Stromversorgung

Benötigte LNB-Stromversorgung (je nach LNB-Typ) mit »<« oder »>« auf »Aus«, »13/18 V« oder »14/19 V« einstellen.

LNB-Auswahl Siehe DISEqC-Modus.

DISEqC-Modus

wählen.

Abhängig von der Anzahl der verwendeten Antennen/LNB´s mit »<« oder »>« die Option »Aus«, »DiSEqC 1.0« wählen.

- »Aus«: für eine Satellitenanlage mit einer einzigen Antenne.
- »DiSEqC 1.0«: ermöglicht den Empfang von bis zu vier Satelliten gleichzeitig. Unter »LNB-Auswahl« mit »<« oder »>« die Option »1/4«, »2/4«, »3/4« oder »4/4« für den zugewiesenen Satelliten
- 9 Antenneneinstellungen mit »••••« (blau) beenden.
- 10 Gewünschten Programmtypen wählen. Die Optionen »TV Digital« und »Radio Digital« sind vorgewählt. Nicht benötigte Option mit »V« or »Λ« wählen und mit »OK« abwählen (das Häkchen erlischt).
- 11 »V« drücken und Suchlaufmodus wählen. Die Optionen »Frei« und »Verschlüsselt« sind vorgewählt. Nicht benötigte Option mit »V« or »Λ« wählen und mit »OK« abwählen (das Häkchen erlischt).
- 12 Suchlauf für den ersten Satelliten mit »•« (rot) starten.

### Hinweise:

- Bei einer Aktualisierung über den gleichen Satelliten wird beim Start des Suchlaufes eine Sicherheitsabfrage eingeblendet.
- <sup>7</sup> Sollen die vorher gespeicherten Programme in der Programmliste beibehalten und die neu gefundenen hinzugefügt werden, dann »yy« (grün) drücken.
- Wird »•« (rot) gedrückt, werden die gespeicherten Programme der aktuellen Programmliste gelöscht.
	- Das Menü »Digital Suche« wird eingeblendet, die Suche nach Programmen beginnt.
	- Die Suche ist beendet, wenn die Meldung »Suche ist abgeschlossen« eingeblendet wird.

### Hinweis:

- Die Suche kann mit »**EXIT**« vorzeitig abgebrochen werden.
- 13 Mit »•••« (gelb) zur Programmtabelle schalten;

oder

Einstellung mit »EXIT« beenden.

### Hinweis:

<sup>7</sup> Für die Einstellungen des zweiten und weiterer Satelliten den Vorgang ab Pkt. 1 wiederholen. Diese Programme werden am Ende der Programmtabelle angefügt.
# Digitale Programme vom Kabelbetreiber automatisch suchen

- 1 Menü mit »MENU« aufrufen.
- 2 Menüpunkt »Einstellungen« mit » $\blacktriangledown$ «, »Λ«, »<« oder »>« wählen und mit »OK« bestätigen.
- 3 Die Option »Quelle« mit »>« oder »<« wählen und mit »V« bestätigen. – Das Menü »Quelle« ist aktiv.
- 4 Die Zeile »Automatischer Suchlauf« mit »∨« oder »Λ« wählen und mit »OK« bestätigen.
- 5 Die Option »Kabel (DVB-C)« mit »∨« oder »Λ« wählen und mit »OK« bestätigen.
	- Das Menü wird eingeblendet.

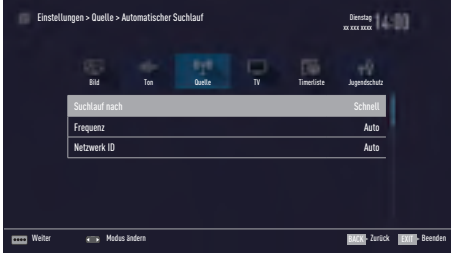

Die Zeile »Suchlauf nach« mit »Λ« oder »V« wählen.

Die Option »Schnell« oder »Komplett« mit »<« oder »>« einstellen.

- Die Suchfunktion »Schnell« stellt die Programme nach den Informationen ihres Kabelbetreibers im Übertragungssignal ein.
- Wird die Option »Komplett« gewählt, wird der gesamte Frequenzbereich durchsucht. Die Suche kann mit dieser Option sehr lange dauern. Diese Option wird empfohlen, wenn ihr Kabelbetreiber den Suchtyp »Schnell« nicht unterstützt.

#### Hinweis:

- Sie können den Suchlauf beschleunigen. Dazu benötigen Sie Informationen über die Frequenz und die Netzwerk-ID. Diese Daten bekommen Sie in der Regel von Ihrem Kabelnetzbetreiber oder Sie finden sie in Foren im Internet. Für Deutschland kann zum Beispiel die Frequenz 402MHz und die Netzwerk-ID 61441 eingegeben werden.
- 7 Den nächsten Bedienschritt mit »••••« (blau) anwählen.

#### Hinweis:

- Auswahl treffen, ob nach digitalen oder nach analogen Fernsehprogrammen gesucht werden soll. Dazu mit »V« oder »Λ« die Option »Digital« oder »Analog« anwählen und mit »OK« das "Häkchen" entfernen oder setzten.
- 8 Suchlauf mit »•« (rot) starten.

#### Hinweise:

- <sup>7</sup> Nach dem Start des Suchlaufes wird eine Sicherheitsabfrage eingeblendet.
- <sup>7</sup> Sollen die vorher gespeicherten Programme in der Programmliste beibehalten und die neu gefundenen hinzu gefügt werden, dann »yy« (grün) drücken.
- Wird »•« (rot) gedrückt, werden die gespeicherten Programme der aktuellen Programmliste gelöscht.
	- Das Menü »Digital Suche« erscheint, die Suche nach Fernsehprogrammen beginnt. Je nach Anzahl der empfangenen Fernsehprogramme kann dies durchaus einige Minuten dauern.
	- Der Suchlauf ist beendet, wenn die Meldung »Suche ist abgeschlossen« erscheint.
- 9 Mit »•••« (gelb) zur Programmtabelle schalten;

oder

Einstellung mit »EXIT« beenden.

# Digitale Programme vom Kabelbetreiber manuell suchen

- 1 Menü mit »MENU« aufrufen.
- 2 Menüpunkt »Einstellungen« mit » $\blacktriangledown$ «, »Λ«, »<« oder »>« wählen und mit »OK« bestätigen.
- 3 Die Option »Quelle« mit »>« oder »<« wählen und mit » $\blacktriangledown$ « bestätigen. – Das Menü »Quelle« ist aktiv.
- 4 Die Zeile »Manuelle Abstimmung« mit »V« oder »Λ« wählen und mit »OK« bestätigen.
- 5 Die Option »Kabel (DVB-C)« mit »V« oder »Λ« wählen und mit »OK« bestätigen.
- 6 Auswahl treffen, ob nach digitalen oder nach analogen Fernsehprogrammen gesucht werden soll. Dazu mit »V« oder »Λ« die Option »Digital« oder »Analog« anwählen und mit »OK« bestätigen.
- 7 Frequenz vierstellig mit »1...0« eingeben.
	- Die Suche beginnt, die gefundenen Programme werden angezeigt.
- 8 Einstellung mit »**EXIT**« beenden.

# Digitale terrestrische Fernsehprogramme automatisch suchen

- 1 Menü mit »MENU« aufrufen.
- 2 Menüpunkt »Einstellungen« mit »V«, »Λ«, »<« oder »>« wählen und mit »OK« bestätigen.
- 3 Die Option »Quelle« mit »>« oder »<« wählen und mit » $\blacktriangledown$ « bestätigen. – Das Menü »Quelle« ist aktiv.
- 4 Die Zeile »Erweitert« mit »V« oder »∧« wählen und mit »OK« bestätigen.
- 5 Eine Menüebene zurückschalten mit  $\mathbb{R}$ BACK  $\triangleleft$
- 6 Die Zeile »Automatischer Suchlauf« mit »Λ« oder »V« wählen und mit »OK« bestätigen
- 7 Die Option »Terrestrisch (DVB-T/T2)« mit »Λ« oder »V« wählen und mit »OK« bestätigen.
- 8 Auswahl treffen, ob nach digitalen oder nach analogen Fernsehprogrammen gesucht werden soll. Dazu mit »Λ« oder »V« die Option »Digital« oder »Analog« anwählen und mit »OK« das "Häkchen" entfernen oder setzten.
- 9 Suchlauf mit »•« (rot) starten.

#### Hinweise:

- <sup>7</sup> Nach dem Start des Suchlaufes wird eine Sicherheitsabfrage eingeblendet.
- <sup>7</sup> Sollen die vorher gespeicherten Programme in der Programmliste beibehalten und die neu gefundenen hinzu gefügt werden, dann »yy« (grün) drücken.
- Wird »•« (rot) gedrückt, werden die gespeicherten Programme der aktuellen Programmliste gelöscht.
	- Das Menü »Digital Suche« erscheint, die Suche nach Fernsehprogrammen beginnt. Je nach Anzahl der empfangenen Fernsehprogramme kann dies durchaus einige Minuten dauern.
	- Der Suchlauf ist beendet, wenn die Meldung »Suche ist abgeschlossen« erscheint.
- 10 Mit »•••« (gelb) zur Programmtabelle schalten;

oder

Einstellung mit »EXIT« beenden.

## Digitale terrestrische Fernsehprogramme manuell suchen

- 1 Menü mit »MENU« aufrufen.
- 2 Menüpunkt »Einstellungen« mit » $\blacktriangledown$ «, »Λ«, »<« oder »>« wählen und mit »OK« bestätigen.
- 3 Die Option »Quelle« mit »>« oder »<« wählen und mit » $\blacktriangledown$ « bestätigen. – Das Menü »Quelle« ist aktiv.
- 4 Die Zeile »Erweitert« mit »V« oder »∧« wählen und mit »OK« bestätigen.
- 5 Eine Menüebene zurückschalten mit  $\mathbb{R}$ BACK  $\triangleleft$
- 6 Die Zeile »Manuelle Abstimmung« mit »V« oder »Λ« wählen und mit »OK« bestätigen
- 7 Die Option »Terrestrisch (DVB-T/T2)« mit »V« oder »Λ« wählen und mit »OK« bestätigen.
- 8 Auswahl treffen, ob nach digitalen oder nach analogen Fernsehprogrammen gesucht werden soll. Dazu mit »V« oder »Λ«« die Option »Digital« oder »Analog« anwählen und mit »OK« bestätigen.
- 9 Kanalzahl mit »1...0« eingeben. – Nach Abschluss der Suche werden die gefundenen Programme angezeigt
- 10 Einstellung mit »EXIT« beenden.

# Automatische Aktualisierung

Wenn Sie diese Funktion einschalten, werden mögliche Änderungen von Netzbetreibern automatisch aktualisiert.

Das Gerät muss sich dabei im Stand-by Modus befinden.

Diese Aktualisierung betrifft alle Empfangsarten – Terrestrisch, Kabel und Satellit.

- 1 Menü mit »MENU« aufrufen.
- 2 Menüpunkt »Einstellungen« mit » $\blacktriangledown$ «, »Λ«, »<« oder »>« wählen und mit »OK« bestätigen.
- 3 Die Option »Quelle« mit »>« oder »<« wählen und mit »V« bestätigen. – Das Menü »Quelle« ist aktiv.
- 4 Die Zeile »Erweitert« mit »V« oder »Λ« wählen und mit »OK« bestätigen.
- 5 Zeile »Auto-Diensteaktual.« mit »V« oder »Λ« wählen und mit »<« oder »>« einschalten (»Ein«).
- 6 Einstellung mit »EXIT« beenden.

# Analoge Fernsehprogramme einstellen

Diese Einstellung ist nur dann erforderlich, wenn Sie keine digitalen Programme empfangen können und bei der ersten Installation noch nicht nach analogen Programmen gesucht haben.

Fernsehprogramme können direkt oder über den Suchlauf eingestellt werden.

### Alle analogen Fernsehprogramme einstellen

Analoge Programme werden in der Programmliste im Anschluss an die digitalen Programme angezeigt.

#### Hinweis:

- <sup>7</sup> Antennenkabel der Hausantenne (für analoge Fernsehprogramme) in die Antennenbuchse ANT IN des Fernsehgerätes stecken.
- 1 Menü mit »MENU« aufrufen.
- 2 Menüpunkt »Einstellungen« mit »V«, »Λ«, »<« oder »>« wählen und mit »OK« bestätigen.
- 3 Die Option »Quelle« mit »>« oder »<« wählen und mit »V« bestätigen. – Das Menü »Quelle« ist aktiv.
- 4 Die Zeile »Automatischer Suchlauf« mit »V« oder »Λ« wählen und mit »OK« bestätigen.
- 5 Die Option »Terrestrisch (DVB-T/T2)« oder »Kabel (DVB-C)« mit »V« oder »Λ« wählen und mit »OK« bestätigen.
- 6 Die Option »Digital« mit »V« oder »Λ« anwählen und mit »OK« das Häkchen entfernen.
- 7 Suchlauf mit »•« (rot) starten.

### Hinweis:

- <sup>7</sup> Nach dem Start des Suchlaufes wird eine Sicherheitsabfrage eingeblendet. Die Option »Ja« mit »••« (grün) bestätigen.
	- Alle Programm- und Favoritenlisten der analogen Programme werden gelöscht und erneut angelegt.
	- Das Menü »Automatischer Suchlauf« erscheint, die Suche nach Fernsehprogrammen beginnt. Je nach Anzahl der empfangenen Fernsehprogramme kann dies durchaus einige Minuten dauern.
	- Der Suchlauf ist beendet, wenn die Meldung »Suche ist abgeschlossen« erscheint.

#### Hinweis:

- Mit »**EXIT**« kann die Suche vorzeitig abgebrochen werden.
- 8 Mit »•••« (gelb) zur Programmtabelle schalten;

#### oder

Einstellung mit »EXIT« beenden.

### Analoge Fernsehprogramme durch Eingeben der Kanalzahlen einstellen

- Menü mit »MENU« aufrufen.
- 2 Menüpunkt »Einstellungen« mit » $\blacktriangledown$ «, »Λ«, »<« oder »>« wählen und mit »OK« bestätigen.
- 3 Die Option »Quelle« mit »>« oder »<« wählen und mit »V« bestätigen. – Das Menü »Quelle« ist aktiv.
- 4 Die Zeile »Manuelle Abstimmung« mit »V« oder »Λ« wählen und mit »OK« bestätigen.
- 5 Die Option »Terrestrisch (DVB-T/T2)« oder »Kabel (DVB-C)« mit »V« oder »Λ« wählen und mit »OK« bestätigen.
- 6 Die Option »Analog« mit »V« oder »Λ« anwählen und mit »OK« bestätigen.
- 7 Zeile »Prog Nummer« mit »V« oder »Λ« wählen und mit »<« oder »>« den gewünschten Programmplatz einstellen.
- 8 Zeile »Band« mit »V« oder »Λ« wählen und mit »<« oder »>« « zwischen »S«

(Sonderkanal) und »C« (normaler Kanal) wählen.

9 Zeile »Programm« mit »V« oder »Λ« wählen und Kanalzahl mit »<« oder »>« schrittweise eingeben oder Kanalzahl mit »1...0« direkt eingeben oder Suchlauf mit »••« (grün) oder »•••« (gelb) starten.

### Hinweise:

- Das aktuelle System wird in der Zeile »TV-System« angezeigt. Sind die Farbe und/ oder der Ton nicht in Ordnung, die Zeile »TV-System« mit »V« oder »Λ« wählen. Mit »<« oder »>« die benötigte Einstellung wählen.
- Sollte eine Feinabstimmung erforderlich sein, die Zeile »Feinabstimmung« mit » $\blacktriangledown$ « oder »Λ« wählen und Einstellung mit »<« oder »>« durchführen.
- 10 Einstellung mit »••••« (blau) speichern.

### Hinweis:

- <sup>7</sup> Wenn Sie weitere Fernsehprogramme abstellen möchten, wiederholen Sie die Schritte **7** bis 10.
- 11 Einstellung mit »EXIT« beenden.

# Programmbelegung der analogen Programme ändern

Wurden beim Einstellen der Fernsehprogramme mit dem automatischen Programmsuchlauf Fernsehprogramme mehrfach gespeichert, können Sie diese löschen. Sie können auch Fernsehprogramme auf einen anderen Programmplatz verschieben, einen Programmnamen ändern oder neu eingeben sowie Programmplätze überspringen.

#### Programmtabelle anwählen

- 1 Menü mit »MENU« aufrufen.
- 2 Menüpunkt »Einstellungen« mit »V«, »Λ«, »<« oder »>« wählen und mit »OK« bestätigen.
- Die Option »Quelle« mit »>« oder »<« wählen und mit »V« bestätigen. – Das Menü »Quelle« ist aktiv.
- 4 Zeile »Programmtabelle« mit »V« oder »Λ« wählen und mit »OK« bestätigen.
	- Das Menü »Programmtabelle« wird eingeblendet.

#### Hinweis:

■ Die weitere Bedienung entnehmen Sie bitte den folgenden Abschnitten.

### Programme löschen

1 Im Menü »Programmtabelle« das zu löschende Fernsehprogramm mit »V «, »Λ«, »<« oder »>« wählen und mit »OK« markieren.

#### Hinweis:

- **5** Sollen mehrere Fernsehprogramme gelöscht werden, diese mit »V «, »Λ«, »<« oder »>« wählen und jeweils mit »OK« markieren.
- 2 Den Bearbeitungsmodus mit »•••« (gelb) aktivieren.
- 3 Die Zeile »Entfernen« mit »V« oder »Λ« wählen und mit »OK« bestätigen.
- 4 Sicherheitsabfrage bestätigen, dazu mit »<« oder »>« die Schaltfläche »Ja« anwählen und mit »OK« bestätigen;

#### oder

Vorgang abbrechen, dazu mit »<« oder »>« die Schaltfläche »Nein« anwählen und mit »OK« bestätigen.

5 Programmtabelle mit »EXIT« abschalten.

### Programmnamen eingeben (maximal 8 Zeichen)

- 1 Im Menü »Programmtabelle« das gewünschte Fernsehprogramm mit »V «, »Λ«, »<« oder »>« wählen.
- 2 Den Bearbeitungsmodus mit »•••« (gelb) aktivieren.
- 3 Die Zeile »Umbenennen« mit »V« oder »Λ« wählen und mit »OK« bestätigen.
- 4 Den aktuellen Programmnamen mit »•« (rot) schrittweise löschen.
- 5 Gewünschten Buchstaben oder Ziffer mit »V«, »Λ«, »<« und »>« wählen und mit »OK« zur nächsten Eingabestelle schalten.
	- Mit »Shift« ➡ »OK« kann zwischen Großbuchstaben/Nummern und Kleinbuchstaben/Sonderzeichen umgeschaltet werden.
	- Zum Löschen von Zeichen/Ziffern die Schaltfläche »Del« wählen und mit »OK« bestätigen.
- 6 Neuen Programmnamen mit »••« (grün) bestätigen.

#### Hinweis:

■ Wenn Sie weitere Programmnamen eingeben möchten, wiederholen Sie die Schritte 1 bis 6

## Favoritenlisten erstellen

Ihre Lieblingsprogramme können Sie in bis zu vier Favoritenlisten speichern (FAV 1 bis FAV 4).

- 1 Im Menü »Programmtabelle« die gewünschten Programme mit »V«, »Λ«, »<« oder »>« wählen und mit »OK« markieren. – Die Programme werden mit »✔« markiert.
- 2 Den Bearbeitungsmodus mit »•••« (gelb) aktivieren.
- 3 Die Zeile »FAV setzen« mit »V« oder »Λ« wählen und mit »OK« bestätigen.
- 4 Gewünschte Favoritenliste mit »V« oder »Λ« wählen und mit »OK« bestätigen.
	- Die Programme sind in der Programmtabelle mit »❶«, »❷«, »❸« oder »❹« markiert.
	- Sie können das gleiche Programm in mehrere Favoritenlisten aufnehmen.
	- In jede Favoritenliste können bis zu 255 Programme gespeichert werden.

#### Hinweise:

**Programme können wieder aus Favoriten**listen gelöscht werden.

Den Bearbeitungsmodus mit »•••« (gelb) aktivieren.

Die benötigte Favoritenliste mit »V« oder »Λ« wählen und mit »OK« bestätigen.

Das zu löschende Programm mit » $\blacktriangledown$ «,

»Λ«, »<« oder »>« wählen und mit »OK« markieren.

Den Bearbeitungsmodus mit »•••« (gelb) aktivieren.

Die Zeile »Aus FAV entfernen« mit »V« oder »Λ« wählen und mit »OK« bestätigen.

- Beim Löschen eines Programms aus der Favoritenliste wird die Reihenfolge innerhalb der Favoritenliste aktualisiert.
- 5 Programmtabelle mit »EXIT« abschalten.

# Signalinformationen anzeigen

(nur bei digitalen Programmen)

- 1 Menü mit »MENU« aufrufen.
- 2 Menüpunkt »Einstellungen« mit »V«, »Λ«, »<« oder »>« wählen und mit »OK« bestätigen.
- 3 Die Option »Quelle« mit »>« oder »<« wählen und mit »V« bestätigen. – Das Menü »Quelle« ist aktiv.
- 4 Die Zeile »Erweitert« mit »V« oder »Λ« wählen und mit »OK« bestätigen.
- 5 Zeile »Signalinformation« mit »V« oder »Λ« wählen und mit »OK« bestätigen.
	- Informationen zu Satellit, Betreiberauswahl, Modulation, Polarisierung, Symbolrate, Coderate, Signalstärke und Frequenz werden angezeigt.

#### Hinweise:

- Die Signalinformation wechselt je nach aktueller Signalquelle.
- <sup>7</sup> Der Signalpegel hängt nicht nur von Ihrer Empfangsanlage, sondern auch von dem gerade aktiven Kanal ab. Beachten Sie dies, wenn Sie anhand der Signalstärkeanzeige die Ausrichtung Ihrer Antenne kontrollieren!
- 6 Menü mit »EXIT« abschalten.

# **INFORMATIONEN**

# Servicehinweise für den Fachhandel

Dieses Produkt erfüllt die folgenden EU-Richtlinien: 2006/95/EC: Richtlinie zur Angleichung der Rechtsvorschriften der Mitgliedstaaten betreffend elektrische Betriebsmittel zur Verwendung innerhalb bestimmter Spannungsgrenzen. 2004/108/EC: Richtlinie über die elektromagnetische Verträglichkeit. 2009/125/EC: Ökodesign-Anforderungen für energiebetriebene Produkte; Verordnung Nr. 624/2009: Anforderung an die umweltgerechte Gestaltung von Fernsehgeräten; Verordnung Nr. 278/2009: Anforderung an die Leistungsaufnahme externer Netzteile bei Nulllast sowie ihre durchschnittliche Effizienz im Betrieb (nur für Geräte mit externem Netzteil). 2010/30/EU: Richtlinie über die Angabe des Verbrauchs an Energie und andere Ressourcen durch energieverbrauchsrelevante Produkte mittels einheitlicher Etiketten und Produktinformationen.

2011/65/EU: Beschränkung der Verwendung bestimmter gefährlicher Stoffe in Elektro- und Elektronikgeräten.

# Umwelthinweis

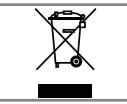

Dieses Produkt wurde aus hochwertigen Materialien und Teilen hergestellt, die für das Recycling tauglich sind und wiederverwendet werden können.

Das Produkt darf daher am Ende seiner Lebensdauer nicht über den normalen Hausmüll entsorgt werden, sondern muss an einem Sammelpunkt zum Recycling von elektrischen und elektronischen Geräten abgegeben werden.

Lassen Sie das Altgerät über eine Sammelstelle für elektrische und elektronische Geräte entsorgen. Nebenstehendes Symbol am Produkt, in der Bedienungsanleitung oder auf der Verpackung weist darauf hin.

Informationen zu Sammelstellen erhalten Sie bei Ihrer Stadtverwaltung.

Mit der Verwertung von Altgeräten leisten Sie einen wichtigen Beitrag zum Schutze unserer Umwelt.

# Hinweis zur Produktverpackung

Das Verpackungsmaterial Ihres Produktes kann recycelt werden.

Entsorgen Sie das Verpackungsmaterial Ihres Gerätes nicht mit dem Hausmüll.

Bringen Sie es zur lokalen Sammelstelle für Verpackungsmaterialien. Informationen zu Sammelstellen erhalten Sie bei Ihrer Stadt- oder Gemeindeverwaltung.

# Erklärung der Symbole, die sich an der Rückseite des Fernsehers befinden können

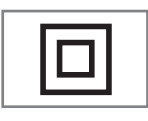

Klasse II oder Doppelisolierung. Das Fernsehgerät muss nicht an eine elektrische Erdung (Schutzleiter) angeschlossen

werden.

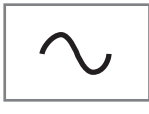

Wechselspannung. Das Gerät funktioniert nur mit einer haushaltsüblichen Steckdose (Wechselspannung).

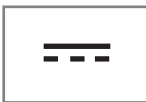

Gleichspannung. Das Gerät funktioniert nur mit einem AC/ DC-Netzteil.

# **INFORMATIONEN**

# Problemlösung

Sollten die unterstehenden Hilfestellungen zu keinem befriedigendem Ergebnis führen, wenden Sie sich bitte an einen autorisierten Fachhändler. Bitte ziehen Sie in Betracht, dass Störungen auch durch externe Geräte wie Videorecorder und Satellitenreceiver hervorgerufen werden können.

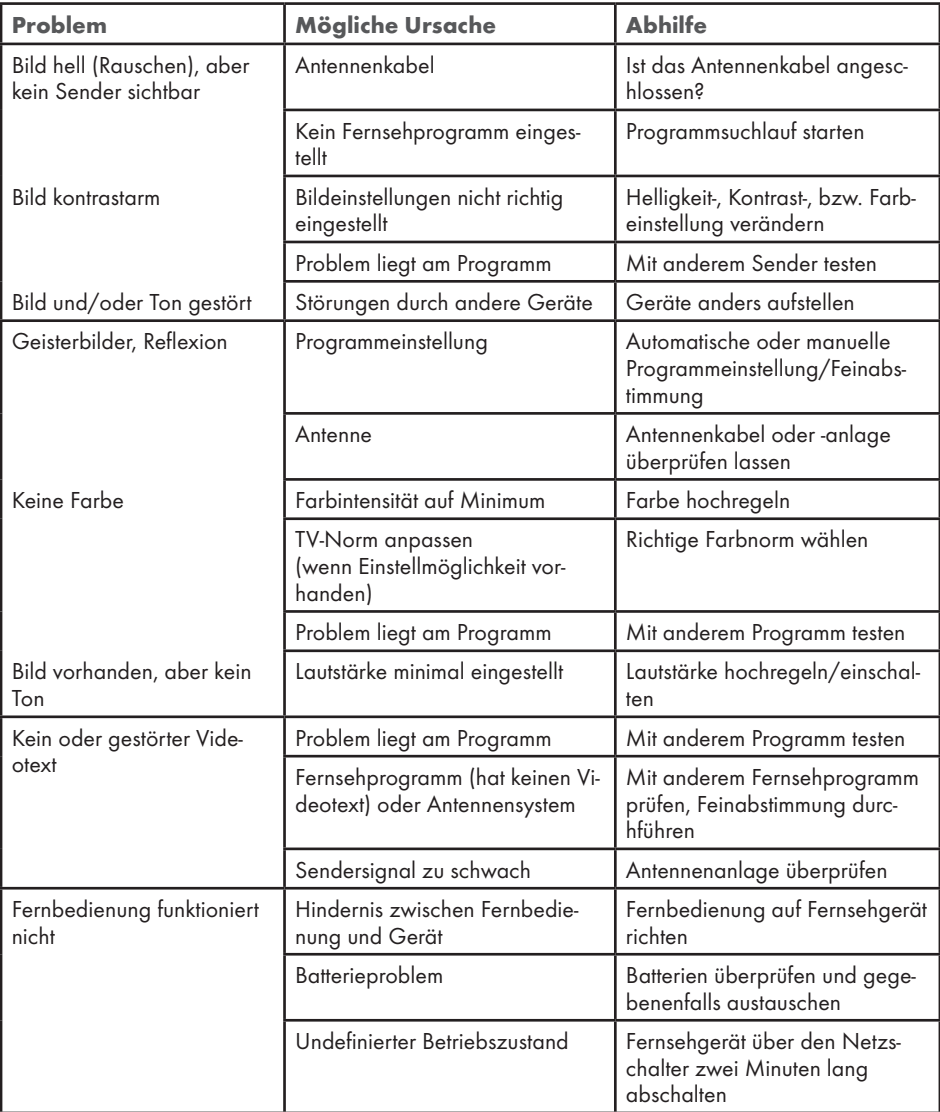

#### Hinweis:

<sup>7</sup> Dies ist ein Produkt der Klasse A. Im Betrieb kann es zu Funkstörungen kommen. In diesem Fall muss der Anwender unter Umständen für Abhilfe sorgen. Bitte wenden Sie sich an Ihren Fachhändler.

Abhängig von der Ausstattung des Fernsehgerätes.

### ARC

Mit ARC (Audio Return Channel) kann das Audiosignal des Fernsehprogrammes über ein HDMI Kabel oder einem optischen Kabel mit einem Multikanal-Verstärker wiedergegeben werden.

### Brilliante Farben

Diese Funktion erhöht den Farbkontrast und die Kontrasteinstellung. Meist ist diese Einstellung für den normalen Bildbetrieb zu stark und sollte dosiert (niedrig oder aus) eingesetzt werden, da sonst Nuancen im Bild unterdrückt werden.

#### Common Interface

Schnittstelle für DVB-Empfänger.Verschlüsselte Programme können nur mit einem dem Verschlüsselungssystem entsprechenden CA-Modul in Verbindung mit der dazugehörigen Smartcard angesehen werden.

### Digilink

Diese Funktion verwendet das CEC (Consumer Electronics Control) Protokoll.

CEC ermöglicht, externe Geräte, die mit einem HDMI-Kabel an die HDMI-Buchsen angeschlossen sind (z. B. DVD-Player), mit einer Fernbedienung zu steuern.

### DiSEqC

DiSEqC (Digital Satellite Equipment Control) ist ein digitales System zur Ansteuerung komplexer Satellitenanlagen mit Motor oder mehreren LNBs.

DiSEqC wird benötigt, wenn zwei oder mehr Satelliten-Positionen angesteuert werden sollen.

## DVB-C

DVB-C (Digital Video Broadcasting – Cable) bezeichnet eine Variante von DVB, die für die Übertragung von digitalen Hörfunk- und Fernsehsignalen über Kabelanschluss verwendet wird.

### DVB-S/S2

DVB-S/S2 (Digital Video Broadcasting – Satellite) ist die Bezeichnung für die Ausstrahlung von DVB-Signalen über Satellit.

### DVB-T/T2

DVB-T/T2 (Digital Video Broadcasting – Terrestrial) bezeichnet eine Variante von DVB, die für die Funkübertragung von digitalen Hörfunk- und Fernsehsignalen über terrestrische (erdgebundene) Wege verwendet wird.

### Dynamischer Kontrast

Die Funktion passt den Kontrast dynamisch und optimal an die jeweiligen Bildinhalte an, indem er eine Analyse über einige Bilder durchführt und danach abhängig von einer Kontraständerung diesen verändert. Dies bewirkt eine Kontrastverstärkung, kann aber dabei die sichtbaren Helligkeits-Abstufungen im Bild verringern.

## Filmmodus

Dieser Modus erkennt und verarbeitet Spielfilme bei sämtlichen Programmquellen automatisch. Dadurch erhalten Sie stets ein optimales Bild. Dies funktioniert in den Modi 480i, 576i und 1080i bei TV-Wiedergabe und bei anderen Programmquellen.

Wenn der »Filmmodus« bei Sendungen ohne Spielfilmsignal eingeschaltet ist, können geringfügige Probleme wie Einfrieren des Bildes, defekte Untertitel oder feine Linien im Bild auftreten.

#### Firmware Version

Firmware bezeichnet die Software, die in einem programmierbaren Chip (Microcontroller) eingebettet ist. Sie ist zumeist in einem Flash-Speicher, einem EPROM oder einem EEPROM abgelegt. Die Firmware enthält Funktionen zur Steuerung des Gerätes.

#### Gamma

Diese Einstellung legt fest, welcher Helligkeitswert bei welchem digitalen Übertragungswert dargestellt werden soll. Dabei werden die meisten Aufnahmen mit einem Gamma-Wert von 2,2 übertragen (alle Windows-PCs und neuere PCs mit einem MAC-Betriebssystem arbeiten damit, ältere MAC-Systeme und Übertragungen ohne Farbprofil arbeiten meist mit einem Gamma-Wert von 1.8).

### Hardware Version

Mit Hardware ist das Gerät gemeint. Dazu gehören alle Baugruppen (wie Prozessor, Display usw.).

### HD/FullHD/UHD

High Definition Television (hochauflösendes Fernsehen) ist ein Sammelbegriff, der eine Reihe von Fernsehnormen bezeichnet, die sich durch eine erhöhte vertikale, horizontale oder temporale Auflösung auszeichnen. Mit Full HD wird die Eigenschaft eines HDTVfähigen Gerätes bezeichnet, eine HD-Auflösung von 1920 x 1080 Pixeln ausgeben oder aufzeichnen zu können.

Bei UHD beträgt die HD-Auflösung 3840 x 2160 Pixel.

## Hintergrundbeleuchtung

Manuelle Einstellung der Hintergrundbeleuchtung (ist nur aktiv, wenn die dynamische Hintergrundbeleuchtung auf "AUS" geschaltet ist). Diese Einstellung wirkt sich auch direkt auf den Stromverbrauch aus.

#### JPEG

JPEG ist eine Abkürzung für Joint Picture Experts Group. Es bezeichnet ein Verfahren zur Komprimierung von Bilddateien.

#### **INB**

Rauscharmer Signalumsetzer (Low Noise Block), der sich im Zentrum einer Parabolantenne befindet.

Er setzt die Satellitenfrequenz von beispielsweise 10,7–11,75 oder 11,8–12,75 GHz auf den Bereich 950–2150 MHz um und ermöglicht dadurch die Kabelübertragung durch ein Koaxialkabel und neuerdings auch mit Lichtwellenleitern und den Empfang mit einem Satellitenreceiver.

### **MEMC**

Verbessert die Darstellung von Bewegtbilder durch zusätzliche Berechnung von Zwischenbildern und ist nur in höherwertigen Geräten ab 32'' verfügbar. Er wird mit PPR (Picture Perfection Rate) angezeigt. Bei zu hohem Einstellwert kann dies bei schlechter Übertragung zu Geisterbildern wegen fehlerhaften Berechnung der Zwischenbilder führen.

### MP3

Komprimiertes Audio-Dateiformat.

## MPEG Artefact Reduktion

Diese Funktion reduziert Störungen durch Artefakte (Pixelblöcke) bei digitalen Sendungen mit MPEG-Komprimierung (z. B. bei DVB-T-Receivern und geringer Übertragungsrate oder DVD-Playern). Nur bei digitalen Empfangsquellen und AV-Programmplätzen.

## Perfect Clear

Verbessert allgemein das Bild durch eine leichte Blautönung (erzeugt scheinbar mehr Schärfe) und verbessert den Schwarzwert, indem ab einem gewissen dunklen Graupegel dieser vollständig auf Schwarz gestellt wird. Verringert dabei aber in dunklen Bildbereichen die sichtbaren Grauwerte.

## Rauschreduktion

Vermindert das sichtbare Rauschen, indem das Bild ein wenig unschärfer dargestellt und ein leichtes Nachziehen erzeugt wird. Sollte bei einem guten Bildmaterial deshalb minimiert eingesetzt werden.

# SCR (Single Channel Router)

Einkabelsystem nach EN 50494.

Wenn Ihre Antennenanlage mit einem Einkabelsystem-Multiswitch ausgestattet ist, können die Fernsehgeräte, die an dieser Antennenanlage angeschlossen sind die Fernsehprogramme unabhängig voneinander empfangen.

# **Symbolrate**

Anzahl der übertragenen Symbole pro Zeiteinheit in der digitalen Übertragungstechnik.

# Timeshift

Die aktuelle Sendung kann "angehalten" werden. Dies ist eine nützliche Funktion, wenn z.B. während eines Spielfilmes das Telefon läutet, und Sie die Fortsetzung des Films nicht verpassen möchten. Die Sendung wird im "TimeShift-Speicher" des externen Datenträgers gespeichert

Im "TimeShift-Speicher" kann max. 60 Minuten der aktuellen Sendung aufgezeichnet werden.

## **Transponder**

Zusammenfassung von verschiedenen Sendern auf einer Frequenz.

# USB-Recording

Ermöglicht die Aufnahme und die Wiedergabe von Fernsehsendungen von digitalen Fernsehprogrammen (DVB-S, DVB-T und DVB-C). Dies ist vom jeweiligen Programmanbieter abhängig.

Die Aufnahme und die Wiedergabe von Sendungen können nur mit einem externen Datenträger (Festplatte oder USB-Stick) durchgeführt werden.

# INDEX ----------------------------------------------------------------------------------------------------

# A

Abschaltzeit eingeben.....32 Alle analogen Fernsehprogramme einstellen.....78 ALLGEMEINE INFORMATIONEN.....7 Analoge Fernsehprogramme durch Eingeben der Kanalzahlen einstellen.....79 Analoge Fernsehprogramme einstellen.....78 Anschlüsse des Fernsehgerätes.....13 Anschlussmöglichkeiten.....63 Antenne und Netzkabel anschließen.....10 Antworten aufdecken.....35 Anzeigemodus wählen.....46 Audiodaten.....44 Audiodeskription.....51 Audiosprache.....31 Audiosprache ändern.....50 AUF EINEN BLICK.....13 Aufnahmedaten im Timermenü ändern.....42 Aufnahmedaten im Timermenü löschen.....42 Aufnahme einer Sendung aus der Programmübersicht.....40 Aufstellen mit Standfuß.....11 AUFSTELLEN UND SICHERHEIT.....5 Ausgewählte Titel wiedergeben.....49 Ausschalttimer.....54 Ausstattung des Fernsehgerätes.....7 Automatische Abschaltung.....52 Automatische Aktualisierung.....78 Automatische Einstellung.....58 Automatische Lautstärke.....28, 29 Automatisches Abschalten des externen Gerätes.....61 Automatisches Einschalten des Fernsehgerätes aus Stand-by.....61 Automatische Vorschau einschalten.....46 Automatische Wahl des HDMI-Programmplatzes am Fernsehgerät.....61 AV-Programmplätze wählen.....30

## B

Batterien in die Fernbedienung einlegen.....12 Bedienelemente des Fernseh- gerätes.....14 Behindertengerechte Funktionen.....51 Beigepacktes Zubehör.....9 Betrieb mit Common Interface.....68 Betrieb mit DVD-Player, DVD-Recorder, Videorecorder oder Set Top-Box.....64 Betrieb mit externen Geräten.....61 Betriebsmodus wählen.....30 Bilddaten.....44 Bildeinstellungen.....26 Bilder drehen.....49 Bildformat umschalten.....32 Bildmodus wählen.....33 Bildsuche vorwärts/rückwärts.....43

# C

CA-Module einsetzen.....68

# D

Dateiformate für den USB-Betrieb.....44 Dateimanager.....46 Datenträger sicher entfernen.....38 Datum und Uhrzeit einstellen.....58 Diaschauintervall.....47 DIGI LINK.....61 DIGI LINK-Funktionen des Fernsehgerätes.....61 Digitalen Multikanal-Verstärker/AV-Receiver anschließen.....65 Digitalen Programme vom Kabelbetreiber automatisch suchen.....75 Digitalen Programme vom Kabelbetreiber manuell suchen.....76 Digitale Programme eines Satelliten automatisch aktualisieren.....69 Digitale Programme eines Satelliten manuell suchen.....70, 71, 72, 73 Digitale Programme empfangen.....8 Digitale terrestrische Fernsehprogramme automatisch suchen.....76 Digitale terrestrische Fernsehprogramme manuell suchen.....77

# E

Eigene Namen für die AV-Programmplätze vergeben (max. 10 Zeichen).....25 Eigene Namen für die Favoritenlisten vergeben (max. 7 Zeichen).....25 Eine gewünschte Wiedergabe- passage anwählen.....49 Ein gesperrtes Fernsehprogramm ansehen.....57 Einschalttimer.....53 Einschlaftimer aktivieren.....53 Einstellungen beenden.....27, 29 Einstellungen für Programme.....17 Einstellungen für Untertitel.....47 Einstellungen für USB Recording.....38 Einstellungen im Menü USB-Einrichtung.....46 Ein- und Ausschalten.....30 Elktronische Programmführer.....34 Energiesparmodus für den Radio-Betrieb aktivieren.....52 Equalizer.....28 Erklärung der Symbole, die sich an der Rückseite des Fernsehers befinden können.....84 Erstinstallation.....17 Erstinstallation durchführen.....19 Erstinstallation – Übersicht.....18 Erweiterte Bildeinstellungen.....26 Erweiterte Einstellungen.....52 Externe Datenmedien auswählen.....38 Externe Datenträger anschließen.....37, 45 Externe Datenträger entfernen.....45 Externe Datenträger prüfen.....38 Externe Geräte anschließen ........64 Externe Geräte suchen und aktivieren.....61

## F

Favoritenlisten erstellen.....24, 81 Fernbedienung – alle Funktionen.....16 Fernbedienung – Hauptfunktionen.....15 Fernseh-Betrieb – Grundfunktionen.....30 Fernseh-Betrien – weitere Funktionen.....32 Fernsehgerät auf die Werkseinstellungen zurücksetzen.....60 Fernsehgerät aufstellen oder aufhängen.....11 Fernsehgerät in Bereitschaft schalten.....14 Fernsehprogramme (DVB-C) einstellen.....21 Fernsehprogramme (DVB-S) einstellen.....20 Fernsehprogramme sperren.....56 Format »4:3«.....32 Format »Auto«.....32 Formate »16:9« und »14:9«.....32 Format »Letterbox«.....32 Format »Overscan«.....33 Format »Panorama«.....33 Formatting the partition.....39 Format »Untertitel«.....33

# $\mathbf c$

Gerätesoftware.....59 Gerätesteuerung.....62 Gerät in den Bereitschaftsmodus schalten.....62 Gerät mit HDMI ARC Funktion anmelden und HDMI ARC einschalten.....65 Geschäftslogoanzeige.....52 Geteilter Bildschirm.....35 SCR System.....8

# H

Helligkeit der Betriebsanzeige ändern oder ausschalten.....52 High-Definition – HD ready.....63 Hinweise zur LCD/LED Technologie.....8 Hinweis zur Produktverpackung.....84

### I

Informationen.....83, 86 Informationen einblenden.....30 Informationen zur Aufnahme und Wiedergabe von Fernsehsendungen.....36

# INDEX ----------------------------------------------------------------------------------------------------

# J

Jugendschutzeinstellungen.....55

#### K

Kanalverlauf zurücksetzen.....60 Kapitel einer Datei wählen.....49 Klangeffekte wählen.....33 Kopfhörer.....65 Kopfhörer anschließen.....65 Kopfhörer-Lautstärke ändern.....65

## L

Lautstärke ändern.....30 Lautstärke ändern oder Programm wechseln.....14 Lieferumfang.....9 LNB-Einstellungen.....71, 72, 73

#### M

Manuelle Einstellung.....58 Menü des Dateimanagers.....46 Menüsprache ändern.....50 Menüsprache wählen.....61 Menüs sperren.....55 Mobil-Gerät anschließen.....67 Mögliche Einschränkungen bei dem Betrieb mit externen Datenträger.....36 Multifunktionsschalter sperren.....55

### N

Normaler Textmodus.....35

## P

Partition des externen Datenträgers wählen.....38 PIN-Code ändern.....56 PIN-Code zurückstellen.....57 Problemlösung.....85 Programmbelegung der analogen Programme ändern.....80 Programme aus Listen wählen.....30 Programme in der Favoritenliste sortieren.....24 Programme in der Programmtabelle löschen.....23 Programme in der Programmtabelle nach "Kriterien" sortieren.....24 Programme in der Programmtabelle suchen.....23 Programme löschen.....80 Programme von verschiedenen Übertragungsarten in der Programmtabelle anzeigen.....23 Programme wählen.....30 Programmnamen eingeben (maximal 8 Zeichen).....81 Programmplatz für das Mobil-Gerät anwählen.....67 Programmtabelle anwählen.....22 Programmtabelle auswählen.....80 Programmtabelle für die digitalen Programme ändern.....22

# R

Reihenfolge der Programme in der Programmtabelle ändern.....23 Reset-Funktionen.....60

# INDEX ----------------------------------------------------------------------------------------------------

# S

Schneller Vorlauf.....49 Seitenstopp.....35 Sendung aus dem Archiv auswählen.....43 Sendungen aufnehmen.....40 Sendungen autorisieren.....55 Sendungen für die Aufnahme programmieren ........41 Sendungen in der Aufnahmeliste löschen.....43 Servicehinweise für den Fachhandel.....84 Signalinformationen anzeigen.....82 Sofortaufnahme einer Sendung.....40 Software aktualisieren (OAD).....59 Software aktualisieren (USB).....59 Softwareversion abrufen.....59 Spracheinstellungen.....50 Stereo/Zweikanalton, Mono.....28

# T

Tastatursprache ändern.....50 Timerfunktionen.....53, 54 Timeshift - Sendungen "anhalten".....39 Titel/Bild schrittweise wählen (SKIP).....49 Titel einer Datei wählen.....49 Ton aus- und einschalten.....30 Toneinstellungen.....28 Tonsignal über die HiFi-Anlage wiedergeben.....66 TOP-Text oder FLOF-Text Betrieb.....35

### U

Umwelthinweis.....84 Unterseiten direkt aufrufen.....35 Untertitel.....31 Untertitelmodus.....51 Untertitelsprache ändern.....50 USB-Betrieb.....44 USB-Rcording.....36

## V

Videodaten.....44 Videotext-Betrieb.....35 "Vorlauf-/Nachlaufzeit einstellen".....41

## W

Wartezeit überbrücken.....35 Was ist ein Common Interface?.....68 Weitere Programme einstellen.....69 Wichtige Hinweise zum Umweltschutz.....8 Wiedergabe.....43 Wiedergabe – Grundfunktionen.....48 Wiedergabe während einer Aufnahme.....43 Wiederhol-Funktionen.....49

# Z

Zapp-Funktion.....31 Zeichenhöhe vergrößern.....35 Zoomfunktion.....32 Zugriffskontrolle für CA-Modul und Smartcard.....68 Zur Montage an VESA-Halterung vorbereiten.....11 Zurück zu den Standardwerten.....27, 29 Zusätzliche Wiedergabe- funktionen.....49